#### almlu cisco.

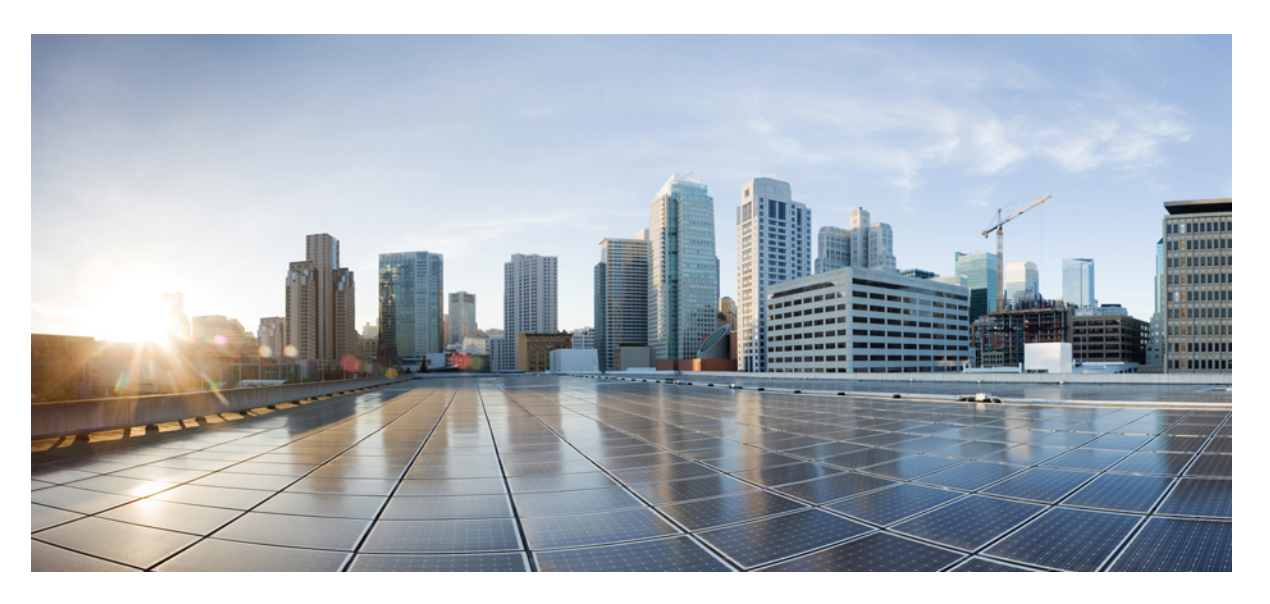

#### **Ръководство за потребителите на многоплатформени телефони Cisco IP телефон 8800**

**Първо издание:** 2016-01-29 **Последна промяна:** 2024-01-30

#### **Americas Headquarters**

Cisco Systems, Inc. 170 West Tasman Drive San Jose, CA 95134-1706 USA http://www.cisco.com Tel: 408 526-4000 800 553-NETS (6387) Fax: 408 527-0883

Спецификациите и информацията по отношение на продуктите в това ръководство подлежат на промяна без предизвестие. Всички изявления, информация, и препоръки в това ръководство се смята, че са точни, но са представени без гаранция от всякакъв вид, експресни или подразбиращи се. Потребителите трябва да поемат пълна отговорност за прилагането им на всякакви продукти.

Лицензът за софтуер и ограничената гаранция за придружаващия продукт са изложени в Информацияонния пакет, който е експедиран с продукта и са включени тук от тази справка. Ако не можете да намерите лиценза за софтуер или ограничена гаранция, свържете се с вашия представител на CISCO за копие.

Следната информация е за съответствие с ФКД на устройствата от клас А: това оборудване е тествано и е установено, че отговаря на ограниченията за цифрово устройство от клас А, съгласно част 15 от правилника на ФКД. Тези ограничения са предназначени да осигурят разумна защита срещу вредни смущения, когато оборудването се експлоатира в търговска среда. Настоящото оборудване генерира, използва и може да излъчва радиочестотна енергия и ако не е инсталирано и използвано в съответствие с инструкциите в ръководството, може да причини вредни смущения на радиокомуникациите. Експлоатацията на това оборудване в жилищна зона вероятно ще причини вредни смущения, като в този случай от потребителите ще се изисква да отстрани смущенията за своя сметка.

Следната информация е за съответствие с ФКД на устройствата от клас Б: това оборудване е тествано и е установено, че отговаря на ограниченията за цифрово устройство от клас Б, съгласно част 15 от правилника на ФКД. Тези ограничения имат за цел да осигурят разумна защита срещу вредни смущения при инсталиране в жилищни помещения. Настоящото оборудване генерира, използва и може да излъчва радиочестотна енергия и ако не е инсталирано и използвано в съответствие с инструкциите, може да причини вредни смущения на радиокомуникациите. Няма гаранция обаче, че в конкретна инсталация няма да се появят смущения. Ако оборудването причинява вредни смущения при приемането на радиосигнал или телевизионен сигнал, което може да бъде определено чрез изключване и включване на оборудването, на потребителя се препоръчва да опита да отстрани смущенията, като използва една или повече от следните мерки:

- Да пренасочи или премести антената на приемника.
- Да увеличи разстоянието между оборудването и приемника.
- Да включи оборудването в контакт към верига, различна от тази, към която е свързан приемникът.
- Да се обърне към търговеца или квалифициран радио/телевизионен техник за помощ.

Промените на този продукт, които не са оторизирани от Cisco, биха могли да анулират одобрението на ФКД и да оттеглят правомощието да работите с продукта.

Изпълнението на Cisco на TCP компресия на заглавката е адаптация на програма, разработена от Калифорнийския университет, Бъркли (UCB) като част от публичната домейн версия на UCB на операционната система UNIX. Всички права запазени. Авторски права © 1981, Регенти на Калифорнийския университет.

НЕЗАВИСИМО ОТ ВСЯКА ДРУГА ГАРАНЦИЯ ТУК, ВСИЧКИ ФАЙЛОВЕ С ДОКУМЕНТИ И СОФТУЕР НА ТЕЗИ ДОСТАВЧИЦИ СЕ ПРЕДОСТАВЯТ "КАКТО Е" С ВСИЧКИ ГРЕШКИ. CISCO и горепосочените доставчици се отказват от всички гаранции, ИЗРАЗЕНИ ИЛИ ПОДРАЗБИРАЩИ се, включително, без ограничение, тези на продаваемостта, годността за определена цел и безпрекословно нарушение или произтичащи от курс на търговия, употреба, или търговска практика.

В никакъв случай CISCO или неговите доставчици няма да бъдат отговорни за каквито и да било косвени, специални, последващи, или инцидентни щети, включително, без ограничение, пропуснати ползи или загуба или повреда на данни, произтичащи от използването или невъзможността за използване на това ръководство, дори ако CISCO или неговите доставчици са били посъветвани за възможността за такива щети.

Всички адреси на Интернет протокол (IP) и телефонни номера, използвани в този документ, не са предназначени да бъдат действителни адреси и телефонни номера. Всички примери, изход за показване на команди, диаграми за мрежова топология и други фигури, включени в документа, са показани само с илюстративна цел. Всяко използване на действителни IP адреси или телефонни номера в илюстративно съдържание е неволно и случайно.

Всички печатни копия и дублирани меки копия на този документ се считат за неконтролирани. Вижте текущата онлайн версия за най-новата версия.

Cisco има повече от 200 офиса по целия свят. Адресите и телефонните номера са посочени на уебобекта на Cisco в www.Cisco.com/go/offices.

Cisco и емблемата на Cisco са търговски марки или регистрирани търговски марки на Cisco и/или нейните филиали в САЩ и други страни. За да видите списъка с трговски марки на Cisco, отворете следния URL: <https://www.cisco.com/c/en/us/about/legal/trademarks.html>. Търговските марки на трети страни, които се споменават, са собственост на съответните им притежатели. Използването на думата "партньор" не предполага партньорски взаимоотношения между Cisco и която и да е друга компания. (1721R)

© 2024 Cisco Systems, Inc. Всички права запазени.

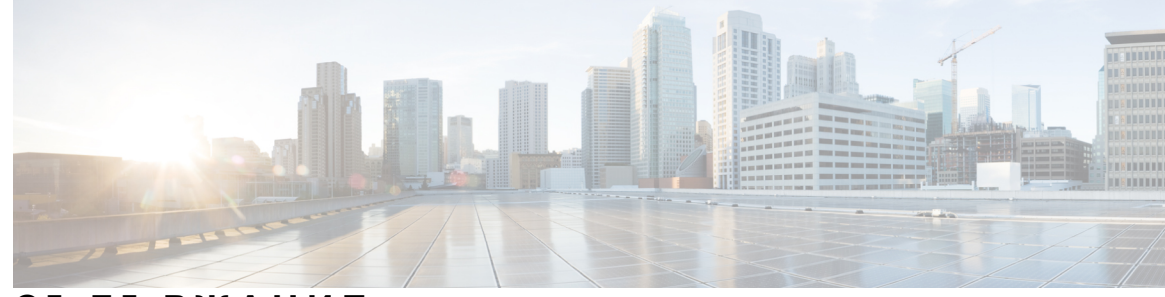

#### **С ЪДЪР ЖАНИЕ**

#### **Г ЛАВ А 1 Вашият [телефон](#page-16-0) 1**

Cisco IP [телефон](#page-16-1) от серията 8800 **1**

[Поддръжка](#page-17-0) на функциите **2**

Нови и [променени](#page-17-1) функции **2**

Нови и [променени](#page-17-2) функции за издание 12.0(4) на фърмуера **2** Нови и [променени](#page-18-0) функции за издание 12.0(3) на фърмуера **3** Новото и [промененото](#page-19-0) във версия на фърмуера 12.0(2) **4** Нови и [променени](#page-20-0) функции за издание 12.0(1) на фърмуера **5** Нови и [променени](#page-20-1) функции за издание 11.3(7) на фърмуера **5** Нови и [променени](#page-22-0) функции за издание 11.3(6) на фърмуера **7** Новото и [промененото](#page-23-0) за верния на фърмуера 11.3(5) **8** Новото и [промененото](#page-24-0) за 11.3(4) **9** Новото и [промененото](#page-24-1) за версия на фърмуера 11.3(3) **9** Новото и [промененото](#page-26-0) за версия на фърмуера 11.3(2) **11** Новото и [промененото](#page-29-0) във версия на фърмуера 11.3(1) **14** Новото и [промените](#page-30-0) във версия на фърмуера 11.2(3)SR1 **15** Новото и [промените](#page-30-1) във версия на фърмуера 11.2(3) **15** Нови и [променени](#page-32-0) функции за издание 11.2(1) на фърмуера **17** Нови и [променени](#page-33-0) функции за издание 11.1(2) на фърмуера **18** Новото и [промененото](#page-34-0) за версия на фърмуера 11.1(1) **19** Нови и [променени](#page-35-0) функции за версия 11.0(1) на фърмуера **20** [Настройка](#page-35-1) на телефона **20** Регулиране на поставката за [слушалката](#page-35-2) **20** [Промяна](#page-36-0) на ъгъла на гледане на Вашия телефон **21** [Свързване](#page-37-0) към мрежата **22** Включване на телефона с код за [активиране](#page-37-1) **22**

Автоматично [обезпечаване](#page-37-2) на телефона с кратък код за активиране **22** Задаване на парола при [първоначалното](#page-38-0) стартиране на телефона **23** Създаване на [потребителска](#page-38-1) парола на телефона **23** Защита на телефона със [заключалка](#page-39-0) с кабел **24** Управление на [удостоверяването](#page-39-1) на потребителите **24** Вписване във [вътрешната](#page-39-2) линия от друг телефон (Мобилност на вътрешен телефон) **24** Излизане от [вътрешния](#page-40-0) Ви номер от друг телефон **25** Вписване в [телефона](#page-40-1) като гост **25** Изход от [телефона](#page-41-0) като гост **26** [Състояние](#page-41-1) на линия на сътрудник **26** Активиране или деактивиране на [наблюдението](#page-42-0) за списъка на BLF **27** [Конфигуриране](#page-43-0) на наблюдение на отделна линия **28** Премахване на функция, [конфигурирана](#page-45-0) на бутон за линия **30** [Добавяне](#page-45-1) на пряк път към меню към бутон за линия **30** [Премахване](#page-46-0) на пряк път към меню от бутон за линия **31** [Съобщение](#page-46-1) за прекъсване на услугата на началния екран **31** Уеб страници на [телефона](#page-46-2) **31** Номера за бързо [набиране](#page-47-0) **32** Бутони и [хардуер](#page-48-0) **33** [Навигация](#page-51-0) **36** Екранни бутони и бутони за линии и [функции](#page-51-1) **36** Функции на екрана на [телефона](#page-52-0) **37** [Почистване](#page-53-0) на екрана на телефона **38** Разлики между телефонни [повиквания](#page-53-1) и линии **38** USB [портове](#page-54-0) **39** Зареждане на мобилно [устройство](#page-54-1) **39** Bluetooth и [телефона](#page-54-2) **39** [Икономия](#page-55-0) на енергия **40** [Включване](#page-56-0) на телефона **41** [Допълнителна](#page-56-1) помощ и информация **41** Функции за [достъпност](#page-56-2) **41** [Отстраняване](#page-56-3) на проблеми **41** Откриване на [информация](#page-57-0) за телефона Ви **42**

Преглед на състоянието на [персонализиране](#page-58-0) на телефона **43** Преглед на [състоянието](#page-58-1) на мрежата **43** Преглед на [състоянието](#page-59-0) на телефона **44** Преглед на [съобщенията](#page-59-1) за състоянието в телефона **44** Преглед на [състоянието](#page-60-0) на линиите **45** Преглед на записите за повиквания в "Статистика за [повикването"](#page-60-1) **45** Състояние на [транзакциите](#page-61-0) на View 802.1X **46** Преглед на историята на [рестартиране](#page-61-1) **46** [Докладвайте](#page-62-0) за всички проблеми с вашето МРР устройство Cisco. **47** Фабрично нулиране на телефона от уеб [страницата](#page-62-1) на телефона **47** [Фабрично](#page-63-0) нулиране от сървъра **48** [Идентифициране](#page-63-1) на проблемите на телефона с URL на уеб страницата на [телефона](#page-63-1) **48** Загуба на връзка на [телефона](#page-64-0) **49** Вижте повече [информация](#page-64-1), когато телефонът показва съобщение за неуспешно [обезпечаване](#page-64-1) **49** [Намиране](#page-65-0) на вида на лиценза за преход **50** Намиране на информация относно състоянието на [опресняване](#page-65-1) на микрофона **50** Условия на [едногодишната](#page-66-0) ограничена хардуерна гаранция на Cisco **51**

#### **Г ЛАВ А 2 [Повиквания](#page-68-0) 53**

#### [Повиквания](#page-68-1) **53**

[Осъществяване](#page-69-0) на повикване **54** [Осъществяване](#page-69-1) на повикване от списъка за помощ при набиране **54** Осъществяване на повикване с включен [високоговорител](#page-69-2) на телефона **54** [Повиквания](#page-69-3) с наушници **54** [Осъществяване](#page-70-0) на спешно повикване **55** Повторно [набиране](#page-70-1) на номер **55** Бързо [набиране](#page-71-0) **56** [Определяне](#page-71-1) на код за Бързо набираане от екрана на телефона **56** [Осъществяване](#page-71-2) на повикване с код за Бързо набираане **56** [Конфигуриране](#page-72-0) на бързо набиране от бутона на линия **57** [Премахване](#page-72-1) на бързо набиране от бутон на линия **57** [Използване](#page-72-2) на линията, която е на фокус, за повиквания с бързо набиране **57**

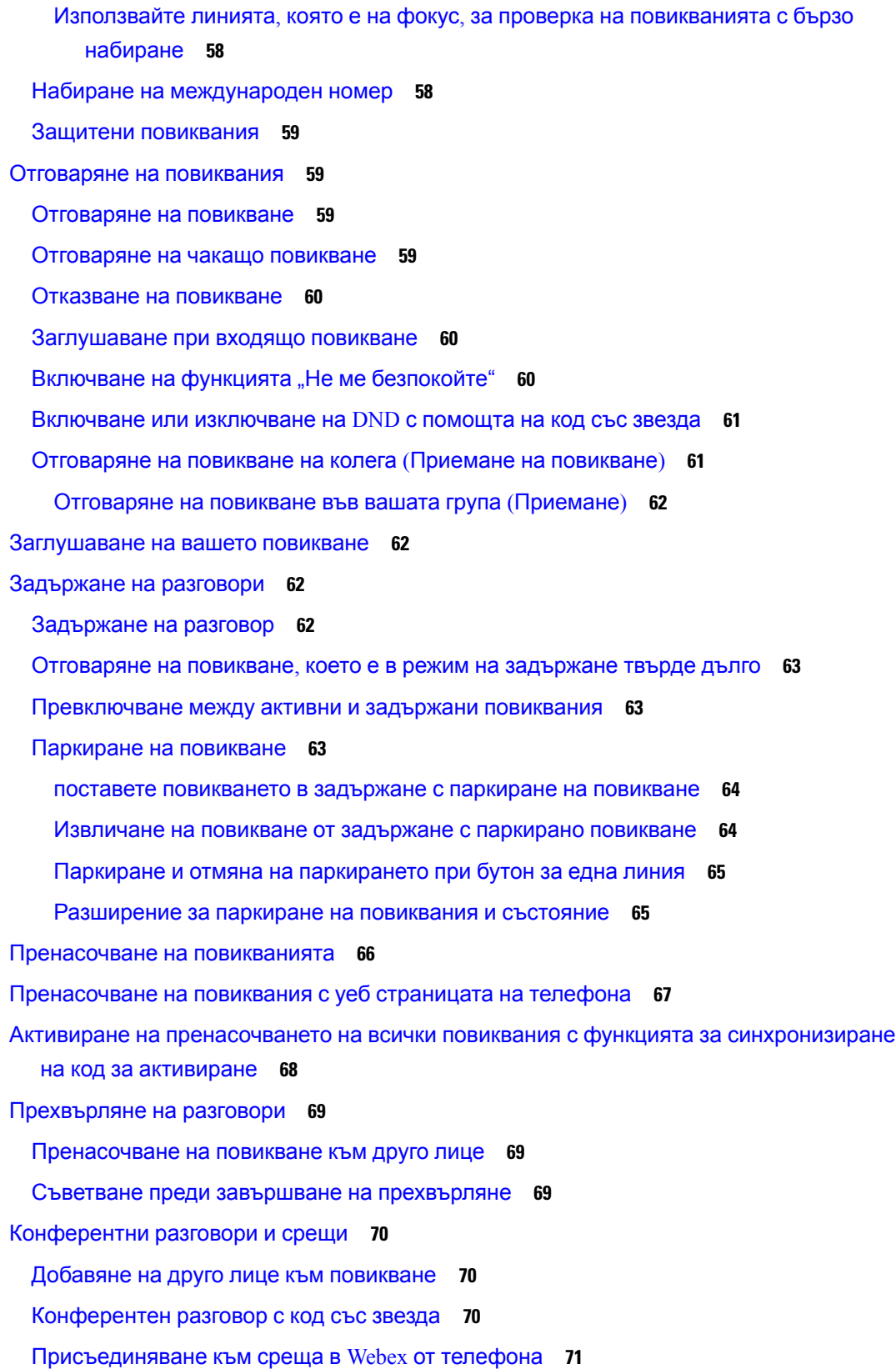

Г

 $\mathbf l$ 

Премахване на участник като домакин в ad hoc [конференция](#page-88-0) **73** Преглед на списъка с [участници](#page-88-1) като участник **73** Преглед на списъка с участници като домакин в ad hoc [конференция](#page-89-0) **74** [Взаимодействие](#page-89-1) при събрания и повиквания **74** [Присъединяване](#page-90-0) към среща в Webex от телефона **75** [Започване](#page-91-0) на ново повикване, докато сте в среща в Webex **76** [Отговаряне](#page-92-0) на повикване по време среща в Webex **77** Достъп до [гласова](#page-92-1) поща по време на среща в Webex **77** [Присъединяване](#page-92-2) към друга среща, докато сте в среща в Webex **77** [Присъединяване](#page-93-0) към среща в Webex по време на повикване **78** [Управление](#page-93-1) на пейджинг и среща в Webex **78** Показване на детайли за [участниците](#page-94-0) в хибридна среща **79** Индикация за [състоянието](#page-94-1) на записа в среща **79** [Заглушаване](#page-94-2) на участник в среща (Хибрид) **79** [Присъединяване](#page-96-0) към хибридна среща с парола **81** [Управление](#page-96-1) на видеото за хибридна среща **81** Промяна на [оформлението](#page-97-0) на видеото по време на среща (хибридно) **82** извличане на споделени [повиквания](#page-97-1) по време на среща (Хибридна) **82** [Видеоповиквания](#page-98-0) **83** Осъществяване на [видеоповикване](#page-98-1) **83** [Превключване](#page-98-2) между телефон и видеодисплея **83** [Регулиране](#page-99-0) на позицията на картина в картината (PIP) **84** [Спиране](#page-99-1) на видеото` **84** Регулиране на [експозицията](#page-99-2) на камерата **84** [Регулиране](#page-100-0) на честотната лента на видеото **85** Защита на [видеоповикванията](#page-100-1) и информация за отстраняване на неизправности **85** Запис на [повикване](#page-101-0) **86** Незабавни съобщения и [присъстващи](#page-101-1) контакти **86** [Присъствие](#page-102-0) **87** Извършване на повикване към IM и [присъстващи](#page-102-1) контакти **87** Промяна на [състоянието](#page-102-2) на присъствие **87** Изпращане на съобщения до група от телефони (изпращане на съобщения чрез Настолно [предаване](#page-103-0)) **88** XML [приложения](#page-103-1) и мултикаст пейджинг **88**

Преглед XML подробности за [приложението](#page-104-0) **89** Много [линии](#page-104-1) **89** [Отговаряне](#page-105-0) първо на най-старото повикване **90** DND засяга всички линии на [телефона](#page-105-1) Ви. **90** Споделени линии на [Мултиплатформен](#page-105-2) настолен телефон **90** Влизане в разговор по [споделена](#page-106-0) линия **91** Функции на център за [повиквания](#page-106-1) **91** Влизане в системата като агент на център за [повиквания](#page-107-0) **92** Излизане от системата като агент на център за [повиквания](#page-108-0) **93** Промяна на състянието като агент на център за [повиквания](#page-108-1) **93** Приемане на повикване от център за [повиквания](#page-108-2) **93** [Задържане](#page-109-0) на повикване на агент **94** Задаване на код за [разположение](#page-109-1) при повикване от център за повиквания **94** [Проследяване](#page-110-0) на повикване **95** Ескалиране на повикване към [супервайзор](#page-110-1) **95** [Административни](#page-110-2) повиквания **95** [Присъединяване](#page-111-0) към активно повикване като администратор **96** Прехвърляне на активно повикване на себе си като [администратор](#page-111-1) **96** Отстраняване на неизправности в [административни](#page-111-2) повиквания **96** Повиквания [администратор](#page-112-0)-асистент **97** Стартиране на повикване от името на [администратора](#page-112-1) като асистент **97** Прехвърляне на текущо повикване към [администратора](#page-113-0) като асистент **98** [Присъединяване](#page-114-0) или прехвърляне на текущо повикване към себе си като асистент на [администратор](#page-114-0) **99** Отстраняване на неизправности в повиквания между [администратор](#page-114-1) и асистент **99** Мобилни [устройства](#page-114-2) и Вашия настолен телефон **99** Телефонни повиквания с [интелигентна](#page-115-0) близост **100** Сдвояване на мобилно [устройство](#page-115-1) с Вашия настолен телефон **100** [Превключване](#page-115-2) между свързани мобилни устройства **100** Изтриване на мобилно [устройство](#page-116-0) **101** Търсене на контактите от мобилния телефон на [стационарния](#page-116-1) **101** Преглед на Вашите сдвоени Bluetooth [устройства](#page-116-2) **101** [Интелигентна](#page-117-0) близост за мобилни телефони **102** [Интелигентна](#page-120-0) близост за таблети **105**

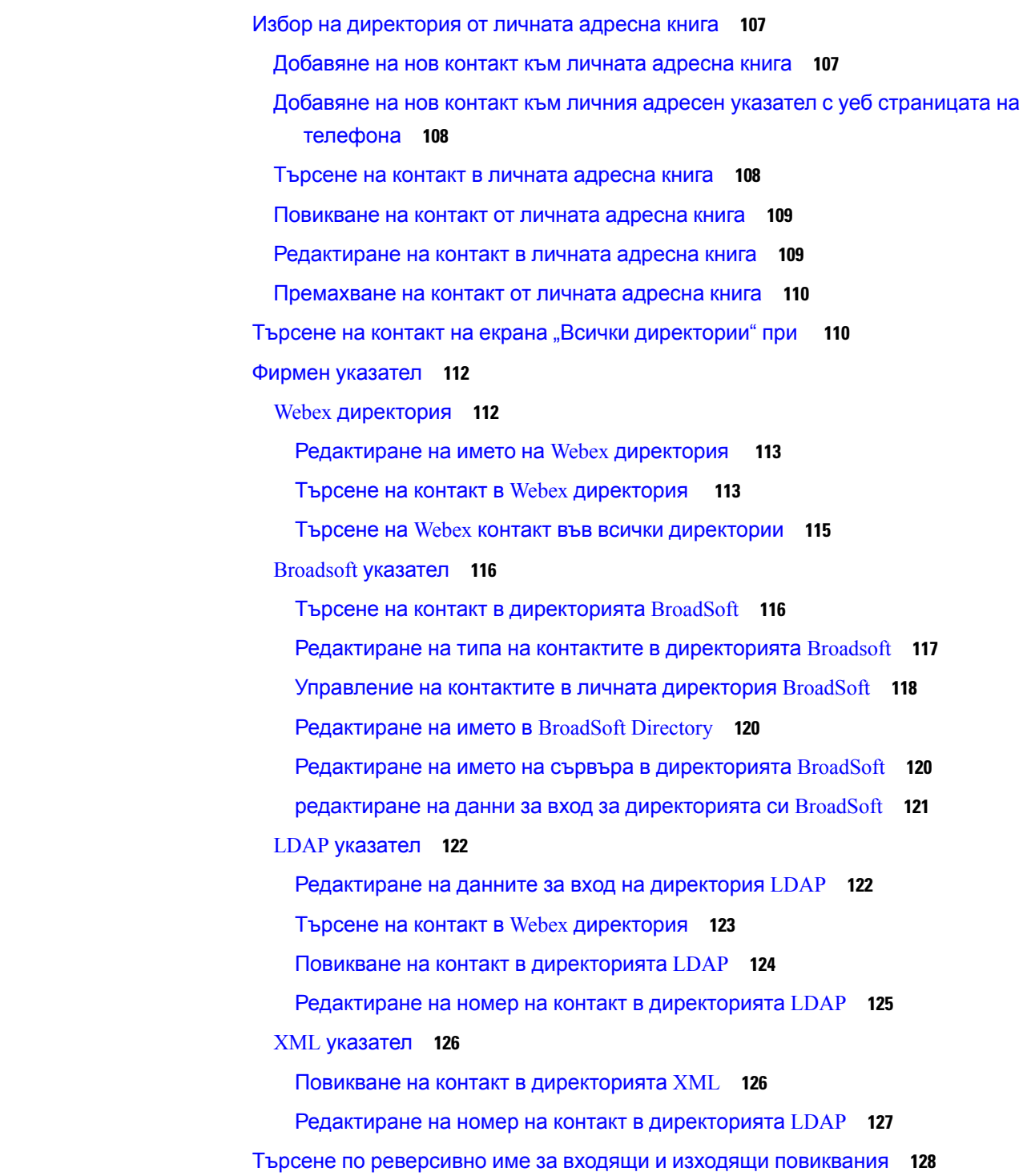

**Г ЛАВ А 3 [Контакти](#page-122-0) 107**

 $\blacksquare$ 

 $\mathbf{l}$ 

#### **Г ЛАВ А 4 Скорошни [повиквания](#page-144-0) 129**

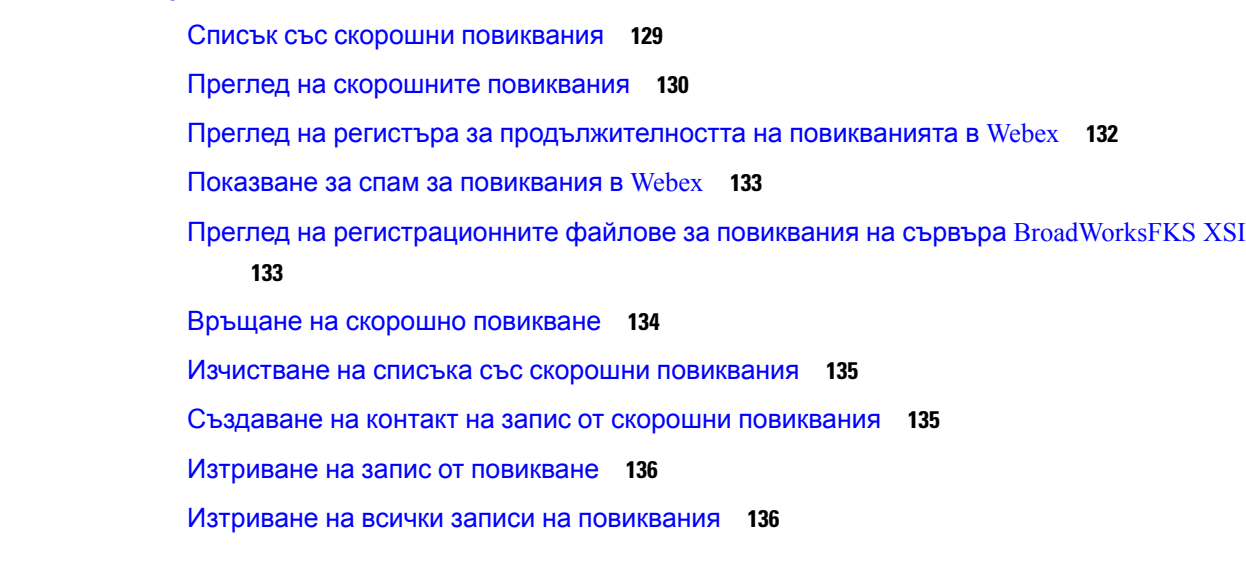

Г

I

#### **Г ЛАВ А 5 [Гласова](#page-154-0) поща 139**

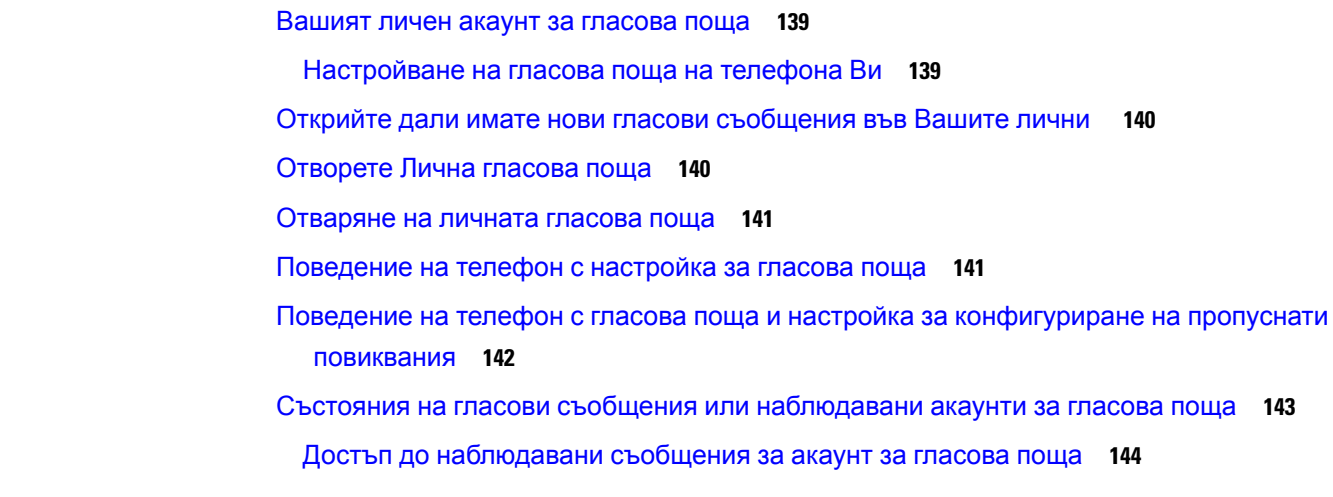

#### **Г ЛАВ А 6 [Настройки](#page-160-0) 145**

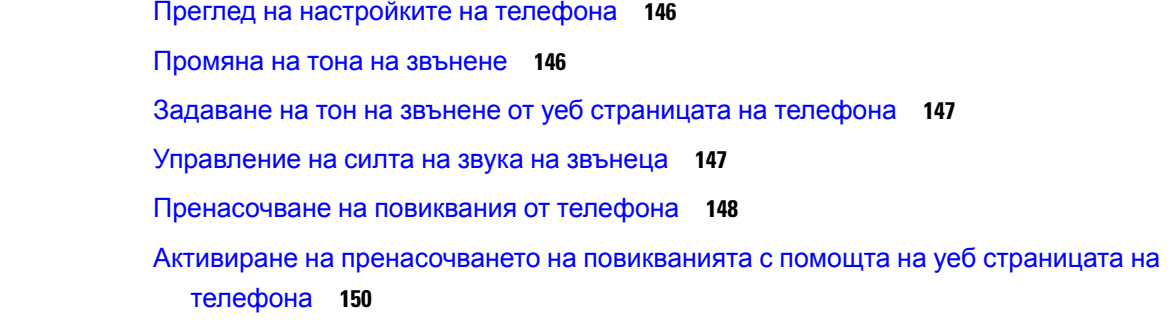

Включете "Не [безпокойте"](#page-165-1) за дадена линия **150** Включете DND от уеб [страницата](#page-166-0) на телефона **151** [Разрешаване](#page-166-1) на изчакване на повиквания **151** [Разрешаване](#page-167-0) на изчакването на повиквания от уеб страницата на телефона **152** [Блокиране](#page-167-1) на анонимно повикване **152** [Разрешаване](#page-168-0) на блокирането на анонимни повиквания от уеб страницата на телефона **153** Блокиране на [идентификацията](#page-168-1) на търсещия **153** Защита на [повикване](#page-169-0) **154** [Активиране](#page-169-1) на помощ при набиране **154** Добавяне на много места за потребител на [BroadWorFKS](#page-170-0) XSI **155** Настройка на страница за [автоматичен](#page-170-1) отговор **155** [Настройване](#page-171-0) на гласова поща **156** [Настройки](#page-171-1) на HTTP прокси **156** Настройване на прокси сървър с [автоматичния](#page-171-2) прокси режим **156** [Настройване](#page-172-0) на прокси сървър с ръчния прокси режим **157** [Настройване](#page-172-1) на прокси сървър от уеб страницата на телефона **157** [Настройки](#page-174-0) на VPN връзката **159** [Настройване](#page-174-1) на VPN връзка **159** [Активиране](#page-175-0) на VPN връзка **160** [Дезактивиране](#page-176-0) на VPN връзка **161** [Настройване](#page-177-0) на VPN връзка от уеб страницата на телефона **162** [Преглед](#page-178-0) на VPN статуса **163** [Промяна](#page-178-1) на формата на часа **163** [Промяна](#page-179-0) на формата на датата **164** Промяна на [скрийнсейвъра](#page-179-1) **164** Смяна на тапета от [страницата](#page-180-0) на телефона **165** [Конфигуриране](#page-180-1) на скрирйнсейвър с уеб интерефейса на телефона **165** Добавяне на лого като фон на [телефона](#page-181-0) **166** Смяна на тапета от [страницата](#page-182-0) на телефона **167** [Изтегляне](#page-182-1) на тапет **167** [Регулиране](#page-183-0) на яркостта на екрана на телефона **168** Регулиране на [продължителността](#page-183-1) на подсветката **168** Регулиране на таймера на подсветката от уеб [интерфейса](#page-184-0) на телефона **169**

[Промяна](#page-185-0) на режима на екрана **170** Посочване на аудио [устройство](#page-185-1) за повикване **170** [Рестартиране](#page-186-0) на вашия телефон **171** [Задаване](#page-186-1) на език **171** [Задаване](#page-186-2) на парола **171** Задаване на парола от уеб [страницата](#page-187-0) на телефона **172** [Настройване](#page-187-1) на профил на акаунт **172** Настройки на [администратор](#page-188-0) **173** Филтриране на активно повикване като [администратор](#page-189-0) **174** Филтриране на неактивно повикване като [администратор](#page-190-0) **175** Проверка на списъка на асистентите като [ръководител](#page-191-0) **176** Настройки на асистент на [администратор](#page-192-0) **177** Влизане или излизане от [административния](#page-193-0) набор като асистент **178** Активиране или [деактивиране](#page-194-0) на филтриране на повиквания като асистент на [администратор](#page-194-0) **179** Активиране на прехвърляне на повиквания като асистент на [администратор](#page-195-0) **180** Деактивиране на прехвърлянето на повикване като асистент на [администратор](#page-197-0) **182** Проверка на списъка на [ръководителите](#page-197-1) като асистент **182** Отстраняване на неизправности в настройките за [администратор](#page-198-0) и асистент **183** [Настройки](#page-198-1) на Wi-Fi **183** Свързване на телефона към безжична мрежа при първото [зареждане](#page-199-0) **184** [Задействане](#page-199-1) на Wi-Fi сканиране с софтуерен ключ **184** Включване или [изкълчване](#page-200-0) на Wi-Fi от уеб страницата на телефона **185** Включване или [изключване](#page-200-1) на Wi-Fi от телефона **185** Ръчно [свързване](#page-200-2) на телефона към Wi-Fi **185** Свързване с Wi-Fi мрежа, когато телефонът показва [съобщение](#page-201-0) за грешка при [свързване](#page-201-0) **186** Добавяне на профил на Wi-Fi от [телефона](#page-202-0) **187** [Задаване](#page-204-0) на Wi-Fi профил **189** [Изтриване](#page-204-1) на профил на Wi-Fi **189** Промяна на реда на Wi-Fi [профила](#page-205-0) **190** [Сканиране](#page-205-1) и запис на Wi-Fi мрежа **190** Преглед на [състоянието](#page-207-0) на Wi-Fi **192** Преглед на [съобщенията](#page-208-0) за състоянието на Wi-Fi на телефона **193**

[Достъпност](#page-208-1) с гласова обратна връзка **193** [Активиране](#page-209-0) на гласова обратна връзка **194** [Регулиране](#page-209-1) на скоростта на гласа **194** [Регулиране](#page-210-0) на силата на звука **195** Разрешаване или забраняване на [премахването](#page-211-0) на шума от телефона **196** Разрешаване или забраняване на [премахването](#page-211-1) на шума с уеб страницата на [телефона](#page-211-1) **196** Влезте в [работно](#page-212-0) място (Горещо работно място)) **197** Излизане от [работното](#page-213-0) място (Горещо работно място) **198** Сценарии за грешки по време на [използване](#page-213-1) на горещо работно място **198** [Рестартиране](#page-215-0) на вашия телефон **200 Г ЛАВ А 7 [Принадлежности](#page-216-0) 201** Преглед на принадлежностите за Cisco IP телефон 8800 с [многопплатформен](#page-216-1) фърмуер **201** Преглед на [принадлежностите](#page-219-0), свързани с Вашия телефон **204** [Наушници](#page-219-1) **204** Важна информация за [безопасността](#page-219-2) на Наушниците **204** Cisco [Headset](#page-220-0) 320 **205** Свързване на [наушниците](#page-220-1) Cisco 320 **205** [Надстройване](#page-220-2) на наушниците Cisco 320 **205** Контроли на [слушалки](#page-221-0) Cisco 320 – Webex **206** Контроли на [слушалки](#page-222-0) 320 – Teams **207** [наушници](#page-224-0) Cisco 500 **209** [наушници](#page-225-0) Cisco 521 и 522 **210** [наушници](#page-226-0) Cisco 531 и 532 **211** [наушници](#page-228-0) Cisco 561 и 562 **213** [Надграждане](#page-231-0) на фърмуера на наушниците от серията 500 **216** Начална [настройка](#page-232-0) на серията наушнци Cisco 500 **217**

Смяна на [говорителите](#page-234-0) заНаушници Cisco серия 500 поставяне в ухото **219**

[Наушници](#page-235-0) Cisco 700 **220**

[Наушници](#page-235-1) Cisco 730 **220**

[Надграждане](#page-236-0) на фърмуера на Наушници 730 **221**

Намиране на [подробностите](#page-237-0) за Наушници 730 на телефона **222**

Cisco [Headset](#page-238-0) 720 **223** Заглушаване или отмяна на [заглушаването](#page-241-0) на наушници **226** Превключване на [заглушаването](#page-242-0) на наушници или телефон **227** [Изключване](#page-242-1) или включване на звука с стрела за слушалки **227** [Синхронизиране](#page-243-0) на заглушаването между слушалки и телефон **228** [Наушници](#page-243-1) от трети страни **228** [Качество](#page-244-0) на звука **229** Кабелни [наушници](#page-244-1) **229** Безжични [Наушници](#page-245-0) **230** [Стандартни](#page-245-1) наушници **230** Свързване на [стандартни](#page-245-2) наушници **230** USB [наушници](#page-246-0) **231** [Свързване](#page-246-1) на USB наушници **231** Bluetooth безжични [наушници](#page-246-2) **231** Включване и [изключване](#page-248-0) на Bluetooth **233** Добавяне на Bluetooth [наушници](#page-248-1) **233** [Прекъсване](#page-249-0) на връзката с Bluetooth наушници **234** Свалете Bluetooth [наушниците](#page-249-1) **234** Безжични [Наушници](#page-249-2) **234** [Превключване](#page-249-3) между Наушници по време на разговор **234** Регулиране на усилването на [страничния](#page-250-0) тон **235** [Регулиране](#page-250-1) на усилването на микрофона **235** Проверка на [микрофона](#page-251-0) **236** Настройване на [високоговорителя](#page-252-0) **237** Посочване на аудио [устройство](#page-253-0) за повикване **238** [Динамично](#page-253-1) избиране на път на аудиото за повикване **238** Външни [говорители](#page-254-0) и микрофон **239** Преглед на настройките на модула за разширение на [клавиатурата](#page-255-0) за серията Cisco [8800](#page-255-0) **240** Информация за [захранването](#page-256-0) на модула за разширение на клавиатурата **241** Хардуер и бутони на модула за разширение на [клавиатурата](#page-259-0) **244** [Режими](#page-260-0) за колона **245** Намерете типа на модула за разширение на [клавиатурата](#page-262-0) в менюто на телефона **247** [Регулиране](#page-262-1) на яркостта на екрана **247**

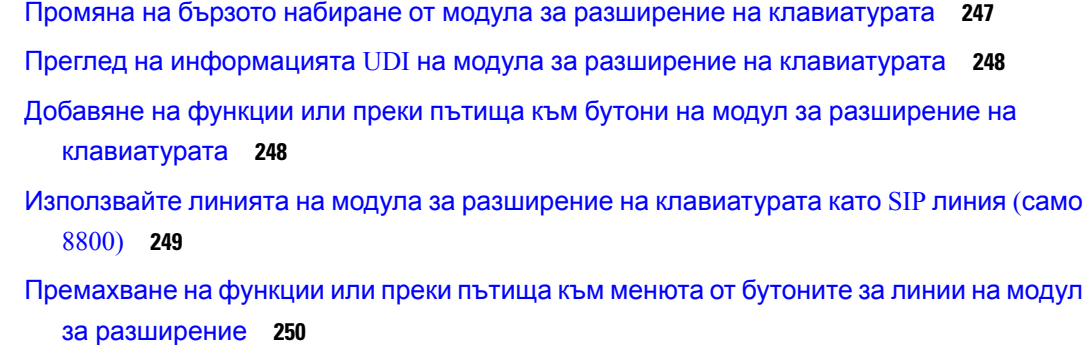

#### **Г ЛАВ А 8 [Безопасност](#page-266-0) и сигурност на продукта 251**

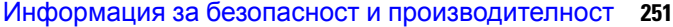

- Прекъсване на [електрическото](#page-266-2) захранване **251**
- [Регулаторни](#page-266-3) зони **251**
- [Медицински](#page-266-4) среди **251**
- Външни [устройства](#page-267-0) **252**
- Работа с Bluetooth безжични [слушалки](#page-267-1) **252**
- Начини за [захранване](#page-267-2) на телефона **252**
- Поведение на телефона по време на [задръстване](#page-268-0) на мрежата **253**
- UL [предупреждение](#page-268-1) **253**
- [EnergyStar](#page-268-2) **253**
- Етикет на [продукта](#page-269-0) **254**
- Декларации за [съответствие](#page-269-1) **254**
	- Декларации за [съответствие](#page-269-2) за Европейския съюз **254**
		- CE [маркировка](#page-269-3) **254**

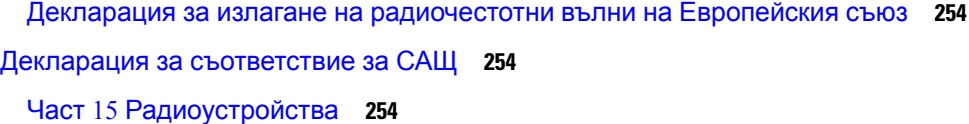

- Декларации за [съответствие](#page-269-7) за Канада **254**
	- Декларация за излагане на [радиочестотни](#page-270-0) вълни в Канада **255**
	- Канадска декларация за [високочестотните](#page-271-0) радари **256**
- Декларации за [съответствие](#page-271-1) за Нова Зеландия **256**
	- Общо [предупреждение](#page-271-2) за разрешение за свързване (PTC) **256**
- Декларация за [съответствие](#page-271-3) за Тайван **256**
	- Декларация за [предупреждение](#page-271-4) DGT **256**

Забележки за ниско ниво на захранването и визуални [предупреждения](#page-271-5) **256**

Декларация за [съответствие](#page-271-6) за Аржентина **256**

Информация за [съответствие](#page-272-0) за Бразилия **257**

Декларация за [съответствие](#page-272-1) за Сингапур **257**

Информация за [съответствие](#page-272-2) за Япония **257**

Декларации за [съвместимост](#page-272-3) с изискванията на Федералната комисия по [далекосъобщенията](#page-272-3) (ФКД) **257**

Декларация съгласно изискванията на Федералната комисия по далекосъобщенията (ФКД), част [15.19](#page-273-0) **258**

Декларация съгласно изискванията на Федералната комисия по далекосъобщенията (ФКД), част [15.21](#page-273-1) **258**

Декларация за експозиция на [радиочестотно](#page-273-2) излъчване съгласно изискванията на Федералната комисия по [далекосъобщенията](#page-273-2) (ФКД) **258**

Декларация за приемници и цифрови устройства от клас Б съгласно [изискванията](#page-273-3) на Федералната комисия по [далекосъобщенията](#page-273-3) (ФКД) **258**

Общ преглед на [защитата](#page-274-0) на продукта на Cisco **259**

Кръгова [икономика](#page-274-1) на Cisco **259**

Важна [информация](#page-275-0) онлайн **260**

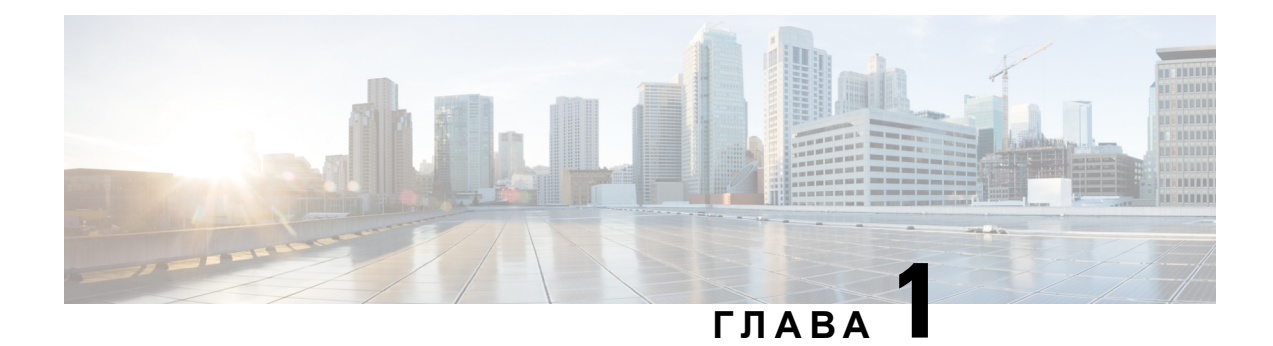

# <span id="page-16-0"></span>**Вашият телефон**

- Cisco IP [телефон](#page-16-1) от серията 8800, на стр.1
- Нови и [променени](#page-17-1) функции, на стр.2
- [Настройка](#page-35-1) на телефона, на стр.20
- Вписване във [вътрешната](#page-39-2) линия от друг телефон (Мобилност на вътрешен телефон), на [стр](#page-39-2).24
- Вписване в [телефона](#page-40-1) като гост, на стр.25
- [Състояние](#page-41-1) на линия на сътрудник, на стр.26
- [Добавяне](#page-45-1) на пряк път към меню към бутон за линия, на стр.30
- [Премахване](#page-46-0) на пряк път към меню от бутон за линия, на стр.31
- [Съобщение](#page-46-1) за прекъсване на услугата на началния екран, на стр.31
- Уеб страници на [телефона](#page-46-2), на стр.31
- Бутони и [хардуер](#page-48-0), на стр.33
- [Икономия](#page-55-0) на енергия, на стр.40
- [Допълнителна](#page-56-1) помощ и информация, на стр.41

# <span id="page-16-1"></span>**Cisco IP телефон от серията 8800**

Cisco IPтелефон 8811, 8841, 8845, 8851, 8861 и 8865 предлагат лесни за използванекомуникации с голяма защита.

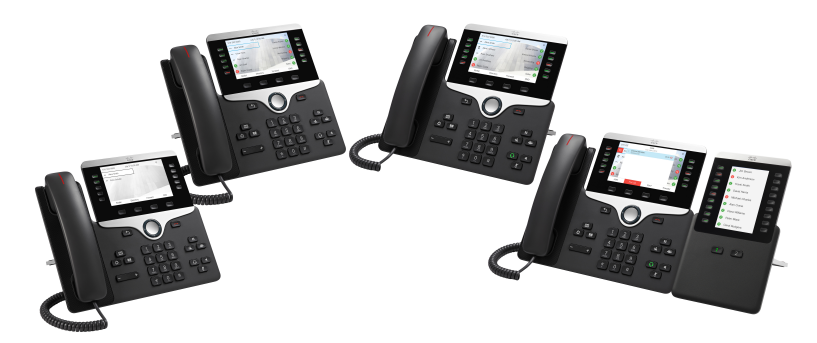

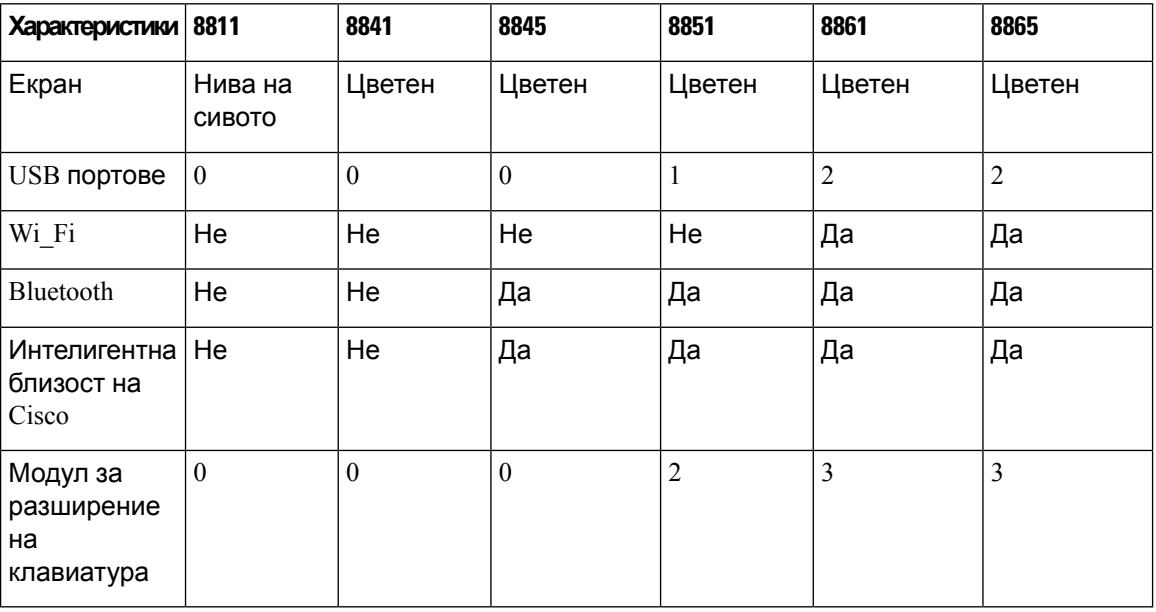

**Таблица 1: Основни характеристики на Cisco IP телефон от серията 8800**

За да използвате този телефон, той трябва да бъде свързан към мрежа и конфигуриран за свързване към система за управление на повиквания. Телефоните поддържат много функции и характеристики в зависимостот систематазауправлениенаповикванията. Вашият телефон може да не разполага с всички функции, в зависимост от начина, по който администраторът го е инсталирал и настроил.

#### <span id="page-17-1"></span><span id="page-17-0"></span>**Поддръжка на функциите**

Този документ описва всички функции, които устройството поддържа. Не всички функции обаче може да се поддържат с текущата ви конфигурация. За информация относно поддържаните функции се обърнете към вашия доставчик на услуги или администратор.

# <span id="page-17-2"></span>**Нови и променени функции**

### **Нови и променени функции за издание 12.0(4) на фърмуера**

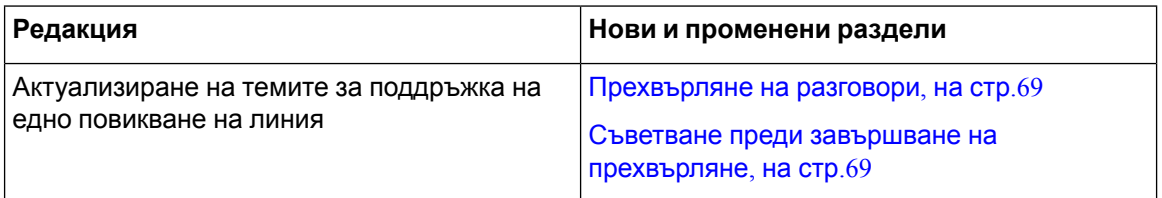

I

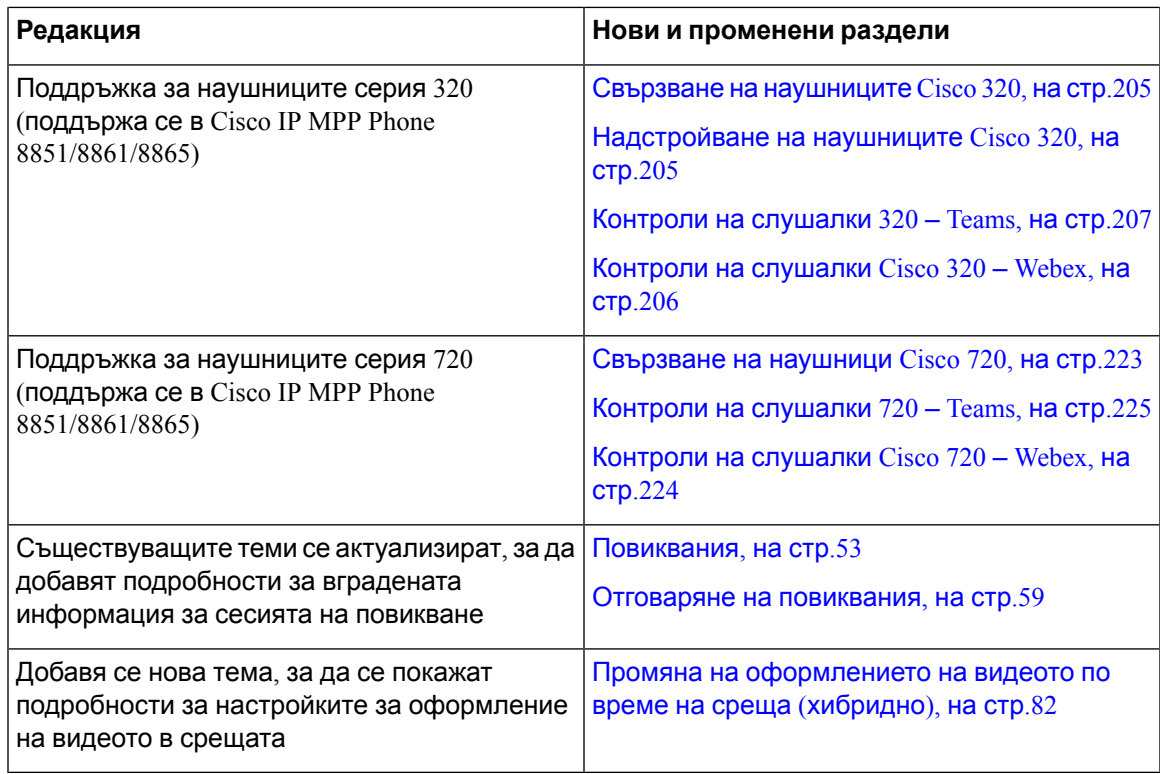

# <span id="page-18-0"></span>**Нови и променени функции за издание 12.0(3) на фърмуера**

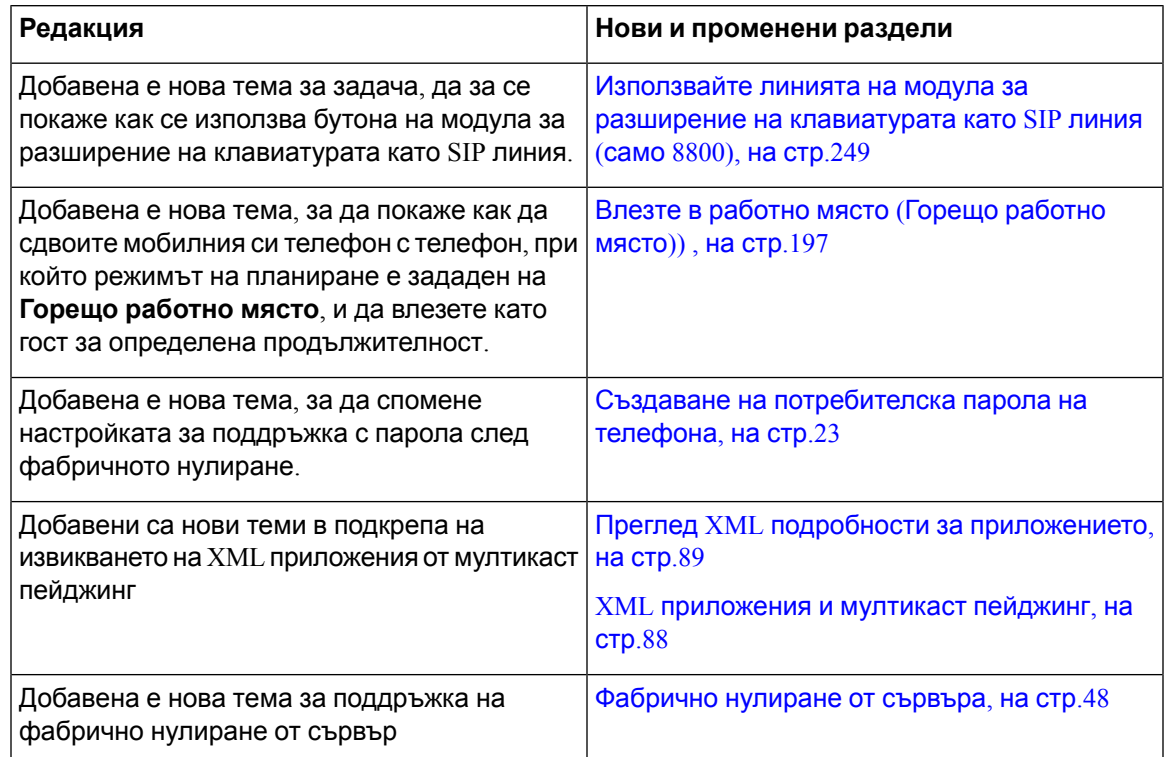

I

### <span id="page-19-0"></span>**Новото и промененото във версия на фърмуера 12.0(2)**

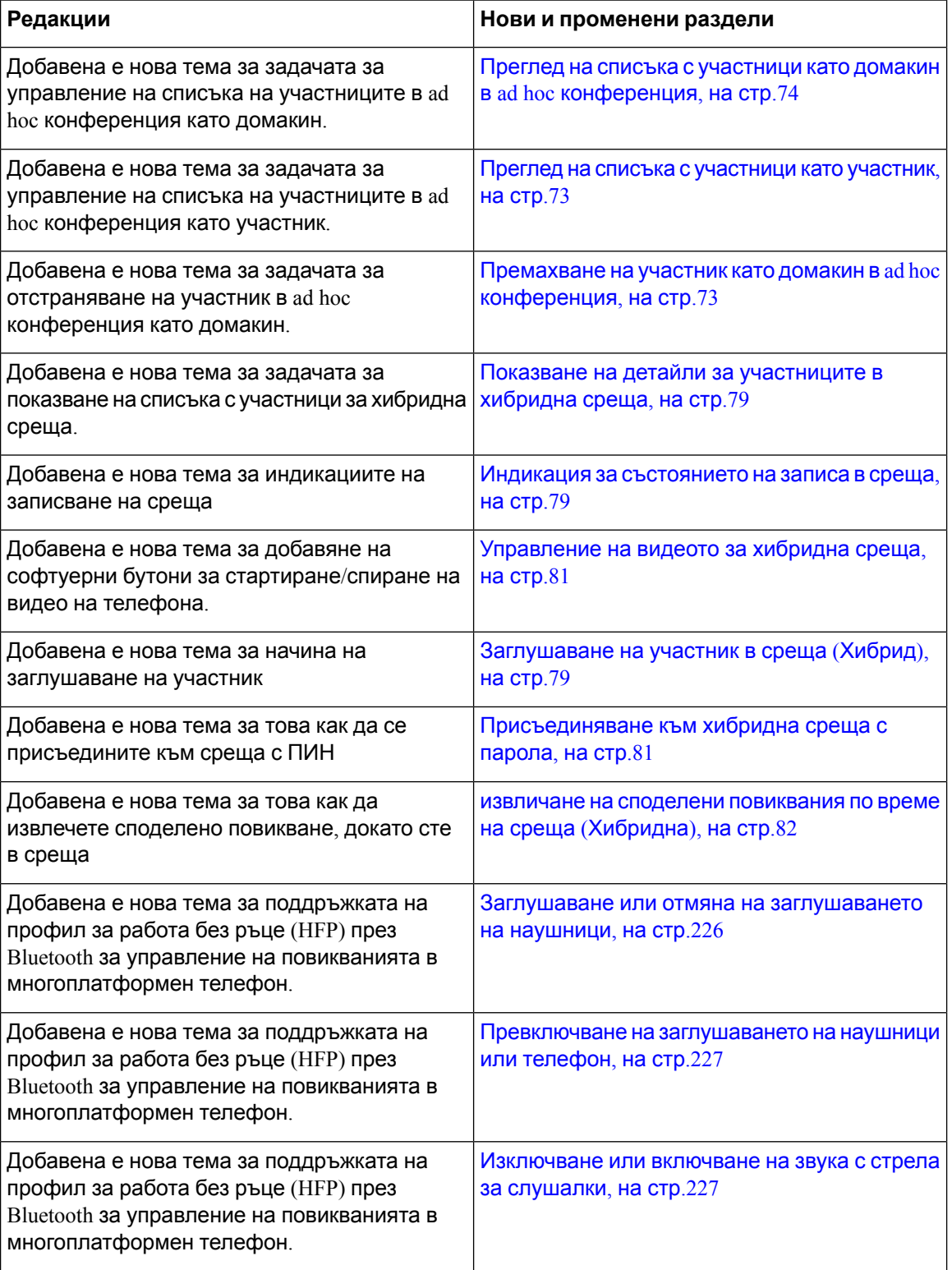

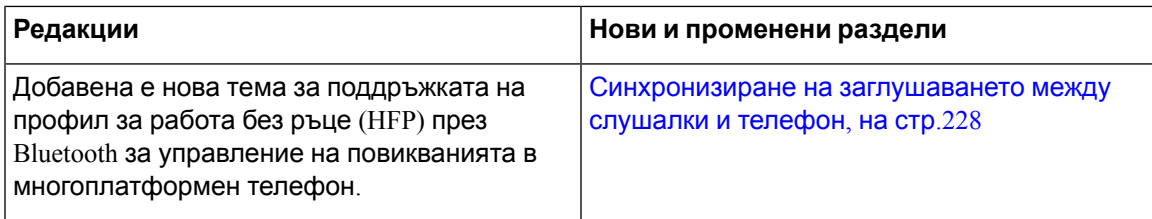

### <span id="page-20-0"></span>**Нови и променени функции за издание 12.0(1) на фърмуера**

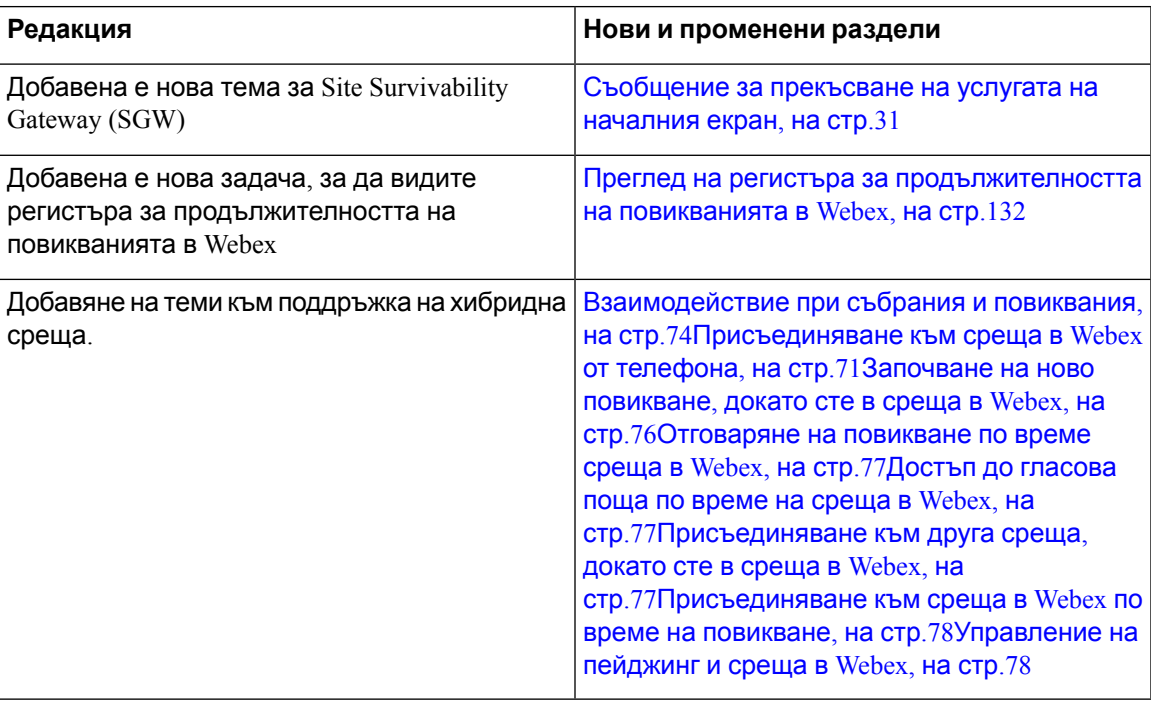

### <span id="page-20-1"></span>**Нови и променени функции за издание 11.3(7) на фърмуера**

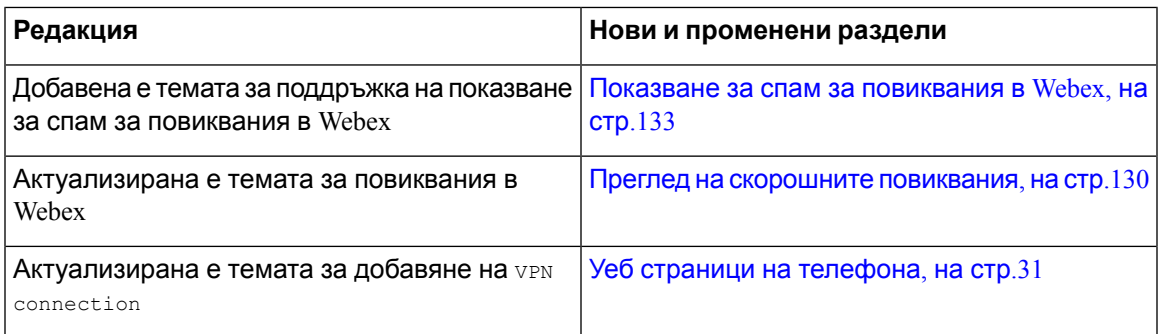

 $\mathbf I$ 

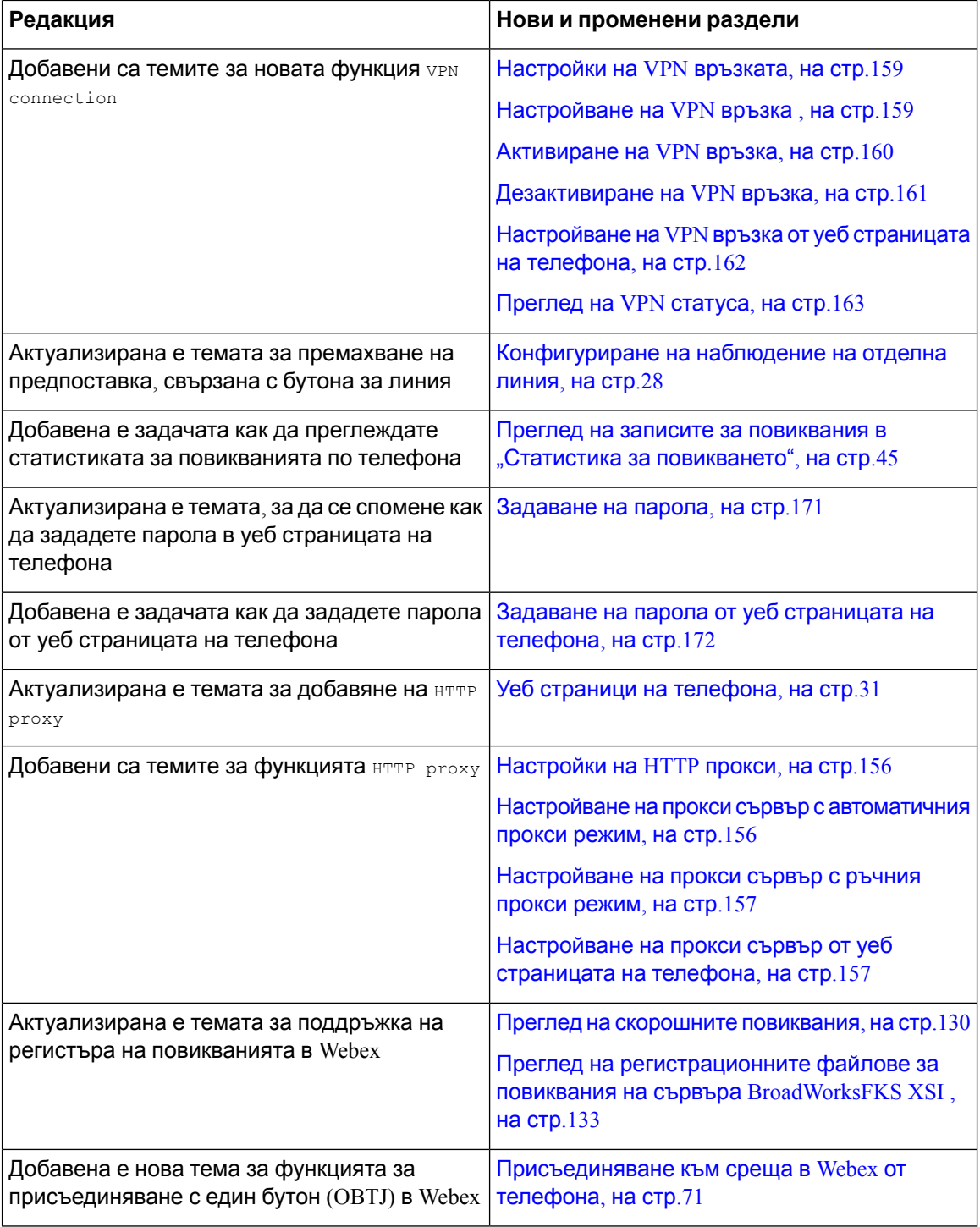

I

# <span id="page-22-0"></span>**Нови и променени функции за издание 11.3(6) на фърмуера**

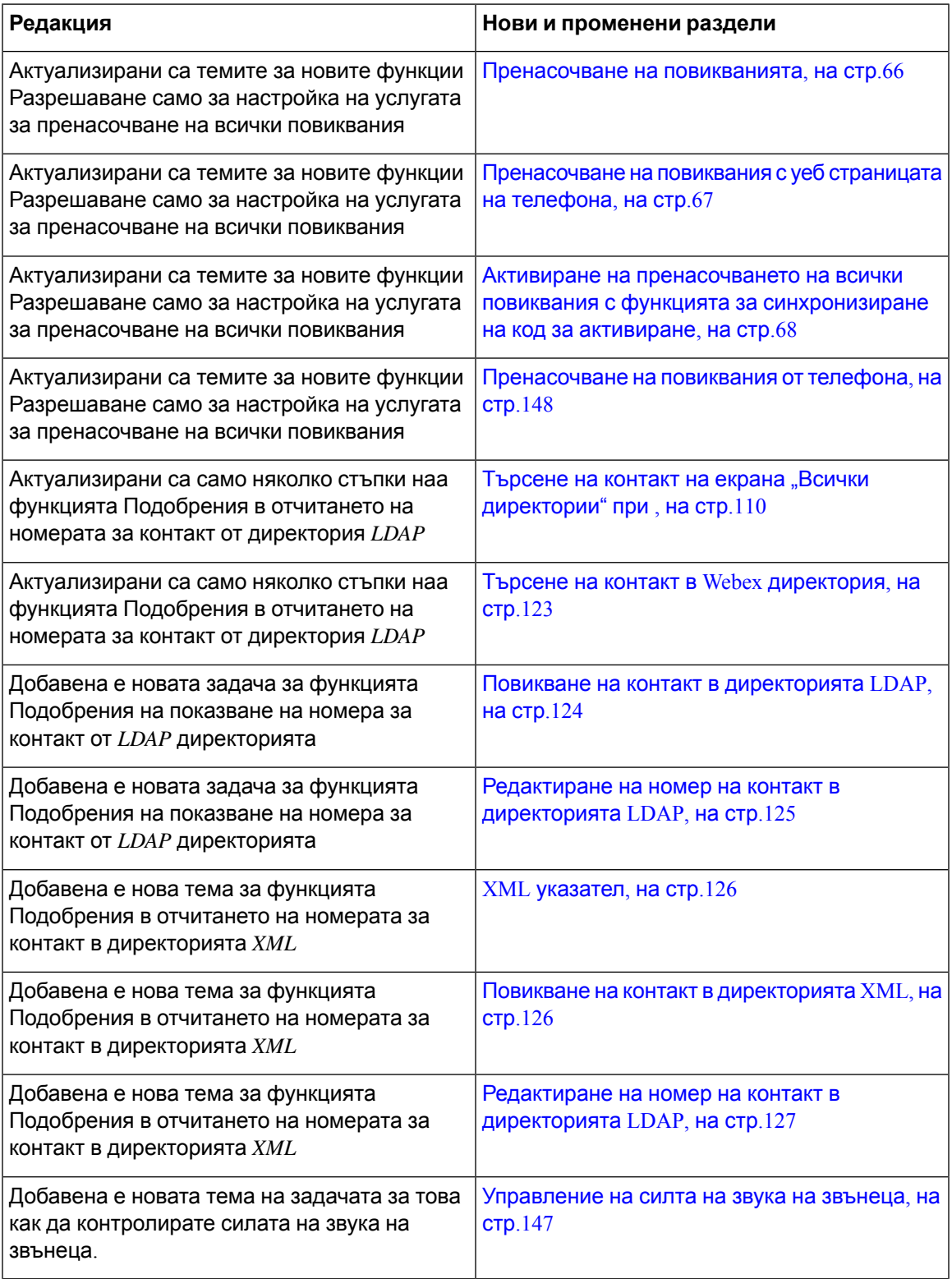

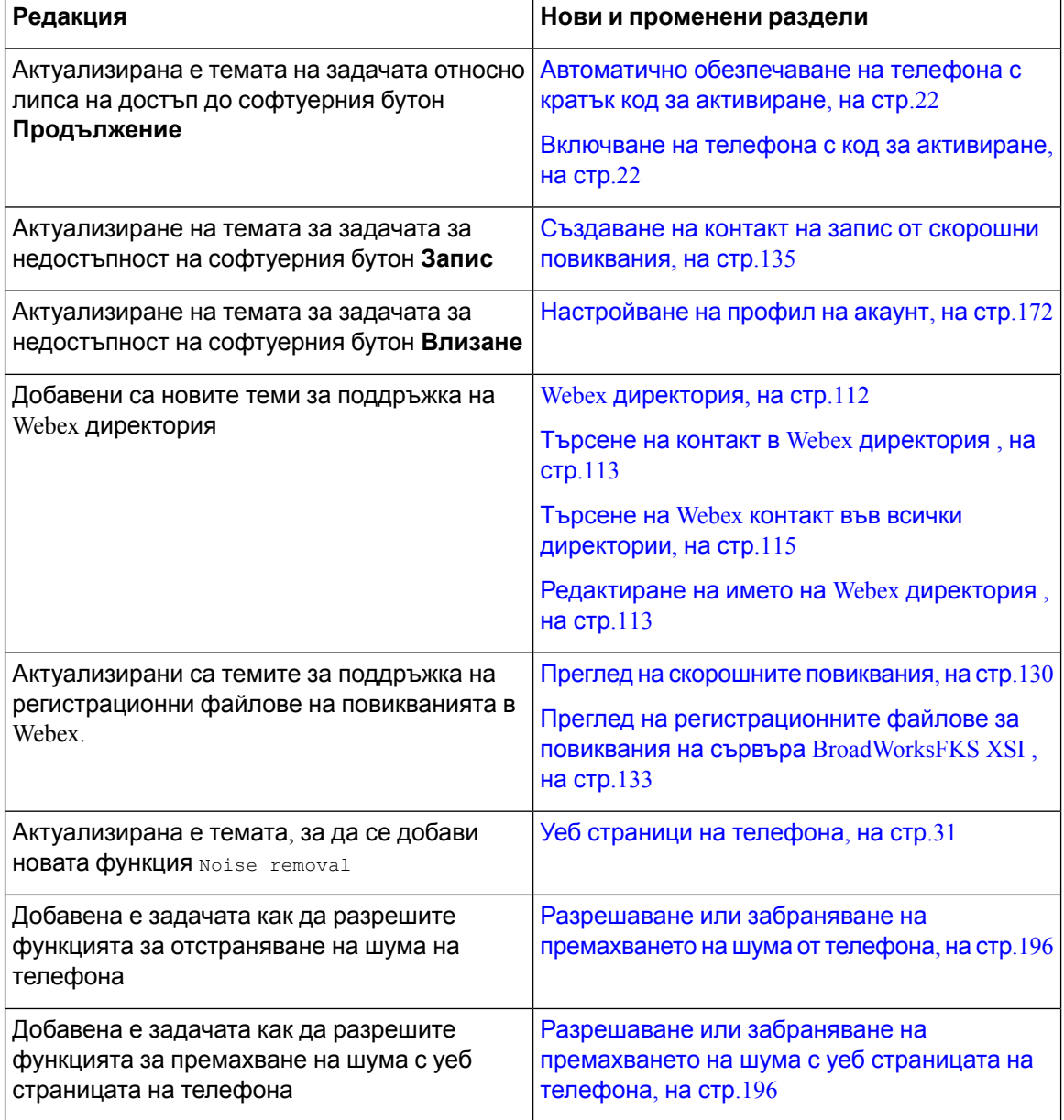

# <span id="page-23-0"></span>**Новото и промененото за верния на фърмуера 11.3(5)**

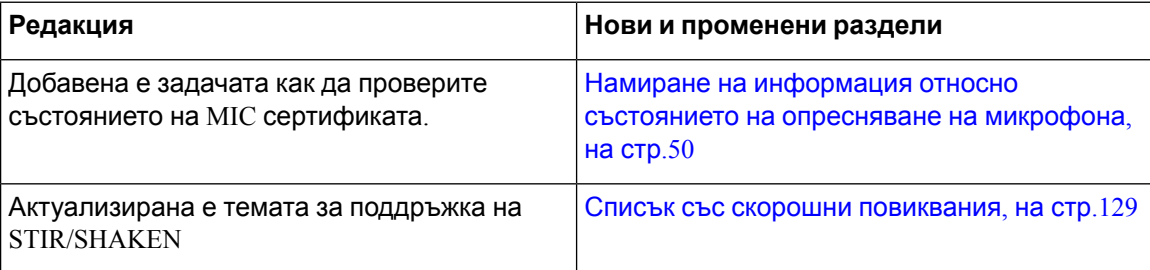

I

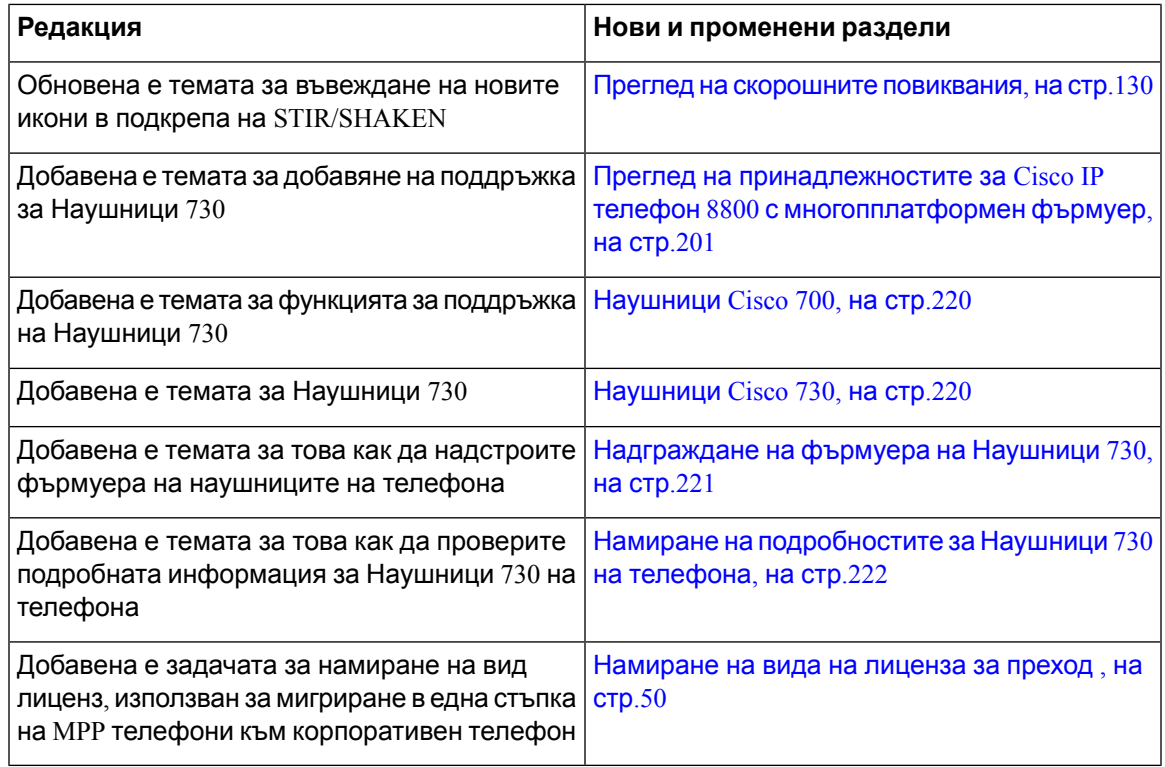

### <span id="page-24-0"></span>**Новото и промененото за 11.3(4)**

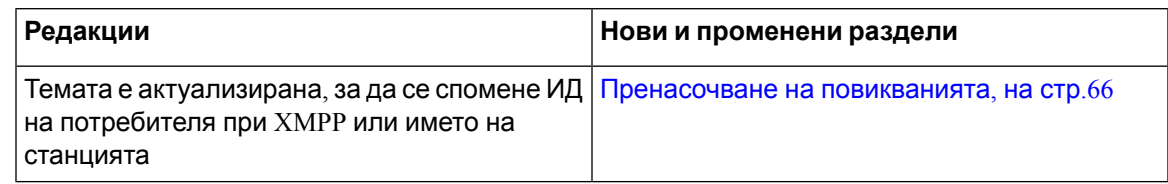

#### <span id="page-24-1"></span>**Новото и промененото за версия на фърмуера 11.3(3)**

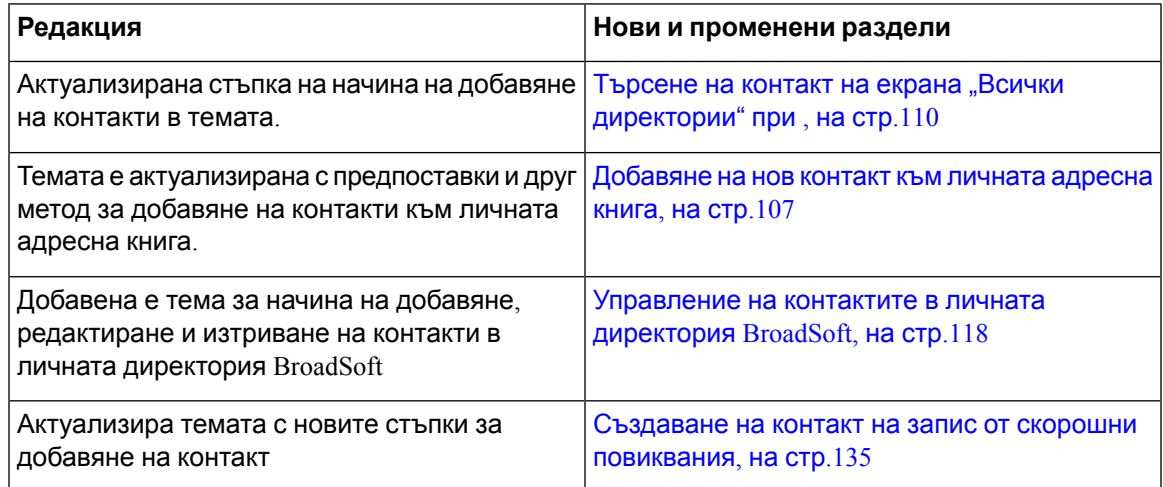

 $\mathbf I$ 

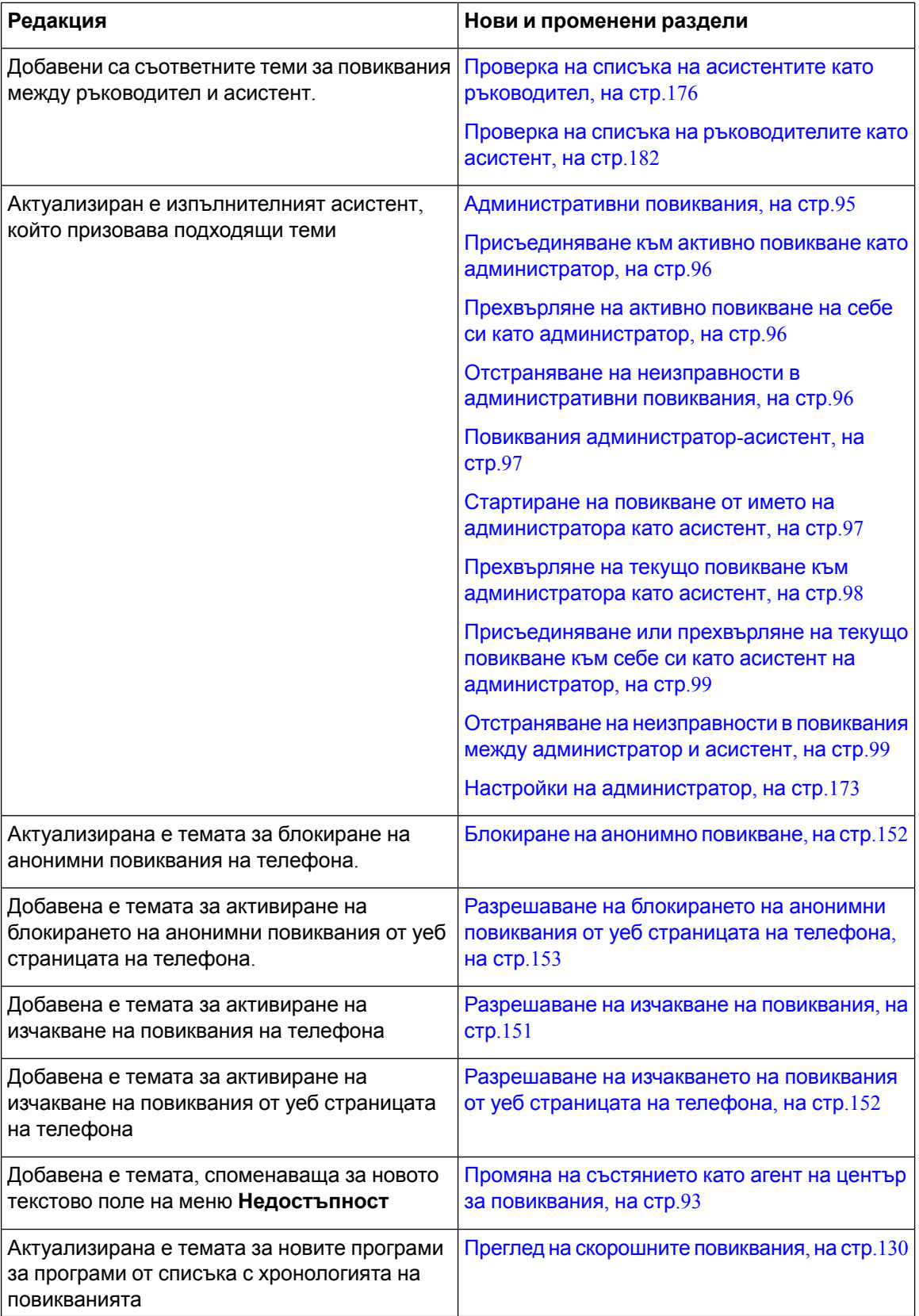

I

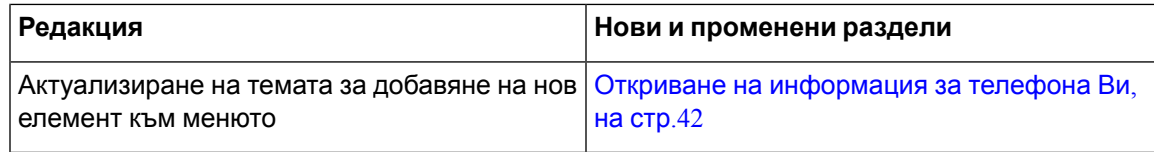

### <span id="page-26-0"></span>**Новото и промененото за версия на фърмуера 11.3(2)**

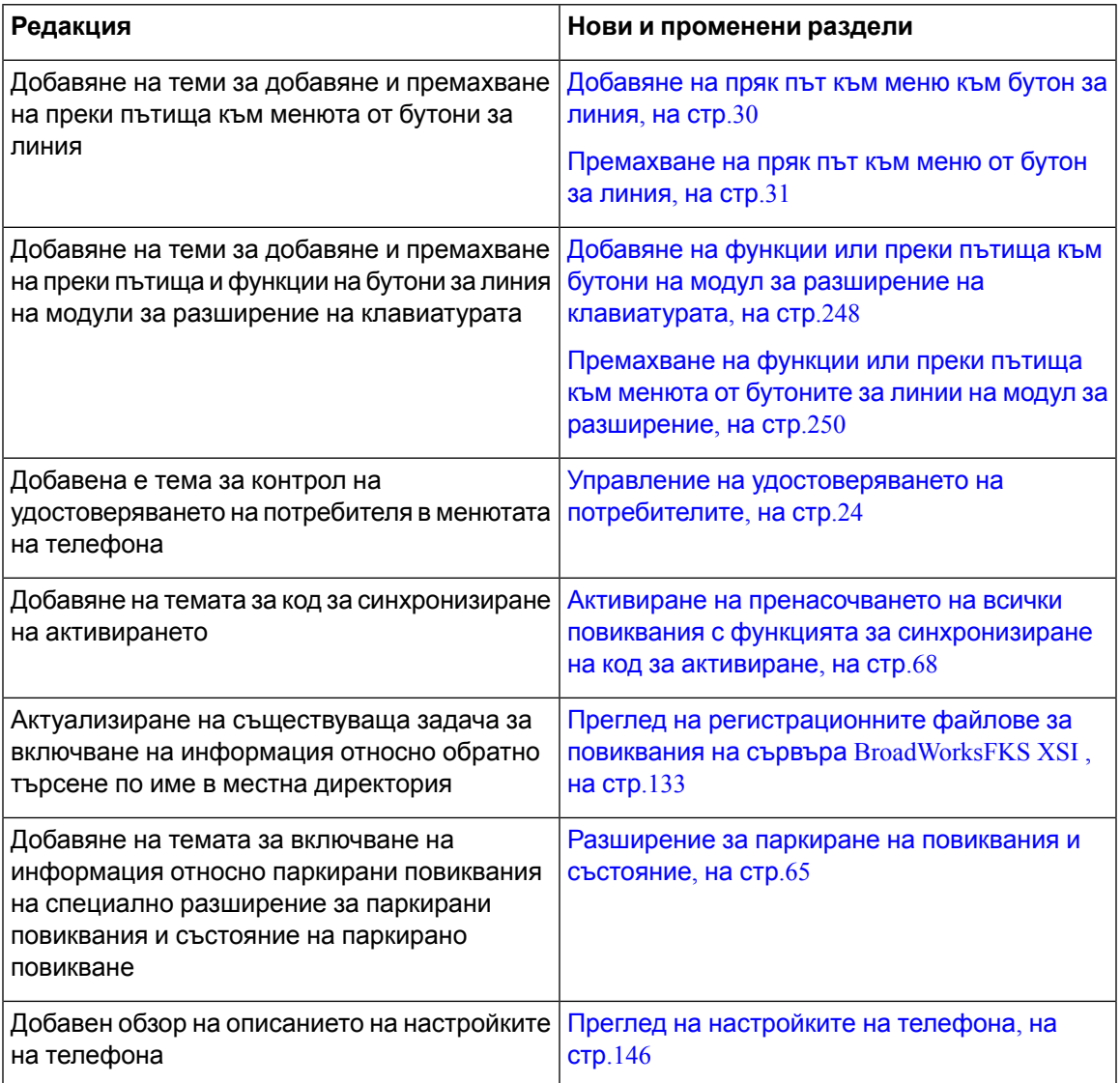

 $\mathbf l$ 

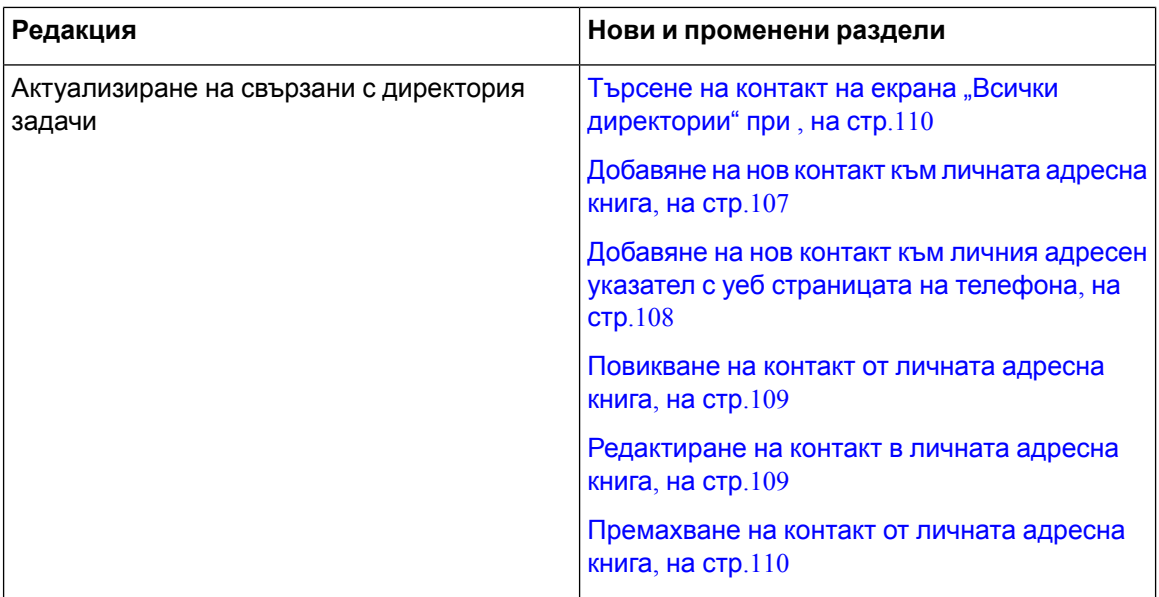

 $\mathbf{l}$ 

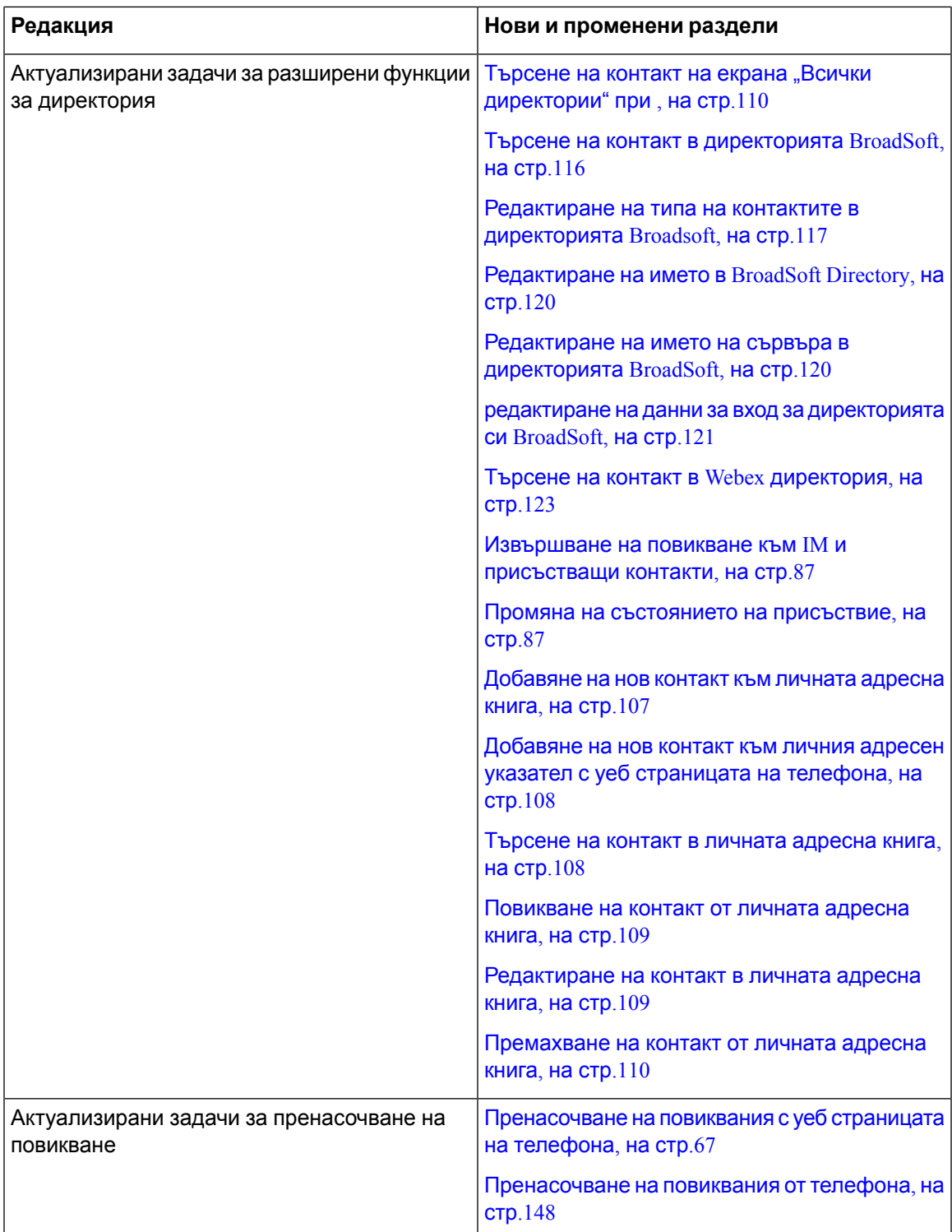

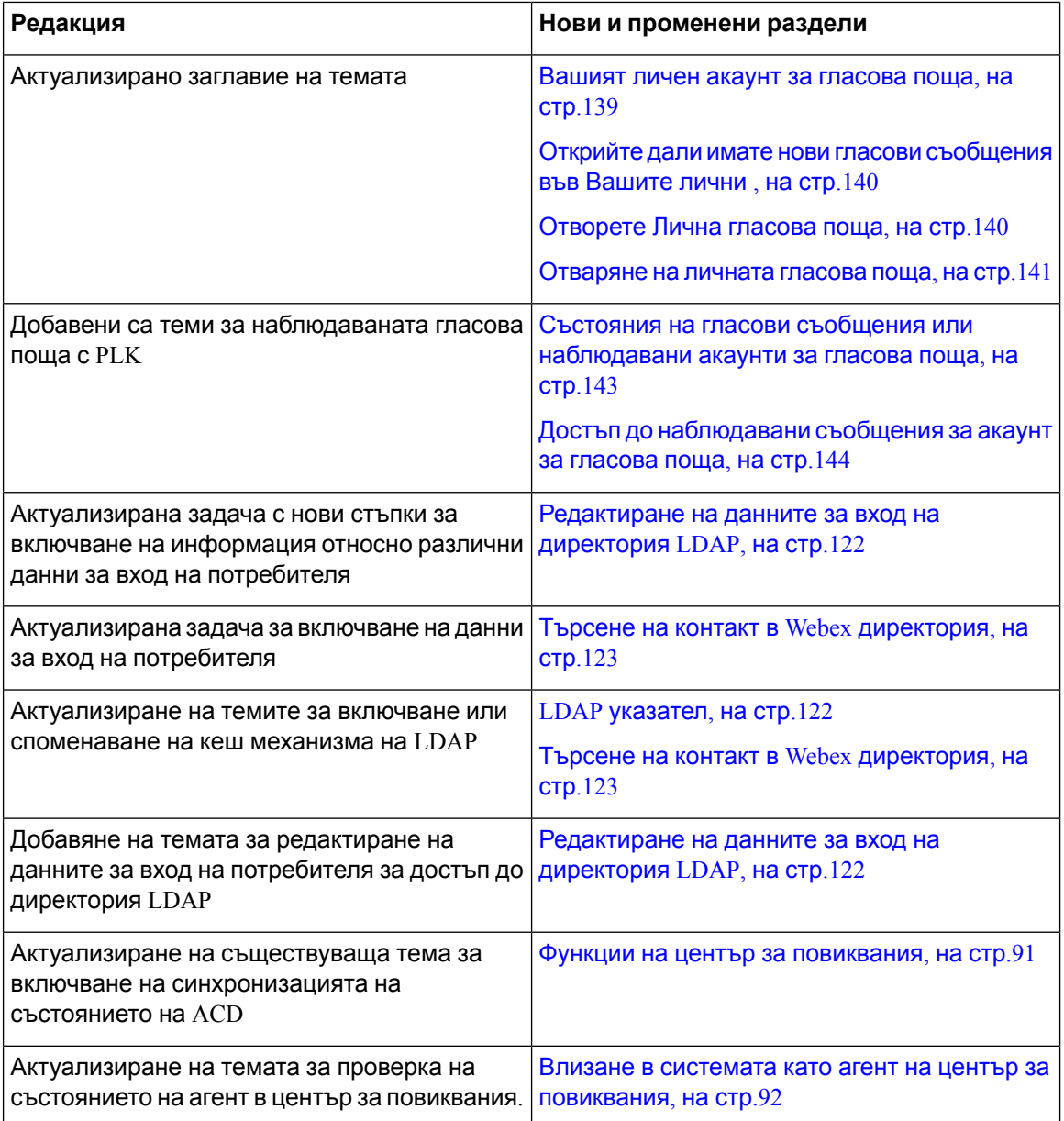

## <span id="page-29-0"></span>**Новото и промененото във версия на фърмуера 11.3(1)**

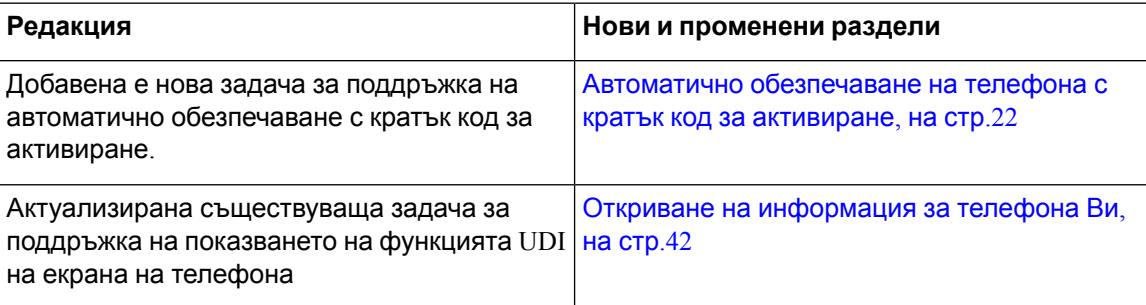

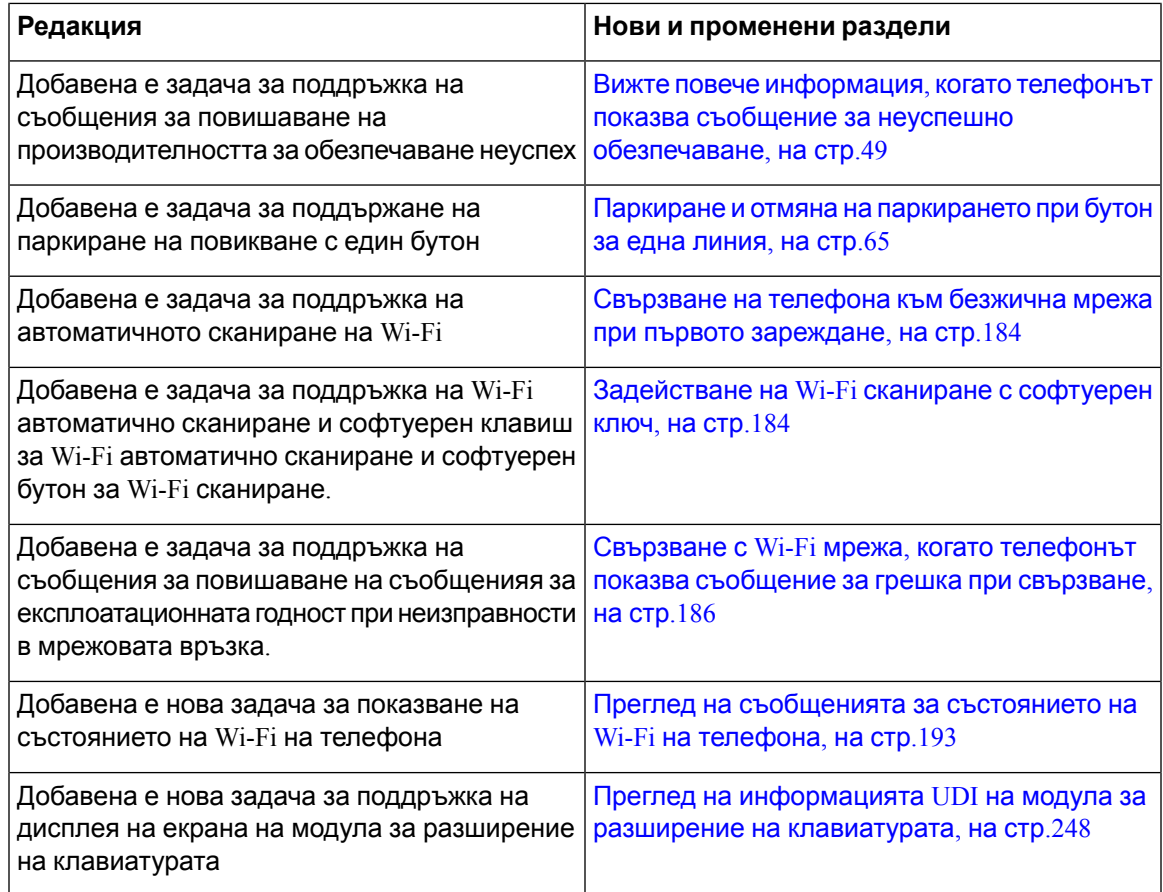

#### <span id="page-30-1"></span><span id="page-30-0"></span>**Новото и промените във версия на фърмуера 11.2(3)SR1**

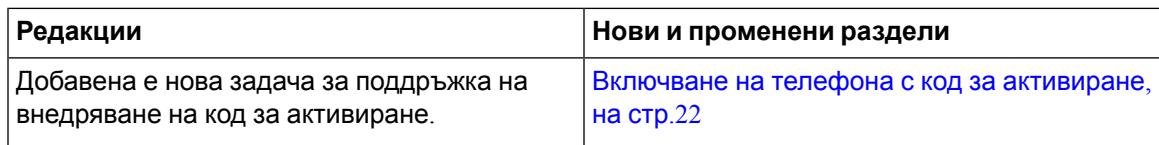

## **Новото и промените във версия на фърмуера 11.2(3)**

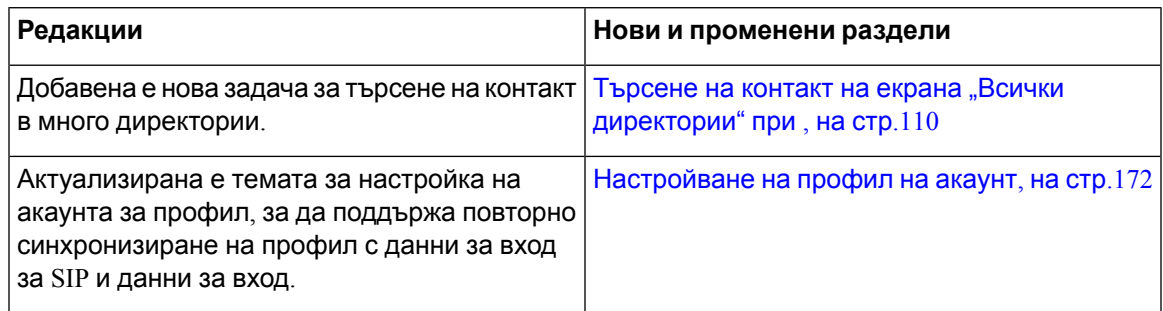

 $\mathbf l$ 

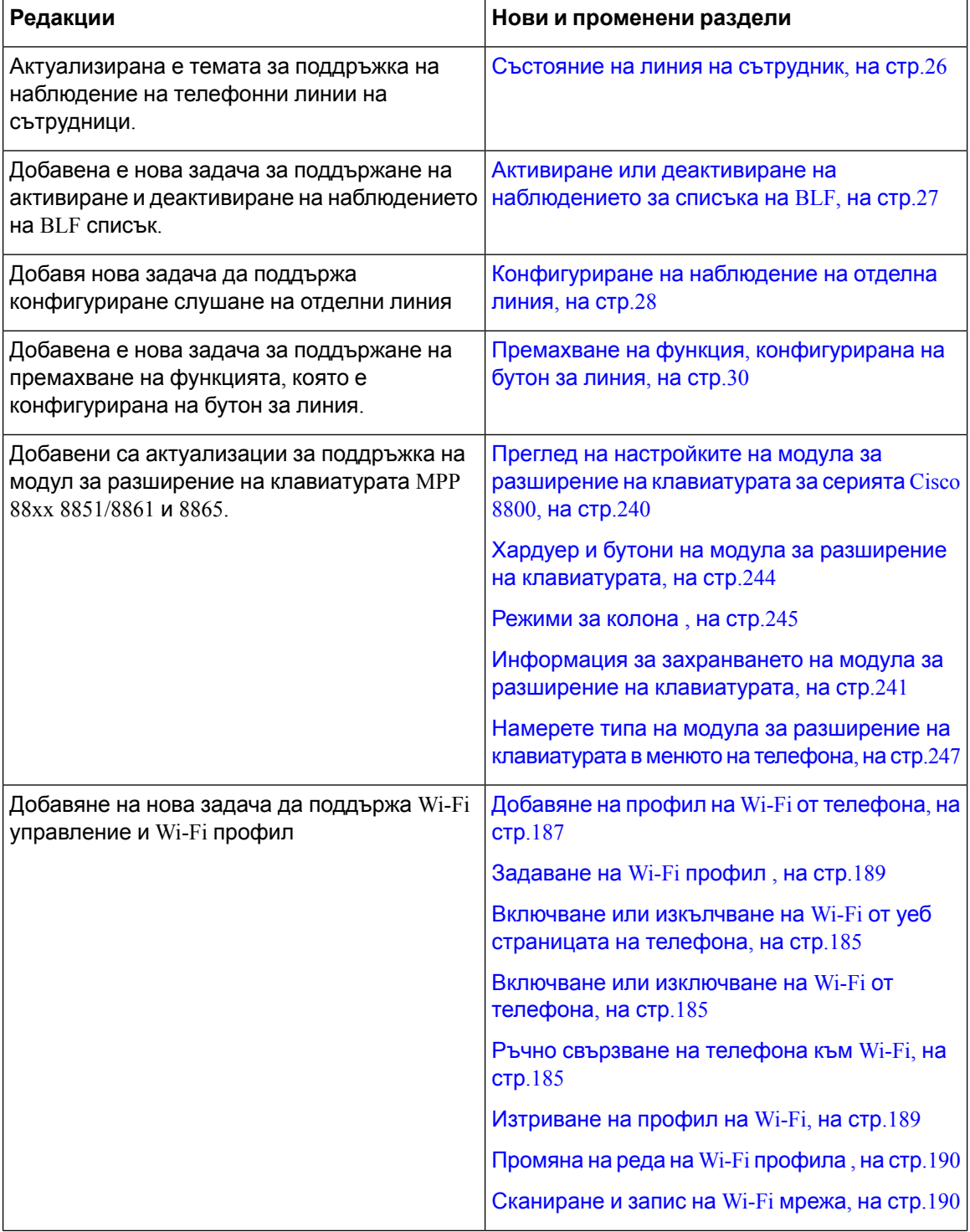

I

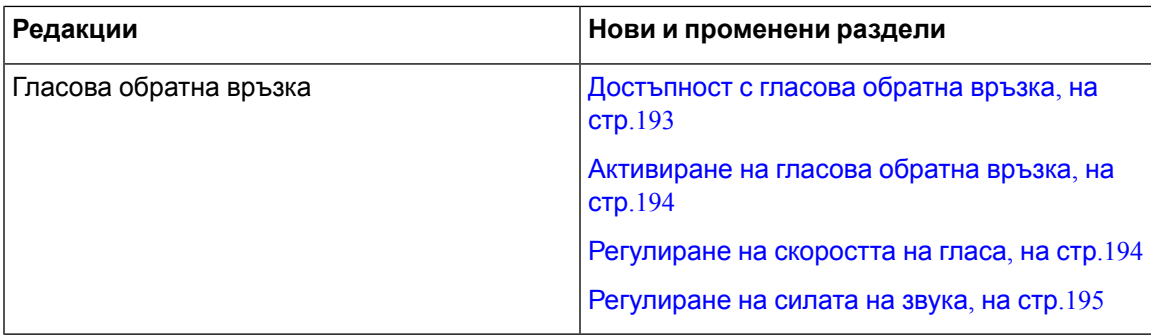

## <span id="page-32-0"></span>**Нови и променени функции за издание 11.2(1) на фърмуера**

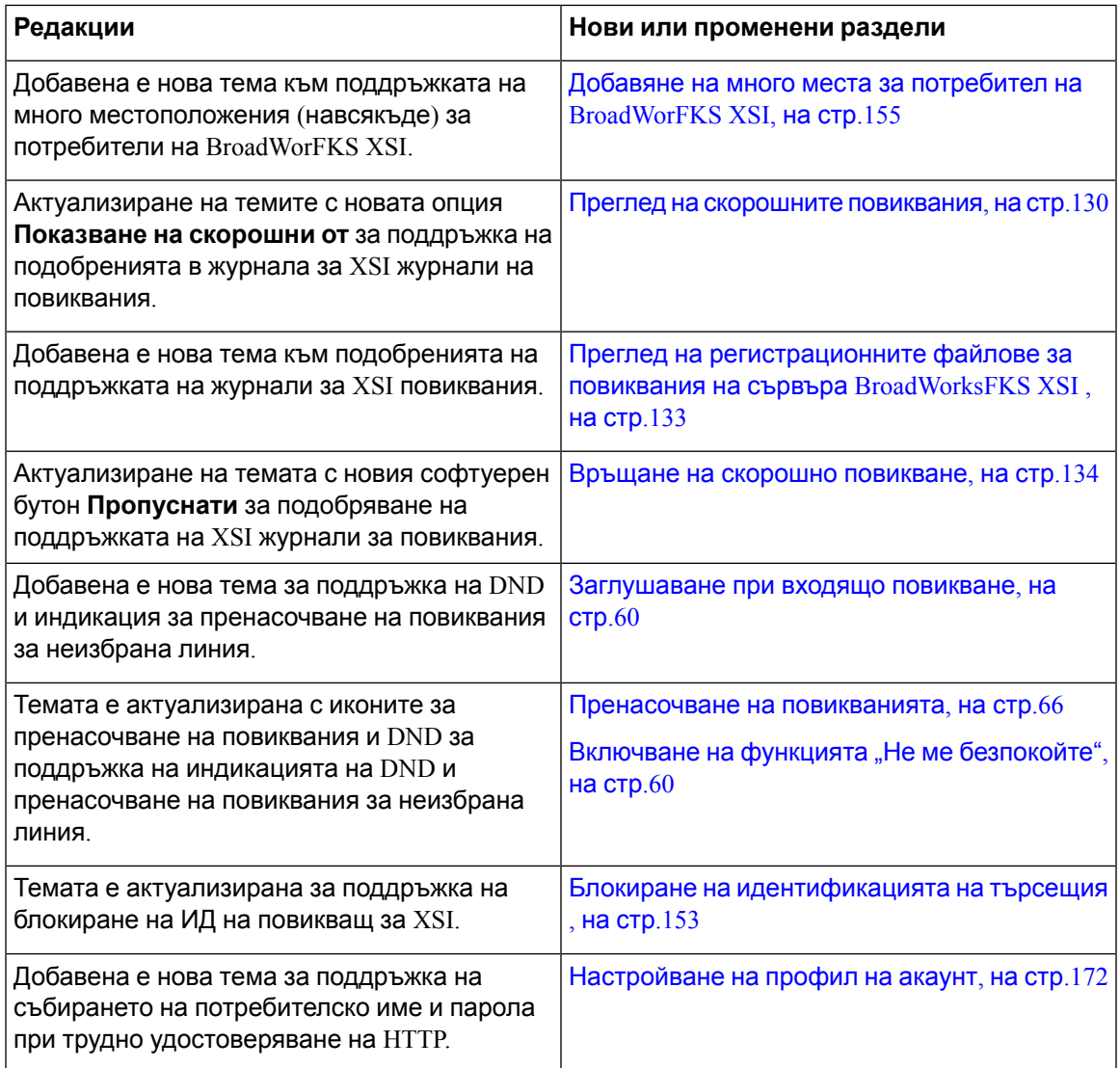

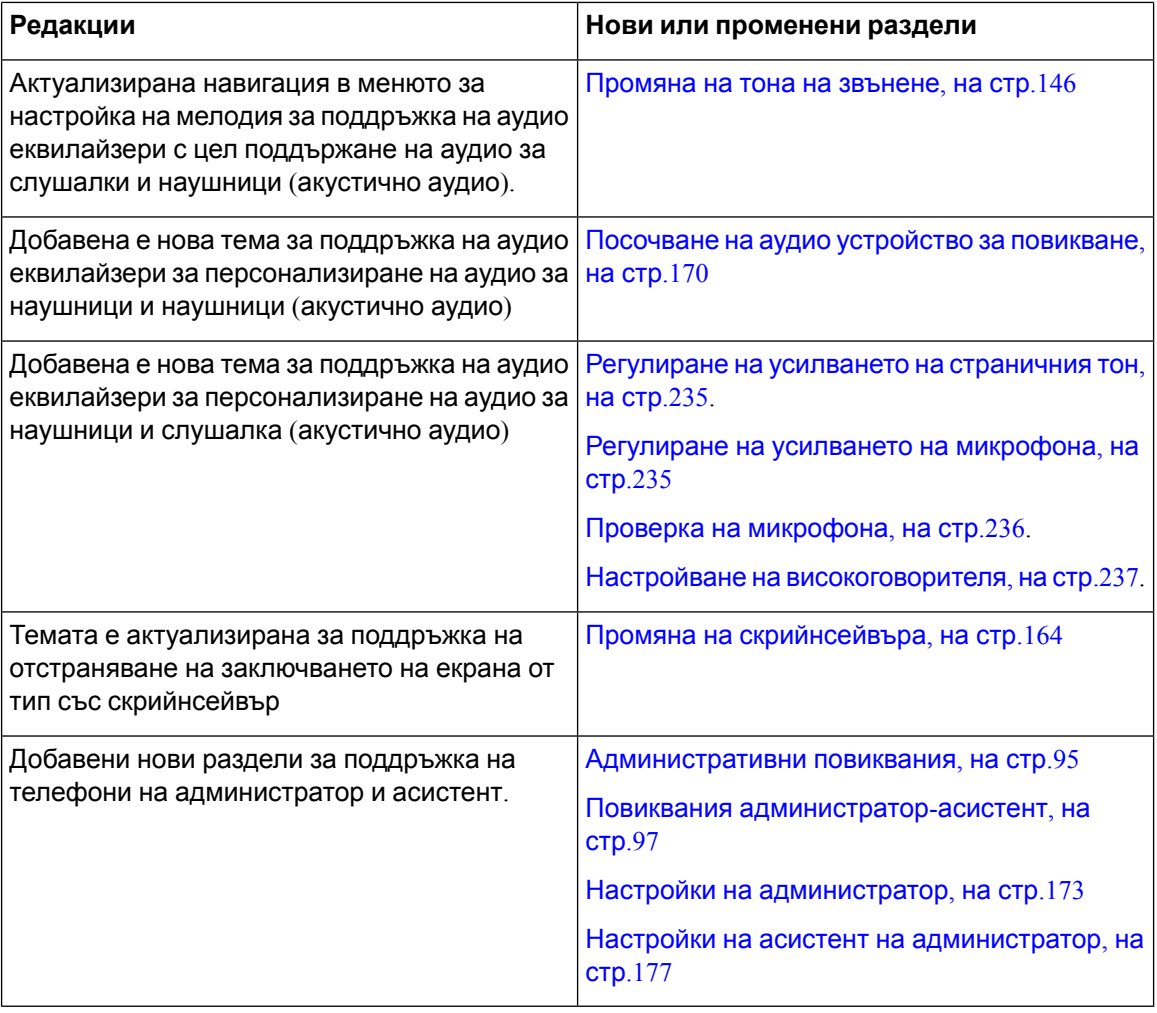

## <span id="page-33-0"></span>**Нови и променени функции за издание 11.1(2) на фърмуера**

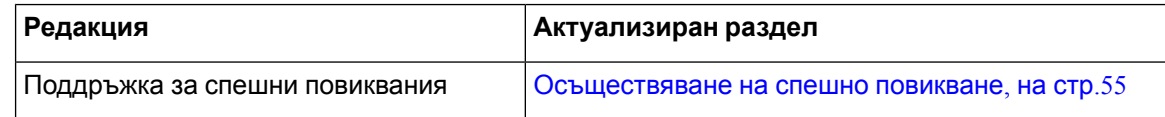

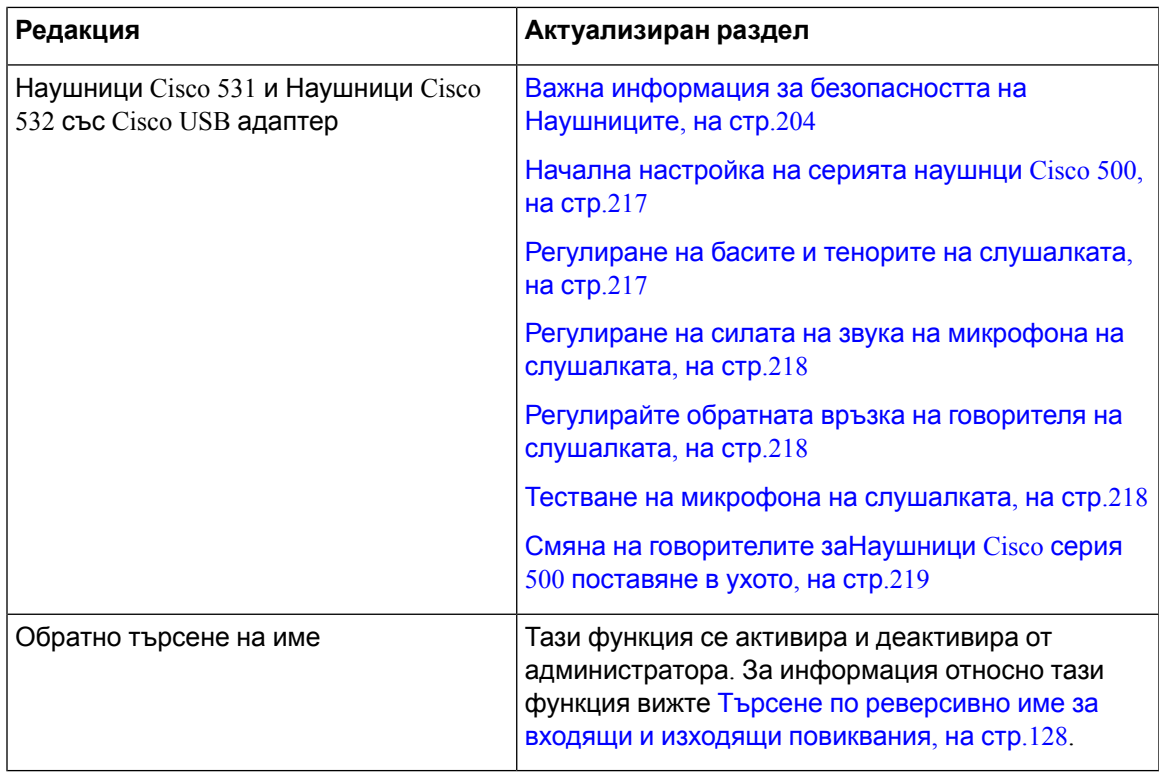

#### <span id="page-34-0"></span>**Новото и промененото за версия на фърмуера 11.1(1)**

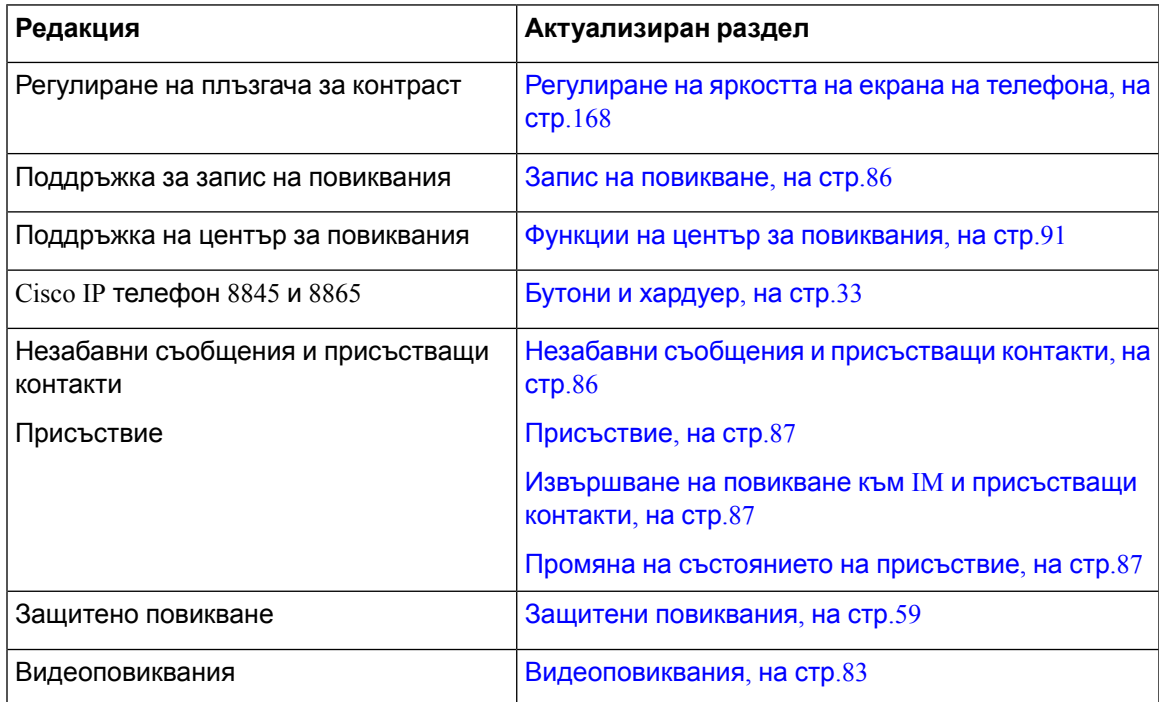

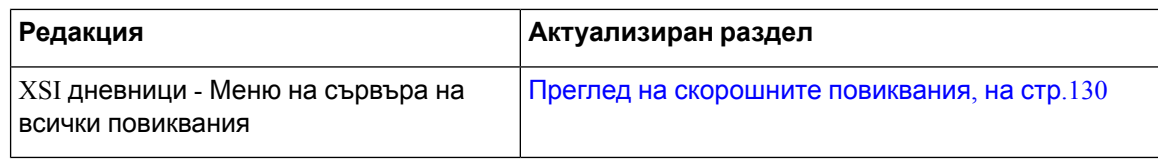

#### <span id="page-35-0"></span>**Нови и променени функции за версия 11.0(1) на фърмуера**

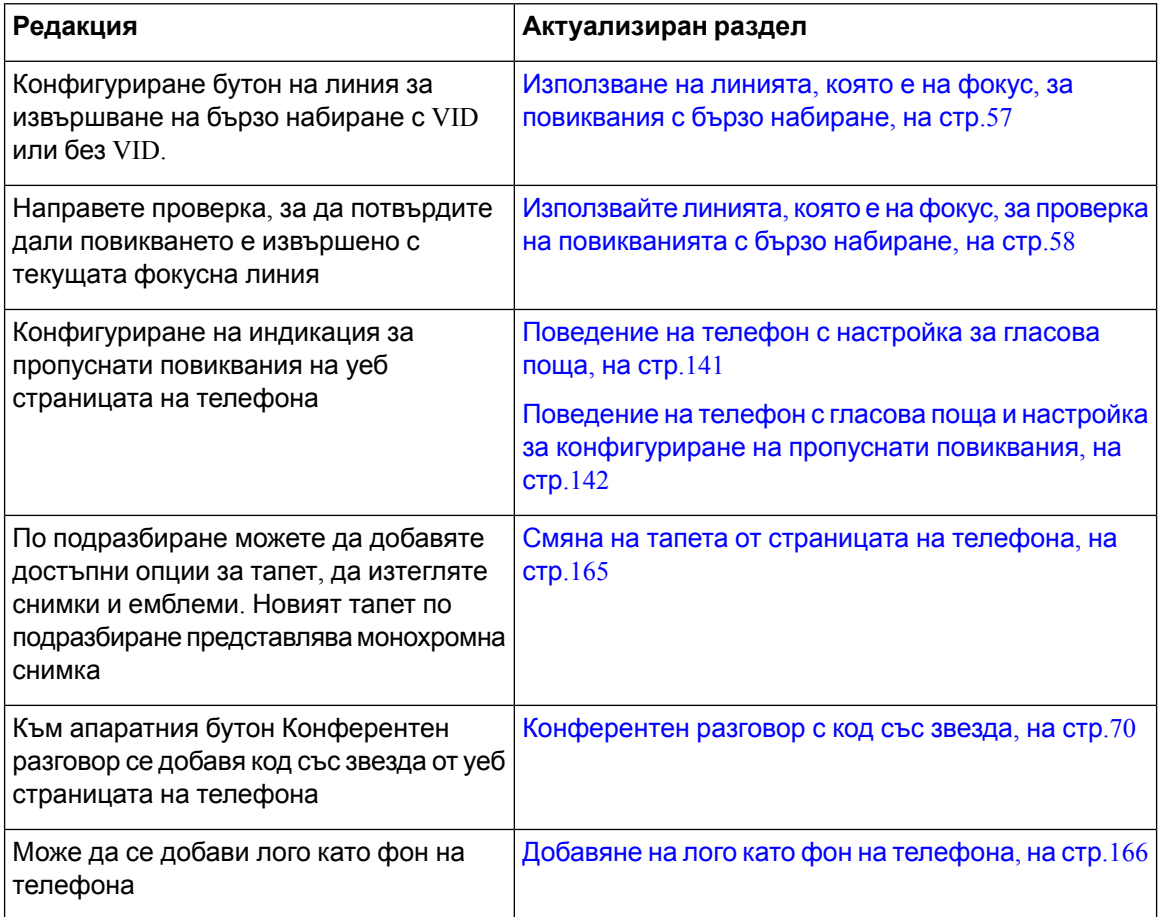

# <span id="page-35-2"></span><span id="page-35-1"></span>**Настройка на телефона**

Администраторът настройва телефона и го свързва към мрежата. Ако телефонът не е настроен и не е свързан, се обърнете към Вашия администратор за инструкции.

#### **Регулиране на поставката за слушалката**

Когато телефонът Ви е монтиран на стена или ако слушалката се плъзга от гнездото твърде лесно, може да е необходимо да регулирате поставката за слушалката, така че приемникът да не се плъзга навън от гнездото.
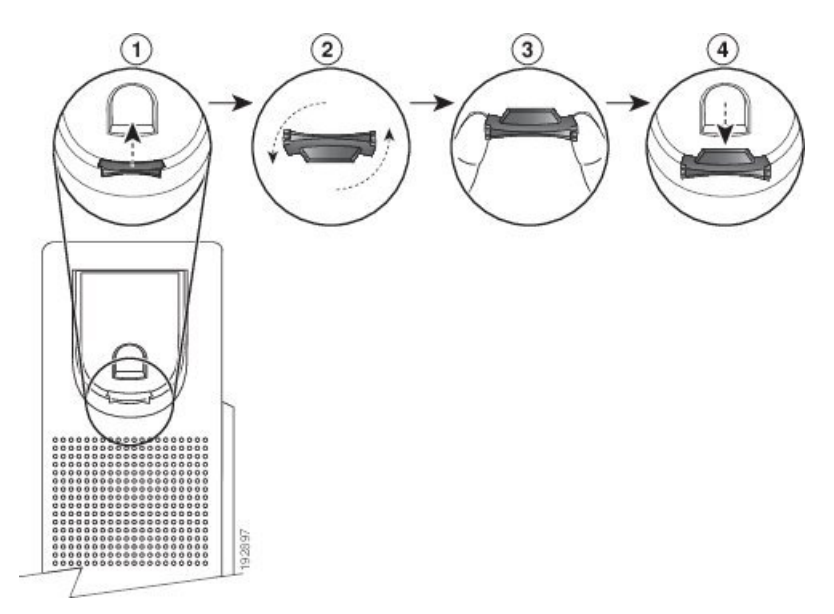

#### **Фигура 1: Регулиране на поставката за слушалката**

## **Процедура**

**Стъпка 1** Свалете слушалката от гнездото и издърпайте пластмасовия накрайник от поставката за слушалката.

**Стъпка 2** Завъртете накрайника на 180 градуса.

- **Стъпка 3** Задръжте накрайника между двата си пръста с ъгловите прорези срещу Вас.
- **Стъпка 4** Подравнете накрайника със слота в гнездото и го натиснете равномерно в слота. В горната част на завъртяния накрайник има удължение.
- **Стъпка 5** Върнете слушалката обратно върху поставката.

# **Промяна на ъгъла на гледане на Вашия телефон**

Можете да промените ъгъла на гледане на телефона, за да отстраните отблясъка на екрана. Ако телефонът има видео камера, можете да промените ъгъла, за да подобрите показваното от камерата.

#### **Процедура**

- **Стъпка 1** Дръжте приемника в поставката с една ръка.
- **Стъпка 2** Преместете стойката с другата ръка, за да промените ъгъла.
- **Стъпка 3** (по избор) Регулирайтестойкатанаразширителниямодул с клавиши и сеуверете, четелефонът и модулът са стабилни.

**Стъпка 4** (по избор) Натиснете **Автопреглед**, за да проверите ъгъла на камерата.

# **Свързване към мрежата**

Необходимо е да свържете телефона към мрежата.

- Кабелна мрежова връзка—телефонът се включва в мрежата с Ethernet кабел.
- $\bullet$  Безжична връзка Cisco IP телефон 8861 и 8865 се свързват към точка за безжичен достъп чрез Wi-Fi.

След като свържете телефона към мрежата, телефонът може да е настроен за:

- Виртуална частна мрежа (VPN) телефонът се свързва със защитена мрежа.
- "Мобилен и отдалечен достъп чрез Expressway" ако администраторът зададе "Мобилен и дистанционен достъп през  $Expressway$ " и свържете телефона към мрежата, той се свързва към сървъра на Expressway.

# **Включване на телефона с код за активиране**

След като телефонът се зареди, ще видите приветствен екран, на който можете да въведете кода за активиране. Ако нямате код за активиране, се обърнете към администратора.

#### **Преди да започнете**

Администраторът осигурява 16-цифрен код за активиране във формат XXXX-XXXX-XXXX-XXXX.

## **Процедура**

**Стъпка 1** Въведете кода за активиране в полето, което е предоставено на началния екран. Не е необходимо да въвеждате знака тире (-) при въвеждане на кода.

## **Стъпка 2** Натиснете **Продължи**. Телефонът завършва процеса на включване автоматично.

**Стъпка 3** Ако се покаже съобщение за грешка, въведете кода отново или поискайте от администратора си нов код.

# **Автоматично обезпечаване на телефона с кратък код за активиране**

След като телефонът се зареди, ще видите приветствен екран, на който можете да въведете кода за активиране. Ако нямате код за активиране, се обърнете към администратора.

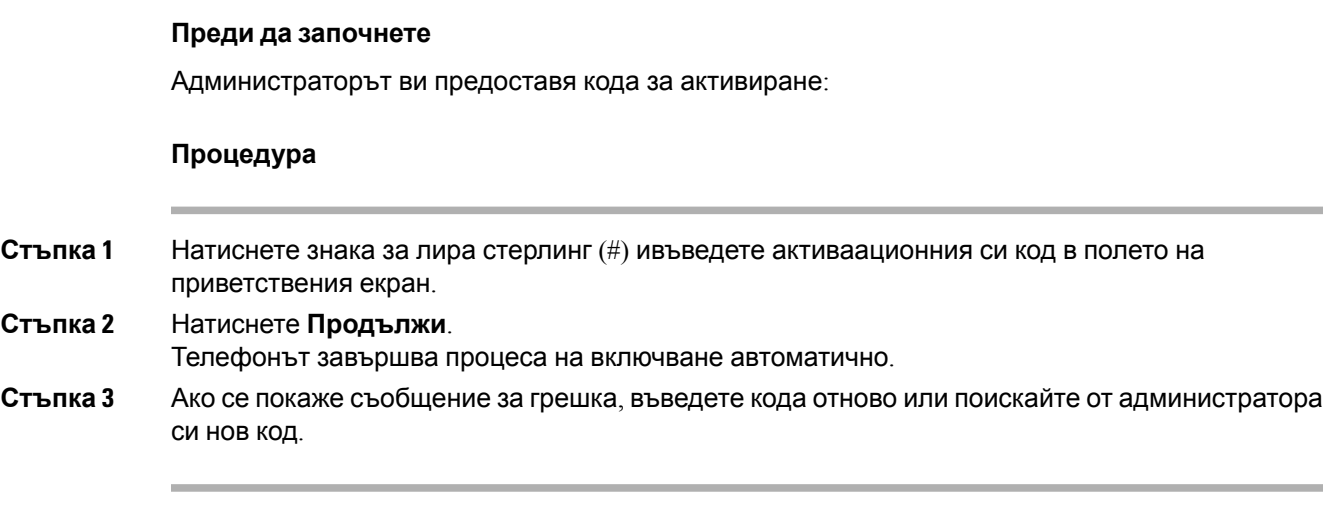

# **Задаване на парола при първоначалното стартиране на телефона**

При първото стартиране на телефона Ви може да бъдете подканени да зададете парола. Ако не бъдете подканени, Вашият администратор е създал парола за Вас.

### **Процедура**

**Стъпка 1** Въведете паролата си в полетата **Нова парола** и **Въведете отново новата парола**. **Стъпка 2** Натиснете **Запамети**.

# **Създаване на потребителска парола на телефона**

Администраторътразрешавателефона даподсказваза**задаване на парола,** когатотелефонът се рестартира след всяко фабрично нулиране. Тази функция подобрява защитата на телефона.

#### **Процедура**

**Стъпка 1** Направете някое от следните:

- След фабричното нулиране телефонът се зарежда отново и ще видите подсказването**Задаване на парола**.
- Натиснете
- **1.** Изберете **Проблеми със** > **състоянието**. Ако телефонът няма създадена потребителска парола,, ще видите съобщението **Няма зададена потребителска парола**и софтуерния бутон, **Избор**, който позволява достъп до екрана**Не е въведена потребителска парола**

Акотелефонът имапотребителскапарола, стойносттана менюто**Проблеми**сепоказва като **Няма**.

**2.** Натиснете **Създаване** .

## **Стъпка 2** На екрана **Задаване на парола**задайте новата парола в полето **Нова парола**.

След като създадете нова парола, на екрана на телефона се появява икона за отключване.

# **Защита на телефона със заключалка с кабел**

Можете да обезопасите своя Cisco IP телефон от серия 8800 с кабелно заключване за преносим компютър с ширина до 20 mm.

## **Процедура**

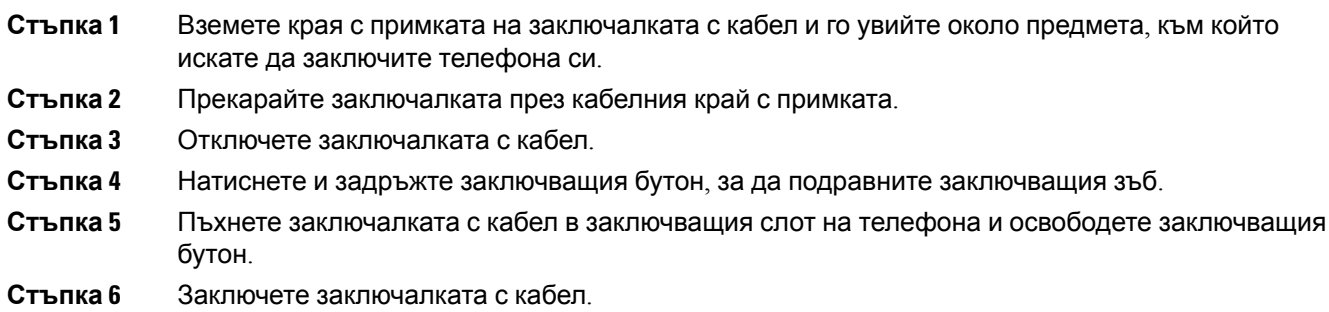

# **Управление на удостоверяването на потребителите**

Ако са необходими менюта за удостоверяване на достъпа на потребителите, администраторът може да ги конфигурира. Освен това може да персонализира и изключи удостоверяването, за да разреши достъп до всички менюта на телефона.

С тази функция администраторът може да конфигурира дали дадено меню на телефона се нуждае от удостоверяване. Ако администраторът конфигурира удостоверяване за достъп до мен, е необходимо да въвеждате парола при влизане в менюто.

# <span id="page-39-0"></span>**Вписване във вътрешната линия от друг телефон (Мобилност на вътрешен телефон)**

Ако е конфигурирана мобилност на вътрешни номера, можете да влезете в друг телефон във Вашата мрежа и той да действа по същия начин като Вашия. След като влезете, телефонът приема личния Ви номер в директорията.

### **Преди да започнете**

Администраторът ви трябва да конфигурира орган за осигуряване.

### **Процедура**

**Стъпка 1** Натиснете **Вход**.

## **Стъпка 2** Въведете потребителското си име и паролата, след това натиснете **Вход**.

Полето за парола позволява два метода за въвеждане: буквено-цифров и с номера. Докато въвеждате паролата, можете да видите софтуерния бутон **Опции** на телефона. Използвайте софтуерния бутон, за да промените типът за въвеждане на текущата парола. Изберете **Въвеждане на всички** за буквено-цифрово въвеждане и изберете **Въвеждане на номера** за въвеждане на номера. Вашият администратор конфигурира метода за въвеждане на парола в уеб страницата на телефона.

# **Излизане от вътрешния Ви номер от друг телефон**

## **Процедура**

Натиснете **Изход**.

# <span id="page-40-0"></span>**Вписване в телефона като гост**

Вашият телефон има акаунт на гост, когато администраторът е активирал нощуване на телефона. Можете да се впишете като гост в друг телефон в мрежата.

## **Процедура**

- **Стъпка 1** Натиснете **Вход**.
- **Стъпка 2** Въведете Вашата идентификация за потребител и парола.

Полето за парола използва два метода за въвеждане; буквено-цифров и с номера. Докато въвеждате паролата ще видите софтуерния бутон на телефона **Опции** . Можете да използвате този софтуерен бутон, за да промените типа на въвеждане на текущата парола. Изберете **Въвеждане на всички** за буквено-цифрово въвеждане и изберете **Въвеждане на номера** за въвеждане на номера.

**Стъпка 3** Натиснете **Запамети**.

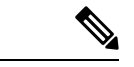

**Забележка**

Администратор може да настрои телефона да прави спешни повиквания. Когато се впишете като гост в регистриран телефон, той прехвърля заявка, за да получи местоположението на телефона. Местоположението се изпраща на услугите за спешна помощ, когато правите спешни повиквания.

# **Изход от телефона като гост**

### **Процедура**

**Стъпка 1** Натиснете **Изход като гост**.

**Стъпка 2** Натиснете **Изход**.

# <span id="page-41-0"></span>**Състояние на линия на сътрудник**

Можете да зададете бутони за линии на телефона, за да наблюдавате линиите на сътрудниците. Тази функция е полезна, ако редовно обработвате повиквания за колеги и е необходимо да видите дали са достъпни да отговарят на повиквания. Бутоните за наблюдение на линиите функционират като бутони на полета за лампи за заето (BLF). BLF представлява светлинен индикатор за състояние, който променя цвета си, за да покаже състоянието на наблюдаваната линия.

Следващата таблица описва състоянието на светлинния индикатор:

**Таблица 2: Състояния на светлинния индикатор на бутона за BLF**

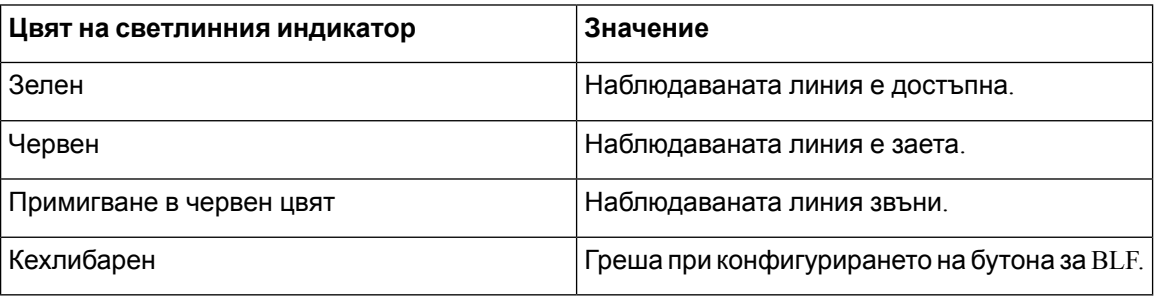

Администраторът извършва необходимите настройки на сървъра и за телефона, за да позволи да наблюдавате съответните линии.

Можете да конфигурирате наблюдението на телефона по два начина:

- Можете да конфигурирате наблюдението на отделна потребителска линия.
- $\bullet$  Ако администраторът е настроил за списък за  $\operatorname{BLF}$ , можете да активирате или деактивирате наблюдениетона целия списък. Списъкът за BLFпредставлявасписък напотребителите, чиито линии наблюдавате. Телефонът наблюдава всеки от потребителите на бутона на

отделната линия. Телефонът задава бутоните на достъпните линии за наблюдение автоматично.

С помощта на подходящо конфигуриране можете да използвате бутоните за BLF за повикване на наблюдаваната линя (бързо набиране) и да отговаряте на постъпващи повиквания към наблюдаваната линия (отговор на повиквания).

След завършване на конфигурирането иконата на етикета на бутона за BLF показва комбинацията от конфигурирание за този бутон функции.

#### **Таблица 3: Икони в полето на индикатора за заето**

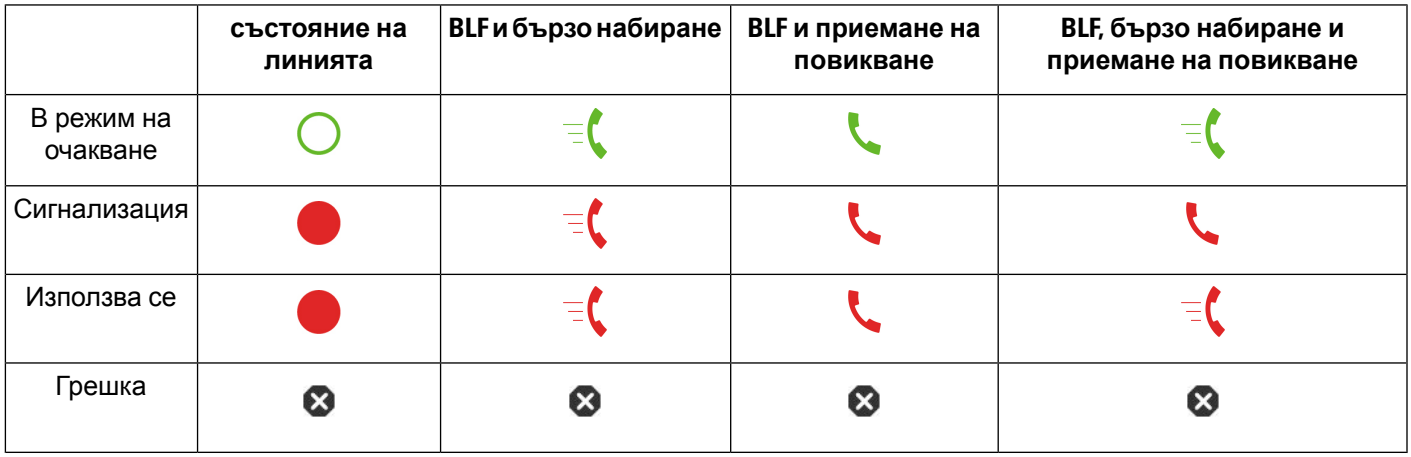

# <span id="page-42-0"></span>**Активиране или деактивиране на наблюдението за списъка на BLF**

Ако администраторът е конфигурирал списък на поле за лампи за заето (BLF), можете да активирате или деактивирате наблюдението на целия списък за BLF. Телефонът наблюдава всеки от потребителите на бутона на отделната линия. Когато активирате наблюдението, телефонът задава достъпните бутони за линия последователно за наблюдение на елементите на списъка за BLF.

Телефонът може да използва бутоните за линия на телефона или произволен модул за разширение на клавиатурата, прикачен към него или само на модула за разширени на клавиатурата. Това се управляват от администратора.

Бутоните на списъка за BLF функционират по същия начин, както отделните бутони за BLF. Вижте [Състояние](#page-41-0) на линия на сътрудник, на стр.26 за подробности. Когато активирате наблюдение, телефонът започва да показва състоянието на наблюдаваните линии на бутоните за списък за BLF. Можете да използвате всеки бутон за списък BLF за повикване на наблюдаваната линия (бързо набиране) и за отговор на постъпващо повикване към нея (приемане на повикване).

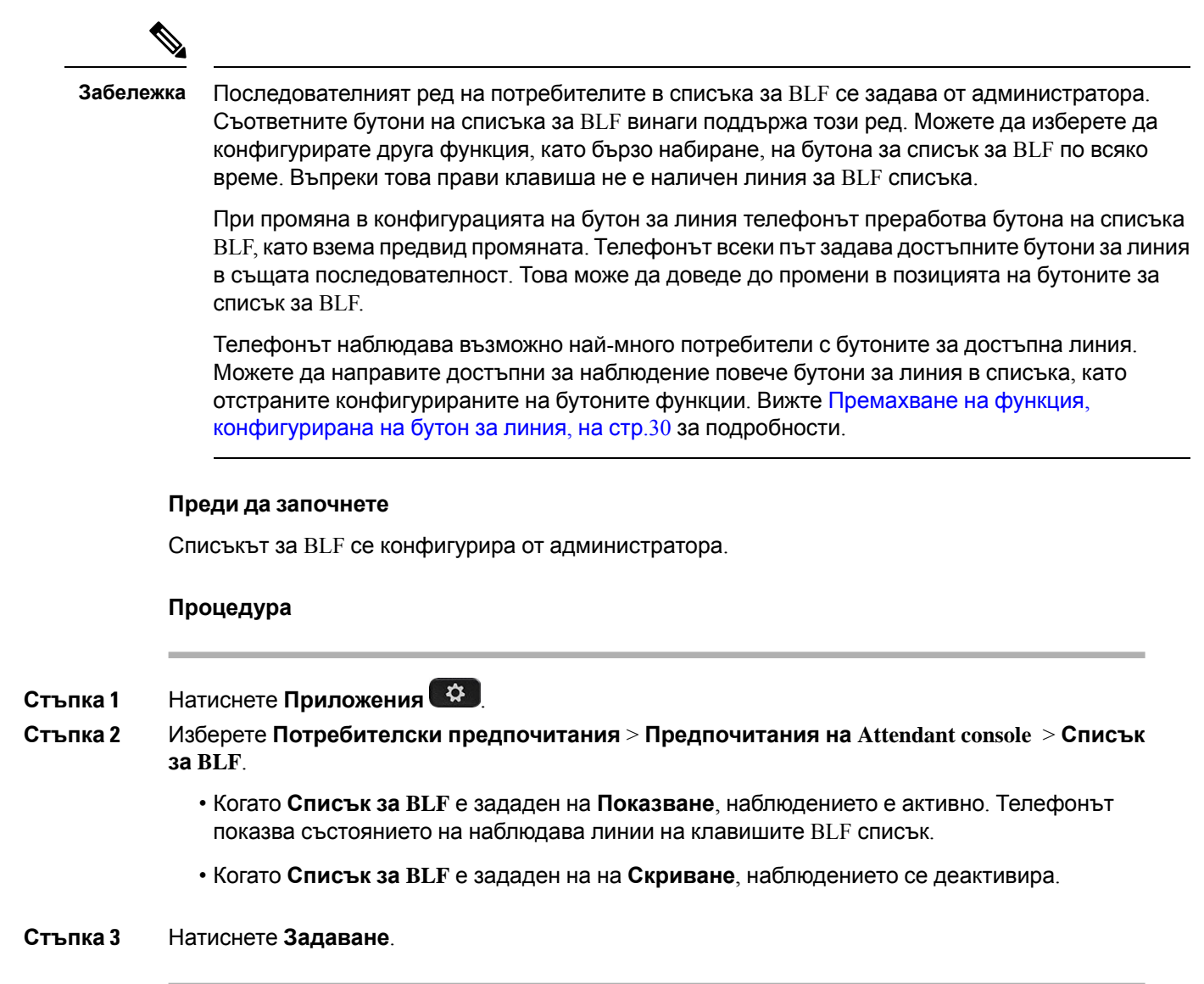

# **Конфигуриране на наблюдение на отделна линия**

Можете да конфигурирате бутон за линия, за да наблюдавате състоянието на линията на сътрудник. Когато добавите ново бързо набиране към конфигурацията, можете да използвате бутона за линия, за да повикате наблюдаваната линия. При добавяне на приемане на повикване към конфигурацията, можете да използвате бутона на линията, за да отговаряте на постъпващи повиквания по наблюдаваната линия. Бутонът за линия функционира като бутон за поле за лампа за заето (BLF). Вижте [Състояние](#page-41-0) на линия на сътрудник, на стр.26 за подробности.

Можете да изберете всеки достъпен бутон за линия, за да конфигурирате функцията. Освен това можете да изберете всеки бутон за линия, който функционира като бутон за бързо набиране или като бутон за BLF. Направеното от Вас конфигуриране има приоритет пред съществуващото конфигуриране на бутона.

Ако администраторът е конфигурирал BLF списък, можете само да наблюдавате линиите на включените в списъка хора.

Вашият телефон вече може да следи целия списък. Вижте Активиране или [деактивиране](#page-42-0) на наблюдението за списъка на BLF, на стр.27 за подробности. Все още можете да конфигурирате отделни бутони за наблюдение на линия. Телефонът обаче вече няма да наблюдава линията автоматично като част от списъка. Ако отстраните отделна конфигурирането на отделен бутон за BLF, телефонът възобновява наблюдението на линията автоматично, като част от списъка. Обърнете внимание, че телефонът регулира задаването на бутона за списък BLF при всяко добавяне или премахване на линия за автоматично наблюдение. Това води до промени в позициите на бутоните на списъка за BLF.

### **Преди да започнете**

- Администраторът извършва необходимите настройки, за да позволи да наблюдавате съответната линия.
- Администраторът позволява конфигуриране на опциите за функцията BLF на бутоните за линия.

## **Процедура**

**Стъпка 1** Натиснете и задръжте бутон на линия за две секунди

- **Стъпка 2** На екрана **Избор на функция** изберете една от следните опции:
	- Ако просто искате да използвате бутона за наблюдение на линия, изберете **BLF присъствие**.
	- Ако искат да използвате бутона за наблюдение на линия и бързо набиране на наблюдаваната линия, изберете **BLF + бързо набиране**.
	- Ако искате да използвате бутона за наблюдение на линия и отговор на постъпващи повиквания на наблюдаваната линия, изберете **BLF + приемане на повикване**.
	- Ако искате да използвате бутоназавсички тези функции, изберете **BLF + бързо набиране, + приемане на повикване**.
- **Стъпка 3** Въведете ИД на потребител на лицето, чиято линия искате да наблюдавате, в полето **ИД на потребител**.
	- **Забележка** Трябва да въведете ИД на потребител. ИД на потребител е може да представлява името на лицето или вътрешния му номер. Консултирайте се с администратора, ако се нуждаете от съдействие.

Ако администраторът е конфигурирал списък за BLF, можете да изберете потребителя, чиято линия искате да наблюдавате от списъка:

#### a) Изберете **Търсене в списък BLF**.

Потребителите, чиито имена се показват в сив цвят в списъка, са онези, чиито телефони вече наблюдавате на отделно конфигурирани бутони за BLF.

b) Изберете потребителя, чиято линия искате да наблюдавате.

ИД на потребител се показва в полето **ИД на потребител**.

Ако сте избрали потребител, който вече се наблюдава на отделно конфигуриран бутон, при наблюдението на потребителя новата конфигурация има приоритет пред предишната.

**Стъпка 4** Натиснете **Запамети**.

# <span id="page-45-0"></span>**Премахване на функция, конфигурирана на бутон за линия**

Можете да премахнете функция, конфигурирана на бутон за линия.

Ако телефонът наблюдава списък на полета за лампи за заето (BLF), отстраняването на конфигурираната на бутон за линия функция прави бутонът за линия достъпен за наблюдение от списъка за BLF. Това може да промени BLF списък клавиши. Вижте [Активиране](#page-42-0) или деактивиране на [наблюдението](#page-42-0) за списъка на BLF, на стр.27 за подробности.

**Забележка** Не можете да премахнете някои функции, конфигурирани от администратора.

#### **Процедура**

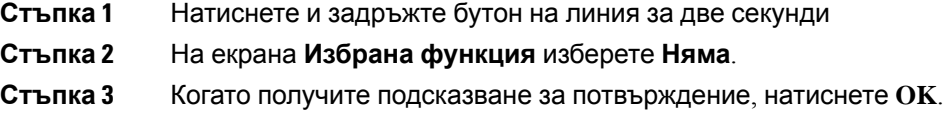

# **Добавяненапрякпът къмменюкъмбутонзалиния**

След като конфигурирате бутон за линия с препратка за меню можете да отворите менто с просто натискане на бутона за линия.

### **Преди да започнете**

Администраторът трябва да активира тази функция на телефона.

## **Процедура**

- **Стъпка 1** Натиснете и задръжте бутона за линия за две секунди Показва се списък на предпочитаните функции.
- **Стъпка 2** Изберете **Пряк път към меню** от списъка. Показва се списък с достъпните менюта
- **Стъпка 3** Превъртете списъка и изберете менюто, което искате да добавите към бутона за линия, и натиснете **Задаване** .

# **Премахваненапрякпът къмменюотбутонзалиния**

## **Процедура**

- **Стъпка 1** Натиснете и задръжте бутона за линия за две секунди Показва се списък на предпочитаните функции.
- **Стъпка 2** Изберете **Няма**от списъка и натиснете **Задаване**.

# **Съобщение за прекъсване на услугата на началния екран**

Когато сървърът на облака на Webex не е наличен, ще видите уведомяване за **прекъсване на услугата** на началния екран на телефона и състоянието на линията ще показва иконата за внимание. По време на тази ситуация телефонът се свързва с шлюза на сайта за достъп до сървъра (SGW) така, че да можете да използвате поне основните функции за повикване. Услугите на SGW се разгръщат в местната мрежа. Следователно телефонът поддържа само основни функции за повикване. Ако проверите състоянието на линията, то се показва като **непрекъсната**. За да прегледате състоянието на линията, вижте Преглед на [състоянието](#page-60-0) на [линиите](#page-60-0), на стр.45.

Когато изпитвате този проблем, администраторът може да ви помогне при отстраняването на неизправности.

# <span id="page-46-0"></span>**Уеб страници на телефона**

Можете да персонализирате някои настройки на телефона с уеб страницата му, която е достъпна от компютър. Вашият администратор Ви дава URL адреса на страницата, Вашия потребителски ИД и парола.

В уеб страницата на телефона можете да управлявате характеристиките, настройките на линии и телефонните услуги на телефона.

- Телефонните функции включват "Бързо избиране", "Не ме безпокойте" и "Лична адресна книга".
- Настройките на линиите се отнасят за конкретна телефонна линия (номер в указателя) на телефона Ви. Настройките на линиите може да включват пренасочване на повиквания, индикатори за визуални и аудиосъобшениея, мелодии на звънене и други настройки, специфични за линията.

Ако към телефона си имате свързан модул за разширение с клавиши за 8800, можете също така да конфигурирате бутоните на модула за разширение за Бързо набираане и други телефонни услуги.

Следващата таблица описва някои специфични функции, които можете да конфигурирате като използвате уеб страницата на телефона.

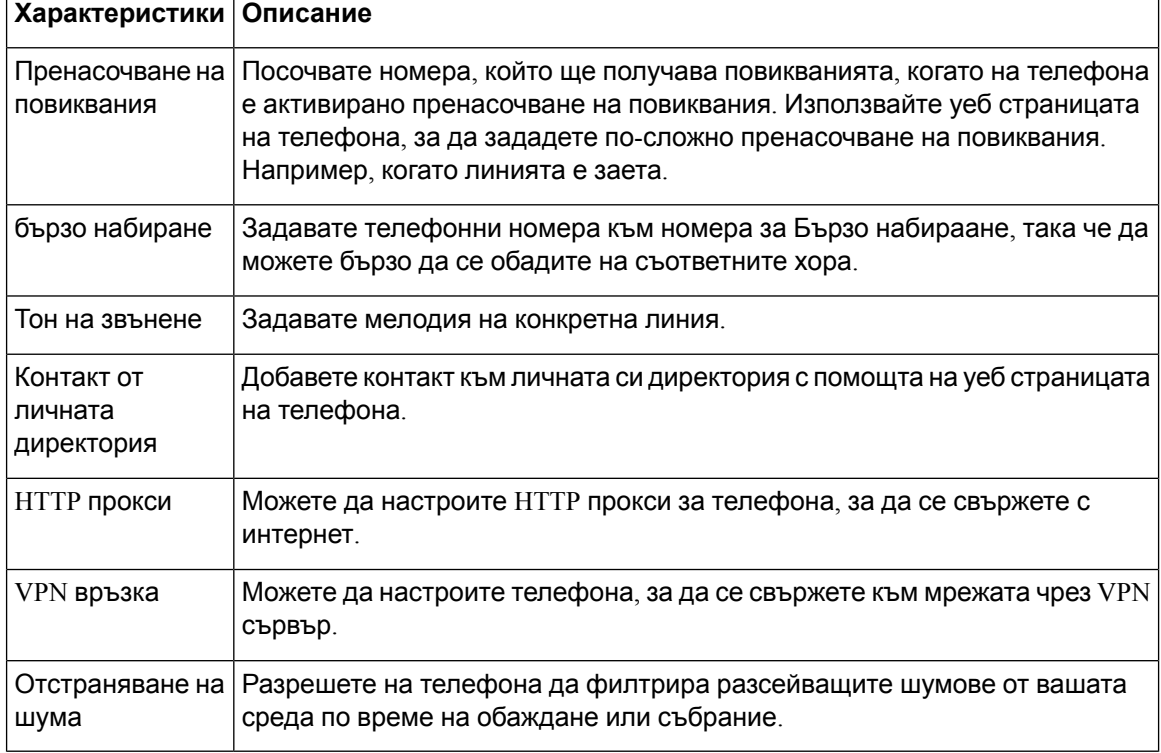

### **Сродни теми**

[Пренасочване](#page-82-0) на повиквания с уеб страницата на телефона, на стр.67

Бързо [набиране](#page-71-0), на стр.56

Задаване на тон на звънене от уеб [страницата](#page-162-0) на телефона, на стр.147

Добавяне на нов контакт към личния адресен указател с уеб [страницата](#page-123-0) на телефона, на стр.108

[Настройки](#page-171-0) на HTTP прокси, на стр.156

Разрешаване или забраняване на [премахването](#page-211-0) на шума с уеб страницата на телефона, на стр.196

# <span id="page-47-0"></span>**Номера за бързо набиране**

Когато набирате номер на телефона си, вие въвеждате серия от цифри. Когато настройвате номер за бързо наи\ане, той трябва да съдържа всички цифри, които трябва да се наберат, за да се осъществи повикване. Например, ако трябва да наберете 9, за да получите външна линия, набирате номер 9 и след това номера, който искате да наберете.

Освен това можете да добавите други набрани цифри към номера. Примерите за допълнителни цифри включват код за достъп до среща, вътрешен номер, парола за гласова поща, код за оторизация и код за таксуване.

Набраният низ може да съдържа следващите знаци:

• от 0 до 9

- Диез (#)
- Звезда (\*)
- Запетая (,) това е знак за пауза и дава закъснение от 2 секунди в набирането. Можете да поставите няколко поредни запетаи. Например две запетаи (,,) представляват пауза от 4 секунди.

Правилата за набрани низове са следните:

- Използвайте запетая, за да отделите частите на набрания низ.
- Кодът за упълномощаване винаги трябва да предшества кода за таксуване в низа за бързо набиране.
- Между кода за таксуване и кода за оторизация в низа трябва да има една запетая.
- Етикетът за бързо набиране е необходим за бързи набирания с кодове за упълномощаване и допълнителни цифри.

Преди да конфигурирате бързото набиране, опитайте да наберете цифрите ръчно поне веднъж, за да се уверите, че поредицата от цифри е правилна.

телефонът Ви не запаметява кода за оторизация, кода за таксуване или допълнителните цифри от бързото набиране в хронологията на повикванията. Ако натиснете **Повторно набиране** след като сте се свързали с дестинацията за бързо набиране, телефонът ви подсказва да въведете желания код за упълномощаване, кода за таксуване или допълнителните цифри ръчно.

#### **Пример**

За да зададете номер за бързо набиране за повикване на човек или определен вътрешен номер и ако ви е необходим код за упълномощаване и код за таксуване, имайте предвид следните изисквания:

- Трябва да наберете **9** за външна линия.
- Искате да се обадите на **5556543**.
- Трябва да въведете кода за оторизация **1234**.
- Трябва да въведете кода за таксуване **9876**.
- Трябва да изчакате 4 секунди.
- След като се свържете е необходимо да наберете вътрешен номер **56789#**.

В този сценарий номерът за бързо набиране е **95556543,1234,9876,,56789#**.

# **Бутони и хардуер**

Cisco IP телефон от серията 8800 имат два различни типа хардуер:

• Cisco IP телефон 8811, 8841, 8851 и 8861—нямат камера.

• Cisco IP телефони 8845 и 8865 – имат вградена видеокамера.

### **Фигура 2: Бутони и хардуер на Cisco IP телефон 8845**

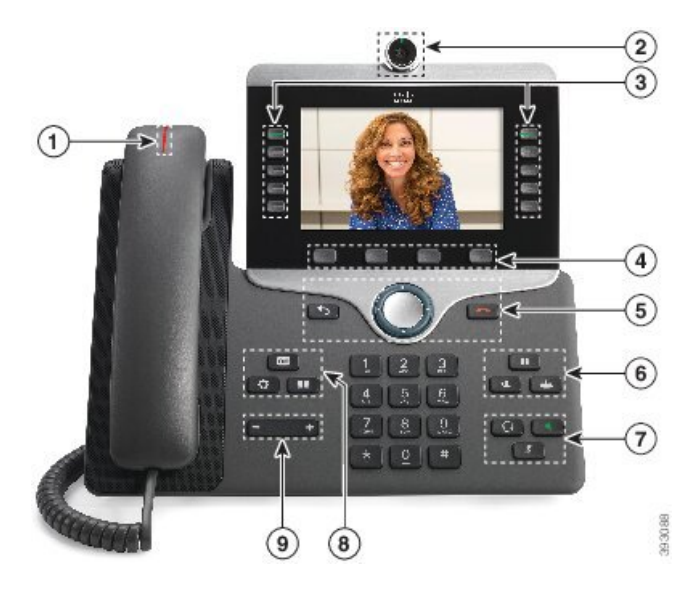

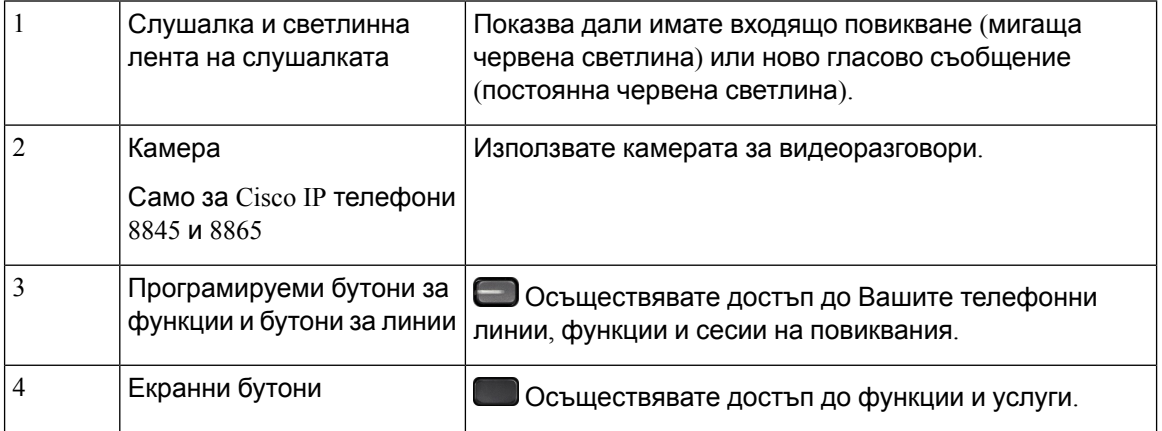

 $\mathbf{l}$ 

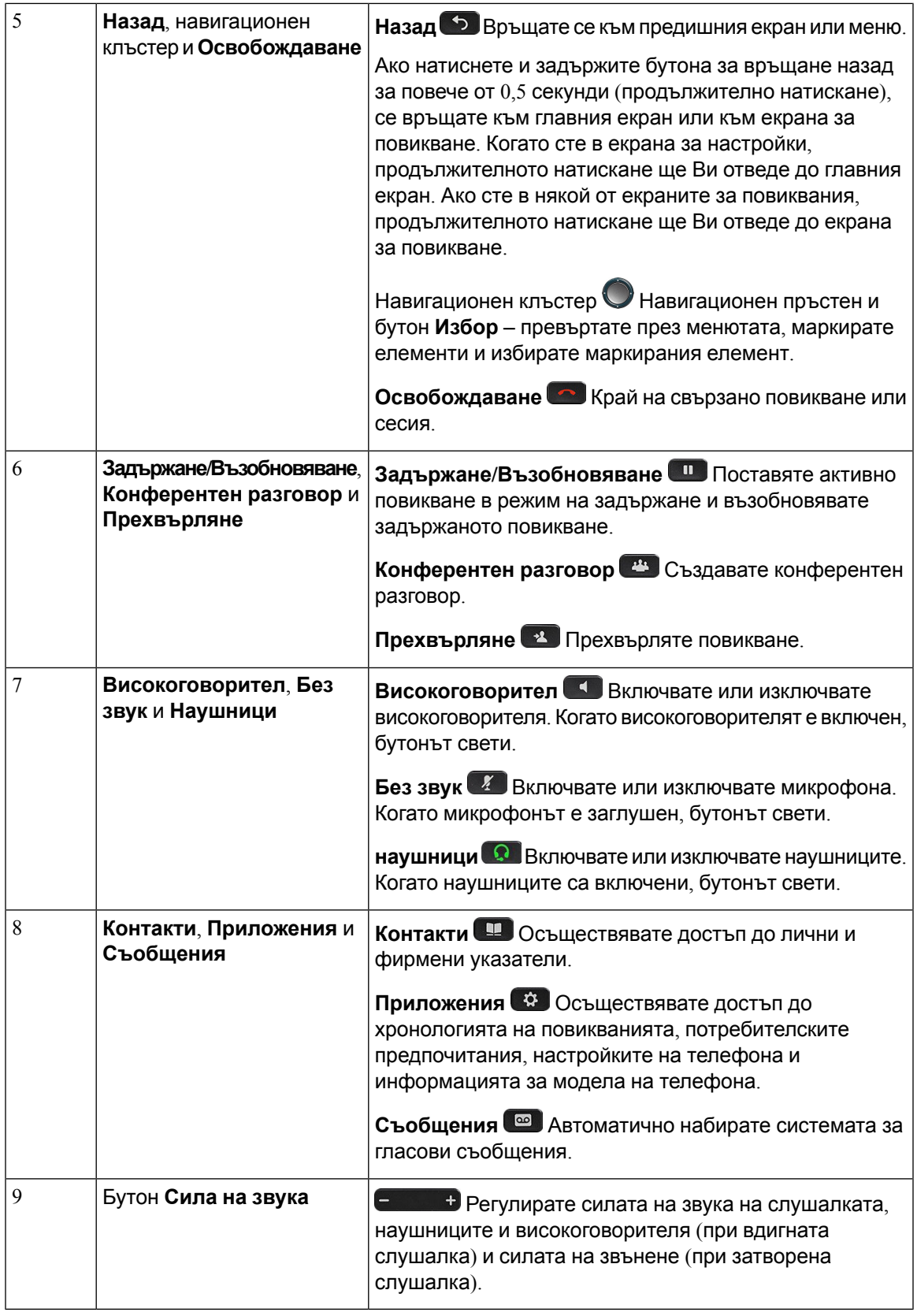

# **Навигация**

Използвайте външния пръстен на навигационния клъстер, за да се придвижвате в менюта и между полетата. Използвайтевътрешния бутон **Избор** нагрупатазанавигация, за да избирате елементи от менютата.

**Фигура 3: Навигационен клъстер**

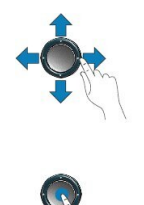

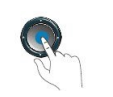

Ако елемент от менюто има индекс номер, можете да въведете номера на индекса с клавиатурата, за да изберете елемента.

# **Екранни бутони и бутони за линии и функции**

Можете да взаимодействате с функциите на телефона си по няколко начина:

- Софтуерните бутони, разположени под екрана, Ви дават достъп до функцията, показана на екрана над съответния бутон. Екранните бутони се променят според това, какво правите в момента. Екранният бутон **Още...** Ви показва, че са налични още функции.
- Бутоните за функции и линии, разположени от двете страни на екрана, Ви дават достъп до функции на телефона и телефонни линии.
	- Бутони за функции използват се например за **бързо набиране** или **приемане на повикване**, както и за да видите състоянието си на друга линия.
	- Бутони за линии използват се за отговор на повикване или за възстановяване на задържано повикване. Когато не се използват за активно повикване, служат за иницииране на функции на телефона, като показване на пропуснати разговори.

Бутоните за функции и линии светят, за да показват състоянието:

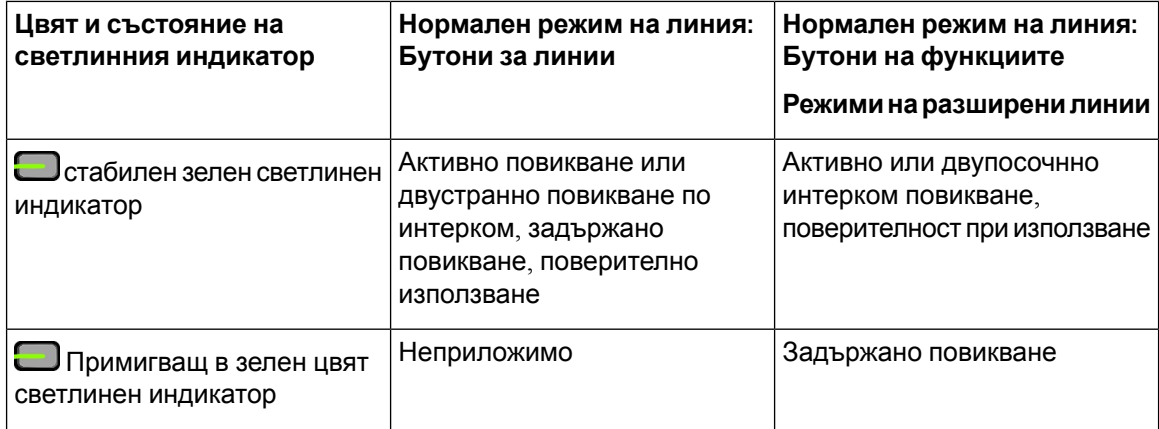

Ш

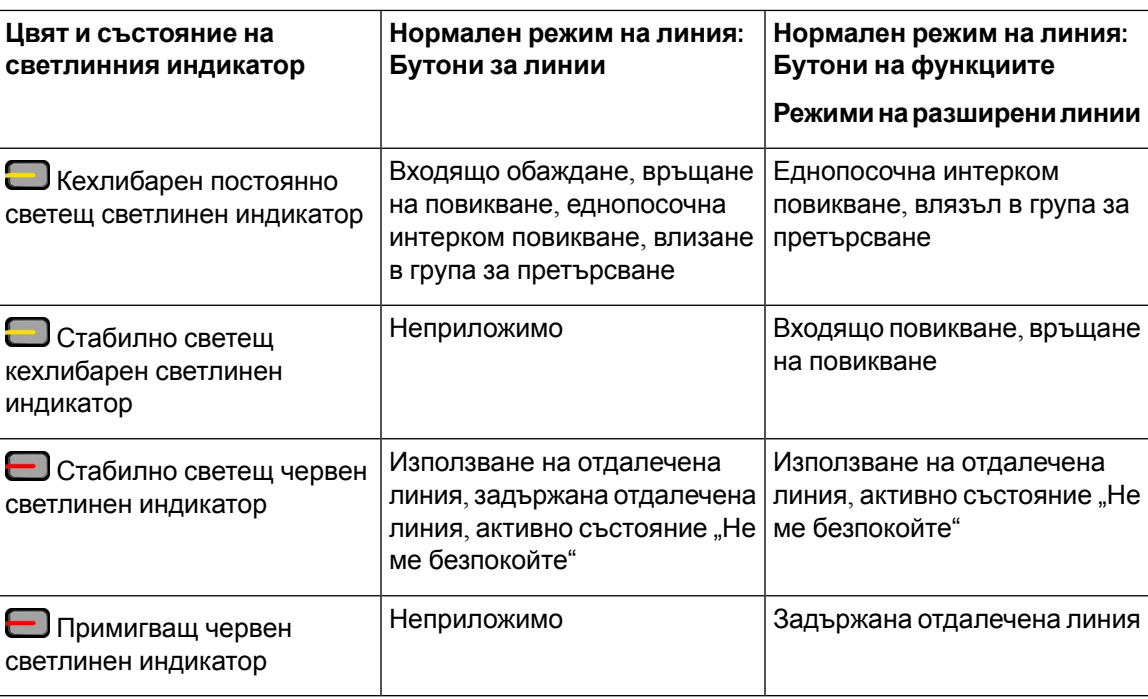

Администраторът Ви може да настрои някои функции да се показват като екранни бутони или като бутони за функции. Освен това можете да осъществявате достъп до някои функции чрез екранни бутони или чрез съответния физически бутон.

# **Функции на екрана на телефона**

Екранът на телефона показва информация за телефона, като номер в указателя, активно повикване и състояние на линия, екранни клавиши, бързи набирания, осъществени повиквания и списъци на менюта на телефона. Екранът се състои от три секции: заглавен ред, средна секция и долен ред.

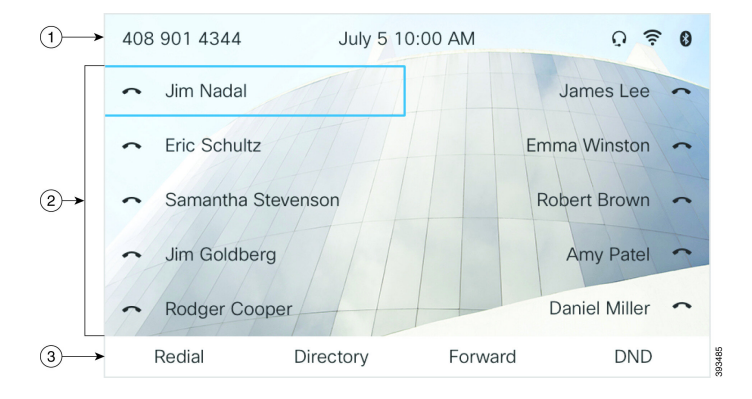

**Фигура 4: Екран на Cisco IP телефон серия 8800**

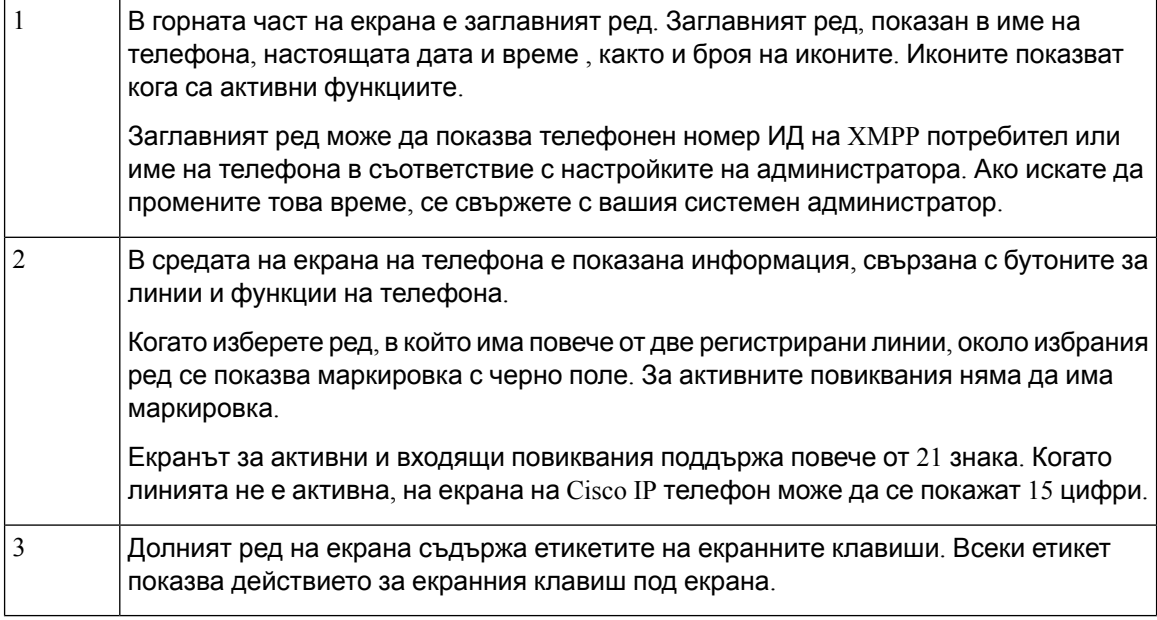

# **Почистване на екрана на телефона**

## **Процедура**

Ако екранът на телефона Ви се замърси, избършете го с мек, сух парцал.

**Внимание** Не използвайте течности или прахове върху телефона, тъй като могат да замърсят компонентите му и да причинят неизправности.

# **Разлики между телефонни повиквания и линии**

Ние използваме термините линии и повиквания по много специфични начини, за да обясним как да използвате телефона си.

- Линии всяка линия съответства на номер от указателя или номер на интеркома, който другите могат да използват, за да Ви се обаждат. Имате толкова линии, колкото е броят на номерата в указателя и иконите за телефонна линия:
- Повиквания всяка линия може да поддържа повече от едно повикване. По подразбиране телефонът Ви поддържа две свързани повиквания на линия, но Вашият администратор може да промени този брой според нуждите Ви.

Във всеки момент може да има само едно активно повикване; другите повиквания автоматично се задържат.

Например: Ако имате две линии и всяка линия поддържачетири повиквания, тогава бихте могли да имате осем свързани повиквания едновременно. Само едно от тези повиквания е активно, а други седем са задържани.

# **USB портове**

Само за Cisco IP телефон 8851, 8861 и 8865.

Вашият телефон може да има един или повече USB портове. Всеки USB порт поддържа максимум пет USB устройства. Всяко устройство, свързано към порта, е включено в максималния брой устройства, включително всички модули за разширение на клавиатурата.

Например вашият телефон може да поддържа пет USB устройства на страничния порт и още пет стандартни USB устройстваназадния порт. Много USB продукти натрети страни съдържат повече от едно USB устройство и следователно се броят като повече от едно устройство.

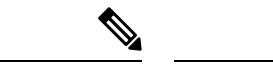

**Забележка** Cisco IP телефон 8851 има само един USB порт, страничният USB порт.

Ако използвате USB хъб и извадите USB кабела от телефона по време на активно повикване, телефонът Ви може да се рестартира.

#### **Сродни теми**

Cisco IP [телефон](#page-16-0) от серията 8800, на стр.1

# **Зареждане на мобилно устройство**

Можете да използвате USB портовете на Вашия телефон, за да заредите мобилното си устройство, ако то има USB връзка. Следните портове поддържат зареждане от USB:

Вашият телефон продължава да зарежда мобилното устройство, докато е в енергоспестяващ режим, но спира да го прави, когато е в енергоспестяващ режим.

Когато използвате телефона си за зареждане на мобилно устройство, важат следните условия:

- Може да има кратко забавяне, преди да започне зареждането.
- В някои ситуации устройството Ви може да не показва иконата за зареждане. Например иконата може да не се показва, когато устройството е напълно заредено.
- Когато към телефона е прикачен повече от един Разширителен модул с клавиши на Cisco IP Phone 8800, задният USB порт не може да зарежда бързо устройства.

Ако изключите таблета си и веднага включите USB Наушници към телефона, ще има закъснение от 3 секунди, преди телефонът да разпознае USB Наушниците.

Ако вашият администратор дезактивира задния или страничния USB порт, дезактивираният USB порт спира даработи и няма дазареждасвързанотоустройство. Ако искате да използвате USB портовете, се свържете с администратора.

#### **Сродни теми**

[Икономия](#page-55-0) на енергия, на стр.40

# **Bluetooth и телефона**

Cisco IP телефон 8851 и 8861 поддържат Bluetooth.

Акотелефонът Ви поддържа Bluetooth, използвайте Bluetooth Наушници и свързвайте мобилния си телефон или таблет към телефона.

Bluetooth връзките работят най-добре, когато сте на разстояние от 3 до 6 фута (от 1 до 2 метра) от телефона, ноевъзможно даосъществитевръзка и от 66 фута(20 метра). Bluetooth връзката може да се влоши, ако има преграда (стена, врата, прозорец), голям метален предмет или други електронни устройства между телефона Ви и свързаното устройство.

За да свържете мобилно устройство или Наушници към телефона с Bluetooth, най-напред сдвоете устройството с телефона си. Можете да сдвоите до три устройства. Ако се опитате да сдвоите повече от три устройства, ще бъдете подканени да изтриете едно от тях.

След като Наушниците или мобилното устройство са сдвоени, телефонът Се свързва с наушниците или мобилното устройство, Когато наушниците или мобилното устройство са включени.

Когато сдвоите устройство, можете да изберете режима на Bluetooth за телефон, режим свободни ръце или и двете. "Телефон" Ви позволява да използвате само Bluetooth Наушници. "Свободни ръце" Ви позволява да използвате само мобилния си телефон. "И двете" Ви позволява да използвате Наушници и мобилен телефон.

Когато използвате Bluetooth Наушници и мобилни устройства с телефона си, имайте предвид следните неща:

- Телефонът използва последните Bluetooth Наушници или мобилно устройство, свързани с телефона, като устройство по подразбиране.
- Може да имате само една активна връзка в даден момент. Така например, можете да са активни Bluetooth Наушниците или активна.
- Телефонът поддържа едно устройство от всеки вид. Така например, не можете да свържете две Bluetooth Наушници.
- Може да свържете едно мобилно устройство в даден момент. Така например, ако Bluetooth Наушниците са активни и се свържете с мобилен телефон, Bluetooth Наушниците се изключват.
- Вашето Bluetooth устройство ще се свърже отново, ако се върнете в обхвата му или го рестартирате.

#### **Сродни теми**

Bluetooth слушалки Сдвояване на мобилно [устройство](#page-115-0) с Вашия настолен телефон, на стр.100 Cisco IP [телефон](#page-16-0) от серията 8800, на стр.1

# <span id="page-55-0"></span>**Икономия на енергия**

Администраторът Ви може да намали количеството енергия, използвано от екрана на телефона, когато не го използвате. Ниво на икономия на енергия, което администраторът Ви може да настрои:

• Функция за пестене на енергия (Power Save) – подсветката на екрана се изключва, когато телефонът не е активен за определен период от време.

# **Включване на телефона**

Когато телефонът Ви е изключен, за да пести енергия, екранът му е тъмен.

#### **Процедура**

Натиснете някой клавиш, за да включите телефона.

# **Допълнителна помощ и информация**

Ако имате някакви въпроси относно функциите, които са налични на телефона, трябва да се обърнете към администратора си.

Уебсайтът на Cisco [\(https://www.cisco.com\)](https://www.cisco.com) съдържа допълнителна информация за телефоните и системите за управление на повикванията.

• За кратки начални ръководства и ръководства за потребителя на английски език отидете на тази връзка:

[https://www.cisco.com/c/en/us/support/collaboration-endpoints/](https://www.cisco.com/c/en/us/support/collaboration-endpoints/ip-phone-8800-series-multiplatform-firmware/products-user-guide-list.html) [ip-phone-8800-series-multiplatform-firmware/products-user-guide-list.html](https://www.cisco.com/c/en/us/support/collaboration-endpoints/ip-phone-8800-series-multiplatform-firmware/products-user-guide-list.html)

• За ръководства на езици, различни от английския език, отидете на тази връзка:

[https://www.cisco.com/c/en/us/support/collaboration-endpoints/](https://www.cisco.com/c/en/us/support/collaboration-endpoints/ip-phone-8800-series-multiplatform-firmware/tsd-products-support-translated-end-user-guides-list.html) [ip-phone-8800-series-multiplatform-firmware/tsd-products-support-translated-end-user-guides-list.html](https://www.cisco.com/c/en/us/support/collaboration-endpoints/ip-phone-8800-series-multiplatform-firmware/tsd-products-support-translated-end-user-guides-list.html)

• За лицензионна информация отидете на тази връзка:

[https://www.cisco.com/c/en/us/support/collaboration-endpoints/](https://www.cisco.com/c/en/us/support/collaboration-endpoints/ip-phone-8800-series-multiplatform-firmware/products-licensing-information-listing.html) [ip-phone-8800-series-multiplatform-firmware/products-licensing-information-listing.html](https://www.cisco.com/c/en/us/support/collaboration-endpoints/ip-phone-8800-series-multiplatform-firmware/products-licensing-information-listing.html)

# **Функции за достъпност**

Cisco IP телефон осигуряват функции за достъпност за хора с увредено зрение, слепи хора и хора с увреден слух и затруднени движения.

За подробна информация относно функциите за достъпност на тези телефони вижте [http://www.cisco.com/c/en/us/support/collaboration-endpoints/unified-ip-phone-8800-series/](http://www.cisco.com/c/en/us/support/collaboration-endpoints/unified-ip-phone-8800-series/products-technical-reference-list.html) [products-technical-reference-list.html.](http://www.cisco.com/c/en/us/support/collaboration-endpoints/unified-ip-phone-8800-series/products-technical-reference-list.html)

Можете да намерите допълнителна информация за достъпност и на този уеб сайт на Cisco:

<http://www.cisco.com/web/about/responsibility/accessibility/index.html>

# **Отстраняване на проблеми**

Може да срещнете проблеми, свързани със следните сценарии:

• Телефонът Ви не може да комуникира със системата за управление на повикванията.

- Системата за управление на повикванията има комуникационни или вътрешни проблеми.
- Телефонът Ви има вътрешни проблеми.

Ако срещате проблеми, администраторът може да ви помогне да отстраните основната причина за проблема.

# **Откриване на информация за телефона Ви**

Администраторът може да поиска информация за телефона Ви. Тази информация идентифицира еднозначно телефона за целите на отстраняване на неизправности.

Телефонът съдържа всички уникални данни за информация за идентификатора на устройството (UDI). "UDI" сесъстои от три елементаза данни, свързани с телефона. Елементитена данните са:

- Продуктов идентификатор (PID)
- Идентификатор на версията (VID)
- Сериен номер (SN)

Можете също да намерите информацията за вашия телефон, като отидете на **Info** > **Status** > **Product Information** в уеб интерфейса на телефона.

### **Процедура**

## **Стъпка 1** Натиснете **Приложения**

## **Стъпка 2** Изберете **Състояние** > **Информация за продукта**.

Можете да видите следната информация:

**Име на продукта** – име, представляващо IP телефона на Cisco.

**Сериен номер**— Сериен номер на Cisco IP телефон.

**MAC адрес** – хардуерен адрес на Cisco IP телефон.

**Софтуерна версия** – номер на версията на фърмуера на Cisco IP телефон.

**Версия на конфигурацията**—Номер на версията на конфигурацията на Cisco IP телефон Тази информация се показва, когато администраторът я е разрешил.

**Хардуерна версия** – номер на версията на хардуера на Cisco IP телефон.

**VID** – ИД на версията на софтуера на Cisco IP телефон.

**Сертификат**–състояниенаклиентския сертификат, койтоудостоверяваза използванев ITSP мрежата. Това поле указва дали клиентският сертификат е правилно инсталиран на телефона.

**Персонализиране** – за апаратите с RC това поле указва дали устройството е било персонализирано, или не. "Изчаква" указва ново устройство с RC, което е готово за обезпечаване. Ако устройството вече е изтеглило персонализирания си профил, това поле показва състоянието "Персонализиране" като Получено.

**Стъпка 3** Натиснете **Изход**, за да се върнете към екрана с приложенията.

# **Преглед на състоянието на персонализиране на телефона**

След като завърши изтеглянето на EDOS от сървъра RC, можете да прегледате на екрана състоянието на персонализиране на телефона.

Ето описанията на състоянията за отдалечено персонализиране:

- Отворено телефонът е стартиран за първи път и не е конфигуриран.
- Преустановено отдалечено персонализиране е прекратено поради друго обезпечаване, като DHCP опции.
- Изчакване профилът е изтеглен от EDOS сървъра.
- $\cdot$  Персонализирано изчакване телефонът е изтеглил URL адрес за пренасочване от EDOS сървъра.
- Придобит в профила, изтеглен от EDOS сървъра, има URL адрес за пренасочване за конфигурация заобезпечаване. Ако изтеглянетона URL адресот презареждащия сървър е успешно, се показва това състояние.
- Не е налице персонализирането от отдалечен режим е спряно, защото EDOS сървърът е отговорил с празен файл за предоставяне и HTTP отговорът е 200 OK.

## **Процедура**

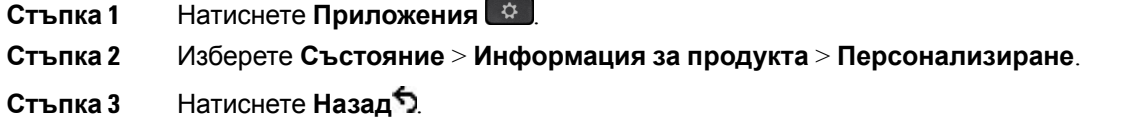

# **Преглед на състоянието на мрежата**

## **Процедура**

- **Стъпка 1** Натиснете **Приложения**
- **Стъпка 2** Изберете **Статус** > **Статус на мрежата**.

Можете да видите следната информация:

- **Тип мрежа** Посочва типа на връзката (LAN), която използва телефонът.
- **Състояние на мрежата** Показва дали телефонът е свързан към мрежа.
- IPv4–IP адреса на телефона. Можете да видите информация за IP адреса, типа на адреса, състоянието на IP, маската на подмрежата, рутера по подразбиране, сървъра за име на домейн (DNS) 1, DNS 2 на телефона.
- **IPv6 състояние** IP адреса на телефона. Можете да видите информация за IP адреса, типа на адреса, състоянието на IP, маската на подмрежата, рутера по подразбиране, сървъра за име на домейн (DNS) 1, DNS 2 на телефона.
- **ИД за VLAN** ИД за VLAN на телефона.
- **MAC адрес** Уникален адрес за управление на медиен достъп (MAC) на телефона.
- **Име на хост** Показва текущото име на хост, присвоено на телефона.
- **Домейн** Показва името на мрежовия домейн на телефона. По подразбиране: cisco.com
- **Връзка на порта на превключвателя** Състояние на порта на превключвателя.
- **Конфигурация на порта на превключвателя** Показваскоростта и дуплексанамрежовия порт.
- **Конфигурация на PC порта** Показва скоростта и дуплекса на PC порта.
- **връзка за компютърен порт**—показва скоростта и дуплекса на компютърния порт.

# **Преглед на състоянието на телефона**

#### **Процедура**

**Стъпка 1** Натиснете **Приложения** 

**Стъпка 2** Изберете **Статус** > **Статус на телефона** > **Статус на телефона**.

Можете да видите следната информация:

- **Изминало време** общото време, изминало от последното рестартиране на системата
- **Tx (пакети)** предадените от телефона пакети.
- **Rx (пакети)** получените от телефона пакети.

# **Преглед на съобщенията за състоянието в телефона**

### **Процедура**

**Стъпка 1** Натиснете **Приложения** 

**Стъпка 2** Изберете **Състояние** > **Съобщения за състояние**.

Можете да прегледате дневника на различните състояния на телефона от последното извършено обезпечаване.

**Забележка** Съобщенията за състоянието отразяват времето в UTC и не се влияят от настройките на часовата зона на телефона.

**Стъпка 3** Натиснете **Назад<sup>5</sup>**.

# <span id="page-60-0"></span>**Преглед на състоянието на линиите**

## **Процедура**

**Стъпка 1** Натиснете **Приложения** 

**Стъпка 2** Изберете **Състояние** > **Състояние на телефона** > **Състояние на линията**.

От телефона можете да видите състоянието на всяка линия.

# **Преглед на записите за повиквания в "Статистика за повикването"**

Всеки запис от повикване съдържа допълнителна информация, която бихте могли да проверите, следвайте процедурата, предоставена в тази тема, за да прегледате подробната информация на скорошните си записи от повиквания.

### **Преди да започнете**

Влезте в телефона, така че да имате достъп до менюто **Статистика за повикването**.

Ако в горния десен ъгъл на главния екран се показва икона за заключване, това означава, че все още не сте влезли в телефона.

## **Процедура**

- **Стъпка 1** Натиснете **Приложения**
- **Стъпка 2** Изберете **Статус** > **Статус на телефона** > **Статистика за повикването**.
- **Стъпка 3** (по избор) При подканване въведете паролата, след което натиснете **Влизане**.

Ако не можете да влезете, се свържете с администратора.

**Стъпка 4** Маркирайте запис за статистика за повикването от списъка и натиснете **Избиране**.

Освен това можете да натиснете бутона **Избиране** на навигационния клъстер, за да покажете подробности за маркирания запис.

Можете да видите следната информация:

- **Тип на повикването** Входящо или изходящо повикване.
- **Име на другата страна** Името на лицето, което е извършило или отговорило на повикването.
- **Тел. на другата страна** Телефонният номер на лицето, което е извършило или отговорило на повикването.
- **Кодек за кодиране** Методът, който е използван за компресиране на изходящото аудио.
- **Кодек за декодиране** Методът, който е използван за декомпресиране на изходящото аудио.
- **Време за повикването** Времето, когато повикването е направено или отговорено.
- **ИД на повикването** Идентификатор на повикващия.

Статистиката за повикването може да съдържа допълнителна информация като показатели за брояч, статистика и качество на гласа. Използвайте тази информация за отстраняване на неизправности.

### **Сродни теми**

Вписване във [вътрешната](#page-39-0) линия от друг телефон (Мобилност на вътрешен телефон), на стр.24 Вписване в [телефона](#page-40-0) като гост, на стр.25 Влизане в системата като агент на център за [повиквания](#page-107-0), на стр.92 [Настройване](#page-187-0) на профил на акаунт, на стр.172 [Задаване](#page-186-0) на парола, на стр.171

# **Състояние на транзакциите на View 802.1X**

### **Процедура**

- **Стъпка 1** Натиснете **Приложения**
- **Стъпка 2** Изберете **Конфигурация на мрежата** > **Конфигурация на Ethernet** > **Удостоверяване802.1X** > **Състояние на транзакциите**.

Можете да видите следната информация:

- **Съст. на транзакцията**
- **Протокол**

# **Преглед на историята на рестартиране**

**Процедура**

**Стъпка 1** Натиснете **Приложения** 

**Стъпка 2** Изберете **Състояние** > **История на рестартиране**.

Можете да видите подробностите за датата и часа, когато телефонът се рестартира, независимо от причината за рестартирането му.

# **Докладвайте за всички проблеми с вашето МРР устройство Cisco.**

Можете да използвате инструмента за съобщаване на проблеми (PRT), за да събирате и изпращате телефонни регистрационни файлове и да съобщавате на администратора за проблеми.

### **Преди да започнете**

Вашият администратор разрешава уеб сървър за телефона.

### **Процедура**

**Стъпка 1** Натиснете **Приложения** 

## **Стъпка 2** Изберете **Състояние** > **Съобщаване за проблем**.

- **Стъпка 3** Въведете датата, на която сте срещнали проблема, в полето **Дата на проблема**. По подразбиране в това поле се появява текущата дата.
- **Стъпка 4** Въведете часа, в който сте се сблъскали с проблема, в полето **Час на проблема**. По подразбиране в това поле се появява текущия час.
- **Стъпка 5** Изберете **Описание на проблема**.
- **Стъпка 6** Изберете описание от показания списък.
- **Стъпка 7** Натиснете **Изпращ**.
	- **Забележка** Ако администраторът ви забрани уеб сървъра за телефона, телефонът няма да може да качи отчета за проблема на сървъра. Освен това екранът на телефона показва Грешка: 109 или Проблем с отчетите заедно с неналичен линк за изтегляне. Обърнете се към вашия администратор, за да ви помогне да разрешите проблема.

# **Фабрично нулиране на телефона от уеб страницата на телефона**

Можете да възстановите телефона на до първоначалните настройки на производителя от уеб страницата на телефона. След като нулирате телефона, можете да го конфигурирате отново.

### **Процедура**

Въведете URL в поддържан уеб браузър и натиснете **Confirm Factory Reset**

Можете да въведете URL адреса във формат:

http://<Phone IP>/admin/factory-reset

където:

Phone IP – действителният IP адрес на телефона ви.

/admin = път за достъп до администраторската страница на телефона ви.

factory-reset = команда, която трябва да въведете в уеб страницата на телефона, за да възстановите фабричните му настройки.

# **Фабрично нулиране от сървъра**

Можете да възстановите телефона до първоначалните настройки на производителя, когато вашият администратор фабрично го нулира от сървъра. След като нулирате телефона, можете да го конфигурирате отново.

При Възстановяване на фабричните настройки на телефона от администратора ще видите следните известия на екрана на телефона.

- Ако телефонът е неактивен и няма активно повикване или ако не се надстройва, той показва съобщение **Възстановяване на фабричните настройки по искане на администратора,** след което се рестартира, за да завърши фабричното нулиране.
- Ако телефонът е зает с активно повикване или се надстройва, показва съобщението **, Телефонът ще се нулира фабрично, когато е неактивен** по искане на администратора . След като престане да се използва, показва **фабрично нулиране по искане на администратора**, след което се рестартира, за да завърши фабричното нулиране.

# **Идентифициране на проблемите на телефона с URL на уеб страницата на телефона**

Когато телефонът не работи или не се регистрира, причината може да бъде мрежова грешка или неправилно конфигуриране. За да определите причината, добавете специфичен IP адрес или име на домейн към администраторската страница на телефона. След това се опитайте да получите достъп до нея, така че телефонът да може да изпълни команда ping до целта и да покаже причината.

#### **Процедура**

В поддържан уеб браузървъведете URL адрес, койтосесъстои от IPадресанавашия телефон и IP адреса на целта, до която искате да изпълните ping. Въведете URL адреса, като използвате формат:

http:/<Phone IP>/admin/ping?<ping destination>, КЪДСТО:

*<Phone IP>* = действителният IP адрес на телефона ви.

*/admin* = пътят за достъп до администраторската страница на телефона.

*<ping destination>* = произволен IP адрес или име на домейн, до който искате да изпратите команда ping.

Местоназначението на ping позволява само букви и цифри '-" и " " (долни черти). В противен случай телефонът показвагрешканауеб страницата. Ако *<ping destination>* включва интервали, телефонът използва само първата част на адреса като ping дестинация.

Например, за да изпратите ping към адреса 192.168.1.1:

```
http://<Phone IP>/admin/ping?192.168.1.1
```
# **Загуба на връзка на телефона**

Понякога телефонът губи връзката си с телефонната мрежа. При загуба на връзката на телефона се показва съобщение.

Ако сте в активен разговор, когато връзката се загуби, разговорът продължава. Но нямате достъп до всички обикновени функции на телефона, тъй като някои от тях изискват информация от системата за управление на повикванията. Например екранните клавиши може да не работят по начина, по който очаквате.

Когато телефонът се свърже отново със системата за контрол на повикванията, отново ще можете да използвате телефона си по обичайния начин.

За повече информация относно регистрирането на телефона вижте Ръчно [регистриране](https://www.cisco.com/c/en/us/td/docs/voice_ip_comm/cucm/admin/12_0_1/systemConfig/cucm_b_system-configuration-guide-1201/cucm_b_system-configuration-guide-1201_chapter_01000111.pdf) на [телефона](https://www.cisco.com/c/en/us/td/docs/voice_ip_comm/cucm/admin/12_0_1/systemConfig/cucm_b_system-configuration-guide-1201/cucm_b_system-configuration-guide-1201_chapter_01000111.pdf).

# **Вижтеповечеинформация,когатотелефонътпоказвасъобщениезанеуспешно обезпечаване**

Ако телефонът ви покаже съобщението , проверете настройките си за осигуряване или се свържете с вашия доставчик на услуги. , имате проблем с конфигурацията. Това съобщение ще се покаже само веднага след като телефонът се зарежда. Няма да видите това съобщение, след като телефонът е регистриран на сървър за обаждания.

Това съобщение се отнася за всички MPP телефони.

### **Процедура**

- **Стъпка 1** Натиснете някоя от следните опции:
	- **Подробности** показване на списък със съобщения за състоянието.
	- **Отказ** връщане към главния екран на телефона.
	- **Забележка** Ако отмените предупреждение за осигуряване, телефонът не показва друго предупреждение за осигуряване, докато телефонът не се рестартира.
- **Стъпка 2** Изберете съответното съобщение за състояние от списъка и натиснете една от следните опции:
	- **Подробности** показване на цялото съобщение за състоянието.
	- **Clear** изтриване на пълния списък със съобщения.

**Стъпка 3** Обърнете се към вашия администратор, за да ви помогне да разрешите проблема. Ако администраторът ви е дал достъп, можете също да прегледате съобщенията на уеб страницата на телефона.

> На уеб страницата на телефона отидете на **информация** > **изтегляне статус** > **осигуряване състояние**

## **Намиране на вида на лиценза за преход**

Вашият администратор може да поиска информация за вида на лиценза, използван за мигриране към мултиплатформен фърмуер.

#### **Процедура**

**Стъпка 1** Натиснете **Приложения** 

**Стъпка 2** Изберете **Състояние** > **Информация за продукта**.

**Стъпка 3** В **Вид разрешение за преход** прегледайте използвания вид лиценз.

# **Намиране на информация относно състоянието на опресняване на микрофона**

Можете да прегледате състоянието на подновяване и свързаната с него информация на уеб страницата на телефона, за да проверите дали подновяването на фабрично инсталирания сертификат (MIC)езавършено. Вашиятадминистратор може дави попитазатази информация по време на отстраняването на неизправности от телефона.

#### **Преди да започнете**

- Вашият администратор ви е дал достъпа до уеб страницата на телефона.
- Вашият администратор активира подновяването на фабрично инсталирания сертификат (MIC) на телефона

### **Процедура**

- **Стъпка 1** На уеб страницата на телефона щракнете върху **Информация** > **Изтегляне на състоянието**.
- **Стъпка 2** Намерете информацията от раздела **MIC, състояние на опресняване на сертификата**.
	- **Състояние на обезпечаване на сертификата MIC** : Това поле включва датата и часа на извършеното подновяване на сертификата, URL адреса на HTTP заявката и съобщенията за резултати.
	- **Информация за MIC сертификат : Това поле показва цялостното състояние на процедуратаза**подновяваненасертификата. Обикновенопоказва дали MICсертификатът на телефона ви се подновява успешно.

За повече информация се обърнете към администратора.

# **Условия на едногодишната ограничена хардуерна гаранция на Cisco**

Към гаранцията на Вашия хардуер и услугите, които можете да ползвате по време на гаранционния срок, са приложими специални условия.

Официалната гаранция, включително и договорите за гаранция и лиценз, приложими за софтуер на Cisco, са достъпни на: [Гаранции](https://www.cisco.com/go/hwwarranty) за продукта.

 $\mathbf I$ 

**Условия на едногодишната ограничена хардуерна гаранция на Cisco**

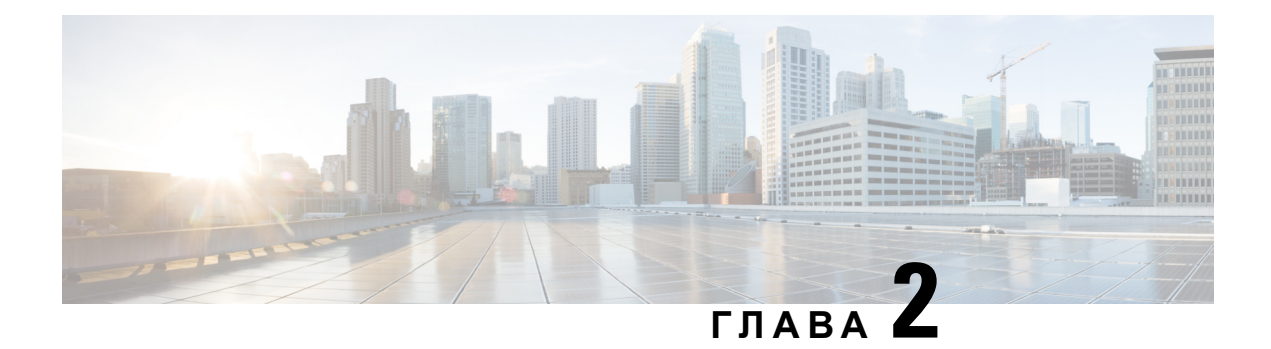

# **Повиквания**

- [Повиквания](#page-68-0), на стр.53
- [Отговаряне](#page-74-0) на повиквания, на стр.59
- [Заглушаване](#page-77-0) на вашето повикване, на стр.62
- [Задържане](#page-77-1) на разговори, на стр.62
- [Пренасочване](#page-81-0) на повикванията, на стр.66
- [Пренасочване](#page-82-0) на повиквания с уеб страницата на телефона, на стр.67
- Активиране на пренасочването на всички повиквания с функцията за [синхронизиране](#page-83-0) на код за [активиране](#page-83-0), на стр.68
- [Прехвърляне](#page-84-0) на разговори, на стр.69
- [Конферентни](#page-85-0) разговори и срещи, на стр.70
- [Взаимодействие](#page-89-0) при събрания и повиквания, на стр.74
- [Видеоповиквания](#page-98-0), на стр.83
- Запис на [повикване](#page-101-0), на стр.86
- Незабавни съобщения и [присъстващи](#page-101-1) контакти, на стр.86
- Изпращане на съобщения до група от телефони (изпращане на съобщения чрез Настолно [предаване](#page-103-0)), на стр.88
- XML [приложения](#page-103-1) и мултикаст пейджинг, на стр.88
- Преглед XML подробности за [приложението](#page-104-0), на стр.89
- [Много](#page-104-1) линии, на стр.89
- Функции на център за [повиквания](#page-106-0), на стр.91
- [Административни](#page-110-0) повиквания, на стр.95
- Повиквания [администратор](#page-112-0)-асистент, на стр.97
- Мобилни [устройства](#page-114-0) и Вашия настолен телефон, на стр.99

# <span id="page-68-0"></span>**Повиквания**

Телефонът работи както обикновен телефон. Но така Ви улесняваме при осъществяването на повиквания.

# **Осъществяване на повикване**

Използвайте своя телефон така, както използвате всеки друг телефон, за да извършите повикване.

### **Процедура**

Въведете номер и вдигнете слушалката.

# **Осъществяване на повикване от списъка за помощ при набиране**

Когато набирате номера и е конфигурирана помощ при набиране, списъкът за помощ при набиране Ви показва предложения от Вашата директория и хронология на повикванията.

## **Процедура**

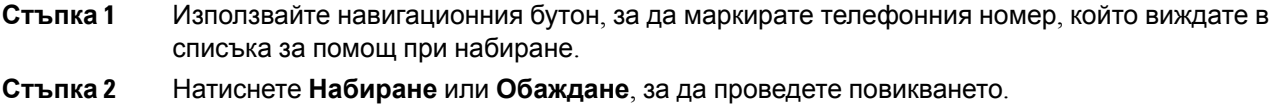

# **Осъществяване на повикване с включен високоговорител на телефона**

Използвайте високоговорителя за разговор без ръце. Имайте предвид, че колегите Ви също могат да слушат разговора Ви.

### **Процедура**

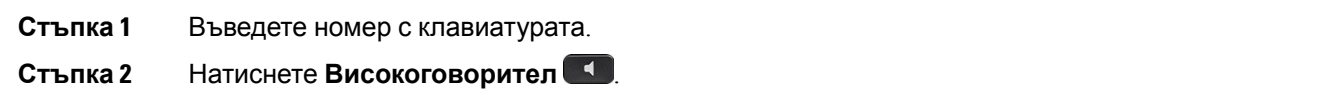

# **Повиквания с наушници**

Използвайте Наушниците си за разговори без ръце, което няма да пречи на колегите Ви и Ви дава известна поверителност.

### **Процедура**

- **Стъпка 1** Свържете Наушници.
- **Стъпка 2** Въведете номер с клавиатурата.
- **Стъпка 3** Натиснете Слушалки **19**

# **Осъществяване на спешно повикване**

Използвайте телефона за направа на спешно повикване, както при всяко друго повикване. Когато набирате номер за спешна помощ, услугите за спешна помощ ще получат телефонния Ви номер и местоположението, така че да могат да Ви помогнат.

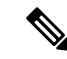

**Забележка** Ако разговорът се изключи, услугите за спешна помощ може да Ви позвънят.

#### **Преди да започнете**

Телефонът трябва да бъде настроен, за да получава физическото местоположение. Персоналът на услугите за спешна помощ се нуждаят от местоположението, за да ви намерят, когато правите повикване по спешност.

#### **Процедура**

Въведете номера за спешна помощ и вдигнете слушалката.

# **Повторно набиране на номер**

Можете да направите повикване към телефонния номер, който е набиран последен.

### **Процедура**

- **Стъпка 1** (по избор) Изберете линия.
- **Стъпка 2** Натиснете **Повторно набиране**.

**Забележка** За работни пространства на Webex Calling, които поддържат повторно набиране, при задаване на **Локално повикване** за работното пространство на устройството чрез FAC\*66.

**Стъпка 3** Изберете запис на повикване от списъка **Направени повиквания** и натиснете **Повикване**.

Освен това можете да използвате списъка **Извършени повиквания** от **Информация и настройки** > **Скорошни** > **Извършени повиквания**.

# <span id="page-71-0"></span>**Бързо набиране**

Бързото набиране Ви позволява да натиснете бутон, да въведете предварително зададен код, или да изберете елемент от екрана на телефона, за да осъществите повикване. Можете да конфигурирате бързото набиране от екрана на телефона, а също така и от уеб страницата на телефона.

Можете да редактирате, изтривате и проверявате верността на кода за Бързо набираане.

### **Сродни теми**

Уеб страници на [телефона](#page-46-0), на стр.31 Номера за бързо [набиране](#page-47-0), на стр.32

# **Определяне на код за Бързо набираане от екрана на телефона**

Можете да конфигурирате индекс за Бързо набираане от екрана на телефона. Можете също да зададете код за Бързо набираане от уеб страницата на телефона.

## **Процедура**

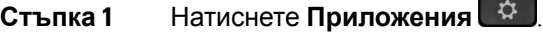

**Стъпка 2** Изберете **Бързо набираане**.

**Стъпка 3** Превъртете до незададен индекс за Бързо набираане.

- **Стъпка 4** Натиснете **Редактиране** и направете едно от следните неща:
	- Въведете името и номера.
	- Изберете **Опция** > **Избиране от контакти**, за да изберете контакта от адресната книга.
- **Стъпка 5** Натиснете **Запамети**.

# **Осъществяване на повикване с код за Бързо набираане**

## **Преди да започнете**

Настройте кодове за Бързо набираане на уеб страницата на телефона или от екрана на телефона.

### **Процедура**

Въведете кода за бързо набиране и натиснете **Повикване**.
### **Конфигуриране на бързо набиране от бутона на линия**

Можете да натиснете който и да е празен бутон на линия на телефона си и да настроите бързо набиране за него. На екрана на телефона до бутона на линия се показват иконата за бързо набиране, името и вътрешния номер. Освен това можете да потвърдите промяната, като проверите полето **Разширена функция** на уеб страницата. След като конфигурирате бързото набиране бутон за линия, можете да натиснете бутона за линия, за да промените информацията за бързо набиране и да зададете нов телефонен номер и име. Можете да натиснете бутона за линия, който е конфигуриран за бързо набиране на номер.

Можете да конфигурирате бутон на линия на модула за разширение на клавиатурата като бутон за бързо набиране и да го натискате за бързо избиране на номер. Администраторът конфигурира бутонът за линия на модула за разширение на клавиатурата като бутон за бързо набиране от уеб страницата на телефона.

#### **Преди да започнете**

Отворете уеб страницата и деактивирайте бутона на линия, който ще се превърне в бутон за бързо набиране.

#### **Процедура**

**Стъпка 1** Натиснете който и да е празен бутон на линия на телефона си поне за две секунди.

**Стъпка 2** В прозореца **Бързо набиране** добавете име и телефонен номер за бързо набиране, за да осъществите повикване, когато натиснете този бутон в модула за разширение на клавиатурата. **Стъпка 3** Щракнете върху **Запиши**.

#### **Премахване на бързо набиране от бутон на линия**

Можете да натиснете бутон на линия на телефона си и да изтриете зададеното за него бързо набиране. Бързото набиране на бутона на линия е премахнато. Проверете уеб страницата на телефона, за да потвърдите, че е премахнато бързото набиране.

#### **Процедура**

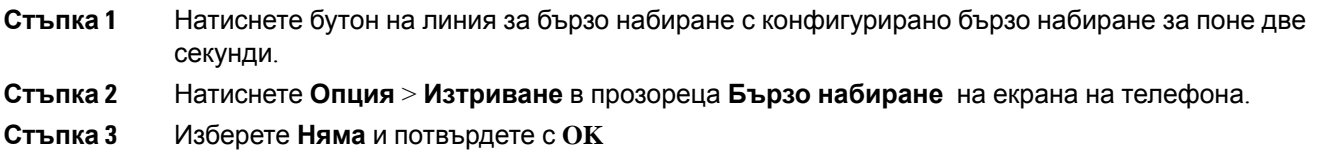

#### **Използване на линията, която е на фокус, за повиквания с бързо набиране**

Можете да конфигурирате бутон на линия за извършване на бързо набиране с идентификатор на гласов профил (VID) или без VID. Когато са конфигурирани и двете, VID има по-висок приоритет. Повикването се насочва към тази линия.

Ако даден бутон за линия е конфигуриран без VID, можете да конфигурирате бутон за бързо набиране, за да използвате фокусната линия.

#### **Процедура**

- **Стъпка 1** Конфигурирайте бутон за бързо набиране без използване на VID.
- **Стъпка 2** Сменете фокуса към предпочитаната от вас линия.
- **Стъпка 3** Натиснете бутона за бързо набиране, за да направите повикване.

Повикването се извършва с такущо фокусираната линия.

Ако съществуващият брой повиквания по фокусната линия е равен на стойността, зададена в полето **Показване на повикванията за линия** в уеб страницата на телефона за конфигуриране, повикването с бързо набиране се извършва от следващата свободна линия.

### **Използвайте линията, която е на фокус, за проверка на повикванията с бързо набиране**

Ако даден бутон за линия е конфигуриран без VID, можете да извършите проверка, за да потвърдите дали повикването е извършено с фокусната линия.

#### **Процедура**

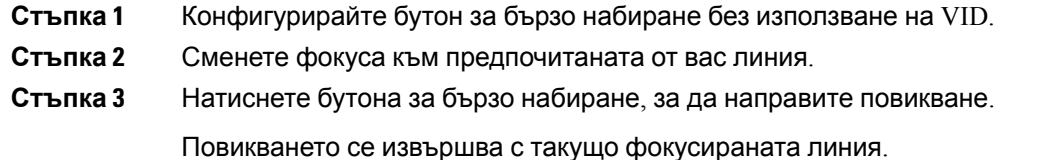

## **Набиране на международен номер**

Можете да правите международни повиквания, като поставите знак плюс (+) пред номера на телефона.

#### **Процедура**

**Стъпка 1** Натиснете и задръжте **звездата (\*)** поне за 1 секунда.

Пред първата цифра от номера на телефона се показва знака плюс (+).

**Стъпка 2** Въведете телефонния номер.

**Стъпка 3** Натиснете **Повикване** или изчакайте 10 секунди след натискането на последния бутон за автоматично повикване.

### **Защитени повиквания**

Телефонът ви шифрова всички повиквания, за да ги защити. Иконата за заключване се показва на екрана на телефона за всички защитени повиквания.

Можете също да зададете парола на телефона си, за да ограничите неоторизирания достъп.

## **Отговаряне на повиквания**

Cisco IP телефон работи точно като обикновен телефон. Разликата е, че Ви улесняваме при отговарянето на повиквания.

### **Отговаряне на повикване**

#### **Процедура**

Натиснете мигащия в червено бутон за сесия. Ако на телефона си имате няколко линии, първо натиснете светещия в червено бутон за линия.

Акопараметърът **Автоматично свиване в бутон за линия** еразрешен, прозорецът наактивно повикване се минимизира и информацията за сесията на повикването, като например името на повикващия, номера, продължителността на повикването, състоянието на повикването и всички специални икони като защитено повикване, записване на повикване и т.н., се показват в самия етикет на линията.

По време на много повиквания иконата на линията се превключва между броя на повикванията и иконата за текущо повикване.

За да покажете прозореца за повикването на цял екран, натиснете бутона за линия.

### **Отговаряне на чакащо повикване**

Когато водите активен разговор, вие разбирате, че има чакащо повикване, когато чуете еднократен звуков сигнал, а бутонът за сесията мига в червено.

#### **Процедура**

**Стъпка 1** Натиснете бутона за сесията.

**Стъпка 2** (по избор) Ако имате повече от едно чакащо повикване, изберете входящо повикване.

### **Отказване на повикване**

Можете да изпращате активно или звънящо повикване към системата си за гласова поща или към предварително зададен телефонен номер.

#### **Процедура**

Откажете повикване, като изпълните едно от следните действия:

- Натиснете **Отхвърляне**.
- Ако имате няколко входящи повиквания, Изберете входящото повикване и натиснете **Отхвърляне**.

## **Заглушаване при входящо повикване**

Можете да заглушите постъпващо повикване, когато сте заети и не желаете да бъдете безпокоени. Телефонът спира да звъни, но ще получите визуално предупреждение и можете да отговаряте на телефонно повикване.

#### **Преди да започнете**

Софтуерният бутон **Игнориране** на телефона се конфигурира от администратора.

#### **Процедура**

Заглушете входящото повикване по някой от следните методи:

- Натиснете софтуерния бутон **Игнориране**. Когато натиснете този софтуерен бутон, той изчезва от екрана на телефона и се възстановява отново по време на следващото входящо повикване.
- Натиснете бутона за намаляване на силата на звука  $\blacksquare$  Ако натиснете този бутон отново, силата на звука на звънеца намалява.

Силата на звука на звънеца се възстановява по време на следващото постъпващо повикване.

## $B$ ключване на функцията "Не ме безпокойте"

Използвайте "Не ме безпокойте" (DND), за да не звъни телефонът Ви и да игнорирате известията за входящи повиквания, когато не искате да си отвличате вниманието. Въпреки това винаги ще получавате повиквания от пейдждинг и спешни повикваания, дори когато е включено "Не безпокойте".

Когато активирате функцията "Не ме безпокойте", Вашите входящи повиквания се препращат към друг номер, например на гласовата Ви поща, ако е настроена.

При включване на "Не безпокойте", в горната лента на екрана на телефона се показва **Не безпокойте**.

Когато активирате функцията "Не ме безпокойте" по подразбиране, тя важи за всички линии на телефона. Освен това можете да активирате "Не безпокойте" за определена линия от менюто **Предпочитания**.

Когато за бутона за линия са активирани едновременно функция за синхронизиране на бутон и "Не безпокойте", иконата "Не безпокойте"  $\oslash$  се показва до етикета на бутона за линия.

#### **Процедура**

**Стъпка 1** Натиснете **НеБезп**, за да включите функцията "Не ме безпокойте". Акософтуерният бутон **НЕБЕЗП** есив наекрананателефона, сеобърнетекъмадминистратора.

**Стъпка 2** Натиснете отново **Изч. DND**, за да изключите DND.

## **ВключванеилиизключваненаDNDспомощтана кодсъс звезда**

Можете да включите или изключите функцията "Не ме безпокойте", като наберете съответните кодове със звезда, конфигурирани за Вашия телефон. Администраторът въвежда кодовете със звезда в полетата**Код за активиране на "Не безпокойте".** и **Код за деактивиране на "Не безпокойте"**на уеб страницата на телефона.

#### **Процедура**

**Стъпка 1** За да включите DND, наберете кода със звезда, предоставен от Вашия администратор. **Стъпка 2** За да изключите DND, наберете кода със звезда, предоставен от Вашия администратор.

## **Отговаряне на повикване на колега (Приемане на повикване)**

Ако споделяте задачи за работа с повиквания с Ваши колеги, можете да отговорите на повикване, което звъни на телефона на колега. За тази цел администраторът първо трябва да Ви зададе към поне една група за приемане на повиквания.

#### **Отговаряне на повикване във вашата група (Приемане)**

Можете да отговорите на повикване, което звъни на друг телефон от Вашата група за приемане на повиквания. Ако са налични няколко повиквания за приемане, ще отговорите на повикването, което звъни от най-дълго време.

#### **Процедура**

- **Стъпка 1** (по избор) Натиснете бутона за линията.
- **Стъпка 2** Натиснете **Приемане**, за дапрехвърлитевходящоповикванев групатазаприеманекъм Вашия телефон.

## **Заглушаване на вашето повикване**

Когато сте в разговор, можете да заглушите аудиото, така че да чувате другото лице, но то да не може да Ви чува.

Ако имате видеотелефон, когато заглушите аудиото си, камерата Ви продължава да предава видео.

#### **Процедура**

**Стъпка 1** Натиснете **Без звук** .

**Стъпка 2** Натиснете отново **Без звук**, за да изключите заглушаването.

# **Задържане на разговори**

## **Задържане на разговор**

Можете да поставите активно повикване в режим на задържане и след това да възобновите повикването, когато сте готови. Когато поставите видеоповикване в режим на задържане, предаването на видеото се блокира, докато не възобновите повикването.

#### **Процедура**

**Стъпка 1** Натиснете Задържане **Препити Задържане**. **Стъпка 2** За давъзобновитеповикванетоот задържане, натиснете **Задържане** или **Възобновяване**.

## **Отговаряненаповикване, коетоеврежимназадържанетвърде дълго**

Телефонът ви е конфигуриран да предоставя знаци, които ви позволяват да знаете кога сте оставили повикване на задържане твърде дълго:

- Мигащ индикатор за съобщение на слушалката
- Визуално известие на екрана на телефона
- Известие за звънене на телефона, ако напомнянето за задържане е конфигурирано с уеб страницата на телефона

#### **Процедура**

Натиснете Задържане **и или Възобновяване**, за да възобновите задържаното повикване.

### **Превключване между активни и задържани повиквания**

Можете лесно да превключвате между активни и задържани повиквания.

#### **Процедура**

Натиснете бутона на сесията за задържаното повикване, за да възобновите това повикване и автоматично да поставите другото повикване в режим на задържане.

### **Паркиране на повикване**

Можете да използвате телефона си, за да паркирате дадено повикване. След това можете да изтеглите повикването от друг телефон, например от телефон на бюро на колега или в заседателна зала.

Паркираното повикване се наблюдава от мрежата, така че няма да го забравите. Ако повикването остане паркирано твърде дълго, ще чуете предупреждение. Тогава можете да отговорите на повикването, да го отхвърлите или да го игнорирате на първоначалния телефон. Можете също така да продължите да го извличате от друг телефон.

Ако не отговорите на повикването в определен период от време, то се насочва към гласова поща или друга цел, както е настроено от администратора.

Едно паркирано повикване заема една линия.

#### **поставете повикването в задържане с паркиране на повикване**

Можете да паркирате активно повикване, на което сте отговорили на телефона си, и след това да използвате друг телефон в системата за управление на повиквания, за да изтеглите повикването.

Можете също така да паркирате повикване на собствения си телефон. В този случай може да не чуете запис.

Можете да паркирате само едно повикване в номера за паркиране на повикване.

#### **Преди да започнете**

Повикването Ви трябва да е активно.

#### **Процедура**

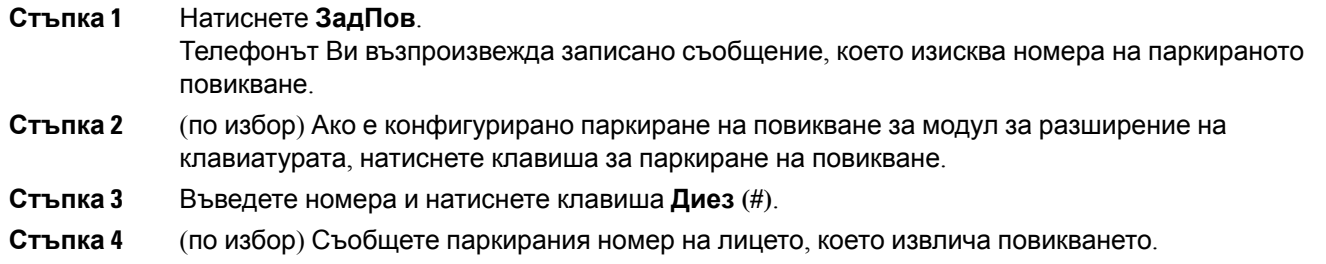

#### **Извличане на повикване от задържане с паркирано повикване**

Можете да приемете паркирано повикване от всяко място в мрежата ви.

#### **Преди да започнете**

Необходим Ви е номерът, използван за паркиране на повикването.

#### **Процедура**

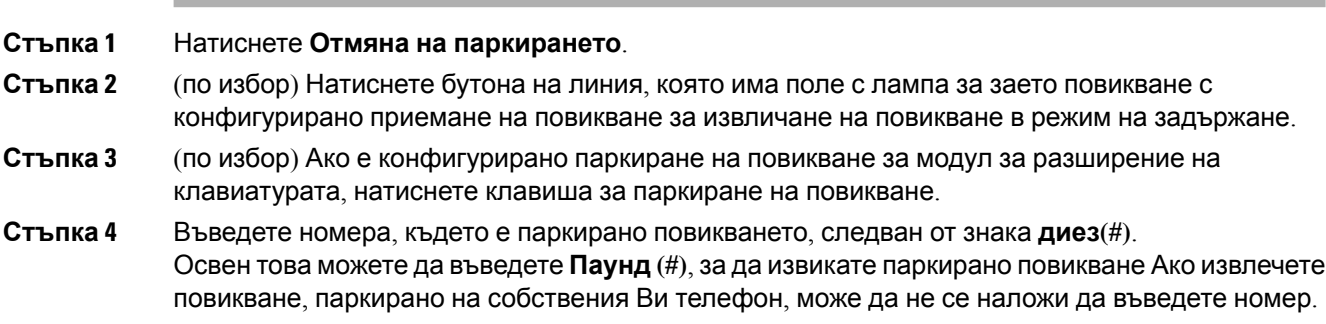

#### **Паркиране и отмяна на паркирането при бутон за една линия**

Ако вашият администратор е конфигурирал списък с заети лампи (състояние на линия) с **функцията PRK** за вас, можете да паркирате и да отмените паркирането за активните повиквания. Вижте [Състояние](#page-41-0) на линия на сътрудник, на стр.26за иконите за неактивен и паркиран разговор.

Тази функция не се отнася за телефона Cisco IP Phone 7811.

#### **Преди да започнете**

Активиране или деактивиране на [наблюдението](#page-42-0) за списъка на BLF, на стр.27

#### **Процедура**

**Стъпка 1** натиснете бутона на линията, която следи паркирането на активното повикване от потребителя.

- **Стъпка 2** За да отмените паркирането на повикването, направете едно от трите неща:
	- Натиснете мониторирания потребител, който показва паркираното повикване.
	- Натиснете клавиша за разширение линия, след което натиснете мониторирания потребител, който показва паркирана повикване.
	- Използвайте бутона за навигация, за да се съсредоточите върху бутона на вътрешната линия и натиснете наблюдавания потребител, който показва паркирано повикване.

#### **Разширение за паркиране на повиквания и състояние**

Администраторът може да конфигурира паркирането на повикванията да поддържа паркиране на повиквания при определени разширения за паркиране на повиквания. Тези разширения се използват само за паркиране на повиквания, а не за насочването им.

**Фигура 5: Паркиране на повикване в разширение за паркиране на повикване**

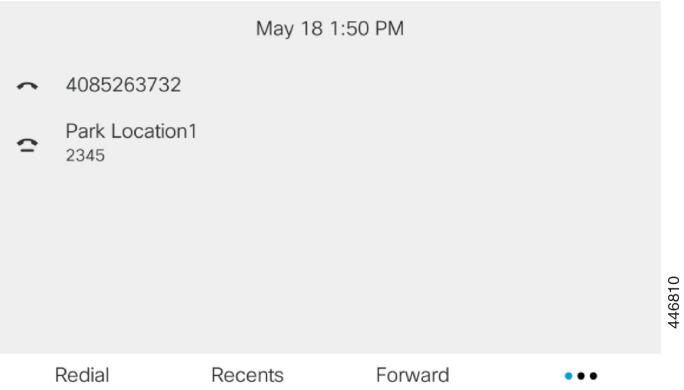

В горния примертелефонът следи Парк Местоположение1. Администраторътеконфигурирал разширение за паркиране на повикване, местоположение за паркиране 1. Ако успешно е

извършено абониране за разширение за паркиране на повикване, за функцията паркиране на повикване се задават бутони на линии, а състоянието на разширението се наблюдава.

Следната таблица показва състоянието на парка за повикване и съответната икона, показана до разширението на паркинга за повиквания:

#### **Таблица 4: Състояние на паркирано повикване и икони**

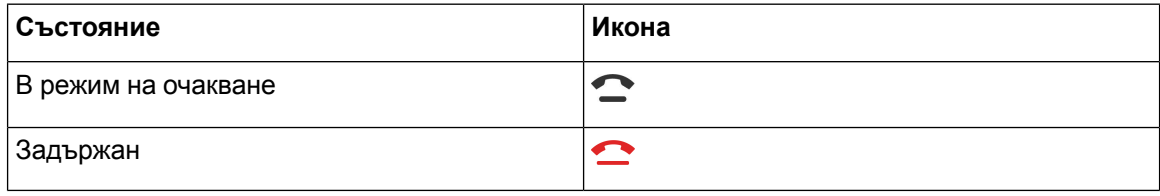

## <span id="page-81-0"></span>**Пренасочване на повикванията**

Можете да пренасочвате повикванията от всяка линия на Вашия телефон към друг номер. Пренасочването на повикванията зависи от телефонната линия. Ако някое повикване стигне до вас по линия, за която не е включено пренасочване на повикванията, то ще звъни както обикновено.

Ако линията е активирана с функция за бутон за синхронизиране и на него е зададена функция за прехвърляне на повиквания,  $\mathbb X$  иконата за прехвърляне на повикване се показва в близост до етикета на бутона за линията.

Ако администраторът разреши директория ХМРР или зададе име на станция за телефона, номерът за пренасочване на повиквания се показва под ИД на потребителя на XMPP или името на станцията в заглавието на екрана на телефона.

Има три услуги за пренасочване на повикване:

- Пренасочване на всички —Пренасочва всички входящи повиквания към целеви телефонен номер.
- Пренасочване при зает номер определя дали постъпващите повиквания да се пренасочват към целеви телефонен номер, ако линията е заета.
- Пренасочване при липса на отговор Пренасочва входящите повиквания към целеви телефонен номер, когато повикването остава без отговор.

Можете да настроите услугата или услугите за препращане на обаждания чрез конкретен меккий.

#### **Процедура**

#### **Стъпка 1** Натиснете **Пренасочване**или **Пренасочване на**всички.

Ако се показва **Пренасочване на всички**, можете само да зададете услугата "Пренасочване на всички повиквания" (без да включвате услугите "Пренасочване при заето и "Пренасочване при липса на отговор"). След като натиснете софтуерния бутон, се показва само менюто за настройване на услугата за пренасочване на всички повиквания, преминете към [Стъпка](#page-82-0) 3

Ако искате да настроите услугите "Пренасочване при заето" и "Пренасочване при липса на отговор" вижте [Пренасочване](#page-163-0) на повиквания от телефона, на стр.148или [Пренасочване](#page-82-1) на [повиквания](#page-82-1) с уеб страницата на телефона, на стр.67.

Когато администраторът ви активира синхронизирането за пренасочване на повиквания, се показваекранът **Пренасочване на всички повиквания** вместо **Настройки за пренасочване на повикване**= В този случай вижте Активиране на [пренасочването](#page-83-0) на всички повиквания с функцията за [синхронизиране](#page-83-0) на код за активиране, на стр.68.

- **Стъпка 2** Изберете една от следните услуги за пренасочване на повиквания:
	- **Прен. на вс.**
	- **Пренасочване на повикане поради заета линия**
	- **Пренасочване при липса на отговор**

<span id="page-82-0"></span>**Стъпка 3** Направете някое от следните:

- Въведете целевия номер, до който искате да препратите входящото повикване от телефонната линия..
- Натиснете бутона **Контакти** и изберете контакта от указателя на контактите.
- **Стъпка 4** Натиснете **Задаване**, за да приложите избора.
- <span id="page-82-1"></span>**Стъпка 5** Проверете дали повикванията се пренасочват, като потърсите иконата за пренасочване на повиквания на реда с етикет или в средната горна част на телефонния екран.

# **Пренасочване на повиквания с уеб страницата на телефона**

Използвайте уеб страницата на телефона, за да зададете телефона на пренасочване на повиквания.

Можете също да зададете пренасочване на повиквания от екрана на телефона. За повече информация вижте Пренасочване на повикванията, на стр.66 или Пренасочване на повиквания от [телефона](#page-163-0), на стр.148.

#### **Преди да започнете**

Администраторът трябва да активира услугите за пренасочване на повиквания. В противен случай конфигурацията на уеб страницата на телефона не влиза в сила.

#### **Процедура**

**Стъпка 1** На уеб страницата на телефона щракнете върху **User Login** > **Voice** > **User**.

**Стъпка 2** В раздела **Пренасочване на повиквания**задайте **Пренасочване на всички**, **Пренасочване при заето**, **Пренасочване при липса на отговор** или комбинация от тях на **Да** и въведете

телефонен номер за всяка от услугите за пренасочване на повиквания, която искате да активирате.

- **Cfwd All**/**Cfwd All Dest**—Пренасочване на всички повиквания.
- **Cfwd Busy**/**Cfwd Busy Dest**—Пренасочва всички повиквания, ако линията е заета.
- **Cfwd No Answer**/**Cfwd No Ans Dest**—Пренасочваненаповикванесамопри липсанаотговор по линията.
- **Cfwd No Answer**/**Cfwd No Ans Delay**—Задававреметозазакъснениенаотговорав секунди.

Ако администраторът деактивира функцията за синхронизиране на бутони (FKS) и синхронизиране на XSI за пренасочване на повикване на телефона, можете да въведете стойност, като брой секунди, след което всяко от повикванията трябва да бъде пренасочено.

Ако администраторът активира синхронизирането на клавишите с функции (FKS) на телефона, можете да въведете стойността като брой позвънявания, след които повикването да се пренасочи.

Настройките за пренасочване на повикванията на уеб страницата на телефона са в сила само когато FKS и XSI са забранени. За повече информация се обърнете към администратора.

<span id="page-83-0"></span>**Стъпка 3** Кликнете върху **Submit All Changes**.

# **Активиране на пренасочването на всички повиквания с функцията за синхронизиране на код за активиране**

Когато натиснете софтуерния бутон **Пренасочване** или **Пренасочване на всички**се показва екранът **Пренасочване на всички** и позволява да настроите телефона да пренасочва всички повиквания.

#### **Преди да започнете**

Администраторът активира код за активиране на функция, който синхронизира телефона със сървъра за пренасочване на всички повиквания.

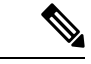

**Забележка**

Функциятазасинхронизираненакодовезаактивиранеподдържасамоуслугата Пренасочване на всички повиквания. Не се поддържа пренасочване на повикване поради зает номер и пренасочване на повикване при липса на отговор.

Когато администраторът ви разреши кода за активиране на функцията за синхронизиране, екранът **Настройки за пренасочване на повикване** мотат само да бъдат прочетени.

#### **Процедура**

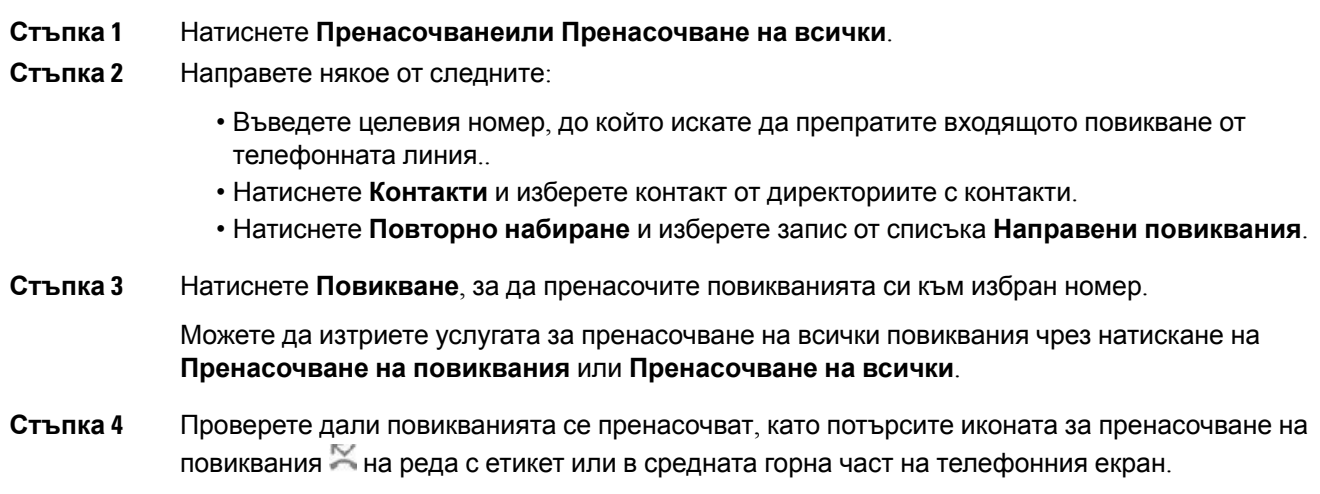

# **Прехвърляне на разговори**

Можете да прехвърлите активно повикване към друг човек.

Когато вашият администратор конфигурира поддръжката само за едно повикване на изглед на линията, няма да видите опцията за прехвърляне на активното повикване.

## **Пренасочване на повикване към друго лице**

Когато прехвърляте повикване, можете да останете в първоначалното повикване, докато другото лице отговори. Това Ви дава възможност да говорите лично с другото лице, преди да се отстраните сами от разговора. Ако не искате да говорите, прехвърлете разговора преди другото лице да отговори.

#### **Процедура**

- **Стъпка 1** От повикване, което не е задържано, натиснете **Прехвърляне** .
- **Стъпка 2** Въведете телефонния номер и натиснете **Повикване**.
- **Стъпка 3** (по избор) Изчакайте, докато чуете позвъняване или докато другото лице отговори на повикването.

### **Съветване преди завършване на прехвърляне**

Преди да прехвърлите повикване, можете да говорите с лицето, към което прехвърляте повикването.

Ако вашият администратор конфигурира да поддържа само едно повикване на изглед на линията и е конфигуриран само един вътрешен номер, тогава не можете да: • извършите ново повикване, ако има активно повикване. • прехвърлите, ако има активно повикване. • провеждате конференция в активно повикване. **Преди да започнете** Имате активно повикване, което трябва да бъде прехвърлено. **Процедура Стъпка 1** От повикване, което не е задържано, натиснете **Прехвърляне** . **Стъпка 2** Когато другият човек отговори, можете да говорите с него. **Стъпка 3** (по избор) Натиснете бутона на линията, за да се върнете към задържаното повикване. **Стъпка 4** (по избор) Натиснете бутона на линията, за да се върнете към телефонния номер, към който е насочено Пренасочването. **Стъпка 5** Натиснете отново **Прехв.** или **Прехвърляне**.

# **Конферентни разговори и срещи**

Можете да говорите с няколко души в рамките на едно повикване. Можете да наберете друг човек и да го добавете към разговора. Ако имате няколко телефонни линии, можете да се присъедините към два разговора по две линии. Конферентният разговор приключва, когато всички участници прекъснат връзката.

## **Добавяне на друго лице към повикване**

#### **Процедура**

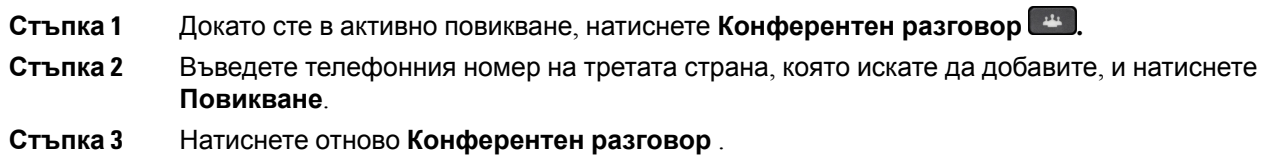

## **Конферентен разговор с код със звезда**

Натиснете бутона **Конференция** само веднъж, за да комбинирате много активни повиквания в конференция и да говорите с няколко души в едно повикване.

#### **Преди да започнете**

Администраторът е добавил код със звезда към бутона Конференция **и в от уеб страницата** на телефона.

#### **Процедура**

**Стъпка 1** Направете повикване от линия и изчакайте отговор.

**Стъпка 2** Използвайте същата линия, за да направите повикване към друг номер, и изчакайте отговор. Можете да използвате същата линия за повиквания към други номера.

**Стъпка 3** Натиснете **Конферентен разговор** само веднъж.

Всички номера се добавят към конферентното повикване и можете да видите кода със звезда, който представлява URL адреса на конферентния мост с едно от активните повиквания.

### **Присъединяване към среща в Webex от телефона**

Можете да се присъедините към среща в Webex от телефона си. Също така можете да игнорирате или временно да изключите уведомяванията за срещи. Когато администраторът ви разреши услугата за срещи на телефона, можете да изпълните следните задачи.

- Проверете списъка на всички срещи, насрочени за деня. Например, ако днес е 3 януари, списъкът ще покаже всички срещи, насрочени само за 3 януари, няма да се показват срещите за следващия ден.
- Може да видите съобщението на известието на телефона пет минути преди планираната среща. Съобщението показва също началния час, крайния час и заглавието на срещата.
- Присъединете се към среща чрез софтуерния бутон **Присъединяване**.

#### **Преди да започнете**

- Вашият администратор разрешава услугата за срещи за вашия акаунт.
- Телефонът показва софтуерните бутони: **Срещи**, **Присъединяване**, **Игнориране**, **Отлагане** в прозореца за уведомяване за срещата.

#### **Процедура**

**Стъпка 1** Планирайте среща в Webex приложението или Outlook и поканете потребител на телефон.

На телефона можете да видите прозорец за уведомяване за среща като напомняне пет минути преди планираната среща. Ако има няколко събрания, планирани едновременно, телефонът ще покаже списък с известия за няколко събрания.

. Прозорецът съдържа следните софтуерни бутони, за да решите да се присъедините към среща или да я игнорирате:

- **Присъединяване**: натиснете, за дасеприсъединитекъм срещата, посоченав прозореца.
- **Отлагане**: натиснете, за дазатворитевременнопрозорецазауведомяване. Уведомяването се появява след 5 минути.
- **Игнориране**: натиснете, за да игнорирате само текущото уведомяване за среща. Когато го натиснете, прозорецът за уведомяване не се появява отново.
- **Срещи**: натиснете, за да видите списъка със срещи.

Когато натиснете софтуерния бутон **Присъединяване**, за да се присъедините към среща, телефонът първо прави опит да извлече временен URI (хибридна среща) за присъединяването. С временната URI можете да се присъедините към среща без PIN на домакин на среща и парола. Докато телефонът прави опити с временния URI (отнема 5 секунди), ако желаете, можете данатиснете бутона **Отказ** наекрана**Среща**, за дапрекъснетепроцеса. Когатоуспешно се присъедините към срещата, се появява екран на среща със заглавието на срещата. Екранът показва и продължителността на срещата. Освен това списъкът **Среща**показва състояние **В среща** за срещата, към която сте се присъединили. Ако присъединяването към временен URI е неуспешно, можете да се присъедините към среща със SIP URI. В този случай, ако срещата нямаSIP URI, известиетозасрещатанесепоявява и списъкът **Срещи** несъдържатази среща.

**Забележка** Хибридната среща има по-висок приоритет от срещата само със SIP.

За видео срещи потребителят може да натиснете софтуерните бутони **Включване на самостоятелния изглед** или **Изключване на самостоятелния изглед** на телефона, за да го покаже или скрие.

В свързанавидеосрещасевиждат софтуерните бутони **Напускане** и **Изключване на изгледа на самия себе си** . Ако чакате, натиснете софтуерния бутон **Напускане**, за да напуснете настоящата среща.

**Стъпка 2** (по избор) Натиснете софтуерния бутон **Срещи**. На екрана **Срещи** можете да видите списък на срещите в графика на телефона за деня. Ако срещата е в ход, телефонът показва продължителността на срещата от началния час. За предстоящи срещи телефонът показва началния час и крайния час на срещата.

Следващият списък показва състоянието на срещата за планирани срещи.

- **Свързване**: Телефонът се опитва да получи временна URI за около 5 секунди.
- **В ход**: Срещата е в ход, но вие не сте се присъединили.
- В среща: Срещата е в ход и вие сте се присъединили. Можете да се върнете към срещата като натиснете софтуерния бутон **Връщане**.
- **Начало след nnn минути**: Среща, коятотрябва дастартираслед пет минути или по-малко. Тук nnn представлява броя на минутите.
- **Току що стартира**: Среща, която току що е стартирала.

Ако срещата е изтекла, информацията за срещата се изтрива от списъка със срещи след известно време.

Ако дадена среща е отменена, информацията за срещата се изтрива от списъка със срещи.

Ако планираният час за срещата е променен, списъкът показва актуализирания час за срещата.

## **Премахване на участник като домакин в ad hoc конференция**

Като домакин можете да премахнете участник от списъка с участници. Домакинът и участниците обаче могат да поканят множество участници да се присъединят към конференцията, но всеки от участниците може да бъде отстранен само от лицето, от което е дошла поканата. Например потребител А е хост на аd hoc конференция и повиква потребител В и потребител на конференцията С и потребител D. В такава ситуация потребител А има възможност да премахне потребител В, потребител С и потребител D. Ако потребител С покани потребител Е в конферентно повикване, потребител С може да премахне потребител E, но не може да премахне потребител Е.

#### **Преди да започнете**

Вие сте домакин на ad hoc конференция.

#### **Процедура**

- **Стъпка 1** По време на Ad Hoc конференция натиснете **Участници** , за да покажете имената на участниците.
- **Стъпка 2** Изберете някой от участниците, които сте поканили на конферентния разговор, и натиснете **Премахване**.
- **Стъпка 3** Потвърдете съобщението за премахване на телефона.

## **Преглед на списъка с участници като участник**

Можете да показвате списък с участници за Ad Hoc конференция.

#### **Преди да започнете**

Предлага се бутон **Участници**.

#### **Процедура**

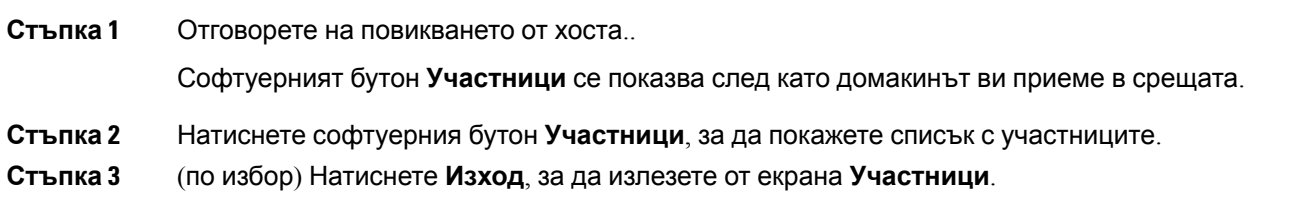

## **Преглед на списъка с участници като домакин в ad hoc конференция**

Можете да покажете списъка с участници, когато сте домакин на ad hoc конференция.

#### **Преди да започнете**

Предлага се бутон **Участници**.

#### **Процедура**

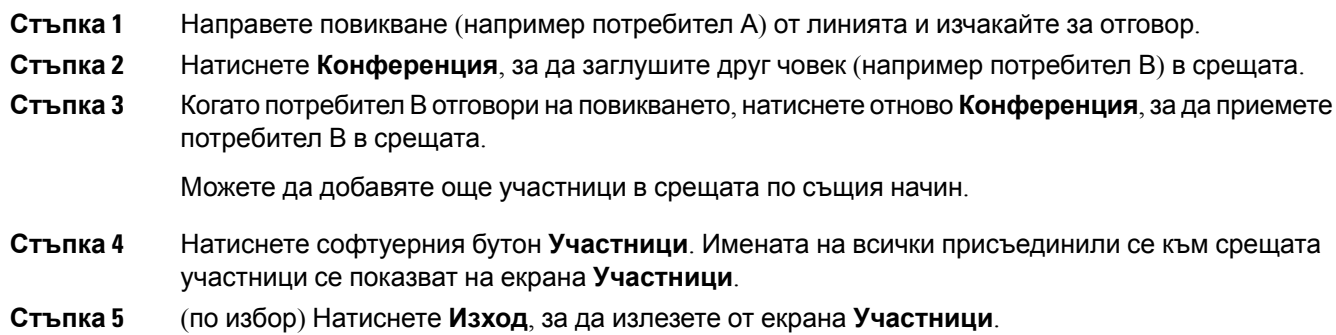

# **Взаимодействие при събрания и повиквания**

Не могат едновременно да се правят повиквания и срещи. Когато сте в среща, трябва да я напуснете, за да извършите следните задачи:

- Да правите нови повиквания
- Да отговаряте на постъпващо повикване.
- Да правите повиквания при използване на бързо набиране
- Да правите повиквания при използване на бутон за друга линия
- Да правите повиквания от списъка с контакти и списъка на скорошните повиквания
- Да използвате гласова поща
- Да управлявате входящия пейджинг

Когато сте в повикване, за да се присъедините към среща, трябва да прекратите повикването и да се присъедините след това.

По време на среща телефонът не поддържа функции, като прехвърляне, конференция, задържане, паркиране и възобновяване..

По време на среща телефонът не позволява функции като отмяна на паркирането, вдигане и групово приемане. Когато натиснете PLK или вдигнете, или извършите групово приемане, или натиснете софтуерния бутон **Отмяна на паркирането**, ще видите предупредително съобщение, което ви подсказва първо да напуснете срещата и след това да изпълните функцията.

## **Присъединяване към среща в Webex от телефона**

Можете да се присъедините към среща в Webex от телефона си. Също така можете да игнорирате или временно да изключите уведомяванията за срещи. Когато администраторът ви разреши услугата за срещи на телефона, можете да изпълните следните задачи.

- Проверете списъка на всички срещи, насрочени за деня. Например, ако днес е 3 януари, списъкът ще покаже всички срещи, насрочени само за 3 януари, няма да се показват срещите за следващия ден.
- Може да видите съобщението на известието на телефона пет минути преди планираната среща. Съобщението показва също началния час, крайния час и заглавието на срещата.
- Присъединете се към среща чрез софтуерния бутон **Присъединяване**.

#### **Преди да започнете**

- Вашият администратор разрешава услугата за срещи за вашия акаунт.
- Телефонът показва софтуерните бутони: **Срещи**, **Присъединяване**, **Игнориране**, **Отлагане** в прозореца за уведомяване за срещата.

#### **Процедура**

**Стъпка 1** Планирайте среща в Webex приложението или Outlook и поканете потребител на телефон.

На телефона можете да видите прозорец за уведомяване за среща като напомняне пет минути преди планираната среща. Ако има няколко събрания, планирани едновременно, телефонът ще покаже списък с известия за няколко събрания.

. Прозорецът съдържа следните софтуерни бутони, за да решите да се присъедините към среща или да я игнорирате:

- **Присъединяване**: натиснете, за дасеприсъединитекъм срещата, посоченав прозореца.
- **Отлагане**: натиснете, за дазатворитевременнопрозорецазауведомяване. Уведомяването се появява след 5 минути.
- **Игнориране**: натиснете, за да игнорирате само текущото уведомяване за среща. Когато го натиснете, прозорецът за уведомяване не се появява отново.
- **Срещи**: натиснете, за да видите списъка със срещи.

Когато натиснете софтуерния бутон **Присъединяване**, за да се присъедините към среща, телефонът първоправи опит да извлечевременен URI (хибриднасреща) заприсъединяването. С временната URI можете да се присъедините към среща без PIN на домакин на среща и парола. Докато телефонът прави опити с временния URI (отнема 5 секунди), ако желаете, можете данатиснете бутона **Отказ** наекрана**Среща**, за дапрекъснетепроцеса. Когатоуспешно се присъедините към срещата, се появява екран на среща със заглавието на срещата. Екранът показва и продължителността на срещата. Освен това списъкът **Среща**показва състояние **В среща** за срещата, към която сте се присъединили. Ако присъединяването към временен URI е неуспешно, можете да се присъедините към среща със SIP URI. В този случай, ако срещата нямаSIP URI, известиетозасрещатанесепоявява и списъкът **Срещи** несъдържатази среща.

**Забележка** Хибридната среща има по-висок приоритет от срещата само със SIP.

За видео срещи потребителят може да натиснете софтуерните бутони **Включване на самостоятелния изглед** или **Изключване на самостоятелния изглед** на телефона, за да го покаже или скрие.

В свързанавидеосрещасевиждат софтуерните бутони **Напускане** и **Изключване на изгледа на самия себе си** . Ако чакате, натиснете софтуерния бутон **Напускане**, за да напуснете настоящата среща.

**Стъпка 2** (по избор) Натиснете софтуерния бутон **Срещи**. На екрана **Срещи** можете да видите списък на срещите в графика на телефона за деня. Ако срещата е в ход, телефонът показва продължителността на срещата от началния час. За предстоящи срещи телефонът показва началния час и крайния час на срещата.

Следващият списък показва състоянието на срещата за планирани срещи.

- **Свързване**: Телефонът се опитва да получи временна URI за около 5 секунди.
- **В ход**: Срещата е в ход, но вие не сте се присъединили.
- В среща: Срещата е в ход и вие сте се присъединили. Можете да се върнете към срещата като натиснете софтуерния бутон **Връщане**.
- **Начало след nnn минути**: Среща, коятотрябва дастартираслед пет минути или по-малко. Тук nnn представлява броя на минутите.
- **Току що стартира**: Среща, която току що е стартирала.

Ако срещата е изтекла, информацията за срещата се изтрива от списъка със срещи след известно време.

Ако дадена среща е отменена, информацията за срещата се изтрива от списъка със срещи.

Ако планираният час за срещата е променен, списъкът показва актуализирания час за срещата.

## **Започване на ново повикване, докато сте в среща в Webex**

Нямате право да се обаждате, когато сте в среща. Когато сте в среща и натиснете софтуерния бутон **Ново повикване**, опитайте бързо набиране или се обадите от **Контакти**, ще видите предупредително съобщение, което ви моли първо да напуснете срещата.

#### **Процедура**

**Стъпка 1** Изберете софтуерния бутон **Напускане и повикване**, за да напуснете срещата.

След като напуснете срещата, можете да направите повикване.

- **Стъпка 2** Направете повикване от някое от следните.
	- Да въведете номера на контакта на екрана **Ново повикване**.
	- Да натиснете бутон за бързо набиране на линия или номер за бързо набиране.
	- Да направите повикване от **Контакти**.

## **Отговаряне на повикване по време среща в Webex**

Не можете да отговорите на повикване, когато сте в среща.

#### **Процедура**

Натиснете софтуерния бутон **Напускане и отговор**, за да напуснете текущата среща, ако има входящо повикване, на което искате да отговорите.

При натискането на този софтуерен бутон телефонът напуска настоящата среща и отговаря на повикването.

## **Достъп до гласова поща по време на среща в Webex**

Нямате достъп до гласови съобщения, когато сте в среща. По време на среща, когато натиснете бутона **Гласова поща**, ше видите предупредително съобщение, което ви моли първо да напуснете срещата, за да получите достъп до гласовата поща.

#### **Процедура**

**Стъпка 1** Натиснете клавиша **Напускане и повикване** , за да напуснете срещата, към което сте се присъединили.

**Стъпка 2** Достъп до гласовите съобщения.

## **Присъединяване към друга среща, докато сте в среща в Webex**

Не можете да се присъедините към среща, ако вече сте в друга среща. Можете да направите опит за присъединяване към друга среща с някоя от следните опции.

• Влезте в списъка **Срещи**, изберете среща, която всеки момент ще стартира и натиснете **Присъединяване**. В резултат на това ще видите предупредително съобщение, че първо трябва да напуснете настоящата среща.

• Докато сте в среща е възможно да получавате известия за среща, и можете да се присъедините към нея от прозореца за известия. Този прозорец за известия има софтуерен бутон **Напускане и присъединяване**.

#### **Процедура**

**Стъпка 1** Изберете **Напускане и присъединяване**, за да напуснете текущата среща. **Стъпка 2** Присъединете се към новата среща.

## **Присъединяване към среща в Webex по време на повикване**

Не можете да се присъедините към среща, ако има активно повикване. Докато сте в среща, може да искате да се присъедините към среща по следните методи.

- Присъединяване към среща от списъка **Срещи**. Когато се опитате да се присъедините, ще видите съобщение, че първо трябва да прекратите повикването.
- Присъединете се към срещата при излизане на подсказването за среща със софтуерния бутон **Прекратяване и присъединяване**.

#### **Процедура**

- **Стъпка 1** Изберете **Прекратяване и присъединяване**, за да прекратите текущото повикване.
- **Стъпка 2** Присъединете се към срещата.

## **Управление на пейджинг и среща в Webex**

Когато сте на среща, трябва да напуснете срещата, за да отговорите на пейджинг. Освен това по време на повикване с пейджинг не можете да се присъединявате към среща.

#### **Процедура**

Натиснете софтуерния бутон **Напускане**, когато видите известие за пейджинг по време на среща.

За приоритетно пейджинг 0 ще видите съобщение, което ви информира, че сте изключен от срещата поради постъпващ пейджинг.

За приоритетно пейджинг 1 и 2, ако има входящо повикване за пейджинг, потребителят първо ще чуе тона за пейджинг, който показва, че има входящо повикване за пейджинг. Натискането на софтуерния бутон **Напускане** води до напускане на срещата и отговаряне на повикването за пейджинг.

Ако има активен пейджинг и ако искате да се присъедините към среща, трябва да натиснете софтуерния бутон **Край** на екрана за пейджинг или да натиснете **Край и присъединяване** в прозореца на появилото се известие.

## **Показване на детайли за участниците в хибридна среща**

По време на хибридната среща можете да виждате списъка на участниците в срещата и кой не се е присъединил към нея.

#### **Преди да започнете**

Администраторът е разрешил бутона **Участници** за хибридна среща.

#### **Процедура**

По време на срещата натиснете софтуерния бутон **Участници**.

Показва се списъкът с участници, за да посочи кои хора са се присъединили към тази среща и да покани онези, които все още не са се присъединили.. Списъкът показва и състоянието на аудио и видео и ролите на участниците.

- Състояние на аудиото: показване на икони за заглушаване и отмяна на заглушаването
- Състояние на видеото: показва икона за изключване на видеото, ако пусковото устройство на камерата е затворено.
- Роля на участник: показва се като **Аз**, **Домакин**, **Съ-домакин**, **Презентиращ** и **Гост**.

## **Индикация за състоянието на записа в среща**

Телефонът показва състоянието на записа в хибридната среща. Можете да видите следното:

- Ако срещата се записва, телефонът показва икона за запис..
- Ако записването на срещата е на пауза, телефонът показва икона за пауза в записа.
- Ако записването на срещата е спряло, иконата за запис изчезва.

## **Заглушаване на участник в среща (Хибрид)**

Заглушаване/Отмяна на заглушаването на участници при използване на софтуерен бутон, хардуерен бутон, наушници. Освен това състоянието на заглушаване или отмяна на заглушаването се синхронизира със сървъра.

#### **Процедура**

Управлявайте аудиото на срещата по някой от следните методи.

a) Присъединете се като домакин от приложението Webex и изберете **Заглушаване при влизане**.

Срещата ще има състояние на аудио заглушаване. На екрана се показва софтуерния бутон **Със звук**. Включват се светлинните индикатори за хардуерно заглушаване и заглушаване на слушалките.

b) Натиснете софтуерния бутон **Отмяна на заглушаването**.

Състоянието на телефона се променя на "със звук" и на екрана на телефона се показва софтуерният бутон **Заглушаване**. Освен това изгасват софтуерните бутони за хардуерно заглушаване и заглушаване от слушалките. Ако проверите в отсрещната страна, телефонът променя състоянието си в отмяна на заглушаването на аудиото.

c) Натиснете софтуерния бутон **Заглушаване**.

Телефонът променя състоянието си на заглушаване, а софтуерният бутон на отмяна на заглушаването. Включват се светлинните индикатори за хардуерно заглушаване и заглушаване на слушалките. Ако проверите в отсрещната страна, телефонът променя състоянието си в заглушаване на аудиото.

d) Свържете телефона с наушниците.

Телефонът синхронизира състоянието на звука с USB, BT, EHS наушници.

e) Когато домакинът можете да заглушите участник в приложението Webex.

Телефонът се променя на състояние на аудио заглушаване. Включват се светлинните индикатори за заглушаване със софтуерен бутон, хардуерно заглушаване и заглушаване от наушниците.

f) Като домакин можете да отмените заглушаването на участник.

Участникът ще види прозорец за известие, за да потвърди заявката. След приемането, телефонът се променя в състояние със звук. Софтуерният бутон на телефона показва **Заглушаване**, а светлинният индикатор на бутона за заглушаване и заглушаването от слушалките се изключват.

Ако участникът избере **Остани заглушен**, телефонът остава в състояние на заглушаване. Софтуерният бутон се променя на **Със звук**, а светлинните индикатори за хардуерно заглушаване и заглушаване на наушниците се включват.

 $g$ ) Като домакин можете да забраните отмяната на заглушаване на участник. Щракнете върху **Заглушаване на всички** и премахнете отметката в съобщението **Разрешаване на участниците да пускат звука си** и след това щракнете върху **Заглушаване на всички**.

Телефонът сепроменя, за дазабрани състояниетозапусканеназвука. Софтуерния бутон **Със звук** на телефона се показва с икона на катинар. Телефонът не позволява пускане на звука от участниците. Ако някой се опита да пусне звука от софтуерния бутон на

телефона, бутона на наушниците или хардуерният бутон на телефона, се показва прозорец с известие.

## **Присъединяване към хибридна среща с парола**

За да се присъедините към хибридна среща, може да се наложи да въведете ПИН, ако администраторът е конфигурирал ограничение в достъпа.

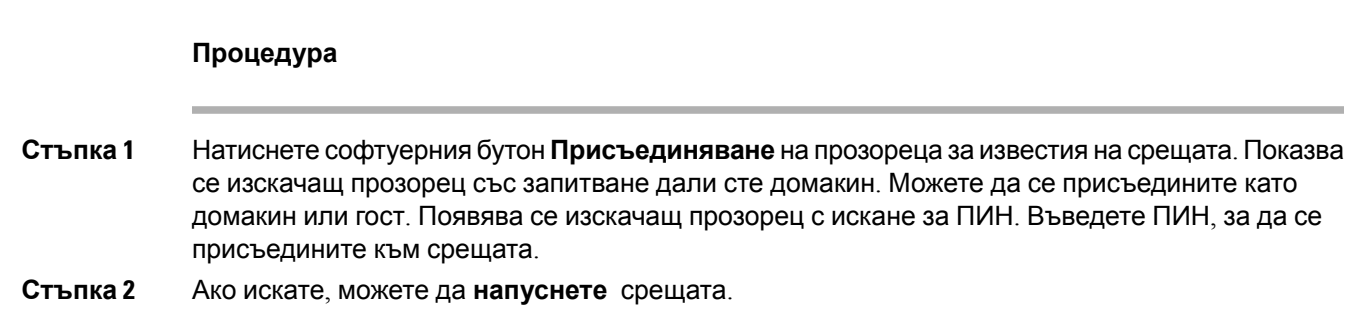

## **Управление на видеото за хибридна среща**

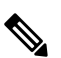

**Забележка** Тази функция е приложима само за Cisco IP видео телефон 8845 и 8865.

Потребителят може да използва пусковия механизъм на камерата или софтуерния бутон за заглушаване/отмяна на заглушаването на видеото..

#### **Преди да започнете**

Администраторътеразрешил софтуерните бутони **Стартиране на видео** и **Спиране на видео**.

#### **Процедура**

По време на хибридна среща извършете някое от следните, за да заглушите или отмените заглушаването на видеото.

• Използвайте пусковия механизъм на камерата, за да заглушите видеото.

Когато пусковият механизъм на камерата е затворен и искате да стартирате видео, на телефона се появява прозорец с известие да завъртите пръстена по часовниковата стрелка, за дастартиратевидеото. Щракнетевърху **Стартиране на видео**, за дастартирате видеото си по време на среща. Когато го завъртите обратно на часовниковата стрелка, видеото спира.

Освен това, можете да използвате **Включване на самопреглед** или **Изключване на самопреглед**, за да отмените заглушаването или да заглушите видеото си.

Когато заглушавате или отменяте заглушаване на видео с помощта на пусковия механизъм на камерата, състоянието на видеото се синхронизира с местния сървър и дистанционния сървър.

Когато изключите звука на видеоклипа си, изчезва и софтуерния бутон.

• Натиснете софтуерния бутон **Стартиране на видео**, за да отмените заглушаването на видеото си или натиснете **Спиране на видеото**, за да го заглушите..

## **Промяна на оформлението на видеото по време на среща (хибридно)**

При хибрида среща, потребителят може да промени оформлението на видеото, като избере някое от следните налични оформления:

- Фокус
- Припокриване
- Говорещ
- Решетка
- Забележимо

При хибридна среща изпълнете следните стъпки, за да промените оформлението на видеото в текущата среща. Ако някой започне да споделя съдържание по време на срещата, оформлението не се променя и софтуерният бутон **Оформление** е скрит.

#### **Процедура**

**Стъпка 1** Натиснете софтуерния бутон **Оформление**, за да изберете оформление на видеото по ваш избор от списъка. Ако е в режим на презентация, оформлението не може да се променя

> **Забележка** Можете да натиснете софтуерния бутон **Изключване на самопреглед** на телефона, за да го скриете, за изчистен изглед на промененото оформление.

**Стъпка 2** Натиснете софтуерния бутон **Напускане**, за да напуснете настоящата среща.

## **извличане на споделени повиквания по време на среща (Хибридна)**

Твърде дългото задържане по време на среща или в споделено повикване няма не позволява да отговорите на повикване без напускане на срещата.

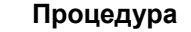

**Стъпка 1** Натиснете софтуерния бутон **Възобновяване**.

Срещите и повикванията не могат да се използват едновременно. При натискане на **Възобновяване** ще видите прозорец с известие да напуснете срещата, преди да получите повикване.

**Стъпка 2** Натиснете **Напускане и възобновяване**, за да отговорите на повикване.

## **Видеоповиквания**

Cisco IP Phone 8845 и 8865 поддържат видеоповиквания с вградена видеокамера.

Можете да превърнете аудиоразговор във видеоразговор, като отворите обектива на камерата.

### **Осъществяване на видеоповикване**

Cisco IP телефон 8845 и 8865 поддържат видеоповиквания, когато лицето, на което се обаждате, също има видеотелефон. Пръстенът на външната страна на камерата управлява обектива.

#### **Процедура**

- **Стъпка 1** Завъртете пръстена около камерата по посока на часовниковата стрелка, за да отворите обектива.
- **Стъпка 2** (по избор) Натиснете **Автопреглед** и движете камерата нагоре и надолу, за да подобрите перспективата.
- **Стъпка 3** Осъществете повикването си.

## **Превключване между телефон и видеодисплея**

Ако искате да видите работния плот на телефона си, докато се във видеоразговор, можете лесно да превключвате между видеото и работния плот. Когато скриете видеото, то се замъглява и се премества във фона.

#### **Процедура**

**Стъпка 1** Натиснете софтуерния бутон **Списък на повикванията**, за да скриете видеото.

**Стъпка 2** Натиснете софтуерния бутон **Показване на видео**, за да покажете видеото.

## **Регулиране на позицията на картина в картината (PIP)**

Когато участвате във видеоразговор, можете да виждате едновременно входящото и изходящото видео, което е известно като картина в картината (PiP). Обикновено входящото видео се показва на целия екран, а видеото от камерата Ви излиза на малък вложен екран.

Когато функцията картина в картината (PiP) е включена, можете да местите вложената картина в различни квадранти на екрана. Можете също така да променяте изгледа, така че видеото от камерата да се показва на целия екран, а вложеният екран да показва входящото видео.

#### **Процедура**

**Стъпка 1** Натиснете **PiP** , за да преместите прозореца за картина в картината в обратна на часовниковата стрелка посока на екрана на телефона. Или използвайте пръстена за навигация, за да преместите прозореца за картина в картината. **Стъпка 2** (по избор) Натиснете **Превключване**, за да превключите между изглед на пълен екран и изглед на картина в картината.

## **Спиране на видеото`**

Когато сте във видеоразговор, можете да затворите затвора, за да спрете видеопредаването.

Когато затворите обектива, лицето, с което говорите, вече няма да Ви вижда, но ще може да Ви чува.

#### **Процедура**

- **Стъпка 1** Завъртете пръстена около камерата в обратна на часовниковата стрелка посока, за да затворите затвора. телефонът спира видеопредаването.
- **Стъпка 2** Завъртете пръстена около камерата по посока на часовниковата стрелка, за да отворите обектива. телефонът стартира видеопредаването.

## **Регулиране на експозицията на камерата**

Можете да регулирате експозицията на камерата за околното осветление в офиса. Регулирайте експозицията, за да промените яркостта на предаваното видео.

#### **Преди да започнете**

Затворът на камерата трябва да бъде отворен.

#### **Процедура**

- **Стъпка 1** Натиснете **Приложения**
- **Стъпка 2** Изберете **Потребителски предпочитания** > **Видео** > **Експозиция**.
- **Стъпка 3** Натиснете навигационния клъстер наляво или надясно, за да намалите или увеличите ескпозицията.

Диапазонът на експозицията е 0 до 15 със стандартна стойност 8.

**Стъпка 4** Щракнете върху **Задаване**.

### **Регулиране на честотната лента на видеото**

По време на видеоразговор видеокартината може внезапно да спре или да изостава от звука. Изоставането често се дължи на заета мрежа.

По подразбиране телефонът автоматично избира настройка на честотна лента, която балансира мрежовите изисквания за аудио и видео.

Можете да конфигурирате настройката за фиксирана честотна лента да има приоритет пред автоматичния избор, ако е необходимо за състоянието на мрежата Ви. Ако конфигурирате фиксирана честотна лента, изберете настройка и регулирайте надолу докато се синхронизира видеото.

#### **Процедура**

- **Стъпка 1** Натиснете **Приложения**
- **Стъпка 2** Изберете **Потребителски предпочитания** > **Гласови** > **Допуск за честотна лента**.
- **Стъпка 3** Изберете настройка за честотна лента на екрана **Допуск за честотна лента**.
- **Стъпка 4** Щракнете върху **Избор**, за да зададете честотната лента.

## **Защита на видеоповикванията и информация за отстраняване на неизправности**

Вашият администратор може да предприеме стъпки за защита на Вашите видеоразговори от проникване от страна на други хора извън компанията Ви. Ако видите иконата **Защитено** по време на видеоразговор, Вашият администратор е взел мерки за осигуряване на Вашата поверителност.

Когато сте във видеоразговор, видеото може да пропадне, ако има недостатъчна честотна лента на мрежата. Аудиото продължава, но видеото спира. Ако видеото Ви е необходимо, затворете, изчакайте няколко минути и започнете разговора отново. Свържете се със системния си администратор, ако честотната лента все още не е достатъчна.

## **Запис на повикване**

Когато сте в активно повикване, можете да го запишете. Може да чуете тон за уведомяване, че записвате разговора.

По време на записа можете да видите различни икони в различните състояния на записване. Можете да видите иконите на екрана "Повиквания", а също и на бутона за линия, с който сте записали повикването.

#### **Таблица 5: Икони на запис**

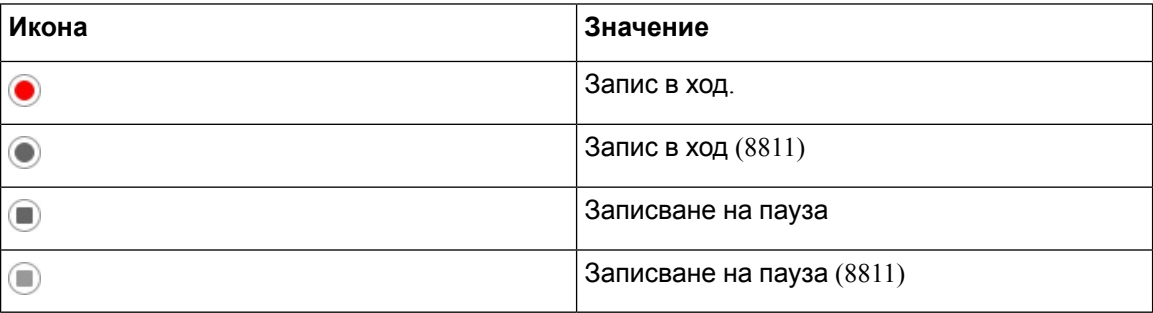

#### **Преди да започнете**

Администраторът активира телефона за записване на повиквания.

#### **Процедура**

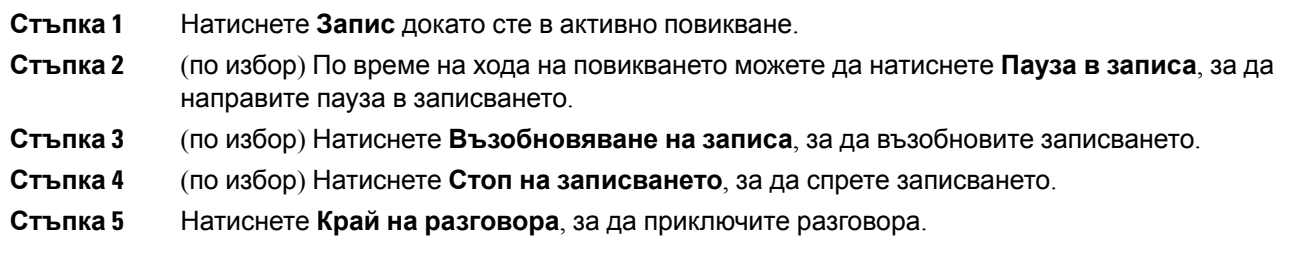

# **Незабавни съобщения и присъстващи контакти**

Контактите с показване на незабавни съобщения и присъствие (IM&P) показват своята информация заприсъствие. Можете давидите дали лицетое достъпно, заето или недостъпно или дали лицето не иска да бъде безпокоено.

Комуникаторът UC-One се използвазауправлениенасписъкас контактите. Телефонът извлича списъка с контактите от сървъра на комуникатора UC-One.

Когато използвате телефонът, той изпраща информация за състоянието на комуникатора UC-One.

## **Присъствие**

Компанията Ви може да използва услугата "Комуникация UC-One " и да я интегрирате с телефона. Можете да използвате тази услуга, за да се показва състоянието на вашите контакти.

На телефона състоянието ви се показва в реда за състоянието на телефона. Ще видите някое от следните:

- Достъпен
- Отсъстващ
- Не безпокойте
- Офлайн

За повече информация относно услугата "Комуникатор UC-One" вижте документа на Broadsoft.

## **Извършване на повикване към IM и присъстващи контакти**

Когато повикате някой от контактите за незабавни съобщения и прекъсване, тяхното състояние на присъствие се показва във Вашата хронология на повикванията.

#### **Преди да започнете**

Директорията IP&P на телефона се активира от администратора.

#### **Процедура**

- **Стъпка 1** Натиснете **Контакти** .
- **Стъпка 2** Натиснете **Категория**, ако се показва на телефона. В противен случай прескочете стъпката.
- **Стъпка 3** Изберете **IP&P контакти**.
- **Стъпка 4** Изберете телефонен указател.
- **Стъпка 5** Изберете запис.

Записът показва състоянието на контакта.

- **Стъпка 6** (по избор) Натиснете **Избиране** , за да прегледате подробностите за контакта и натиснете  $\boldsymbol{\epsilon}$ , за да се върнете към списъка с контакти.
- **Стъпка 7** Натиснете **Повикване**.

### **Промяна на състоянието на присъствие**

Тъй като телефонът винаги е достъпен, трябва да настроите вашето присъствие ръчно от телефона.

#### **Преди да започнете**

Директорията IP&P на телефона се активира от администратора.

#### **Процедура**

- **Стъпка 1** Натиснете **Контакти** .
- **Стъпка 2** Натиснете **Категория**, ако се показва на телефона. В противен случай прескочете стъпката.
- **Стъпка 3** Изберете **IP&P контакти**.
- **Стъпка 4** Изберете директорията. Например, **Предпочитани**, **Негрупови** , **Всички контакти** и т. н.
- **Стъпка 5** Натиснете **Присъствие** .
- **Стъпка 6** Изберете присъствието си от списъка.
	- Достъпен Можете да отговаряте на повикване.
	- Далеч Отдалечили сте се от телефона за кратко време.
	- Не безпокойте—Не искате да отговаряте на повиквания.
	- Офлайн—Не сте достъпни за отговор на повиквания. Обикновено можете да използвате този тип присъствие при дълги периоди далеч от телефона.

# **Изпращане на съобщения до група от телефони (изпращане на съобщения чрез Настолно предаване)**

Администраторът Ви може да конфигурира телефона Ви като част от група за изпращане на съобщения. В групата за изпращане на съобщения телефонът Ви може автоматично да отговаря на съобщения от други мултиплатформени телефони в телефонната система. Всяка група за изпращане на съобщения има уникален номер, свързан с нея. Администраторът Ви дава конфигурираните номера на групата за изпращане на съобщения. Когато телефонът Ви изпраща съобщения, ще чуете три кратки звукови сигнала. Телефонът установява еднопосочен звук между Вас и телефона, който Ви е позвънил. Не е нужно да приемате съобщението.

#### **Процедура**

Наберете номера на групата за изпращане на съобщения.

# **XML приложения и мултикаст пейджинг**

Ако телефонът е част от активирана в XML приложение пейджинг група, телефонът показва изображения или съобщения, когато получаване мултикаст страници от сървъра. По време

на пейджинг от тип уникаст или мултикаст телефонът в пейджинг групата показва следното поведение:

- Телефонът (подателят), който инициирастраницата, непоказваникакво XML съобщение на приложението.
- Телефоните (приемниците), които получават страница, показват съобщение за XML приложение(входящастраница) наекранаси, когатосестартирапейджингът,аковашият администратор конфигурира услугата.
- Ако XML приложение се затвори поради изтичане на времето за изчакване (зададено от администратора) или от администратор, приемникът показва постъпващата страница. Ако обаче няма конфигурирано време на изчакване, XML приложението се затваря, когато повикването с пейджинг приключи.

Администраторът може да стартира XML услуга от мултикаст пейджинг.

# **Преглед XML подробности за приложението**

Можете да видите списъка с обектите на Cisco XML, които телефонът ви поддържа.

#### **Преди да започнете**

• Вашият администратор е конфигурирал XML приложения.

#### **Процедура**

- **Стъпка 1** Натиснете **Приложения**
- **Стъпка 2** Натиснете **Настройки**.
- **Стъпка 3** На екрана **информация и настройки** изберете **XML приложения**. Показва се списъкът с поддържаните обекти на Cisco XML, като **CiscoIPPhoneMenu**, **CiscoIPPhoneDirectory** .

**Забележка** Менюто XM**L приложения** не се показва на телефона, когато администраторът го деактивира.

# **Много линии**

Ако споделяте телефонни номера с други хора, може да имате няколко линии на телефона си. Когато имате няколко линии, разполагате с повече функции за повиквания.

## **Отговаряне първо на най-старото повикване**

Можете да отговорите на най-старото повикване от всички Ваши телефонни линии, включително на повикванията от възстановяване на задържано повикване или възстановяване на паркирано повикване, които са в състояние на известяване. Входящите повиквания винаги имат приоритет пред тези от възстановяване на задържани или паркирани повиквания.

Когато работите с много линии, обикновено натискате бутона на линията за входящото повикване, на което искате да отговорите. Ако искате просто да отговорите на най-старото повикване, независимо от линията, натиснете **Отговор**.

## **DND засяга всички линии на телефона Ви.**

Можете да видите списък на всичките си активни повиквания от всичките си телефонни линии, подредени по хронологичен ред от най-старите към най-новите.

Списъкът на всички повиквания е полезен, ако имате няколко линии или споделяте линии с други потребители. Списъкът показва всички Ваши повиквания заедно.

## **Споделени линии на Мултиплатформен настолен телефон**

Можете да споделяте един и същи телефонен номер с един или повече от колегите си. Например, като административен сътрудник, ваше задължение може да е пресяването на повикванията за лицето, което подпомагате.

Когато споделяте телефонен номер, можете да използвате тази телефонна линия точно като всяка друга, но трябва да знаете за някои специални характеристики на споделените линии:

- Споледелият телефонен номер може да се конфигурира така, че да показва максимум 35 устройства.
- Споделеният телефонен номер се появява на всички телефони, които го споделят.
- Когато Ваш колега отговаря на повикването, бутонът на споделената линия и бутонът на сесията светят непрекъснато в червено.
- Когато поставите повикване в режим на задържане, бутонът на линията свети постоянно в червено, а бутонът на сесията мига в червено. Бутонът на линията на колегата Ви също свети постоянно в червено, а бутонът на сесията мига в червено.
- След като се конфигурира споделена линия, мостът за повикване може да бъде извикан с помощта на
	- [FAC](https://help.webex.com/en-us/article/0zgzwj/) код
	- Екранни клавиши

Ето един пример за персонализиране на настройките на PSK за добавяне на нов софтуерен бутон за мост за повиквания, както е показано по-долу:

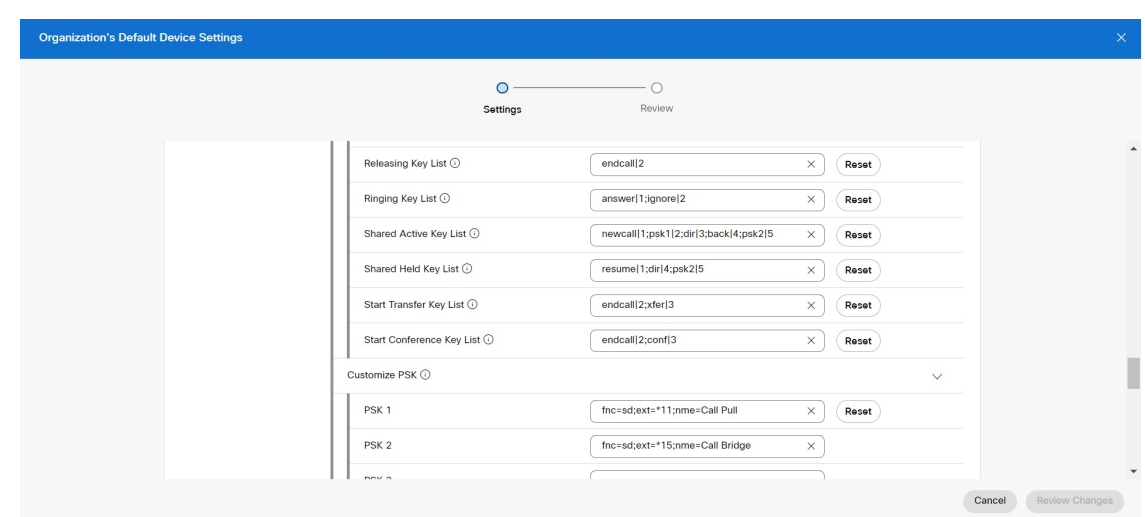

Софтуерните бутони могат да бъдат конфигурирани на три нива. Вижте [Конфигуриране](https://help.webex.com/en-us/article/uil72l) и промяна на [настройките](https://help.webex.com/en-us/article/uil72l) на устройство в Webex Calling, за да конфигурирате екранни клавиши в организацията, мястото и на нивото на устройството.

#### **Влизане в разговор по споделена линия**

Вие или ваш колега може да се присъедини към разговор по споделената линия. Администраторът трябва да разреши функцията на телефона Ви.

Ако потребител, с когото споделяте линия, е включил функцията за поверителност, не можете да видите настройките на линията му и да се присъедините към разговора му.

#### **Процедура**

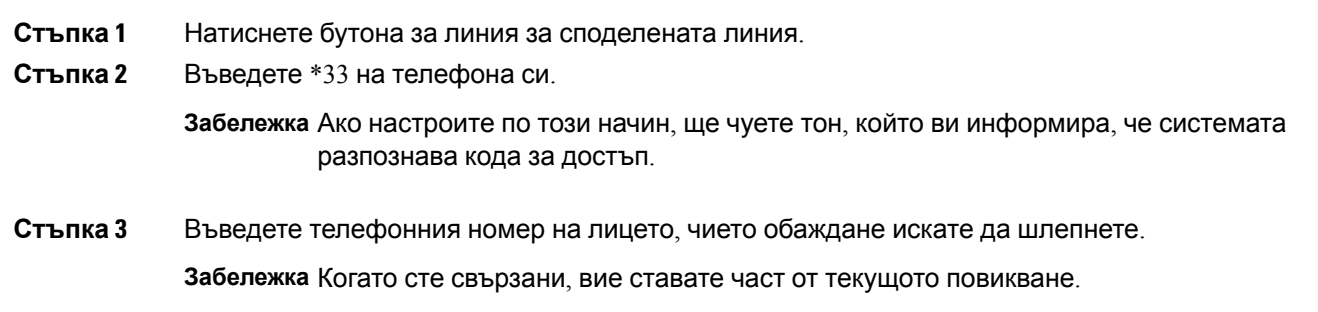

## **Функции на център за повиквания**

Администраторът конфигурира телефона като телефон в център за повиквания.

Администраторът може да активира телефона с функцията "Автоматично разпределение на повикванията" (ACD). Този телефон работи като телефон на агент в център за повиквания и

може да се използва за проследяване на повикване от клиент, за ескалиране на повикване на клиент до ръководител по спешност, за категоризиране на номера на контакти при използване на кодове за положение и преглед на детайли от повикване на клиент.

Телефонът може да има ACD състояние, като:

- Влизане
- Излизане
- Достъпен
- Недостъпен
- Приключване

Първоначалното състояние на ACD се управлява от администратора по два начина:

- Последното местно състояние може да се възстанови като първоначално състояние на ACD, когато телефонът стартира, състоянието се променя на "Регистриран" от "Нерегистриран" или "Неуспешно регистриране" или ip адресът на дестинацията на регистриране се променя поради неуспех или промяна в DNS.
- Първоначалното състояяние ан ACD може да се получи от сървъра.

## **Влизане в системата като агент на център за повиквания**

Когато сте готови да започнете работа като агент в център за повиквания, можете да се впишете в телефона и да зададете състоянието си.

Администраторът може да зададе телефона така, че когато влезете в него, състоянието ви да се зададе на "Достъпен" автоматично. В този случай не е необходимо да задавате състоянието ръчно.

#### **Процедура**

- **Стъпка 1** Натиснете **Вписване на агент**.
- **Стъпка 2** Промяна на състянието като агент на център за повиквания

Ако състоянието е "Достъпен", иконата  $\checkmark$  се показва до вашия телефонен номер. В противен случай продължете със следващите стъпки, за да зададете ръчно състоянието.

- **Стъпка 3** Натиснете **Състояние на агент**.
- **Стъпка 4** Изберете състоянието **Достъпен**.
- **Стъпка 5** Натиснете **Избиране**.
# **Излизане от системата като агент на център за повиквания**

Когато сте готови да завършите работата си като агент в център за повиквания, трябва да промените състоянието си и да излезете от телефона. След като излезете, не можете повече да получавате повиквания от кол центъра.

Ако сте в повикваане и знаете, че ще излезете веднага след завършване на повикването, Промяна на състянието на **Завършване**.

#### **Процедура**

Натиснете **Излизане на агент**.

# **Промяна на състянието като агент на център за повиквания**

От време на време може да се наложи да правите кратко прекъсване. За да направите това, Промяна на състянието така, че повикванията да не звънят на вашия телефон.

#### **Процедура**

- **Стъпка 1** Натиснете **Състояние на агент**.
- **Стъпка 2** Изберете състоянието **Недостъпен**.

Текстовото поле на менюто **Недостъпен** позволява да въведете причина са своята недостъпност.

Ако е необходимо, администраторът ви може да скрие текстовото поле на телефона от неговия уеб интерфейс.

- **Стъпка 3** Натиснете **Избиране**.
- **Стъпка 4** Натиснете **Състояние на агент**.
- **Стъпка 5** Изберете състоянието **Достъпен**.
- **Стъпка 6** Натиснете **Избиране**.
- **Стъпка 7** Изберете състоянието **Завършване**.
- **Стъпка 8** Натиснете **Избиране**.

## **Приемане на повикване от център за повиквания**

Когато влезете в телефона като агент на център за повиквания и състоянието на телефона ви е установено на "достъпен", телефонът е готов да получава повиквания от център за повиквания. Преди да отговорите на повикване, вижте информацията за повикването.

#### **Процедура**

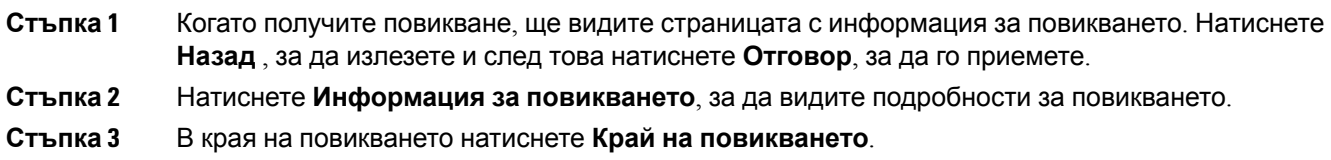

# **Задържане на повикване на агент**

Когато сте в повикване в център за повиквания, можете да поставите повикващия в задържане и да се връщате към повикването. Докато разговорът е в режим на задържане за дълго време, ще чуете тон за напомняне и обозначение за звънене на екрана на телефона.

#### **Процедура**

#### **Стъпка 1** Натиснете **ЗадРаз**.

**Стъпка 2** Когато сте готови да се върнете, изберете задържаното повикване и натиснете **Възобн** .

# **Задаване на код за разположение при повикване от център за повиквания**

Можете да зададете код за рарзположение на активно клиентско повикване или след като зададете състоянието си на "Обхващане" след повикване. Кодовете за разположение представляват бързи етикети, които можете да приложите към записи за повикване, за да опишете повикването. Това е лесен начин да поставяте етикети на повиквания и да проследявате хронологията на контактите с клиентите, така че да не се загубят подробности за повикването.

#### **Преди да започнете**

Добавянето на код за разположение към телефона се активира от администратора.

### **Процедура**

- **Стъпка 1** Натиснете **Код за показване**.
- **Стъпка 2** Натиснете **Ok**.

# **Проследяване на повикване**

Можете да проследите активно повикване и последното постъпващо повикване в произволно състояние на агент.

#### **Преди да започнете**

Проследяването на повикване от телефона се активира от администратора.

#### **Процедура**

От активно повикване или след повикване натиснете **Проследяване**.

# **Ескалиране на повикване към супервайзор**

Когато е необходимо да ескалирате повикване, можете да добавите наставника си към конферентно повикване с повикващия.

#### **Преди да започнете**

Активирането на ескалиране при спешни случаи на телефона се активира от администратора.

#### **Процедура**

**Стъпка 1** От активно повикване натиснете **Спешно повикване**.

**Стъпка 2** В прозореца **Ескалиране по спешност** щракнете върху **OK**.

Можете да въведете предпочитания номер за спешни повиквания или да го оставите празен, ако нямате предпочитания за наставник. Няма да видите номер за ескалираане на спешни повиквания.

# **Административни повиквания**

Акоадминистраторът ви еконфигурирал катопотребител-администраторс наборотасистенти, вие и вашите асистенти можете да споделяте управлението на повикванията, както е описано по-долу.

• При активиране на филтриране на повикванията входящите ви повиквания отиват пи вашия асистент в съответствие с конфигурираните от администратора в BroadSoft критерии.

Освен това ще получавате постъпващите повиквания, които се насочват към асистента, ако администраторът е активирал филтриране на повикванията.

Когато даден асистент отговори на дадено повикване, няма да видите повикването на вашия вътрешен номер.

- Получавате повикванията, които асистентът ви прехвърли. Ако не отговорите на прехвърлено повикване, повикването се връща към асистента.
- Можете да се присъедините към повикване, което се поема от асистента.
- Можете да прехвърлите текущ разговор от даден асистент за себе си.

# **Присъединяване към активно повикване като администратор**

Наберете кода за активиране на услугата, който сте получили от администратора, или следвайте описаната по-долу процедура, за да се присъедините към текущо повикване.

#### **Преди да започнете**

Един от асистентите ви е приел повикване от ваше име.

#### **Процедура**

Натиснете софтуерния бутон **Канал за връзка** на телефона.

# **Прехвърляне на активно повикване на себе си като администратор**

Наберете кода за активиране на услуги, който ви е дал администратора, за да следвате описаната по-долу процедура за прехвърляне на сее си на активно повикване.

#### **Преди да започнете**

Един от асистентите ви е приел повикване от ваше име.

#### **Процедура**

Натиснете **Извличане на повикване** на телефона.

## **Отстраняваненанеизправностивадминистративниповиквания**

#### **Не може да се присъедините към или да прехвърлите повикване**

Можете да прехвърлите или да се присъедините към повикване, ако има само един текущ разговор за вас.

# **Повиквания администратор-асистент**

Ако администраторът ви е добавил към административния набор от асистенти и сте влезли в набора, имате споделен контрол върху повикванията на администратора с администратора и останалите асистенти в набора, както е описано по-долу.

- Можете да стартирате повиквания от името на администратора.
- Когато е включено филтриране, получавате входящите повиквания на администратора в съответствие с конфигурираните от администратора критерии. Когато администраторът или друг асистент отговорят на повикване, вече няма да виждате повикването на вътрешния си номер.
- След като стартирате или отговорите на повикване, можете да прехвърлите повикването към администратора. Ако администраторът не отговори, прехвърленото повикване може да се върне при вас.
- Можете да се присъедините към повикване, на което е отговорил администраторът.
- Можете да прехвърлете текущо повикване от администратора към вас.

# **Стартиране на повикване от името на администратора като асистент**

Наберете кода на услугата, който се предоставя от администратора, или следвайте описаната по-долу процедура, за да стартирате повикване от името на администратора.

#### **Преди да започнете**

Вие сте в набора от асистенти на администратора.

#### **Процедура**

- **Стъпка 1** Направете едно от следните действия:
	- Ако администраторът е активирал функцията **Асистент** на бутон за линия, натиснете бутона за линия.
	- Ако нямате активирана функция **Асистент** на бутон за линия:
	- 1. Натиснете **Приложения**
	- **2.** Изберете **Асистент** .
- **Стъпка 2** Ако администраторът е конфигурирал вътрешният ви номер да се свързва към XSI сървър на BroadWorks, се показва екранът **Асистент**. На екрана изберете **Списък на ръководителите**.

Акоадминистраторът самоактивира функция засинхронизиранена бутони (FKS) навътрешния ви номер, екранът директно показва списъка на ръководителите.

Екранът показва списък на всички ръководители, свързани с всички вътрешни номера на асистенти на телефона. Освен това показва състоянието на включване/изключване на асистентите за всеки от ръководителите.

**Стъпка 3** Изберете администратор, от чието име искате да стартирате повикване.

Ако има много вътрешни номера на асистенти на телефона, вътрешният номер, с който дадения администратор е свързан, се показва най-отгоре.

- **Стъпка 4** Натиснете **Прокси повикване**.
- **Стъпка 5** Въведете номера, който искате да повикате.
- **Стъпка 6** Натиснете **Повикване**.
- **Стъпка 7** (по избор) Ако администраторът е конфигурирал вътрешният ви номер да се свързва към XSI сървър на BroadWorks, може да получите входящо повикване отт SIP прокси. В този случай натиснете **Отговор,** за да започнете повикване към целевия телефонен номер.

Можетесъщо данатиснете **Отказ**, за даоткажетеповикването или данатиснете **Игнориране**, за да го заглушите.

# **Прехвърляне на текущо повикване към администратора като асистент**

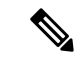

#### **Забележка**

Можете да прехвърляте текущо повикване към администратора, ако това е единственото текущо повикване за него. Ако асистентите в момента са заети с други повиквания за администратора, не можете да прехвърлите повикване.

Наберете кода за активиране на услугата, който се предоставя от администратора, или следвайте описаната по-долу процедура, за да прехвърлите текущо повикване към администратора.

#### **Преди да започнете**

Включен сте в повикване от името на администратора.

#### **Процедура**

Натиснете софтуерния бутон **Прехвърляне на повикване**, за да прехвърлите повикването.

Освен това можете да прехвърлите повикване като използвате следния метод:

- a) Натиснете софтуерния бутон **Задържане**.
- b) Натиснете софтуерния бутон **Пуш на повикване**.

# **Присъединяване или прехвърляне на текущо повикване към себе си като асистент на администратор**

#### **Преди да започнете**

В ход е повикване с администратор.

#### **Процедура**

- **Стъпка 1** Наберете кода за активиране на услуга, който е подаден от администратора, за да стартирате повикване от негово име и следвайте гласовите подсказвания.
- **Стъпка 2** Когато бъдете подканени да въведете номер за местоназначение, наберете кода за активиране на съответната услуга, предоставен от вашия администратор, за присъединяване към или прехвърляне на разговор за себе си.

# **Отстраняване на неизправности в повиквания между администратор и асистент**

#### **Не може да се присъедините към или да прехвърлите повикване**

Можете само да прехвърляте или да се присъединявате към повикване на администратор, ако има само едно текущо повикване за администратора.

#### **Невъзможност за стартиране на много повиквания от името на администраторите**

Броят на повикванията, които можете да стартирате едновременно от името на администраторите е ограничено от администратора.

# **Мобилни устройства и Вашия настолен телефон**

Ако имате мобилен телефон, можете да свържете мобилното устройство към настолния си телефон. Тази връзка Ви позволява да осъществявате и отговаряте на телефонни повиквания на мобилното устройство или на настолния телефон.

Cisco IP телефон 8851 и 8861 поддържат тази функция.

Не сдвоявайте два или повече настолни Cisco IP телефон от серията 8800.

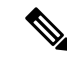

**Забележка**

Когато мобилното устройство е свързан с настолен телефон, мобилното устройство няма достъп до контактите на настолния телефон. Не можете да придвижвате или копирате контактите на настолния телефон на мобилното устройство.

#### **Сродни теми**

Bluetooth слушалки

# **Телефонни повиквания с интелигентна близост**

Когато използвате Bluetooth, можете да сдвоите Вашето мобилно устройство (телефон или таблет) със настолния си телефон. След като сдвоите и свържете мобилното устройство, телефонът Ви показва допълнителна телефонна линия, която е Вашата мобилна линия (номерът на мобилния Ви телефон). Можете да се обаждате и да получавате повиквания на тази мобилна линия от настолния си телефон. Тази възможност да използвате мобилната линия на настолния си телефон се нарича интелигентна близост.

### **Сдвояване на мобилно устройство с Вашия настолен телефон**

След като сдвоите мобилното устройство с Вашия настолен телефон, той се свързва към мобилното устройство, когато то е в обхват. Връзката с мобилното устройство се прекъсва, когато то е извън обхват.

Когато имате свързани едновременно Bluetooth Наушници и мобилно устройство, не можете да използвате Bluetooth Наушниците, за да отговаряте на аудиото от мобилното устройство.

След като мобилното устройство и телефонът са свързани, можете да запаметите контактите и хронологията на повикванията на мобилното устройство в настолния си телефон.

#### **Преди да започнете**

Уверете се, че Bluetooth е включена на мобилното Ви устройство и че е откриваема. Проверете документацията, включена към мобилното Ви устройство, ако Ви е необходима помощ.

#### **Процедура**

- **Стъпка 1** На настолния телефон натиснете **Приложения**
- **Стъпка 2** Изберете **Bluetooth** > **Добавяне на Bluetooth устройство**.
- **Стъпка 3** Изберете мобилното устройство от списъка с налични устройства за сдвояване.
- **Стъпка 4** Проверете кода за достъп на мобилното устройство.
- **Стъпка 5** Проверете кода за достъп на настолния телефон.
- **Стъпка 6** (по избор) Изберете да направите контактите и хронологията на повикванията на мобилното устройство достъпни и на настолния си телефон.

#### **Сродни теми**

Bluetooth и [телефона](#page-54-0), на стр.39 Cisco IP [телефон](#page-16-0) от серията 8800, на стр.1

### **Превключване между свързани мобилни устройства**

Ако имате повече от едно сдвоено мобилно устройство в обхвата на Вашият Cisco IP телефон, можете да изберете кое мобилно устройство да свържете.

#### **Процедура**

- **Стъпка 1** Натиснете **Приложения**
- **Стъпка 2** Изберете **Bluetooth** > **Устройства**.
- **Стъпка 3** Изберете мобилно устройство от списъка с налични устройства.

### **Изтриване на мобилно устройство**

Можете да изтриете мобилно устройство, така че то да не се свързва автоматично чрез Bluetooth.

#### **Процедура**

**Стъпка 1** Натиснете **Приложения** 

**Стъпка 2** Изберете **Bluetooth**.

- **Стъпка 3** Изберете мобилното устройство от списъка с налични устройства.
- <span id="page-116-0"></span>**Стъпка 4** Изберете **Изтриване**.

### **Търсене на контактите от мобилния телефон на стационарния**

Можете да търсите контакти от мобилното си устройство на стационарния телефон.

#### **Преди да започнете**

Мобилният Ви телефон е сдвоен с Вашия настолен телефон.

#### **Процедура**

- **Стъпка 1** Натиснете **Контакти** .
- **Стъпка 2** Натиснете **Категория**, ако се показва на телефона. В противен случай прескочете стъпката.
- **Стъпка 3** Изберете мобилния си телефон от списъка.
- **Стъпка 4** Освен това можете да натиснете **Опции**, след което да изберете **Търсене**.
- **Стъпка 5** Въведете критериите за търсене.

### **Преглед на Вашите сдвоени Bluetooth устройства**

Сдвоените мобилни устройства се показват в списъка със сдвоени устройства. Устройството ще фигурира в списъка, докато не прекъснете сдвояването му от Вашия настолен телефон.

#### **Процедура**

**Стъпка 1** Натиснете **Приложения** 

**Стъпка 2** Изберете **Bluetooth** > **Устройства**.

### **Интелигентна близост за мобилни телефони**

Можете да споделяте контактите и хронологията на повикванията на мобилния си телефон със настолния телефон и да местите повиквания между мобилния телефон и настолния телефон. Можете също така видите силата на сигнала и нивото на батерията на мобилното устройство на настолния телефон.

#### **Действия при входящо повикване на мобилното устройство**

#### **Преди да започнете**

Мобилният Ви телефон е сдвоен с Вашия настолен телефон.

#### **Процедура**

Когато имате повикване на мобилния Ви телефон, извършете едно от следните действия на настолния телефон:

- Натиснете **Отговор**, за да отговорите на повикването.
- Натиснете **Отказване**, за да откажете повикването и да го изпратите на гласовата си поща.

#### **Осъществяване на повикване от мобилно устройство**

#### **Преди да започнете**

Мобилният Ви телефон е сдвоен с Вашия настолен телефон.

#### **Процедура**

- **Стъпка 1** Изберете мобилна линия на настолния телефон.
- **Стъпка 2** Въведете телефонен номер.
- **Стъпка 3** Натиснете **Повикване**.

#### **Прехвърляне на повикване между настолния телефон и мобилно устройство**

Можете да използвате настолния си телефон, за да преместите активно повикване към или от Вашето мобилно устройство.

#### **Преди да започнете**

Мобилният Ви телефон е сдвоен с Вашия настолен телефон.

#### **Процедура**

Натиснете **Преместване на аудио**, за да преместите повикване от Вашия настолен телефон към мобилното си устройство или обратно.

#### **Регулиране на силата на звука на мобилно устройство**

Елементите за управление на силата на звука на Вашия телефон и мобилното устройство са синхронизирани. Синхронизацията се получава само когато има активно повикване.

#### **Преди да започнете**

Мобилният Ви телефон е сдвоен с Вашия настолен телефон.

#### **Процедура**

Извършете една от следните опции:

- Натиснете **Сила на звука на настолния си телефон. Натиснете + за увеличаване** или **-** за намаляване на силата на звука.
- Натиснете бутона **Сила на звука** на мобилното си устройство.

#### **Преглед на контактите на мобилното Ви устройство от Вашия настолен телефон**

Използвайте настолния си телефон, за да видите списъка с контакти на мобилния Ви телефон. Това е удобен начин да видите даден контакт, без да се налага да използвате мобилния си телефон.

#### **Преди да започнете**

За да можете да използвате мобилното си устройство с Вашия настолен телефон, използвайте Bluetooth, за да сдвоите двата телефона. Изберете опцията за споделяне на контактите на мобилния Ви телефон.

#### **Процедура**

**Стъпка 1** Натиснете **Контакти** .

**Стъпка 2** Натиснете **Категория**, ако се показва на телефона. В противен случай прескочете стъпката.

**Стъпка 3** Изберете мобилния си телефон от списъка.

#### **Съхраняване на контактите от мобилното Ви устройство на Вашия настолен телефон**

Можете да съхраните списъка с контакти от мобилното си устройство на Вашия настолен телефон. Този списък с контакти от мобилното устройство остава на настолния Ви телефон дори да прекъснете връзката или сдвояването на мобилното си устройство.

#### **Преди да започнете**

Мобилният Ви телефон е сдвоен с Вашия настолен телефон.

Вашият администратор е разрешил или личната директория BoadSoft, или личната ви адресна книга.

#### **Процедура**

### **Стъпка 1** Натиснете **Контакти** .

- **Стъпка 2** Натиснете **Категория**, ако се показва на телефона. В противен случай прескочете стъпката.
- **Стъпка 3** Изберете мобилния си телефон.
- **Стъпка 4** Маркирайте контакта, който искате да добавите, натиснете **Опция** и изберете **Добавяне на контакт** .

Етикетът на менюто показва целевата директория, към която искате да добавите контакта:

- Ако се показва менюто **Добавяне на личен адрес** , можете да добавите контакта към локалната лична адресна книга.
- Ако се показва менюто **Добавяне на персонален контакт в BroadSoft** ще добавите контакта към личната директория на BroadSoft.

Администраторът може да промени целевата директория.

**Стъпка 5** Натиснете **Запис**, за да запишете контакта.

#### **Изтриване на контакти в списъка с контакти на мобилното Ви устройство**

Можете да премахнете списъка с контакти на мобилния Ви телефон от настолния си телефон. Списъкът с контакти на мобилния Ви телефон остава незасегнат.

#### **Преди да започнете**

Мобилният Ви телефон е сдвоен с Вашия настолен телефон.

#### **Процедура**

**Стъпка 1** Натиснете **Контакти** .

**Стъпка 2** Натиснете **Категория**, ако се показва на телефона. В противен случай прескочете стъпката.

**Стъпка 3** Изберете мобилния си телефон от списъка.

### **Стъпка 4** Натиснете **Опция** и изберете **Изтриване на всички**

#### **Преглед на хронологията на повикванията на мобилното Ви устройство от Вашия настолен телефон**

На настолния телефон можете да видите последните направени или получени повиквания от мобилен телефон.

#### **Преди да започнете**

За да можете да видите хронологията на повикванията на мобилния Ви телефон от настолния си телефон, използвайте Bluetooth, за да сдвоите мобилния телефон със настолния телефон. Изберете опцията за споделяне на хронологията на повикванията на мобилния Ви телефон със настолния Ви телефон.

#### **Процедура**

На настолния телефон натиснете **Ново повикване**.

### **Интелигентна близост за таблети**

Ако имате таблет, можете да използвате Bluetooth, за да сдвоите таблета със настолния си телефон. След сдвояването можете да възпроизвеждате на настолния си телефон аудио от телефонно приложение на таблета. На таблета не можете да използвате толкова функции за повикване, колкото с мобилен телефон.

Настолният телефон поддържа връзки от таблети с Android и iOS.

#### **Преместване на аудиото от Вашия таблет на настолния Ви телефон**

#### **Преди да започнете**

Таблетът Ви е сдвоен със настолния Ви телефон и получавате повикване на таблета.

#### **Процедура**

**Стъпка 1** На таблета настройте пътя на аудиото така, че да използвате Bluetooth. **Стъпка 2** Използвайте Наушниците, слушалката на телефона или високоговорителя, за да слушате аудиото на телефона.

#### **Преместване на аудиото от настолния телефон към таблета Ви**

#### **Преди да започнете**

Таблетът Ви е сдвоен със настолния Ви телефон и осъществявате повикване на таблета с аудиото на настолния телефон.

#### **Процедура**

Направете едно от следните действия:

- Затворете слушалката на телефона.
- Натиснете **Освобождаване**.
- Отговорете на друго повикване на настолния телефон.

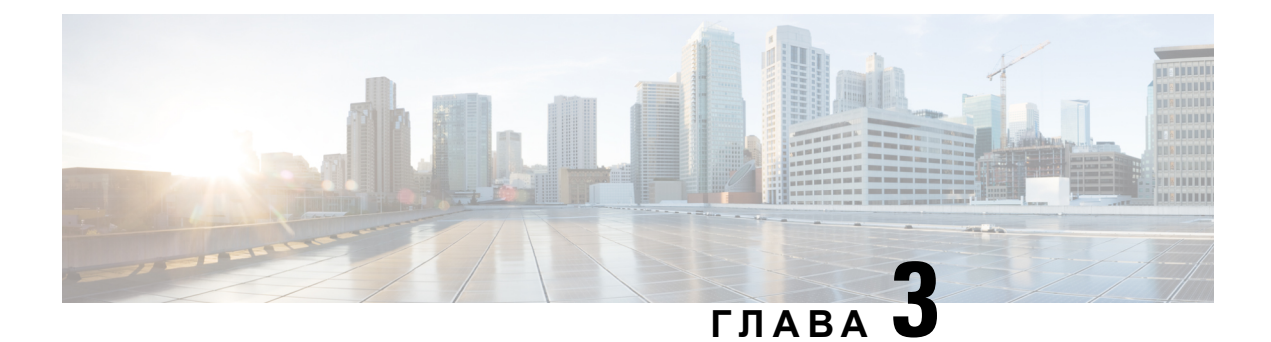

# **Контакти**

- Избор на [директория](#page-122-0) от личната адресна книга, на стр.107
- Търсене на контакт на екрана "Всички [директории"](#page-125-0) при, на стр.110
- Фирмен [указател](#page-127-0), на стр.112
- Търсене по [реверсивно](#page-143-0) име за входящи и изходящи повиквания, на стр.128

# <span id="page-122-0"></span>**Избор на директория от личната адресна книга**

# **Добавяне на нов контакт към личната адресна книга**

#### **Преди да започнете**

Администраторът трябва да активира личната адресна книга на телефона. В противен случай менюто **Лична адресна книга** не се показва.

Администраторът е задал личната адресна книга като целева директория, която съхранява нови контакти.

### **Процедура**

- **Стъпка 1** Натиснете **Контакти** .
- **Стъпка 2** Натиснете **Категория**, ако се показва на телефона. В противен случай прескочете стъпката.
- **Стъпка 3** За да добавите контакт в личната адресна книга.
	- a) Изберете **Лична адресна книга**.
	- b) Натиснете **Add**.
	- c) Въведете име и поне един телефонен номер.
	- d) (по избор) Изберете персонализирана мелодия за контакта.
	- e) Натиснете **Запис**, за да запишете контакта.

**Стъпка 4** За да добавите контакт в личната адресна книга.

- a) Изберете всички директории, директория BroadSoft, директория LDAP или сдвоено с Bluetooth устройство.
- b) Потърсете контакт, който искате да добавите.
- c) Изберете контакта.
- d) Натиснете **Опции** и изберете **Добавяне на контакт**.
- e) Въведете име и поне един телефонен номер.
- f) (по избор) Изберете персонализирана мелодия за контакта.
- g) Натиснете **Запис**, за да запишете контакта.

#### **Сродни теми**

Търсене на контакт на екрана "Всички [директории"](#page-125-0) при, на стр.110 Търсене на контакт в [директорията](#page-131-0) BroadSoft, на стр.116 Търсене на контакт в Webex [директория](#page-138-0), на стр.123 Търсене на контактите от мобилния телефон на [стационарния](#page-116-0), на стр.101

# **Добавяне на нов контакт към личния адресен указател с уеб страницата на телефона**

#### **Преди да започнете**

Администраторът трябва да активира личната адресна книга на телефона. В противен случай менюто **"Лична адресна книга"** не се показва.

#### **Процедура**

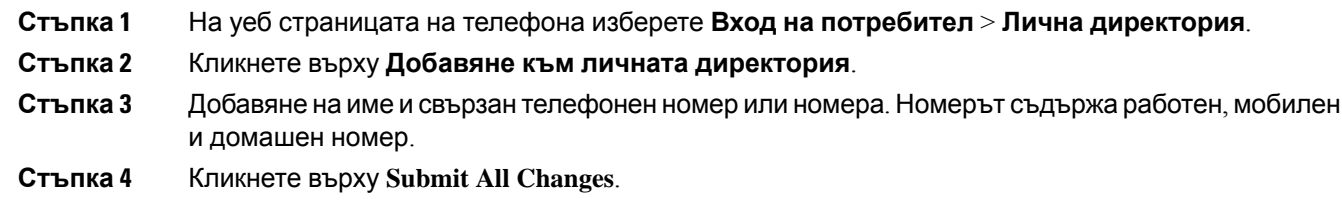

# <span id="page-123-0"></span>**Търсене на контакт в личната адресна книга**

#### **Преди да започнете**

Администраторът трябва да разреши функцията за лична директория в телефона. В противен случай менюто **"Лична адресна книга"** не се показва.

#### **Процедура**

- **Стъпка 1** Натиснете **Контакти** .
- **Стъпка 2** Натиснете **Категория**, ако се покаже. В противен случай прескочете стъпката.
- **Стъпка 3** Изберете **Лична адресна книга**.
- **Стъпка 4** Изберете **Опция** > **Търсене**.

### **Стъпка 5** Въведете адреса, за който искате да се извърши търсене, и . Съвпадащите контакти ще се покажат на телефона.

Можете да търсите само по име (регистърът на буквите не е от значение). Търсенето по номер не се поддържа.

# **Повикване на контакт от личната адресна книга**

#### **Преди да започнете**

Администраторът трябва да разреши функцията за лична директория на телефона. В противен случай менюто **"Лична адресна книга"** не се показва.

#### **Процедура**

- **Стъпка 1** Натиснете **Контакти** .
- **Стъпка 2** Натиснете **Категория**, ако се покаже. В противен случай прескочете стъпката.
- **Стъпка 3** Изберете **Лична адресна книга** и потърсете запис.
- **Стъпка 4** Изберете запис в личната си адресна книга, който искате да наберете.
- **Стъпка 5** Натиснете **Повикване**.

#### **Сродни теми**

[Търсене](#page-123-0) на контакт в личната адресна книга, на стр.108

# **Редактиране на контакт в личната адресна книга**

#### **Преди да започнете**

Администраторът трябва да разреши функцията за лична директория на телефона. В противен случай менюто **"Лична адресна книга"** не се показва.

#### **Процедура**

- **Стъпка 1** Натиснете **Контакти** .
- **Стъпка 2** Натиснете **Категория**, ако се показва на телефона. В противен случай прескочете стъпката.
- **Стъпка 3** Изберете **Лична адресна книга** и потърсете запис.
- **Стъпка 4** Изберете записа, който искате да промените.
- **Стъпка 5** Натиснете **Избор** .
- **Стъпка 6** Променете информацията в записа.

#### **Стъпка 7** Натиснете **Запамети**.

#### **Сродни теми**

[Търсене](#page-123-0) на контакт в личната адресна книга, на стр.108

# **Премахване на контакт от личната адресна книга**

#### **Преди да започнете**

Администраторът трябва да разреши функцията за лична директория на телефона. В противен случай менюто **"Лична адресна книга"** не се показва.

#### **Процедура**

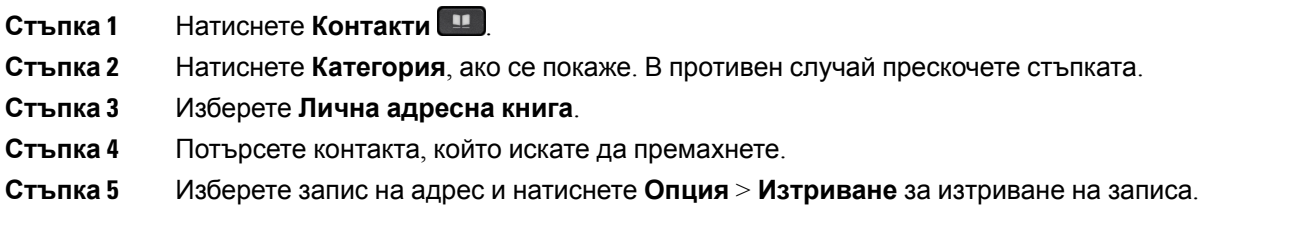

#### **Сродни теми**

[Търсене](#page-123-0) на контакт в личната адресна книга, на стр.108

# <span id="page-125-0"></span>**Търсене на контакт на екрана "Всичкидиректории" при**

**Всички директории** е страницата, на която се намират всички контакти. Обикновено контактите се извличат автоматично от личната адресна книга и сдвоен чрез Bluetooth телефон.

Ако целевият контакт не е в показаните директории, можете да извършите ръчно търсене на екрана. Обхватът на търсенето покрива следните директории (ако са разрешени):

- Лична адресна книга
- Директория BroadSoft, включително следните поддиректории:
	- Корпоративна
	- Групова
	- Лична
	- Enterprise Common
	- Group Common
- LDAP директория

• Сдвоен чрез Bluetooth телефон

Ръчното търсене прави опит да извлече контактите от директориите в следния ред:

- Лична адресна книга
- Директория Broadsoft
- LDAP директория
- Сдвоен чрез Bluetooth телефон

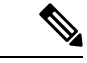

#### **Забележка**

Администраторът упралява директориите, до които имате достъп. Ако контактът е в деактивирана директория, записът не се показва на екрана с резултати.

От резултатите от търсенето можете да видите данните за контакта, да се обадите на контакта или да редактирате номера, преди да извършите повикването. Ако администраторът ви разреши личната директория на телефона, можете също да добавите контакта към личната си директория.

#### **Преди да започнете**

Администраторът трябва да активира търсене във всички директории. В противен случай не се показва екранът **Всички директории**.

#### **Процедура**

- **Стъпка 1** Натиснете **Контакти** .
- **Стъпка 2** Изберете контакт, който вече се показва на екрана с помощта на навигационния клъстер.

Ако не можете да намерите контакта на екрана, продължете със следващата стъпка.

**Стъпка 3** Въведете името на контакта, който искате да намерите.

Телефонът търси за първото или фамилното име и включва низа за търсене на произволно място в името.

Ако търсите контакти без никакви ключови думи, телефонът извлича всички контакти.

**Стъпка 4** Натиснете **Търсене**.

Резултатите от търсенето показват цялостни и частични съвпадени на името.

По подразбиране до 50 записа на контактите се показват на телефона. Администраторът може да настрои максималния брой контакти.

- **Стъпка 5** (по избор) За да видите подробности за даден контакт, Изберете контакта в резултатите от търсенето и натиснете **Подробности**.
- **Стъпка 6** (по избор) За да добавите контакт към целевата директория на телефона, изпълнете следните стъпки:
	- a) Докато преглеждате контакт, натиснете **Опция**.

b) Изберете **Добавяне на контакт**.

Етикетът на менюто показва целевата директория, към която искате да добавите контакта:

- Ако се показва менюто **Добавяне на личен адрес** , можете да добавите контакта към локалната лична адресна книга.
- Ако се показва менюто **Добавяне на персонален контакт в BroadSoft** ще добавите контакта към личната директория на BroadSoft.

Администраторът може да промени целевата директория.

Ако не виждате опцията **Добавяне на контакт**, се обърнете към администратора.

- c) Въведете данните на контакта и натиснете **Запис**.
- **Стъпка 7** За да се обадите на контакт, изпълнете следните стъпки:
	- a) Маркирайте контакт в резултатите от търсенето.
	- b) Натиснете **Подробн.**
	- c) Маркирайте служебния номер, който искате да наберете.
	- d) Натиснете **Повикване**.

**Стъпка 8** ило избор) За да промените номер, за да бъде набиран и след това да осъществите повикване до даден контакт, изпълнете следните стъпки:

- a) Маркирайте контакт в резултатите от търсенето.
- b) Натиснете **Подробн.**
- c) Маркирайте служебния номер, който искате да наберете.
- d) Натиснете **Редактиране на повикване**.
- e) Редактирайте номера, ако е необходимо.
- f) Натиснете **Повикване**.

#### **Сродни теми**

[Търсене](#page-123-0) на контакт в личната адресна книга, на стр.108 Търсене на контакт в [директорията](#page-131-0) BroadSoft, на стр.116 Търсене на контакт в Webex [директория](#page-138-0), на стр.123 Търсене на контактите от мобилния телефон на [стационарния](#page-116-0), на стр.101

# <span id="page-127-0"></span>**Фирмен указател**

Можете да търсите номера на колега от своя телефон, което Ви улеснява да му /й се обадите. Администраторът Ви настройва и поддържа указателя.

Телефонът Ви поддържа три типа фирмени указатели – Lightweight Directory Access Protocol (LDAP) указател, Broadsoft Directory и Cisco XML указател.

# **Webex директория**

Webex директорията ви помага да търсите Webex контакти. Администраторът конфигурира директорията Webex на телефона. Можете да търсите и преглеждате Webex контакти, което улеснява повикването им. Можете да редактирате показваното име на Webex контакт. Когато администраторът ви конфигурира Webex контакти на ключ за линия или като програмируем софтуерен бутон, виждате името на директорията на ключа на линията или софтуерния бутон на началния екран на телефона, което улеснява достъпа до екрана за директно търсене в директорията.

### **Редактиране на името на Webex директория**

Можете да модифицирате показваното име на директорията в Webex.

#### **Преди да започнете**

Администраторът конфигурира поддръжка за контактите в Webex.

#### **Процедура**

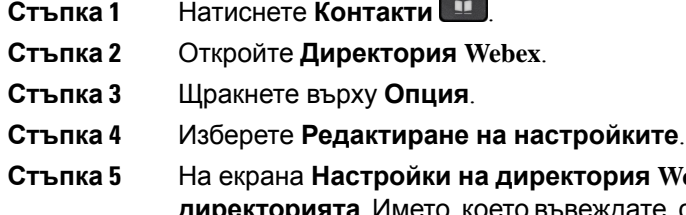

**Стъпка 5** На екрана **Настройки на директория Webex** редактирайте името в полето **Име на директорията**. Името, коетовъвеждате, сепоказвакато имена директорията Webex в списъка **Директория**.

**Стъпка 6** Щракнете върху **Запиши**.

## **Търсене на контакт в Webex директория**

Можете да търсите контакти в Webex директория по имейл или име.

#### **Преди да започнете**

Директорията Webex се активира от администратора.

#### **Процедура**

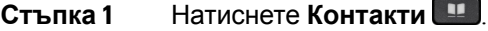

**Стъпка 2** На екрана **Директория** изберете Webex директория.

По подразбиране името на директорията е **Директория Webex**.

- **Стъпка 3** На екрана **Търсене в Webex директория** въведете критериите за търсене, които са или име, или имейл.
- **Стъпка 4** Щракнете върху **Търсене**.
- **Забележка** Можете също да търсите Webex контакт от екрана за търсене **Всички директории**, като въведете име или имейл. За повече информация вижте [Търсене](#page-130-0) на Webex контакт във всички [директории](#page-130-0), на стр.115.
	- Операцията по търсене понякога извлича контакти със същото име, служебен телефонен номер и мобилен номер. В такива случаи Webex директорията показва само един контакт и счита останалите контакти за дублирани.

Например:

- Ако дадено търсене извлича А (Име: "abc", Служебен телефон: "123456") и В (Име: "abc", Служебен телефон е "123456"): Директорията показва само А.
- Ако дадено търсене извлича A (Име: "abc", Служебен телефон: "123456", и Мобилен телефон: "8888"), B (Име: "abc", Служебен телефон: "123456" и Мобилен телефон: "8888"): Директория показва само А.
- Ако търсенето извлича A (Име: "abc", Служебен телефон: "123456", и Мобилен телефон: "8888"), B (Име: "abc", Служебен телефон: "123456", и Мобилен телефон: "2222"): Директория показва както A, така и B.
- **Стъпка 5** (по избор) Изберете контакт от списъка за търсене и натиснете Подробни данни.. Ще видите подробностите, като име, служебен телефонен номер, номер на мобилен телефон, имейл и отдел.
- **Стъпка 6** (по избор) Изберете контакт и направете повикване.
	- Ако даден контакт има както служебен телефонен номер, така и мобилен телефонен номер, директорията показва служебния телефонен номер като номер на повикване. Служебният телефонен номер има по-висок приоритет от номера на мобилния телефон. От екрана с подробности, ако изберете името или служебния телефонен номер и осъществите повикване, телефонът набира служебния телефонен номер. Но, ако изберете мобилния номер и направите повикване, телефонът набира номера на мобилния телефон.
	- Ако даден контакт има само мобилен номер, директорията показва номера на мобилния телефон като номер на повикване.
	- Ако даден контакт няма служебен телефонен номер и мобилен телефонен номер, директорията показва само името без номер на повикване. Не можете да повиквате този контакт.
- **Стъпка 7** (по избор) Изберете контакт и натиснете **Редактиране на повикване** за достъп до **екрана за нови повиквания**. На този екран можете да променяте номера на контакта на служебен телефонен номер или мобилен телефонен номер и след това да направите ново повикване. Ако контактът няма номер на повикване, **редактирането на обаждането** не работи.

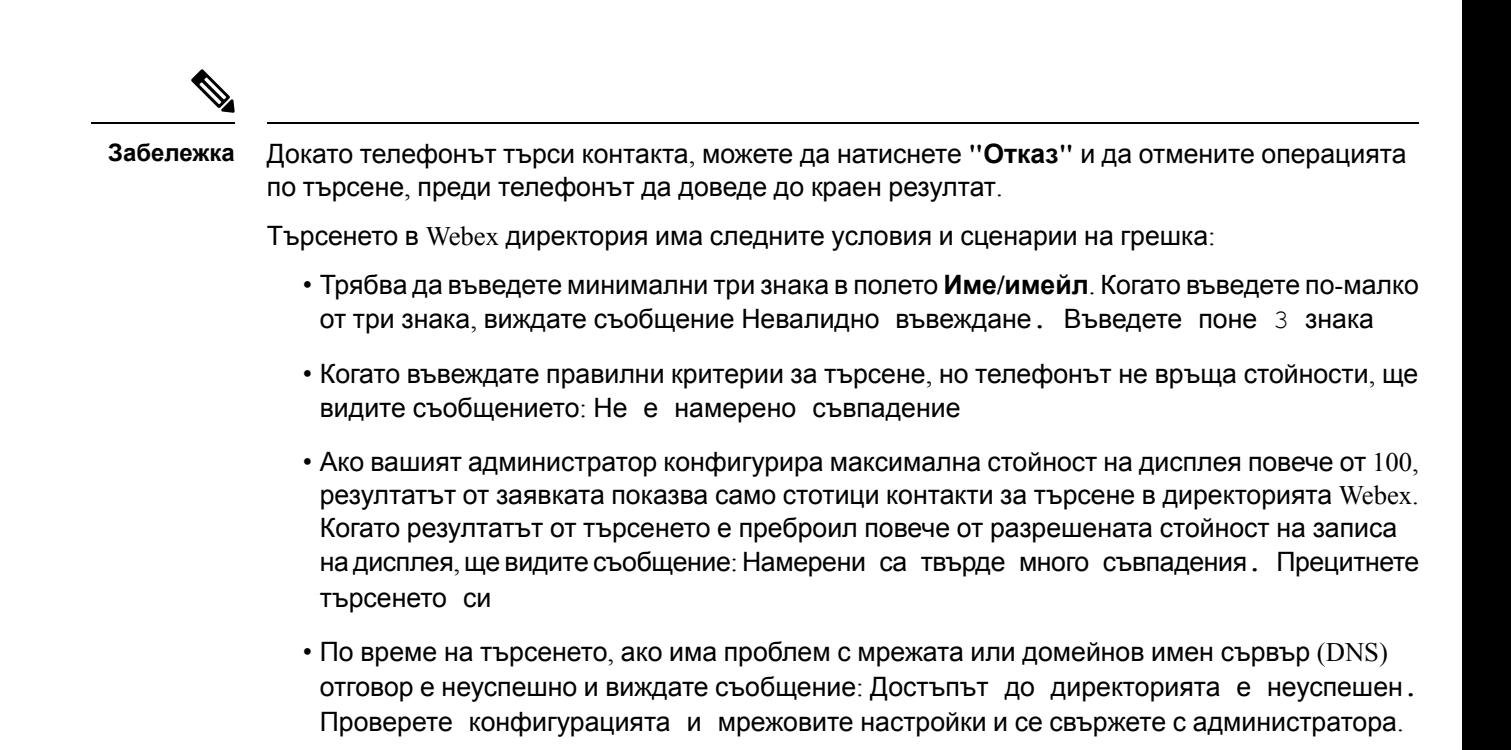

### <span id="page-130-0"></span>**Търсене на Webex контакт във всички директории**

Можете да търсите Webex контакти от екрана **Всички директории**.

**Забележка**

Дори ако вашият администратор конфигурира max стойност на дисплея повече от 100, резултатът от заявката показва само стотици контакти за търсене във всички директории. Когато резултатът от търсенето е преброил повече от разрешената стойност на записа на дисплея, ще видите съобщение: Намерени са твърде много съвпадения. Прецитнете търсенето си

#### **Преди да започнете**

- Директорията Webex се активира от администратора.
- Администраторът трябва да активира търсене във всички директории.

#### **Процедура**

- **Стъпка 1** Натиснете **Контакти** .
- **Стъпка 2** На екрана **Директория** изберете **Всички дирекотрии**.
- **Стъпка 3** В екрана Търсене на **всички директории** въведете критериите за търсене на Webex контакт. Можете да въведете име или имейл адрес.

Търсенето във всички директории поддържа един знак като вход за търсене и можете да въведете само име на контакта. Но за да търсите Webex контакти, трябва да въведете минимум три знака и можете датърсите, катовъведете име или имейл. Следователно, когатовъвеждате по-малко от три знака в това търсене, телефонът не извлича Webex контакти.

**Стъпка 4** Щракнете върху **Търсене**.

Операцията за търсене понякога извлича контакти със същото име и служебен телефонен номер. В такива случаи списъкът **Всички директория** показва само един контакт с най-висок приоритет и игнорира останалите контакти като дублирани. Операцията за търсене прави опит да извлече контактите от директориите в следния ред, като личната адресна книга има най-висок приоритет.

- Лична адресна книга (PAB)
- Webex директория
- Директория Broadsoft
- LDAP директория
- Bluetooth
- **Стъпка 5** (по избор) Изберете контакт от списъка за търсене и натиснете Подробни данни.. Ще видите подробностите, като име, служебен телефонен номер, номер на мобилен телефон, имейл и отдел в екрана **Подробни данни за резултата от търсенето**.

На екрана**Подробни данни за резултата от търсенето** можете да добавите Webex контакт към Личната адресна книга. За да добавите, изберете името и изберете **Опция** > **Добавяне на контакт** > **Избор**и запишете подробностите на екрана **Добавяне на запис в личната адресна книга** Можете да получите достъп до екрана **Лична адресна книга** и да търсите добавени контакти в Webex, а резултатът се показва, че към РАВ е добавен контакт. Ако търсите в добавения контакт в директорията BroadSoft, търсенето извлича добавения Webex контакт.

Препоръчваме да изберете или **Webex** или **XSI Server**, за да търсите контакти, тъй като не можете да търсите едновременно Webex контакти и контакти в XSI сървъра.

# <span id="page-131-0"></span>**Broadsoft указател**

Можете датърсите и видите Ваши лични,групови и корпоративни контакти в Broadsoft указателя си, което Ви улеснява да им сеобадите. Администраторът ви конфигурира Broadsoft указателя на телефона ви. Тази приложна функция използва интерфейса за разширени услуги (XSI) на Broadsoft.

### **Търсене на контакт в директорията BroadSoft**

#### **Преди да започнете**

- Администраторът активира услугите BroadSoft XSI.
- Администраторът активира директориите BroadSoft и ги задава правилно.

• Администраторът активира режим на прелистване за директориите.

При активиране на този режим операцията за предварително зареждане се извършва автоматично, за да извлече всички контакти от директорията.

#### **Процедура**

- **Стъпка 1** Натиснете **Контакти** .
- **Стъпка 2** Натиснете **Категория**, ако се показва на телефона. В противен случай прескочете стъпката.

**Стъпка 3** Изберете "Директория BroadSoft". Имената по подразбиране са:

- Корпоративна
- Групова
- Лична
- Enterprise Common
- Group Common

**Забележка** Когато администраторът деактивира отделния режим на директориите, телефонът показва само **директория BroadSoft** .

След като влезете в директорията, изчакайте докато операцията за предварително зареждане завърши. Можете да натиснете **Отказ,** за да спрете операцията за предварително зареждане.

**Стъпка 4** Освен това можете да натиснете **Опции**, след което да изберете **Търсене**.

Ако администраторът забрани режима на прелистване на директориите, можете да намерите софтуерния бутон **Търсене** на телефона.

- **Стъпка 5** Изберете критерий за търсене.
	- В BroadSoft Enterprise или груповата директория потърсете контакта по фамилно име, собствено име, ИД на потребител, номер, вътрешен номер, мобилен телефон, отдел или имейл адрес.
	- В BroadSoft Enterprise Common, Group Common или личната директория търсете контакт по име или номер.
- **Стъпка 6** Въведете критерия си за търсене и натиснете **Търсене**.

### **Редактиране на типа на контактите в директорията Broadsoft**

#### **Преди да започнете**

Администраторът е деактивирал индивидуалния режим на директорията за услугата BroadSoft XSI.

#### **Процедура**

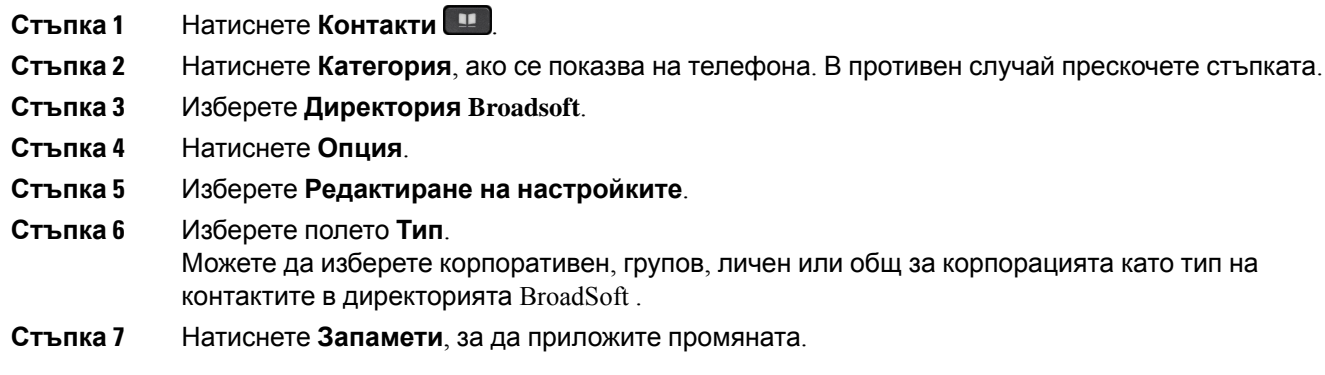

### **Управление на контактите в личната директория BroadSoft**

Можете да добавяте, редактирате или изтривате контакти в личната директория на BroadSoft.

#### **Преди да започнете**

- Ако телефонът се свързва към XSI услуга на BroadSoft.
- Ако администраторът разреши лична директория в BroadSoft.
- Ако администраторът зададе лична директория на BroadSoft като целева директория за съхранение на нови контакти.
- Ако администраторът активира режим на прелистване на директорията.

При активиране на този режим операцията за предварително зареждане се извършва автоматично, за да извлече всички контакти от директорията.

#### **Процедура**

- **Стъпка 1** Натиснете **Контакти** .
- **Стъпка 2** Натиснете **Категория**, ако се показва на телефона. В противен случай прескочете стъпката.
- **Стъпка 3** За да добавите контакт към личната директория на BroadSoft, направете следното:
	- a) Изберете лична директория на BroadSoft. Името по подразбиране е **Персонална**.

**Забележка** Ако администраторът е деактивирал режимът на отделната директория, телефонът показва елемента на менюто **Директория Broadsoft**. Изберете го.

b) Изчакайте завършването на операцията по предварително зареждане или натиснете **Отказ,** за да я спрете.

Ако администраторът деактивира режима на прелистване на директория, вместо това се показва менюто **Търсене в личната директория** Въведете критерия си за търсене и натиснете **Търсене**.

- c) Натиснете **Опции** и изберете **Добавяне**.
- d) Въведете данните за контакта:
- e) Натиснете **Запамети**.
- **Стъпка 4** За да добавите контакт от други директории (ако е активирано) към личната директория в BroadSoft:
	- a) Изберете всички директории, директорията BroadSoft, директорията LDAP, личната адресна книга или сдвоено с Bluetooth устройство.
	- b) Потърсете контакт, който искате да добавите.
	- c) Изберете контакта.
	- d) Натиснете **Опции** и изберете **Добавяне на контакт**.
	- e) Въведете данните за контакта:
	- f) Натиснете **Запамети**.
- **Стъпка 5** За да редактирате контакт в личната директория BroadSoft, направете следното:
	- a) Изберете лична директория на BroadSoft. Името по подразбиране е **Персонална**.

**Забележка** Ако администраторът е деактивирал режимът на отделната директория, телефонът показва елемента на менюто **Директория Broadsoft**. Изберете го.

b) Изчакайте завършването на операцията по предварително зареждане или натиснете **Отказ,** за да я спрете.

Ако администраторът деактивира режима на прелистване на директория, вместо това се показва менюто **Търсене в личната директория** Въведете критерия си за търсене и натиснете **Търсене**.

- c) Маркирайте контакта, който искате да редактирате.
- d) Освен това можете да натиснете **Опции**, след което да изберете **Редактиране**.

Можете също да натиснете бутона **Избор** на навигационния клъстер, за да редактирате контакта.

- e) Редактирайте детайлите за контакта.
- f) Натиснете **Запамети**.
- **Стъпка 6** за да изтриете контакт от личната директория BroadSoft, направете следното:
	- a) Изберете лична директория на BroadSoft. Името по подразбиране е **Персонална**.

**Забележка** Ако администраторът е деактивирал режимът на отделната директория, телефонът показва елемента на менюто **Директория Broadsoft**. Изберете го.

b) Изчакайте завършването на операцията по предварително зареждане или натиснете **Отказ,** за да я спрете.

Ако администраторът деактивира режима на прелистване на директория, вместо това се показва менюто **Търсене в личната директория** Въведете критерия си за търсене и натиснете **Търсене**.

- c) Маркирайте контакта, който искате да изтриете.
- d) Натиснете **Опция** и изберете **Изтриване**

### **Редактиране на името в BroadSoft Directory**

Когато администраторът деактивира отделния режим на директориите, телефонът показва само **директория BroadSoft** .

Когато администраторът разреши отделния режим на директория, телефонът показва всички активирани директории с по подразбиране или персонализирани имена. Имената по подразбиране са:

- Корпоративна
- Групова
- Лична
- Enterprise Common
- Group Common

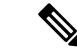

**Забележка**

Само директория, която е разрешена от администратора, може да се показва на **екрана "Директории".**

#### **Процедура**

- **Стъпка 1** Натиснете **Контакти** .
- **Стъпка 2** Натиснете **Категория**, ако се показва на телефона. В противен случай прескочете стъпката.
- **Стъпка 3** Направете едно от следните действия:
	- Изберете **Директория Broadsoft**.
	- Изберете една от конфигурираните директории.
- **Стъпка 4** Натиснете **Опция**.
- **Стъпка 5** Изберете **Редактиране на настройките**.
- **Стъпка 6** Редактирайте полето **Име в указателя**.
- **Стъпка 7** Натиснете **Запамети**, за да приложите промяната.

### **Редактиране на името на сървъра в директорията BroadSoft**

Когато администраторът деактивира отделния режим на директориите, телефонът показва само **директория BroadSoft** .

Когато администраторът разреши отделния режим на директория, телефонът показва всички активирани директории с по подразбиране или персонализирани имена. Имената по подразбиране са:

• Корпоративна

- Групова
- Лична
- Enterprise Common
- Group Common

$$
\mathscr{A}
$$

Само директория, която е разрешена от администратора, може да се показва на **екрана "Директории". Забележка**

#### **Процедура**

- **Стъпка 1** Натиснете **Контакти** .
- **Стъпка 2** Натиснете **Категория**, ако се показва на телефона. В противен случай прескочете стъпката.
- **Стъпка 3** Направете едно от следните действия:
	- Изберете **Директория Broadsoft**.
	- Изберете една от конфигурираните директории.
- **Стъпка 4** Натиснете **Опция**.
- **Стъпка 5** Изберете **Редактиране на настройките**.
- **Стъпка 6** Редактирайте полето **Хост сървър**.
- **Стъпка 7** Натиснете **Запамети**, за да приложите промяната.

### **редактиране на данни за вход за директорията си BroadSoft**

Когато администраторът деактивира отделния режим на директориите, телефонът показва само **директория BroadSoft** .

Когато администраторът разреши отделния режим на директория, телефонът показва всички активирани директории с по подразбиране или персонализирани имена. Имената по подразбиране са:

- Корпоративна
- Групова
- Лична
- Enterprise Common
- Group Common

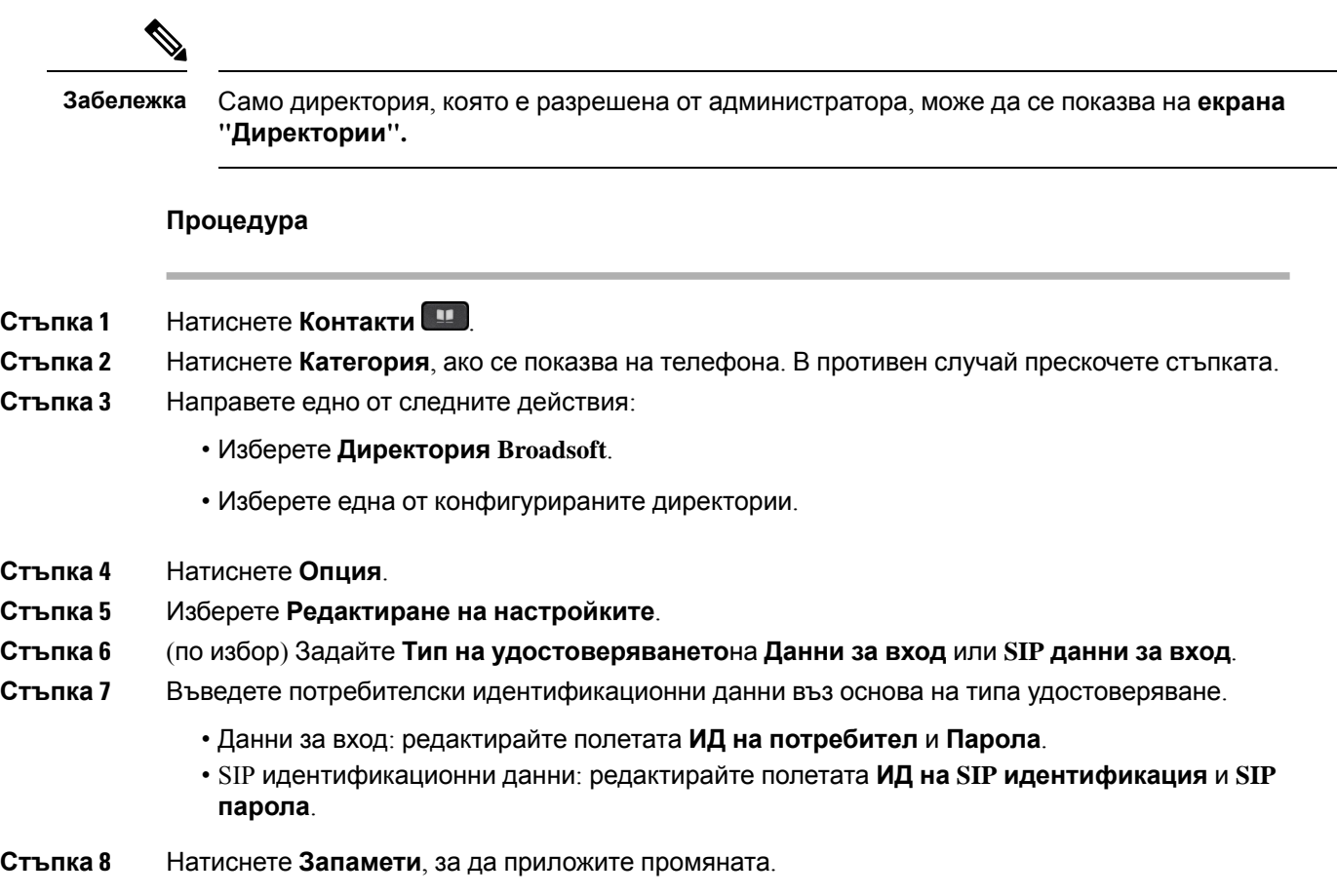

# **LDAP указател**

поддържа Lightweight Directory Access Protocol (LDAP) v3. Можете да търсите в определен LDAP указател за име, телефонен номер или и двете. Поддържат се указатели на базата на протокола LDAP като Microsoft Active Directory 2003 и бази данни на основата на OpenLDAP.

За достъп до LDAP директорията на телефона въведете потребителските си идентификационни данни поне веднъж. Вашият администратор може да настрои вашите потребителски идентификационни данни на уеб страницата за администриране на телефона. След като успешно осъществите достъп до LDAP директорията, телефонът записва потребителските идентификационни данни. Следващия път можете да пропуснете процедурата за влизане в системата на потребител. Телефонът може да запише потребителските идентификационни данни за потребители домакини или потребители гости. Тези потребители обикновено влизат в телефона чрез функцията "Гъвкаво работно място" или Extension Mobility.

### **Редактиране на данните за вход на директория LDAP**

Когато получите достъп до директорията LDAP на телефона, трябва да получите подсказване да въведете потребителските си данни за вход. Можете да редактирате данните за вход предварително, за да избегнете процедурата на влизане. Освен това можете да промените акаунта си за LDAP като редактирате данните за вход на потребителя.

Телефонът записва данните за вход за различните типове потребители. Например потребителите, които влизат в телефона с функцията за гъвкаво работно място или Extension Mobility. След като регистрирате потребител към телефона, той запазва данните за вход на потребителя. Затова можете да получите достъп до LDAP директория без да е необходимо да влизате.

#### **Преди да започнете**

Директорията LDAP се активира от администратора.

#### **Процедура**

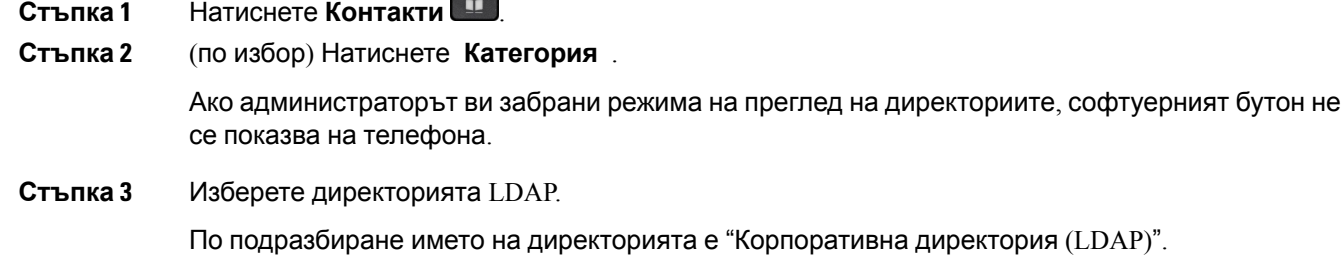

- **Стъпка 4** Натиснете **Опции** и изберете **Редактиране на настройките**.
- **Стъпка 5** Въведете данните за вход на потребителя.

Показаните полета са различни в зависимост от избрания от администратора метод на удостоверяване.

- Ако методът на удостоверяване е "Прост", телефонът подсказва данните за вход **DN на клиента** и **Парола**.
- Ако методът за удостоверяване е "DIGEST-MD5" телефонът подсказва **Потребителско име** и **Парола**.
- <span id="page-138-0"></span>**Стъпка 6** Натиснете **Запис**, за да запишете данните за вход.

## **Търсене на контакт в Webex директория**

#### **Преди да започнете**

Директорията LDAP се активира от администратора.

#### **Процедура**

- **Стъпка 1** Натиснете **Контакти** .
- **Стъпка 2** Натиснете **Категория**, ако се показва на телефона. В противен случай прескочете стъпката.
- **Стъпка 3** Изберете директориря LDAP.

По подразбиране името на директорията е "Корпоративна директория (LDAP)".

**Стъпка 4** (по избор) Ако получите подсказване, влезте с потребителските си данни за вход.

Телефонът подканва един от следните идентификационни данни за достъп до LDAP директорията:

- **DN на клиент** и **Парола**
- **Потребителско име** и **Парола**

За повече информация се обърнете към администратора.

Ако локалният кеш на телефона съдържа потребителски данни за вход, можете да пропуснете процедурата за влизане на потребител, която се извършва автоматично.

Когато влезете в директорията, телефонът може да започне да извлича всички контакти от директорията.

- **Стъпка 5** (по избор) Натиснете **Отказ**, за да спрете автоматичното зареждане.
- **Стъпка 6** Натиснете **Опции** и след това изберете някой от следните методи:
	- **Просто търсене**: Можете да търсите по фамилно и собствено име на контакта.
	- **Разширено търсене** : Можете да търсите по фамилно и собствено име на контакта, и телефонен номер.
- **Стъпка 7** Въведете критерия си за търсене и натиснете **Търсене**.

#### **Сродни теми**

Повикване на контакт в [директорията](#page-139-0) LDAP, на стр.124 Редактиране на номер на контакт в [директорията](#page-140-0) LDAP, на стр.125

### <span id="page-139-0"></span>**Повикване на контакт в директорията LDAP**

#### **Преди да започнете**

Директорията LDAP се активира от администратора.

#### **Процедура**

**Стъпка 1** За търсене на контакт в директорията LDAP вижте Търсене на контакт в Webex [директория](#page-138-0), на стр[.123.](#page-138-0)

> След приключване на търсенето, съответстващите контакти се показват под формата на записи в списъка с резултати от търсенето.

**Стъпка 2** На екрана на списъка **Списък с резултати от фирмената директория (LDAP)** използвайте външния пръстен на навигационния клъстер, за да откроите позиция.

> Обикновено телефонът показва запис заедно с номер на контакт. Ако обаче даден запис няма никакъв номер за контакт, полето за номер на контакт е празно.

### **Стъпка 3** Натиснете **Повикване**.

- **Забележка** Телефонът ви избира първия наличен номер за контакт на записа, който да набере. Ако даден запис съдържа няколко номера за контакт и искате да се обадите на другите номера за контакт, преминете към следващите стъпки. В противен случай прескочете стъпките.
- **Стъпка 4** Натиснете **"Подробни данни"**, за да видите повече информация за маркирания запис.
- **Стъпка 5** На екрана**Запис на адрес в адресната книга на компанията (LDAP)** използвайте външния пръстен на навигационния клъстер, за да преминете през подробностите.

Можете да откриете, че определени атрибути се показват няколко пъти в подробностите за записа и всеки атрибут съдържа номер на контакт.

#### **Стъпка 6** Маркирайте номер на контакт, който е наличен за набиране, и натиснете **Call**.

Софтуерният бутон **Повикване** показва само номерата на контактите, които са достъпни за набиране.

### <span id="page-140-0"></span>**Редактиране на номер на контакт в директорията LDAP**

Преди да осъществите повикване, можете да редактирате номера на контакта въз основа на избран съществуващ номер.

#### **Преди да започнете**

Директорията LDAP се активира от администратора.

#### **Процедура**

**Стъпка 1** За търсене на контакт в директорията LDAP вижте Търсене на контакт в Webex [директория](#page-138-0), на стр[.123](#page-138-0).

> След приключване на търсенето, съответстващите контакти се показват под формата на записи в списъка с резултати от търсенето.

**Стъпка 2** На екрана на списъка **Списък с резултати от фирмената директория (LDAP)** използвайте външния пръстен на навигационния клъстер, за да откроите позиция.

> Обикновено телефонът показва запис заедно с номер на контакт. Ако обаче даден запис няма никакъв номер за контакт, полето за номер на контакт е празно. В този случай не можете да редактирате номера на контакта на записа.

<span id="page-140-1"></span>**Стъпка 3** Натиснете **Редактиране на повикване**. **Забележка** Ако даден запис съдържа няколко номера за контакт (разделени със запетая) и искате да редактирате един от номерата на контактите, извършете [Стъпка](#page-140-1) 4 до [Стъпка](#page-141-0) 6. В противен случай прескочете стъпката.

**Стъпка 4** Натиснете **"Подробни данни"**, за да видите повече информация за маркирания запис.

<span id="page-141-0"></span>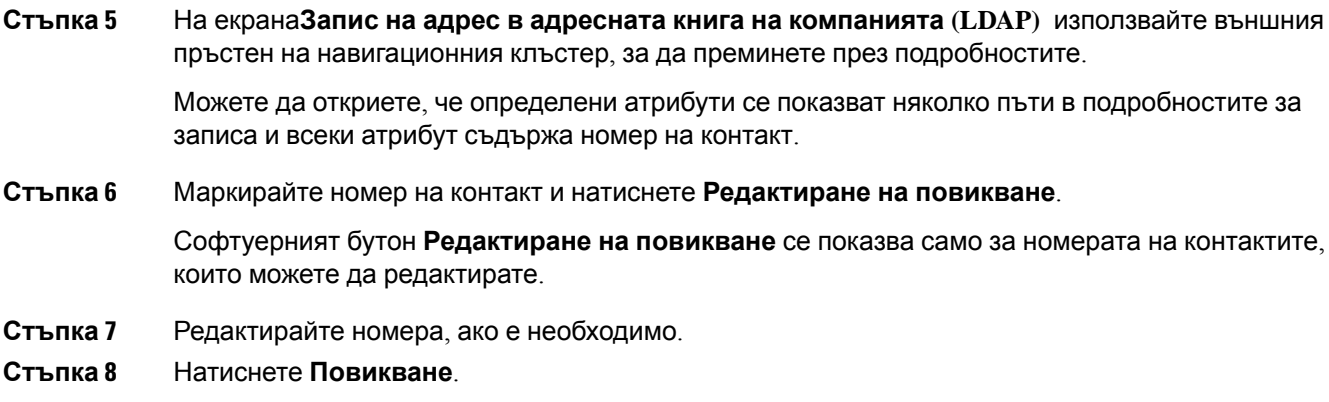

# **XML указател**

Телефонът ви може да извлече контактите от XML справочна услуга или приложение, след като администраторът конфигурира XML директория в телефона. По този начин можете да преглеждате и извиквате контактите във вашата XML директория. Обикновено телефонът може да показва до 200 контакта (или записи) във вашата XML директория.

### **Повикване на контакт в директорията XML**

#### **Преди да започнете**

Вашият администратор е конфигурирал директорията XML.

### **Процедура**

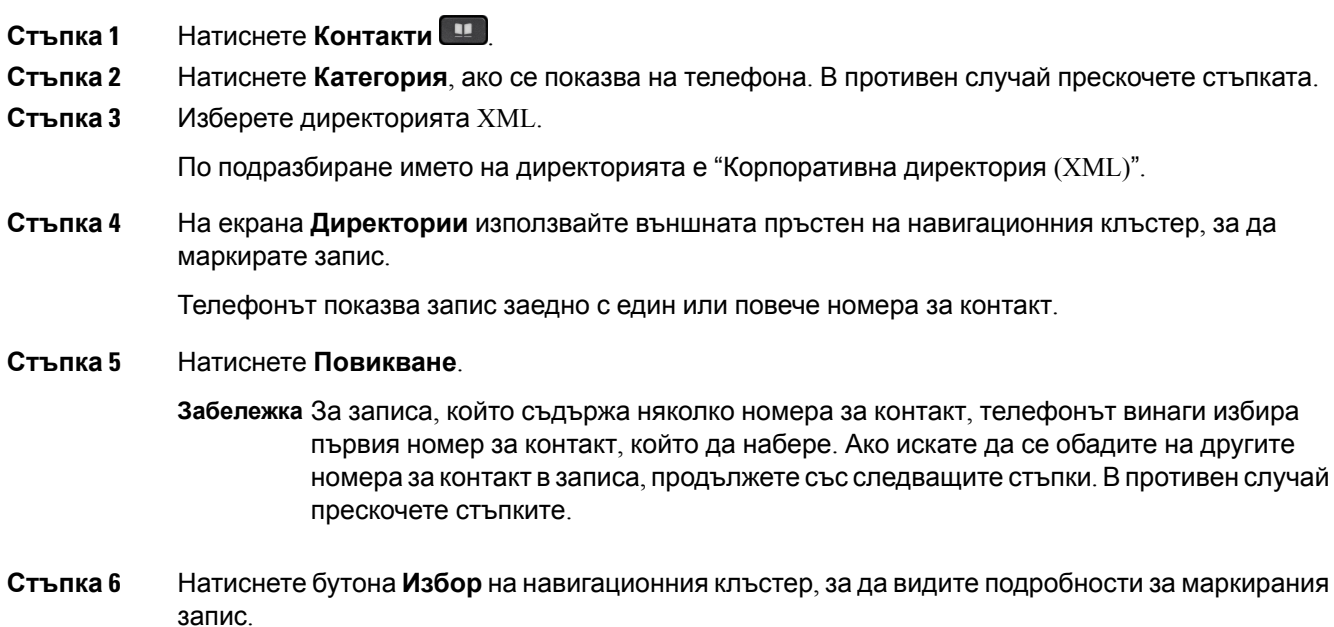

**Стъпка 7** Наекрана **Въвеждане наадрес в корпоративнаа директория (XML)** използвайтевъншния пръстен на навигационнияя клъстер, за да преминете през подробностите. Записът може да съдържа до 5 номера за контакт. **Стъпка 8** Маркирайте номер на контакт и натиснете **Повикване**.

### **Редактиране на номер на контакт в директорията LDAP**

Преди да осъществите повикване, можете да редактирате номера на контакта въз основа на избран съществуващ номер.

#### **Преди да започнете**

Вашият администратор е конфигурирал директорията XML.

#### **Процедура**

- **Стъпка 1** Натиснете **Контакти** .
- **Стъпка 2** Натиснете **Категория**, ако се показва на телефона. В противен случай прескочете стъпката.
- **Стъпка 3** Изберете директорията XML. По подразбиране името на директорията е "Корпоративна директория (XML)".
- **Стъпка 4** На екрана **Директории** използвайте външната пръстен на навигационния клъстер, за да маркирате запис.

Телефонът показва запис заедно с един или повече номера за контакт.

- **Стъпка 5** Направете едно от следните действия:
	- Ако записът съдържа само един номер за контакт:
	- **1.** Натиснете **Редактиране на повикване**.
	- **2.** Редактирайте номера, ако е необходимо.
	- **3.** Натиснете **Повикване**.
	- Ако записът съдържа няколко номера за контакт (разделени със запетая) и искате да редактирате един от номерата на контактите:
	- **1.** Натиснете бутона **Избор** на навигационния клъстер, за да видите подробности за маркирания запис.
	- **2.** На екрана **Въвеждане на адрес в корпоративната директория (XML)** използвайте външния пръстен на навигационния клъстер, за да откроите номер на контакт.

Записът може да съдържа до 5 номера за контакт.

- **3.** Натиснете **Редактиране на повикване**.
- **4.** Редактирайте номера, ако е необходимо.

**5.** Натиснете **Повикване**.

# <span id="page-143-0"></span>**Търсенепореверсивноиме завходящииизходящи повиквания**

Търсенето на обратно име търси името за номер в постъпващи, изходящи, конферентни или прехвърлени повиквания. Търсенето на обратно име работи, когато телефонът не може да намери име като използва директорията на доставчика на услуги, хронологията на повикванията или Вашите контакти. Търсенето по обратно име се нуждае от валидна конфигурация на директория LDAP или XML директория.

Търсенето по обратно име търси във външната директория на телефона. Когато търсенето успее, името се поставя в сесия на повикването и в хронологията на повикването. За едновременно повикване на много номера, Търсенето по обратно име търси име, което да съвпада с първия номер в повикването. При свързване или поставяне в задържане на второто повикване, Търсенето по обратно име търси име, което да съвпада с второто повикване.

Търсенето по обратно име се активира по подразбиране.

Търсенето по обратно име търси директории в следния ред:

- **1.** Контакти в телефона
- **2.** Хронология на повикване
- **3.** LDAP указател
- **4.** XML указател
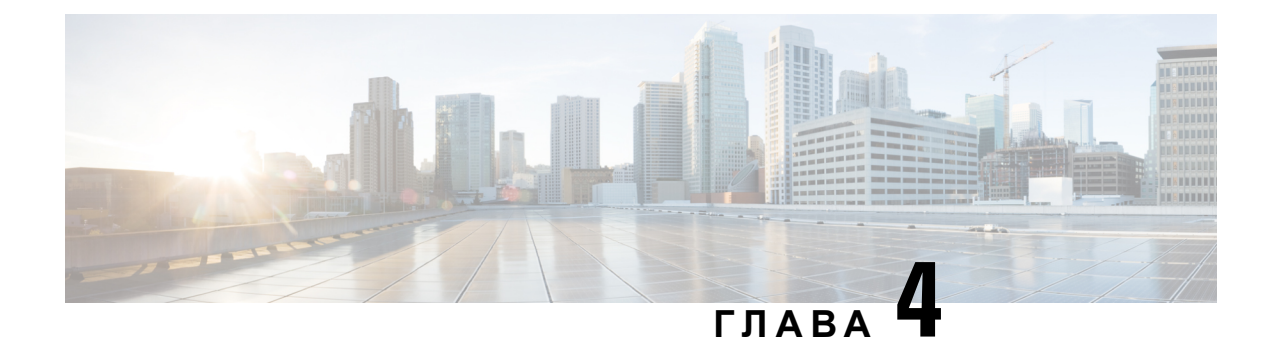

# **Скорошни повиквания**

- Списък със скорошни [повиквания](#page-144-0), на стр.129
- Преглед на [скорошните](#page-145-0) повиквания, на стр.130
- Преглед на регистъра за [продължителността](#page-147-0) на повикванията в Webex, на стр.132
- Показване за спам за [повиквания](#page-148-0) в Webex, на стр.133
- Преглед на [регистрационните](#page-148-1) файлове за повиквания на сървъра BroadWorksFKS XSI, на стр[.133](#page-148-1)
- Връщане на скорошно [повикване](#page-149-0), на стр.134
- Изчистване на списъка със скорошни [повиквания](#page-150-0), на стр.135
- Създаване на контакт на запис от скорошни [повиквания](#page-150-1), на стр.135
- [Изтриване](#page-151-0) на запис от повикване, на стр.136
- Изтриване на всички записи на [повиквания](#page-151-1), на стр.136

### <span id="page-144-0"></span>**Списък със скорошни повиквания**

Списъкът със скорошни повиквания Ви е необходим, за да видите последните 180 индивидуални повиквания и групи повиквания.

Акосписъкът със скорошни повиквания достигне максималнияразмер, следващият нов запис презаписва най-стария запис в него.

Ако имате пропуснати повиквания, на главния екран на телефона се показва броят на пропуснатите повиквания за линията (до 99 пропуснати повиквания). За да изчистите броя от линията, прегледайте списъка си със скорошни повиквания.

Броят на пропуснатите повиквания, който се показва на главния екран, може да се различава от действителния им брой в списъка с пропуснати повиквания. Някои пропуснати повиквания може да са били премахнати от списъка от телефона, защото имате повече от 180 записа в списъка със скорошни повиквания.

Когато на сървъра е внедрена поддръжка STIR/SHAKEN, телефонът показва допълнителна икона до идентификационния номер на повикващия въз основа на резултата от проверката STIR/SHAKEN на повикващия. Въз основа на резултата от проверката телефонът показва три вида икони. За повече информация относно иконите вижте Преглед на скорошните повиквания, на стр[.130](#page-145-0).

## <span id="page-145-0"></span>**Преглед на скорошните повиквания**

Проверете, за да видите кой Ви се е обаждал напоследък.

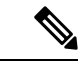

#### **Забележка**

Всяка линия има емблема за пропуснато повикване. От екрана на телефона можете да видите броя на пропуснатите повиквания за всяка линия. Максималното означение за пропуснати повиквания е 99. Когато прегледате списъка с всички повиквания или пропуснати повиквания на екрана на телефона за конкретна линия, означението за пропуснати повиквания за избраната линия се изчиства.

Емблемата за пропуснато повикване и реалните номера на пропуснатите повиквания могат да се различават поради ограничаване на отчитането до 180 повиквания за списъка "Последни". Това ограничение включва изходящи, пропуснати и входящи повиквания. Възможно е също да има стари пропуснати повиквания, които се добавят към броя на означението за пропуснати повиквания. Това може да бъде презаписано в списъка със скорошни повиквания.

#### **Процедура**

- **Стъпка 1** Натиснете **Приложения**
- **Стъпка 2** Извършете едно от следните действия:
	- Настолни телефони: Изберете линия, която искате дапрегледате, и натиснете **Приложения**  $\mathbf{\hat{c}}$ .
	- Конферентни телефони—Натиснете **Настройки**.
- **Стъпка 3** Изберете **Скорошни** за достъп до екрана **Скорошни**.

Можете също да натиснете софтуерния бутон **Скорошни** на началния екран на телефона. Можете да виждате този софтуерен бутон само ако администраторът го е конфигурирал в уеб интерфейса на телефона.

Когато натиснете софтуерния бутон **Скорошни**, директно се отваря екрана **Всички повиквания**.

- **Стъпка 4** На екрана **Скорошни** изберете да прегледате всички скорошни повиквания или прегледайте определен тип скорошни повиквания от следния списък на повикванията.
	- Вс. пов.
	- Пропуснати повиквания
	- Получени повиквания
	- Извършени повиквания
	- Показване на скорошни от

За да научите повече за начина, по който се преглеждат регистрите на повикванията при използване на опцията **Показване на скорошни повиквания**, вижте [Преглед](#page-148-1) на [регистрационните](#page-148-1) файлове за повиквания на сървъра BroadWorksFKS XSI , на стр.133.

Администраторът конфигурира софтуерните бутони **Опция**, **Повикване**, **Редактиране на повикване**, **Филтър** и **Назад** на този екран за списъците на всички, проведени и пропуснати повиквания. След конфигуриране можете да виждате тези софтуерни бутони при достъп до някое от ментата в горния списък на повикванията. Софтуерните бутони могат също да се показват като някое от менютата на **Опции** на списъка на повикванията въз основа на конфигурирането.

Вашият администратор дава възможност за поддръжка за регистриране на повиквания в Webex. На екрана **Всички повиквания**, ако повикването е представено от телефонен номер, можете да видите софтуерните бутони **Повикване** и **Редактиране на софтуерен бутон за повиквания**. Ако повикването не е представено от телефонен номер, телефонът не показва нито един от двата бутона.

Всяко от менютата в горния списък на повикванията съдържа софтуерен бутон **Опции** със следните менюта.

• Филтър-При натискане позволява достъп до екрана **Скорошни**

Достъпността на това меню зависи от конфигурираните софтуерни бутони от администратора в уеб интерфейса на телефона.

• Редактиране на повикване - При натискане позволява да редактирате въведени подробности за повикване.

Достъпността на това меню зависи от конфигурираните софтуерни бутони от администратора в уеб интерфейса на телефона.

- Изтриване на запис При натискане изтрива избрания запис.
- Изтриване на списък При натискане изтрива всички записи в избраното меню.
- Сортиране по име При избор извършва сортиране по името на повикващия.
- Добавяне на контакт Добавя нов контакт към директорията.

Когато администраторът активира поддръжка за регистър на повиквания в Webex, на екрана **Всички повиквания**,акоповикванетосепредставяот телефонния номер, можете да видите опцията **Добавяне на контакт** . Ако повикването не е представено от телефонен номер, менюто с опции не съдържа опцията **Добавяне на контакт**.

**Забележка**

• Допълнителна икона  $\mathbb{W}$  до идентификационния номер на повикващия се показва на телефоните с цветен екран, за да посочи валиден повикващ.

Когато иконата се появи в червен цвят, тя показва пропуснато повикване.

Забележка Cisco IP телефон 8811 има екран в сива тоналност и следователно не поддържа цветни икони.

Когато отидете до данните за повикване на всяко от повикванията, можете да прегледате дали повикването е пропуснато или е получило отговор.

• Допълнителна икона  $\clubsuit\oslash$  до идентификационния номер на повикващия се показва на телефона, за да покаже неразрешен повикващ.

Когато иконата се появи в червен цвят, тя показва пропуснато повикване.

• Допълнителна икона  $\blacktriangledown$  до идентификационния номер на повикващия се показва на телефона, указваща непроверено повикване.

Когато иконата се появи в червен цвят, тя показва пропуснато повикване.

## <span id="page-147-0"></span>**Преглед на регистъра за продължителността на повикванията в Webex**

Можете да виждате продължителността на полученото и направено повикване в Webex.

#### **Преди да започнете**

- Телефонът се приема в сървъра на облака Webex.
- Менюто на телефона **Показване на последни от** се добавя от администратора.
- Когато администраторът активира поддръжка за показване на регистрационните файлове от повикванията в Webex, опцията **Webex** става достъпна в "Показване на последните" от менюто.

#### **Процедура**

**Стъпка 1** Натиснете **Приложения** 

**Стъпка 2** Изберете **Скорошни** за достъп до екрана **Скорошни**.

Можете също да натиснете софтуерния бутон **Скорошни** на началния екран на телефона. Можете да виждате този софтуерен бутон само ако администраторът го е конфигурирал в уеб интерфейса на телефона.

Когатонатиснетесофтуерния бутон **Скорошни**, директносеотваряекрана**Всички повиквания**.

**Стъпка 3** Изберете регистрационния файл на повикванията на екрана **Всички повиквания** .

Когато изберете направено или получено повикване, можете да видите продължителността на повикването в полето **Продължителност**. За пропуснато повикване няма информация за продължителност на повикването.

### <span id="page-148-0"></span>**Показване за спам за повиквания в Webex**

Ако телефонът ви е регистриран на Webex сървър, той показва следните икони като проверка в сесиите на повикванията, локалните регистри на повикванията и Webex регистри за повикванията.

• Допълнителна икона до идентификационния номер на повикващия се показва на телефоните с цветен екран, за да посочи валиден повикващ.

Когато иконата се появи в червен цвят, тя показва пропуснато повикване.

Когато отидете до данните за повикване на всяко от повикванията, можете да прегледате дали повикването е пропуснато или е получило отговор.

• Допълнителна икона  $^{20}$  до идентификационния номер на повикващия се показва на телефона, за да покаже неразрешен повикващ.

Когато иконата се появи в червен цвят, тя показва пропуснато повикване.

• Допълнителна икона В до идентификационния номер на повикващия се показва на телефона, указваща непроверено повикване.

Когато иконата се появи в червен цвят, тя показва пропуснато повикване.

## <span id="page-148-1"></span>**Преглед на регистрационните файлове за повиквания на сървъра BroadWorksFKS XSI**

Можете да преглеждате отделен списък на регистрационните файлове за повиквания на сървъра BroadworFKS XSI и местния журнал на повикванията и за регистрационни файлове от сървъра на облака на Webex в зависимост от избора си.

Телефонът извършва реверсивно търсене по име в съответствие с местния личен указател, когато потребителят се придвижва в регистъра на повикванията на BroadWorFKS на телефона. .

#### **Преди да започнете**

Менюто на телефона **Показване на последни от** се добавя от администратора.

Когато администраторът активира на поддръжката да показва регистрационни файлове от повиквания в Webex,опцията **Webex**е достъпнавменюто **Показване наскорошни повиквания**

#### **Процедура**

- **Стъпка 1** Изберете линия за преглед.
- **Стъпка 2** Натиснете **Приложения** . <sup>☆</sup>
- **Стъпка 3** Изберете **Скорошни**.
- **Стъпка 4** Изберете **Показване на последни от** и изберете някоя от опциите.
	- **XSI Сървър**: Показва всички съхранени на сървъра повиквания и прехвърлени от него.
	- **Телефон**: Показва журнали на повиквания, съхранени на телефона.
	- **Webex**: Показва регистрационни файлове на повиквания, съхранени в сървъра на облака на Webex.

**Стъпка 5** Щракнете върху **Задаване**.

**Процедура**

Можете да преглеждате всички повиквания, пропуснати повиквания, получени повиквания и списък на направените повиквания.

### <span id="page-149-0"></span>**Връщане на скорошно повикване**

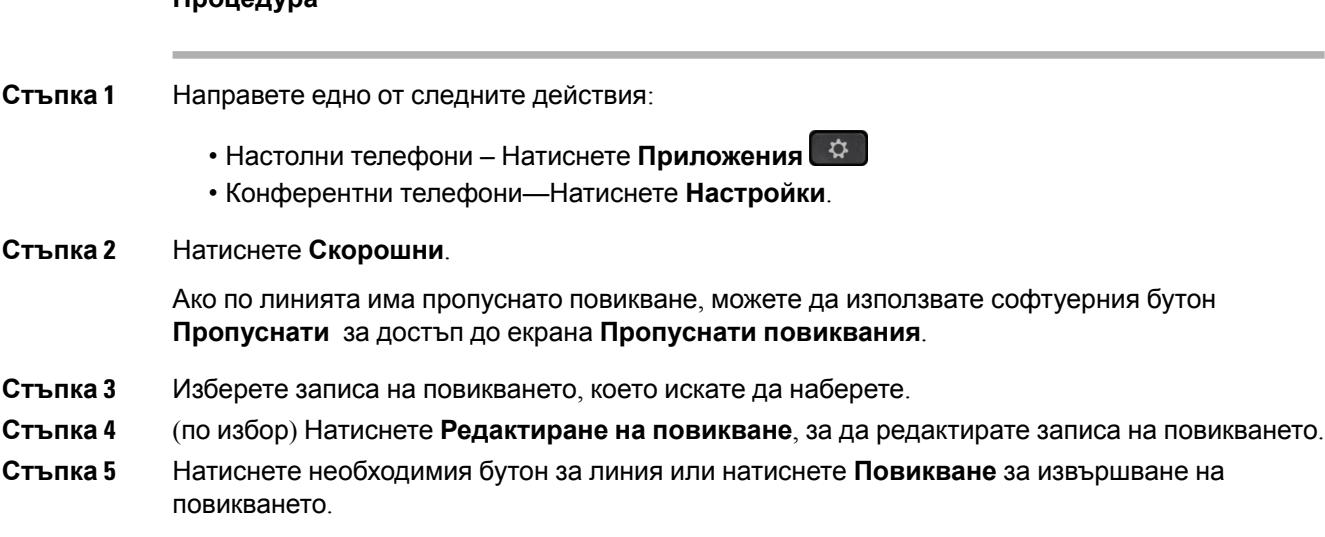

## <span id="page-150-0"></span>**Изчистване на списъка със скорошни повиквания**

#### **Процедура**

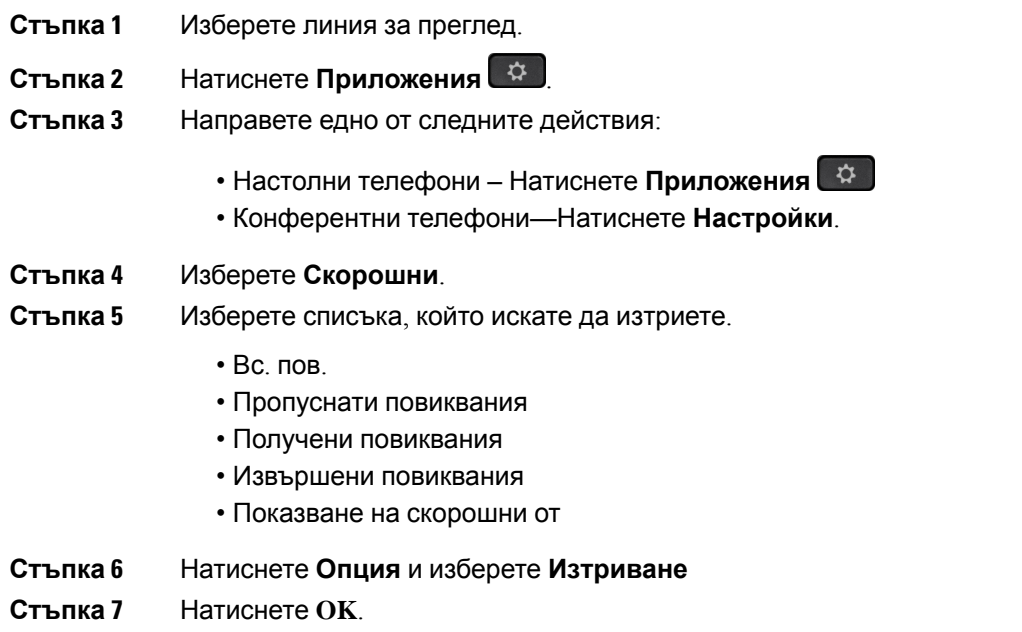

# <span id="page-150-1"></span>**Създаване на контакт на запис от скорошни повиквания**

- **Стъпка 1** Изберете линия за преглед.
- **Стъпка 2** Натиснете **Приложения**
- **Стъпка 3** Изберете **Скорошни**.
- **Стъпка 4** Изберете елемент от списъка.
	- Вс. пов.
	- Пропуснати повиквания
	- Получени повиквания
	- Извършени повиквания
	- Показване на скорошни от

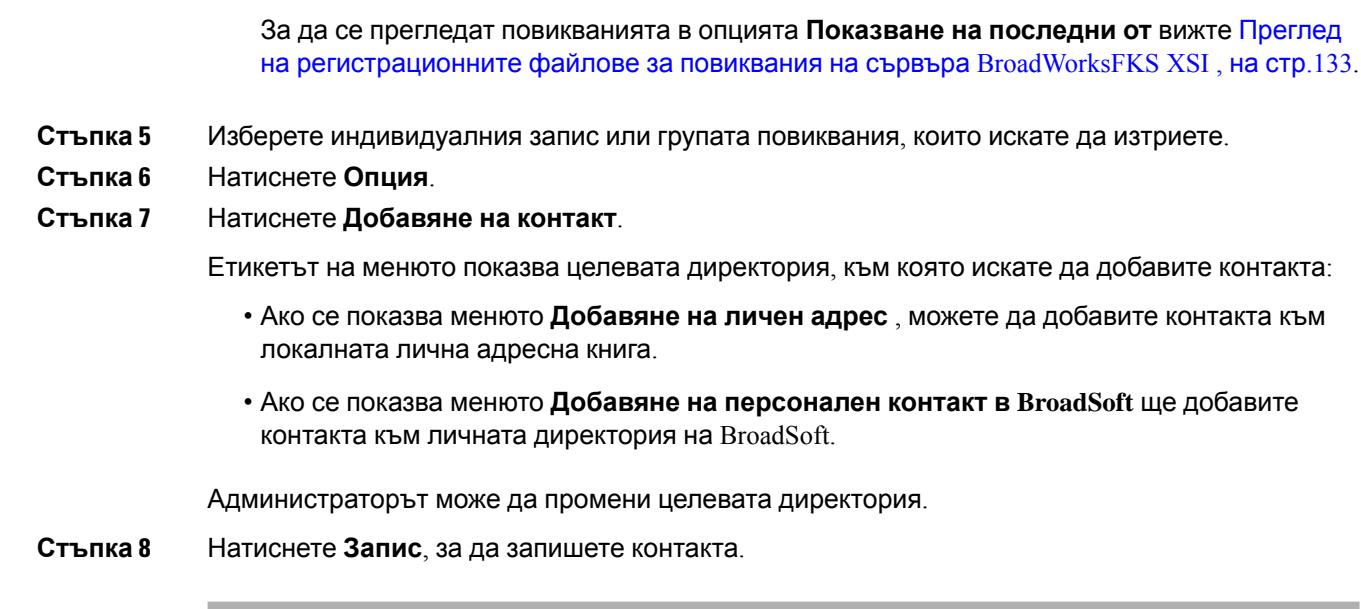

## <span id="page-151-0"></span>**Изтриване на запис от повикване**

#### **Процедура**

- **Стъпка 1** Натиснете **Приложения** <u>e Фа</u>
- **Стъпка 2** Изберете **Скорошни**.
- **Стъпка 3** Изберете дали да виждате всички скорошни повиквания, или определен вид от тях.
	- Вс. пов.
	- Пропуснати повиквания
	- Получени повиквания
	- Извършени повиквания
	- Показване на скорошни от
- **Стъпка 4** Маркирайте индивидуалния запис или групата повиквания, които искате да изтриете.
- **Стъпка 5** Натиснете **Опция**.
- <span id="page-151-1"></span>**Стъпка 6** Изберете **Изтриване на елемент**.
- **Стъпка 7** Натиснете **OK**.

## **Изтриване на всички записи на повиквания**

Можете да изтриете всички записи от хронологията на повикванията на телефона си.

- **Стъпка 1** Натиснете **Приложения** ...
- **Стъпка 2** Изберете **Скорошни**.
- **Стъпка 3** Изберете **Всички повиквания**.
- **Стъпка 4** Натиснете **Опция** и изберете **Изтриване**
- **Стъпка 5** Натиснете **OK**.

 $\mathbf l$ 

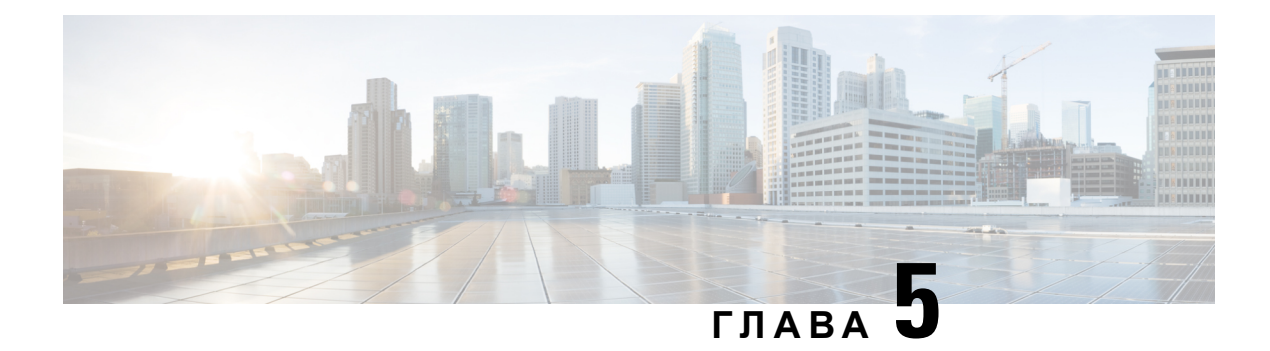

## **Гласова поща**

- Вашият личен акаунт за [гласова](#page-154-0) поща, на стр.139
- Открийте дали имате нови гласови [съобщения](#page-155-0) във Вашите лични , на стр.140
- [Отворете](#page-155-1) Лична гласова поща, на стр.140
- [Отваряне](#page-156-0) на личната гласова поща, на стр.141
- [Поведение](#page-156-1) на телефон с настройка за гласова поща, на стр.141
- Поведение на телефон с гласова поща и настройка за [конфигуриране](#page-157-0) на пропуснати [повиквания](#page-157-0), на стр.142
- Състояния на гласови съобщения или [наблюдавани](#page-158-0) акаунти за гласова поща, на стр.143

### <span id="page-154-0"></span>**Вашият личен акаунт за гласова поща**

Можете да осъществите достъп до гласовите си съобщения директно от телефона. Но администраторът Ви трябва да настрои акаунта Ви за гласова поща, като може да направи това и за Вашия телефон за достъп до системата за гласова поща.

Бутонът **Съобщения** нателефонави работи като бързонабиранев систематазагласова поща.

Когато не сте на бюрото си, можете да осъществите повикване към системата си за гласова поща, за да получите достъп до гласовата си поща. Вашият администратор може да ви даде телефонния номер на системата за гласова поща.

Тъй като всяка система за гласова поща е различна, не можем да Ви кажем как да използвате Вашата гласова поща. За информация относно командите за гласова поща вижте документацията за потребителите на системата за гласова поща или се свържете с администратора.

### **Настройване на гласова поща на телефона Ви**

Ако администраторът не е задал телефонен номер за лична гласова поща на телефона, можете да го зададете сами.

#### **Процедура**

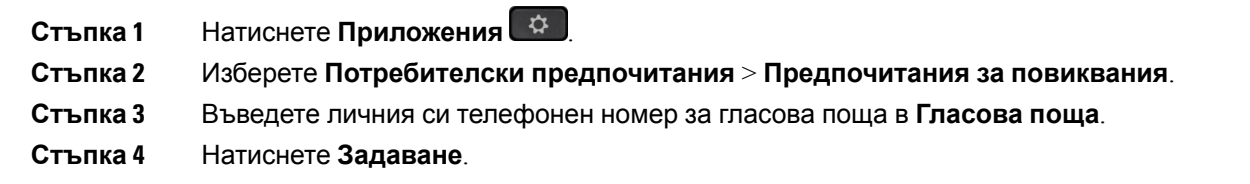

# <span id="page-155-0"></span>**Открийтедали имате нови гласови съобщения във Вашите лични**

За да разберете дали имате нови съобшениея в гласовата поща, потърсете един от следните знаци:

- Светлинната лента на слушалката Ви свети постоянно в червено.
- Броят на пропуснатите разговори и съобшениея в гласовата поща се показва на екрана Ви. Ако имате повече от 99 нови съобщения, се показва знакът плюс (+).
- Удивителен знак (!) указва спешните гласови съобщения.

Cisco IP телефон от серия 6800, серия 7800 и серия 8800: Ще чуете тон с прекъсвания в слушалката, наушниците или високоговорителя, когато използвате телефонна линия. Този прекъсващ сигнал е различен за различните линии. Вие го чувате само когато използвате линия, която има гласови съобщения.

Cisco IP конферентен телефон 7832 и 8832: Ще чуете тон с прекъсвания във високоговорителя, когато използвате телефонна линия. Ще го чуете само, когато по линията има гласово съобщение.

### <span id="page-155-1"></span>**Отворете Лична гласова поща**

#### **Процедура**

**Стъпка 1** Натиснете Съобщения **......** 

**Стъпка 2** Следвайте гласовите подканвания.

## <span id="page-156-0"></span>**Отваряне на личната гласова поща**

В зависимост от това, какво е задал администраторът за вашия телефон, можете да извлечете личната и гласова поща без преглед на списъка със съобщения. Тази опция е полезна, ако предпочитате да имате списък от съобщения в гласовата поща, но понякога осъществявате достъп до съобщенията си без визуалните подканвания.

#### **Процедура**

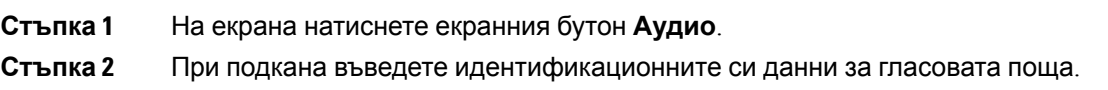

## <span id="page-156-1"></span>**Поведениена телефонснастройка за гласовапоща**

Тази таблица посочва поведението на телефона при различни сценарии, когато полето **Светлинен индикатор за аларма на слушалката** в помощната програма за конфигуриране е установен на гласова поща.

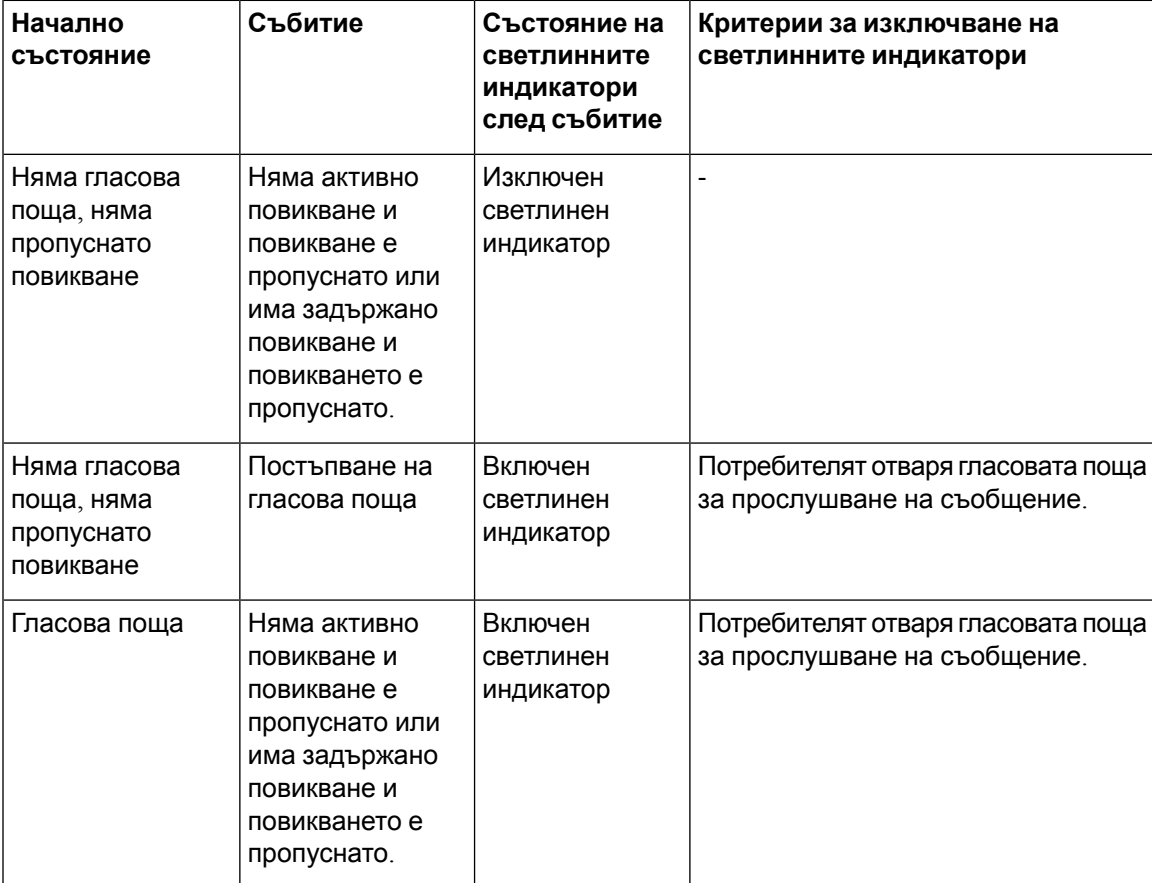

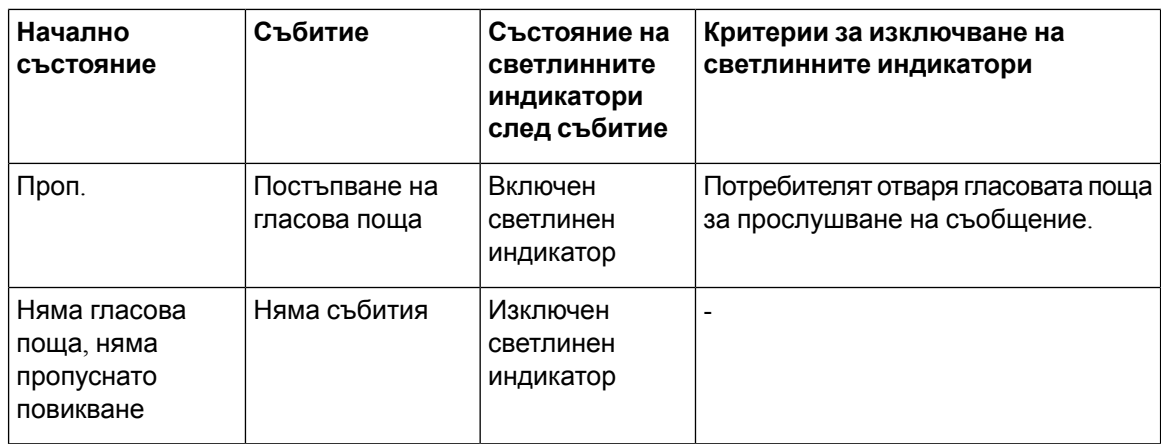

# <span id="page-157-0"></span>**Поведение на телефон с гласова поща и настройка за конфигуриране на пропуснати повиквания**

Тази таблица посочва поведението на телефона при различни сценарии, когато полето **LED предупреждение на слушалката**в помощната програма за кофигурриране е установено на **Гласова поща за пропуснато повикване**.

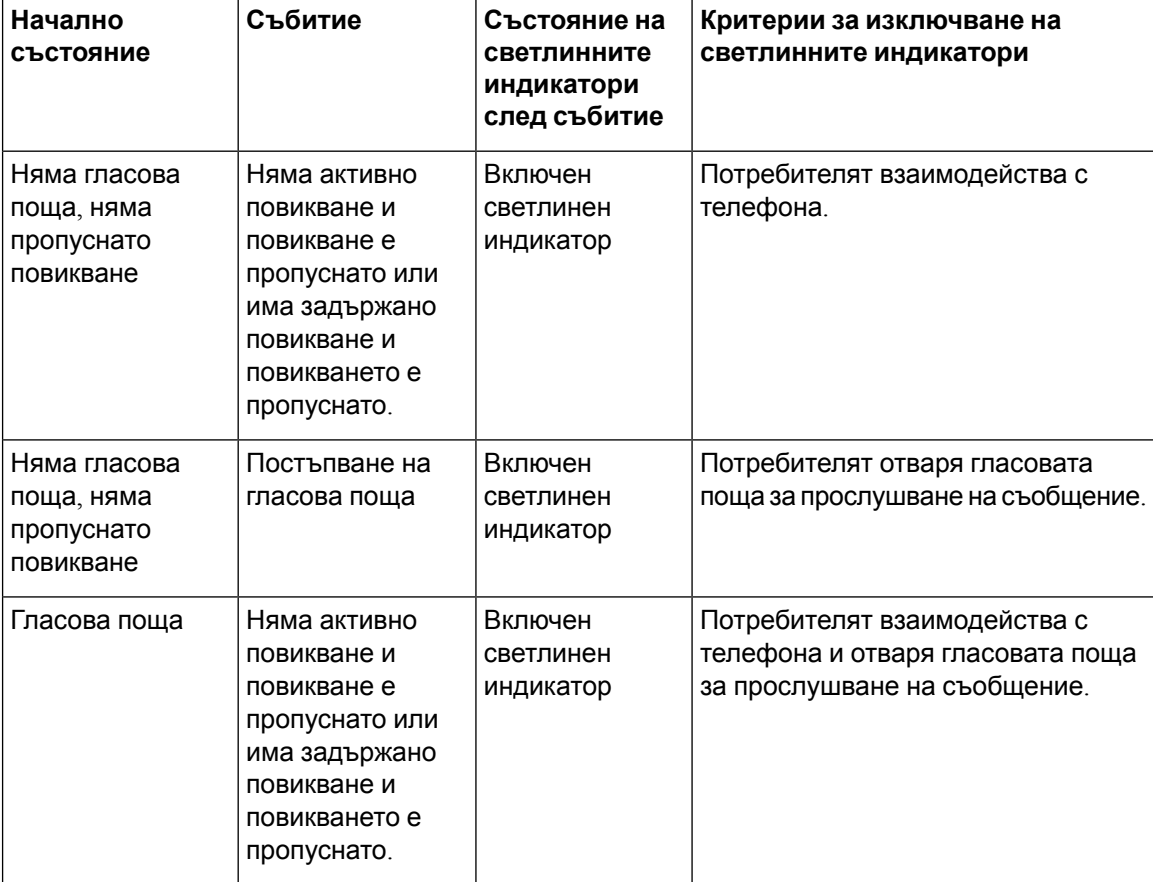

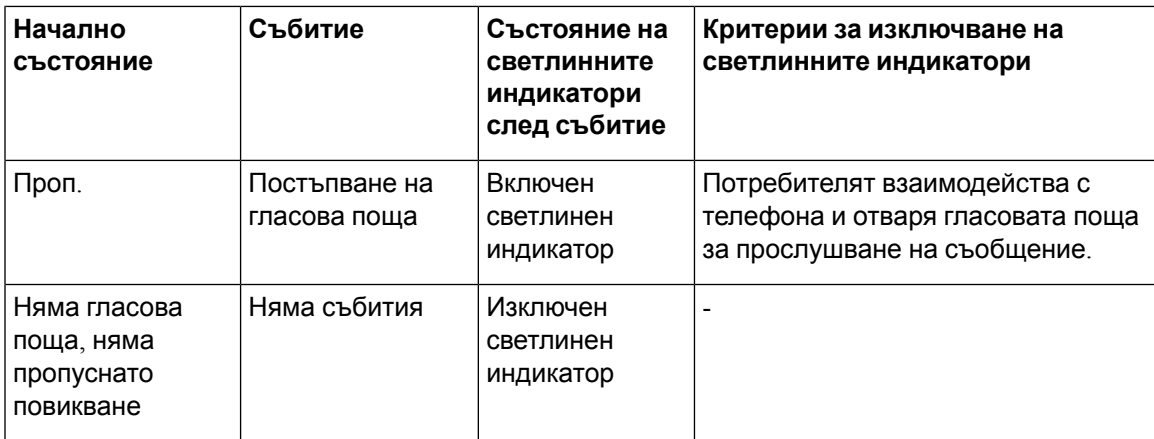

## <span id="page-158-0"></span>**Състояниянагласовисъобщенияилинаблюдавани акаунти за гласова поща**

Можете да видите състоянието на съобщенията в гласовата поща на акаунт за гласова поща на потребител или група на линия или на бутон на модул за разширение.

Обхват на наблюдавания акаунт за гласова поща:

- вътрешен номер, свързан с акаунт за гласова поща, който е конфигуриран на телефона
- акаунт за гласова поща, който се различава от свързания с вътрешния номер акаунт за гласова поща

За да проверите дали вашия SIP прокси осигурява поддръжка, се обърнете към администратора.

Наблюдаваният акаунт за гласова поща показва една от следните икони в близост до бутона за линия или бутона на модула за разширение :

- 00: Няма съобщения за гласова поща за наблюдавания акаунт.
- 00: Има нови съобщения за гласова поща. Броят на съобщенията се показва в съседство с името на наблюдавания акаунт. Например (4) VM 3300 показва, че има четири съобщения в гласовата поща за наблюдавани акаунт VM 3300.
- 00 : Новите съобщения на гласовата поща съдържат поне едно спешно съобщение.
- $\bullet$  : Линията не е успяла да се регистрира в сървъра за гласова поща.

Светлинният индикатор на бутона за линия променя цвета си, за да покае състоянието на наблюдаваната линия. Цветът по подразбиране на светлинния индикатор и шаблоните за различните състояния са:

- Няма съобщение: плътен зелен цвят
- Нови съобщения: плътен червен цвят
- Спешни съобщения: плътен червен цвят
- Неуспешно регистриране: плътен кехлибарен цвят

За да персонализирате поведението на светлинния индикатор, се свържете с администратора.

### **Достъп до наблюдавани съобщения за акаунт за гласова поща**

#### **Преди да започнете**

- Администраторът трябва да конфигурира или бутон за линия на телефона , или бутон на модула за разширение, за да наблюдава гласовата поща.
- Администраторът трябва да зададе номер за бързо набиране на конфигурирания бутон.
- Има нови съобщения за наблюдавания акаунт за гласова поща.

#### **Процедура**

**Стъпка 1** Натиснете бутона за линия на телефона или бутона на модула за разширение на клавиатурата. Можете да получите подсказване да въведете ИД и ПИН на наблюдавания акаунт за гласова поща.

**Стъпка 2** Следвайте гласовите подканвания.

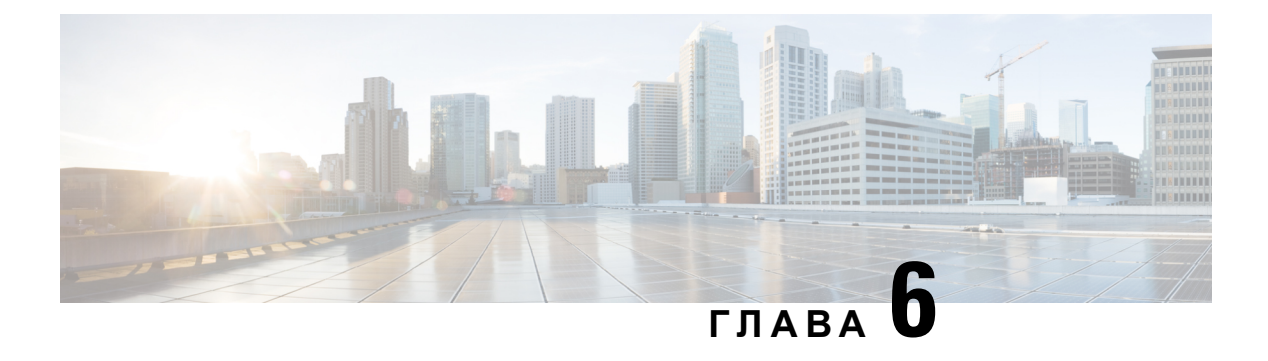

# **Настройки**

- Преглед на [настройките](#page-161-0) на телефона, на стр.146
- [Промяна](#page-161-1) на тона на звънене, на стр.146
- Задаване на тон на звънене от уеб [страницата](#page-162-0) на телефона, на стр.147
- [Управление](#page-162-1) на силта на звука на звънеца, на стр.147
- [Пренасочване](#page-163-0) на повиквания от телефона, на стр.148
- Активиране на пренасочването на повикванията с помощта на уеб страницата на телефона, на стр[.150](#page-165-0)
- Включете "Не [безпокойте"](#page-165-1) за дадена линия, на стр.150
- Включете DND от уеб [страницата](#page-166-0) на телефона, на стр.151
- [Разрешаване](#page-166-1) на изчакване на повиквания, на стр.151
- [Разрешаване](#page-167-0) на изчакването на повиквания от уеб страницата на телефона, на стр.152
- [Блокиране](#page-167-1) на анонимно повикване, на стр.152
- [Разрешаване](#page-168-0) на блокирането на анонимни повиквания от уеб страницата на телефона, на стр[.153](#page-168-0)
- Блокиране на [идентификацията](#page-168-1) на търсещия , на стр.153
- Защита на [повикване](#page-169-0), на стр.154
- [Активиране](#page-169-1) на помощ при набиране, на стр.154
- Добавяне на много места за потребител на [BroadWorFKS](#page-170-0) XSI, на стр.155
- Настройка на страница за [автоматичен](#page-170-1) отговор, на стр.155
- [Настройване](#page-171-0) на гласова поща, на стр.156
- [Настройки](#page-171-1) на HTTP прокси, на стр.156
- [Настройки](#page-174-0) на VPN връзката, на стр.159
- Промяна на [формата](#page-178-0) на часа, на стр.163
- Промяна на [формата](#page-179-0) на датата, на стр.164
- Промяна на [скрийнсейвъра](#page-179-1), на стр.164
- Смяна на тапета от [страницата](#page-180-0) на телефона, на стр.165
- [Конфигуриране](#page-180-1) на скрирйнсейвър с уеб интерефейса на телефона, на стр.165
- Добавяне на лого като фон на [телефона](#page-181-0), на стр.166
- Смяна на тапета от [страницата](#page-182-0) на телефона, на стр.167
- [Изтегляне](#page-182-1) на тапет, на стр.167
- [Регулиране](#page-183-0) на яркостта на екрана на телефона, на стр.168
- Регулиране на [продължителността](#page-183-1) на подсветката, на стр.168
- Регулиране на таймера на подсветката от уеб [интерфейса](#page-184-0) на телефона, на стр.169
- [Промяна](#page-185-0) на режима на екрана, на стр.170
- Посочване на аудио [устройство](#page-185-1) за повикване, на стр.170
- [Рестартиране](#page-186-0) на вашия телефон, на стр.171
- [Задаване](#page-186-1) на език, на стр.171
- [Задаване](#page-186-2) на парола, на стр.171
- Задаване на парола от уеб [страницата](#page-187-0) на телефона, на стр.172
- [Настройване](#page-187-1) на профил на акаунт, на стр.172
- Настройки на [администратор](#page-188-0), на стр.173
- Настройки на асистент на [администратор](#page-192-0), на стр.177
- [Настройки](#page-198-0) на Wi-Fi, на стр.183
- [Достъпност](#page-208-0) с гласова обратна връзка, на стр.193
- [Активиране](#page-209-0) на гласова обратна връзка, на стр.194
- [Регулиране](#page-209-1) на скоростта на гласа, на стр.194
- [Регулиране](#page-210-0) на силата на звука, на стр.195
- Разрешаване или забраняване на [премахването](#page-211-0) на шума от телефона, на стр.196
- Разрешаване или забраняване на [премахването](#page-211-1) на шума с уеб страницата на телефона, на стр[.196](#page-211-1)
- Влезте в [работно](#page-212-0) място (Горещо работно място)) , на стр.197
- [Рестартиране](#page-215-0) на вашия телефон, на стр.200

## <span id="page-161-1"></span><span id="page-161-0"></span>**Преглед на настройките на телефона**

Администраторът може да конфигурира телефона така, че да прави менютата за настройки на екрана или уеб интерфейса на телефона. Ако не можете да намерите конкретно меню, обърнете се към администратора си.

### **Промяна на тона на звънене**

Можете да зададете мелодия за постъпващо повикване.

- **Стъпка 1** Натиснете **Приложения**
- **Стъпка 2** Изберете **Потребителски прпедпочитания** > **Мелодия** > **Вътр(n) - Мелодия**, където n= номера на вътрешната линия.
- **Стъпка 3** Превъртете из списъка с тонове на звънене и натиснете **Пускане**, за да прослушате част от даден тон.
- **Стъпка 4** Натиснете **Избор** и **Задаване,** за да запазите избора.

# <span id="page-162-0"></span>**Задаване на тон на звънене от уеб страницата на телефона**

#### **Процедура**

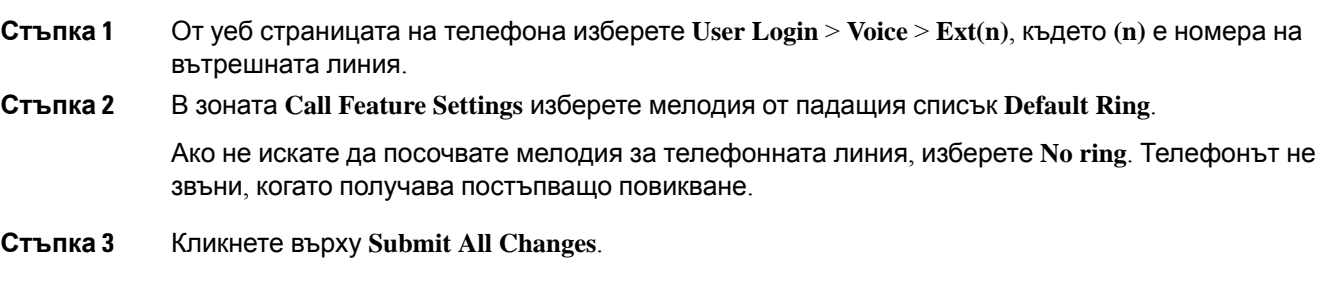

### <span id="page-162-1"></span>**Управление на силта на звука на звънеца**

Можете да контролирате силата на звука на рингер на входящо обаждане по телефона, или от уеб страницата за администриране на телефона.

Ако администраторът ви ограничава възможността ви да контролирате силата на звука на рингер, не можете да изпълните тази задача нито от ключа за силата на звука на телефона, нито от уеб страницата за администриране на телефона.

#### **Преди да започнете**

Вашият администратор трябва да ви позволи да контролирате силата на звука на рингер.

#### **Процедура**

За да контролирате силата на звука на рингер направете едно от следните неща.

- На телефона натиснете  $\blacksquare$   $\blacksquare$  Тома или  $\blacksquare$ бутона, за да намалите или да увеличите силата на звука.
	- **Забележка** Когато администраторът ви ограничи възможността ви да контролирате силата на звука на рингер, се появява съобщение, което показва, че нямате разрешение да променяте силата на звука на рингер.
- На уеб страницата за администриране на телефона достъп до **потребителски вход разширени и** > **след това изберете** > **Гласов потребител** > **аудио том**. Въведете стойност за **параметъра Обем наРингер и щракнете върху Подаване на**всички промени.

Валидната стойност за **параметъра Обем на Рингер** варира от 0 до 15.

**Забележка** Когато администраторът ви ограничи възможността ви да контролирате силата на звука на рингер, **параметърът Рингер Том** не се показва под **секцията Аудио** том.

### <span id="page-163-0"></span>**Пренасочване на повиквания от телефона**

Можете да настроите телефона си да препраща входящите обаждания след навигиране до **екрана с настройки** "Повикване напред".

Има още два метода за настройване на услугите за пренасочване на повикванията. За да настроите услугите за пренасочване на повиквания чрез специален софтуерен бутон, вижте [Пренасочване](#page-81-0) на повикванията, на стр.66. За да настроите услугите за пренасочване на повиквания от уеб страницата на телефона, вижте [Пренасочване](#page-82-0) на повиквания с уеб [страницата](#page-82-0) на телефона, на стр.67.

#### **Преди да започнете**

Администраторът трябва да активира услугите за пренасочване на повиквания.

Вашият администратор забранява синхронизирането на код за активиране на функциите за пренасочване на повиквания. Ако е активиран, екранът **Настройки за извикване напред** се променя, за да бъде готов само, обаче все пак можете да промените настройката за услугата CallForward All, като **натиснете Напред** или **Препратите всички** наосновнияекран. Заповече информация вижте Активиране на [пренасочването](#page-83-0) на всички повиквания с функцията за [синхронизиране](#page-83-0) на код за активиране, на стр.68.

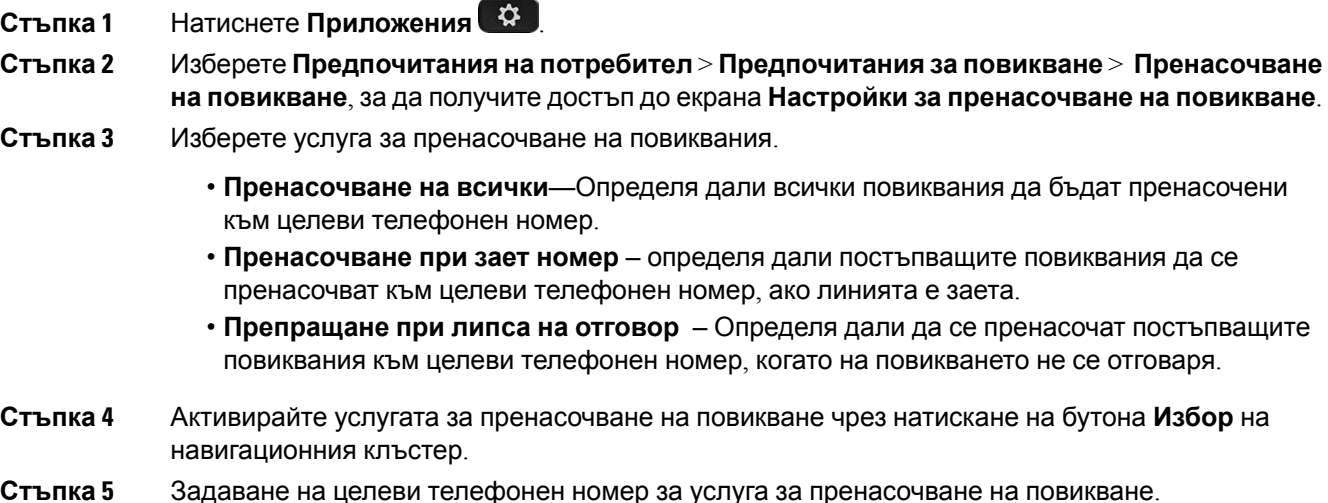

- **Пренасочване на всички номера**—Пренасочване на всички постъпващи повиквания към целеви телефонен номер.
- **Пренасочване при зает номер** Посочва целевия телефонен номер, към който искате да пренасочите постъпващо повикване при заето
- **Пренасочване при липса на отговор** Посочва целевия телефонен номер, към който искате да пренасочите постъпващо повикване, когато няма отговор.
- **Закъснение при пренасочване поради липса на отговор**—Задава закъснението на отговора при сценарий без отговор.
	- Ако администраторът деактивира функцията за синхронизиране на бутони  $(FKS)$  и синхронизиране на XSI за пренасочване на повикване на телефона, можете да въведете стойност, като брой секунди, след което всяко от повикванията трябва да бъде пренасочено. **Забележка**
		- Ако администраторът ви активира FKS или XSI синхронизиране за пренасчване на повикване на телефона, можете да въведете стоността, като брой позвънявания, след което повикването да бъде пренасочено.

Настройките за пренасочване на повиквания на телефона влизат сила, само когато са деактивирани FKS и XSI. За повече информация се обърнете към администратора.

#### **Стъпка 6** (по избор) Задайте целеви телефонен номерчрез използваненасофтуерния бутон **Контакти**.

- a) На екрана **Настройки за пренасочване на повиквания** изберете някоя от услугите за пренасочване на повикване.
- b) Изберете **Номер за пренасочване на всички повиквания**, **Номер за пренасочване при заето** или **номер за пренасочване поради липса на отговор в съответствие** с услугата запренасочваненаповиквания, коятосте избрали, и натиснетесофтуерния бутон **Контакти**.
- c) Потърсете контакт. За повече информация вижте [Търсене](#page-125-0) на контакт на екрана "Всички [директории"](#page-125-0) при , на стр.110.
- d) Натиснете **Повикване**, за да зададете целеви телефонен номер. Можете да видите, че целевият телефонен номер се показва в близост до услугата за пренасочване.
- **Стъпка 7** Натиснете **Задаване**, за да приложите избора.
- Стъпка 8 Проверете дали настройката влиза в сила, като потърсите иконата за пренасочване <sup>25</sup>. Иконата се показва с целеви номер в горе вляво или в средата на екрана на телефона.

След като активирате някоя от услугите за пренасочване на повиквания, софтуерният бутон **Пренасочване** или **Пренасочване на всички** се променя съответно на **Изтриване на пренасочването** или **Изтриване на всички пренасочвания** l. Можете да натиснете софтуерния бутон, за да деактивирате услугата или услугите за пренасочване на повиквания, докато целевият теленфонен номер остава.

**Изтриване на всички пренасочвания** забранява само услугата Пренасочване на всички повиквания, **Изтриване на пренасочванията** забранява всички услуги за пренасочване на повиквания.

Ако настройката за пренасочване на повиквания на телефона не влезе в сила, се посъветвайте с администратора.

# <span id="page-165-0"></span>**Активиране на пренасочването на повикванията с помощта на уеб страницата на телефона**

Изпълнете следната задача, ако искате да активирате настройките за пренасочване на повикванията от уеб страницата на телефона.

#### **Процедура**

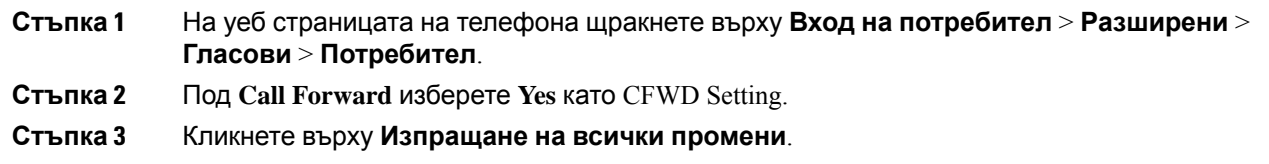

# <span id="page-165-1"></span>**Включете "Не безпокойте" за дадена линия**

Задайте "Не ме безпокойте" (DND), за да не звъни телефонът Ви и да потиснете известията за входящи повиквания, когато не искате да си отвличате вниманието. Можете да потиснете известията за всички входящи повиквания или за конкретна повикваща страна.

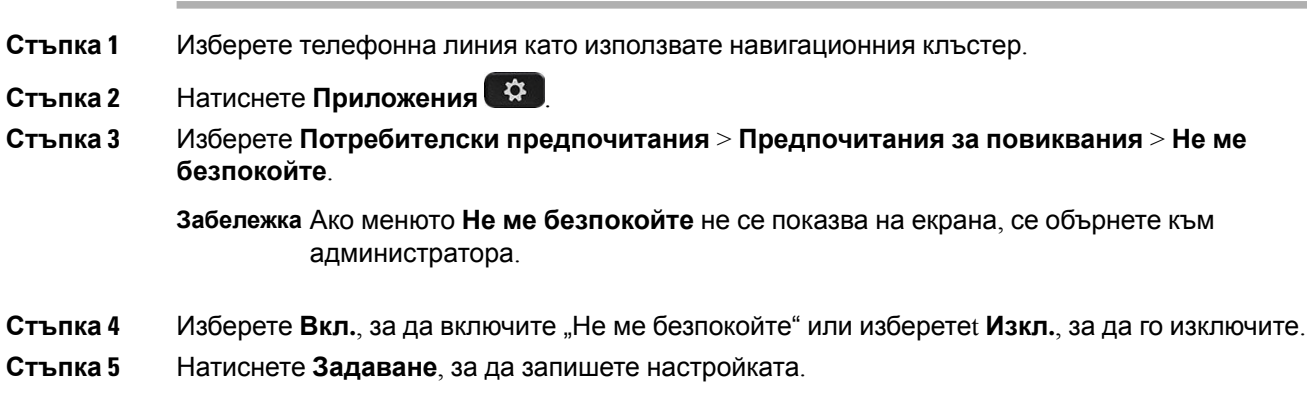

## <span id="page-166-0"></span>**Включете DND от уеб страницата на телефона**

#### **Процедура**

**Стъпка 1** На уеб страницата на телефона изберете **User Login** > **Voice** > **User**. **Стъпка 2** Под **Supplementary Services** задайте **DND Settings** на **Yes**. Можете да включите "Не безпокойте" за всички линии, ако администраторът не е активирал синхронизиране на бутоните (FFKS). **Стъпка 3** Кликнете върху **Submit All Changes**.

## <span id="page-166-1"></span>**Разрешаване на изчакване на повиквания**

Можете да активирате изчакване на повикване за определена линия или за всички линии. Ако е включена, можете да получавате уведомявания за повикване (един звуков сигнал и бутонът на линията примигва в червен цвят), докато сте в активно повикване.

Ако администраторът е активирал синхронизиране на изчакването на повикванията между линията и XSI услугата на BroadSoft, настройката е приложима само за определени линии, вместо за всички линии. Обикновено настройката е приложима за всички линии, освен за онези, за които е активирано синхронизиране.

#### **Процедура**

- **Стъпка 1** Натиснете навигационния клъстер нагоре или надолу, за да изберете телефонна линия.
- **Стъпка 2** Натиснете **Приложения**

**Стъпка 3** Изберете **Потребителски предпочитания** > **Предпочитания за повиквания** > **Изчакване на повикване**.

- **Стъпка 4** Изберете **Вкл.**, за да разрешите отговаряне на входящо повикване, което звъни, докато сте в друго повикване или изберете **Изкл.**, за да деактивирате функцията.
- **Стъпка 5** Натиснете **Задаване**, за да запишете настройката.

## <span id="page-167-0"></span>**Разрешаване на изчакването на повиквания от уеб страницата на телефона**

#### **Процедура**

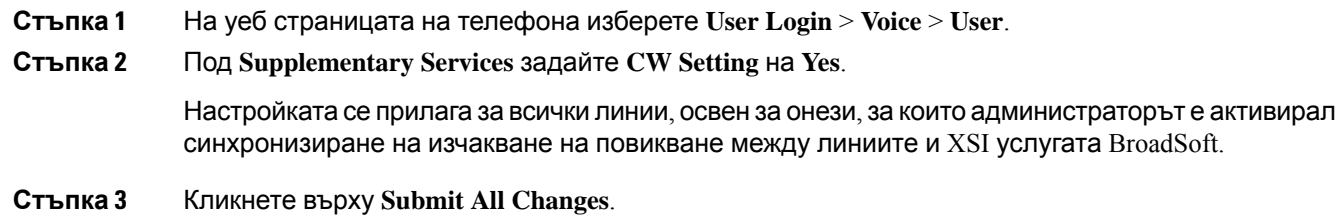

## <span id="page-167-1"></span>**Блокиране на анонимно повикване**

Можете да блокирате постъпващи повиквания, които нямат информация за повикващия за определена линия или всички линии.

Ако администраторът е активирал синхронизиране на отказ на анонимни повиквания между линията и XSl услугатана BroadSoft, вашатанастройкасеприлагасамокъм определена линия, вместо към всички линии. Обикновено настройката е приложима за всички линии, освен за тези, за които е активирано синхронизиране.

#### **Процедура**

- **Стъпка 1** Натиснете навигационния клъстер нагоре или надолу, за да изберете телефонна линия.
- **Стъпка 2** Натиснете **Приложения**

**Стъпка 3** Изберете **Потребителски предпочитания** > **Предпочитания за повикване** > **Блокиране на анонимно повикване**.

- **Стъпка 4** Изберете **Вкл.**,ако искате да блокиратеповикването, коетоняма информация заповикващата страна, или изберете **Изкл.**, за да разрешите повикването.
- **Стъпка 5** Натиснете **Задаване**, за да запишете настройката.

# <span id="page-168-0"></span>**Разрешаване на блокирането на анонимни повиквания от уеб страницата на телефона**

#### **Процедура**

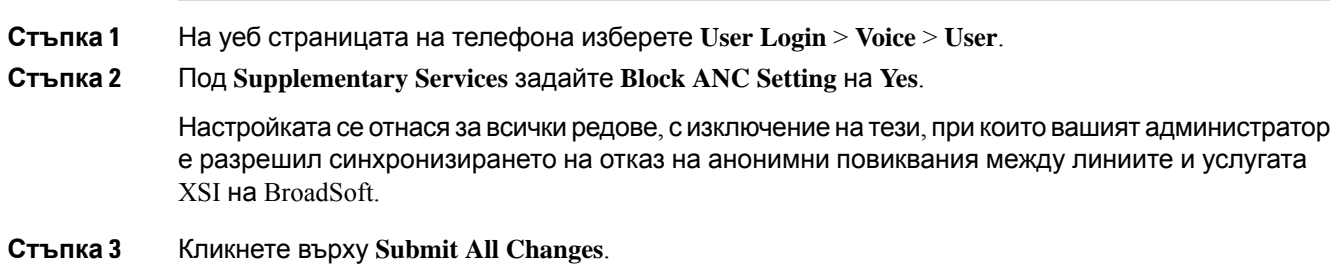

### <span id="page-168-1"></span>**Блокиране на идентификацията на търсещия**

Можете да блокирате идентификацията на повикващия, за да предотвратите показване на вашето име и телефонен номер на екрана на получателя при повикване. Тази функция помага да поддържате лична неприкосновеност.

#### **Преди да започнете**

Администраторът активира функцията "Блокиране на SID" на телефона.

Администраторът активира функцията "Блокиране на SID" на сървъра XSI BroadWorFKS.

#### **Процедура**

- **Стъпка 1** Натиснете **Приложения**
- **Стъпка 2** Изберете **Потребителски предпочитания** > **Предпочитания за повиквания**.
- **Стъпка 3** Изберете **Блокиране на ИД на повикващ**.
- **Стъпка 4** Натиснете **Избор**, за да включвате или изключвате блокирането на ИД на повикващия.

Ако администраторът активира функцията за блокиране на ИД на повикващ на сървъра XSI на BroadWorks, телефонът ще извлече стойността от сървъра и ще видите стойността, която администраторът е задал на сървъра. След това можете да промените стойността от менюто **Блокиране на ИД на повикващ** на телефона.

**Стъпка 5** Натиснете **Задаване**, за да запишете промяната.

### <span id="page-169-0"></span>**Защита на повикване**

Можете да шифровате повикванията, за да ги защитите от подслушвания. Можете да включите функцията за защита на повикване за всички изходящи повиквания или за конкретно повикване.

#### **Процедура**

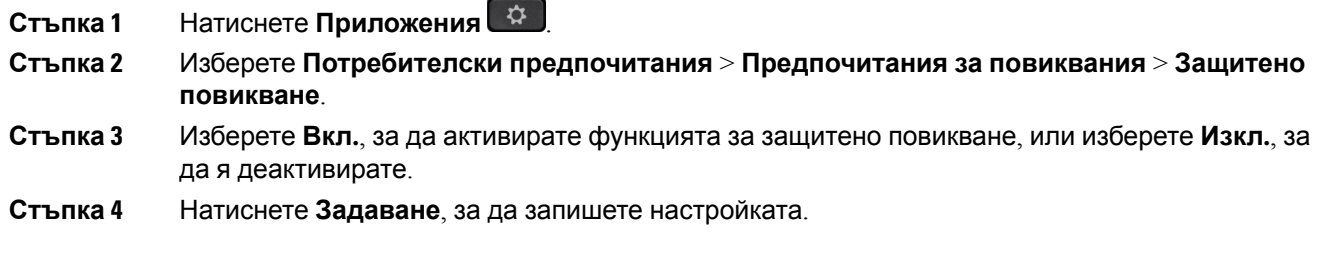

## <span id="page-169-1"></span>**Активиране на помощ при набиране**

Когато правите ново обаждане, прозорецът за помощ при набиране показва телефонните номера, които са съобразени до голяма степен със записите в директорията и списъка хронологията на повикванията.

#### **Преди да започнете**

Администраторът Ви трябва да разреши функцията на телефона Ви.

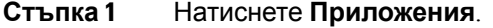

- **Стъпка 2** Изберете **Потребителски предпочитания** > **Предпочитания за повиквания** > **Помощ при набиране**.
- **Стъпка 3** Натиснете **Вкл.** или **Изкл.** , за да активирате или изключите помощта при набиране.
- **Стъпка 4** Натиснете **Задаване** , за да приложите режима.
- **Стъпка 5** Натиснете **Назад**, за да се върнете към екрана "Предпочитания за повиквания".

# <span id="page-170-0"></span>**Добавяне на много места за потребител на BroadWorFKS XSI**

Можете да добавите много места към вътрешната линия на телефона. Това позволява вхдящото повикване безпроблемно да се пренасочи от телефона на друг мобилен или настолен телефон, който е добавен към вътрешната линия.

#### **Преди да започнете**

Администраторът е активирал функцията "Навсякъде" на вътрешната линия.

#### **Процедура**

- **Стъпка 1** Натиснете **Приложения**
- **Стъпка 2** Изберете **Потребителски предпочитания** > **Предпочитания за повикване**.
- **Стъпка 3** Изберете **Навсякъде**.
- **Стъпка 4** (по избор) Изберете линия, ако функцията "Навсякъде" на BroadWorFKS е конфигурирана на много линии.
- **Стъпка 5** Добавяне на номер и име на контакт на екрана **Местоположения**.

Максималната дължина на името, което въвеждате, е 25 знака. Можете също да запазите полето **Име** празно.

Максималната дължина на номера, който въвеждате, е 20 знака.

- **Стъпка 6** Включване или изключване на местоположението.
- <span id="page-170-1"></span>**Стъпка 7** Натиснете **Запис**, за да добавите местоположенията към списъка **Местоположения** .

### **Настройка на страница за автоматичен отговор**

- **Стъпка 1** Натиснете **Приложения** .
- **Стъпка 2** Изберете **Предпочитания на потребителя** > **Предпочитания за повикване** > **Страница за автоматичен отговор**.
- **Стъпка 3** Натиснете **Вкл.** за да активирате страницата за автоматичен отговор или изберете **Изкл.**, за да я деактивирате.
- **Стъпка 4** Натиснете **Задаване**, за да запазите промяната.

## <span id="page-171-0"></span>**Настройване на гласова поща**

#### **Процедура**

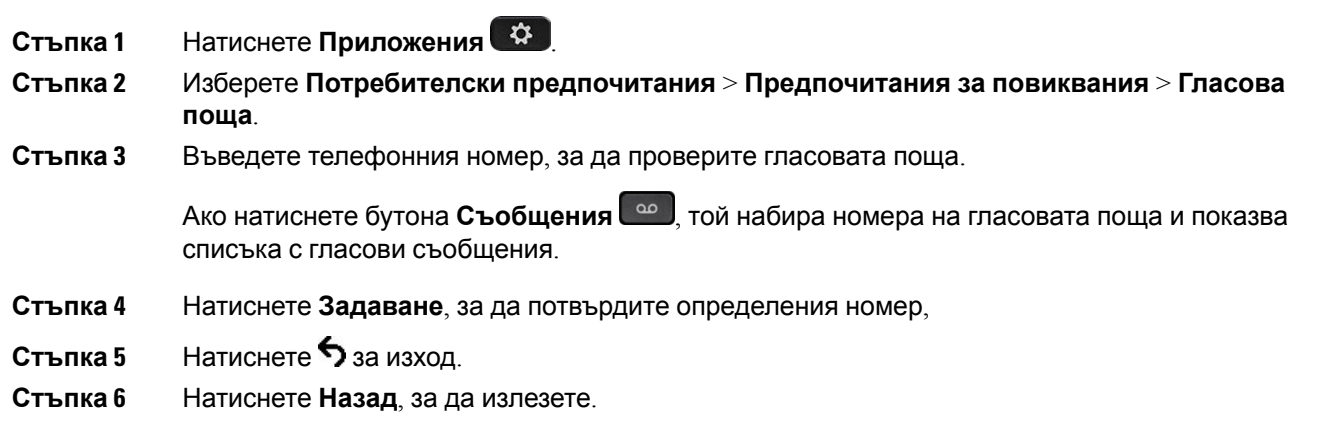

## <span id="page-171-1"></span>**Настройки на HTTP прокси**

Можете да настроите HTTP прокси на телефона си от менюто **Настройки на HTTP прокси** в менюто **Мрежоваконфигурация**. Настройкитена HTTPпрокси са достъпни и науеб страницата на телефона.

#### **Сродни теми**

Уеб страници на [телефона](#page-46-0), на стр.31 Настройване на прокси сървър с [автоматичния](#page-171-2) прокси режим, на стр.156 [Настройване](#page-172-0) на прокси сървър с ръчния прокси режим, на стр.157 [Настройване](#page-172-1) на прокси сървър от уеб страницата на телефона, на стр.157

### <span id="page-171-2"></span>**Настройване на прокси сървър с автоматичния прокси режим**

Можете да изберете автоматични прокси режим, за да настроите HTTP прокси сървър на телефона.

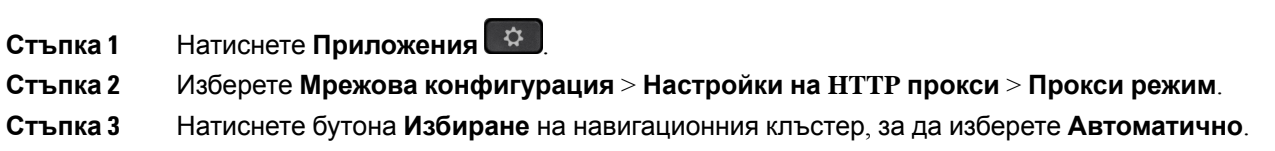

Ш

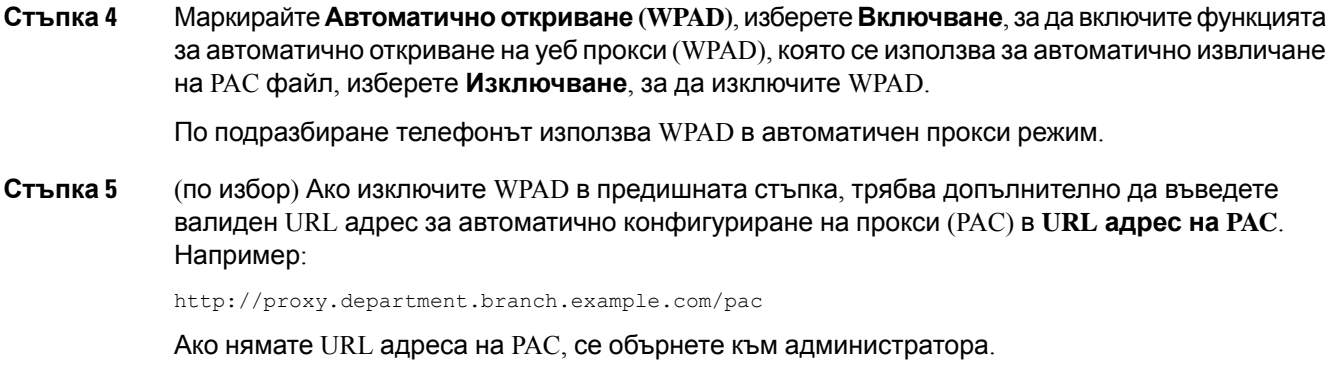

**Стъпка 6** Натиснете **Задаване**, за да приложите избора.

### <span id="page-172-0"></span>**Настройване на прокси сървър с ръчния прокси режим**

Можете да изберете ръчния прокси режим, за да настроите HTTP прокси сървър на телефона.

#### **Преди да започнете**

Вашият администратор ви предоставя адреса на сървъра и порта на прокси сървъра.

#### **Процедура**

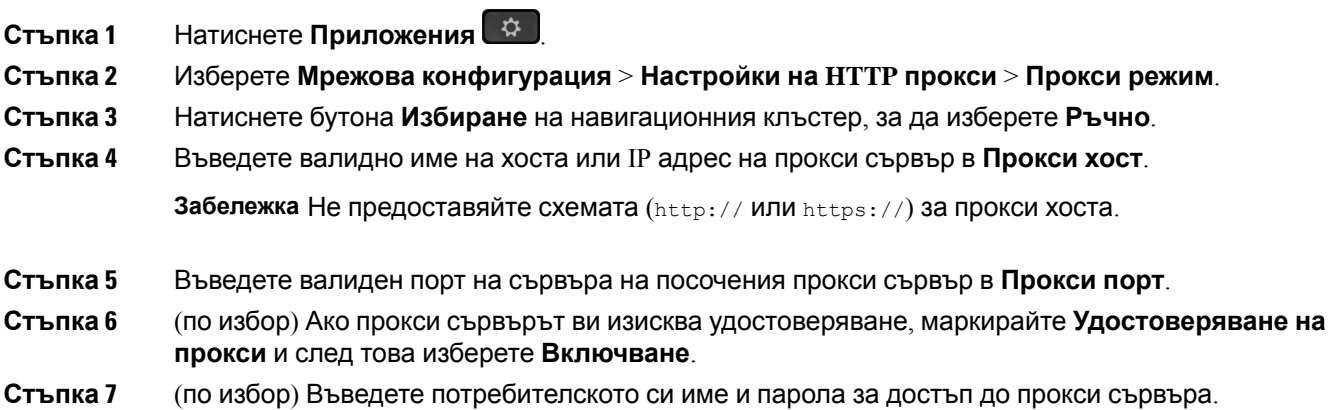

- Ако нямате потребителското име и паролата, се обърнете към администратора.
- <span id="page-172-1"></span>**Стъпка 8** Натиснете **Задаване**, за да приложите избора.

### **Настройване на прокси сървър от уеб страницата на телефона**

Можете да изберете автоматичния или ръчния прокси режим, за да настроите HTTP прокси сървър от уеб страницата на телефона.

#### **Процедура**

**Стъпка 1** На уеб страницата на телефона изберете **Гласова комуникация** > **Система**.

**Стъпка 2** В раздела **Настройки на HTTP прокси**, задайтепараметрите,описани в следващататаблица:

#### **Таблица 6: Настройки на HTTP прокси**

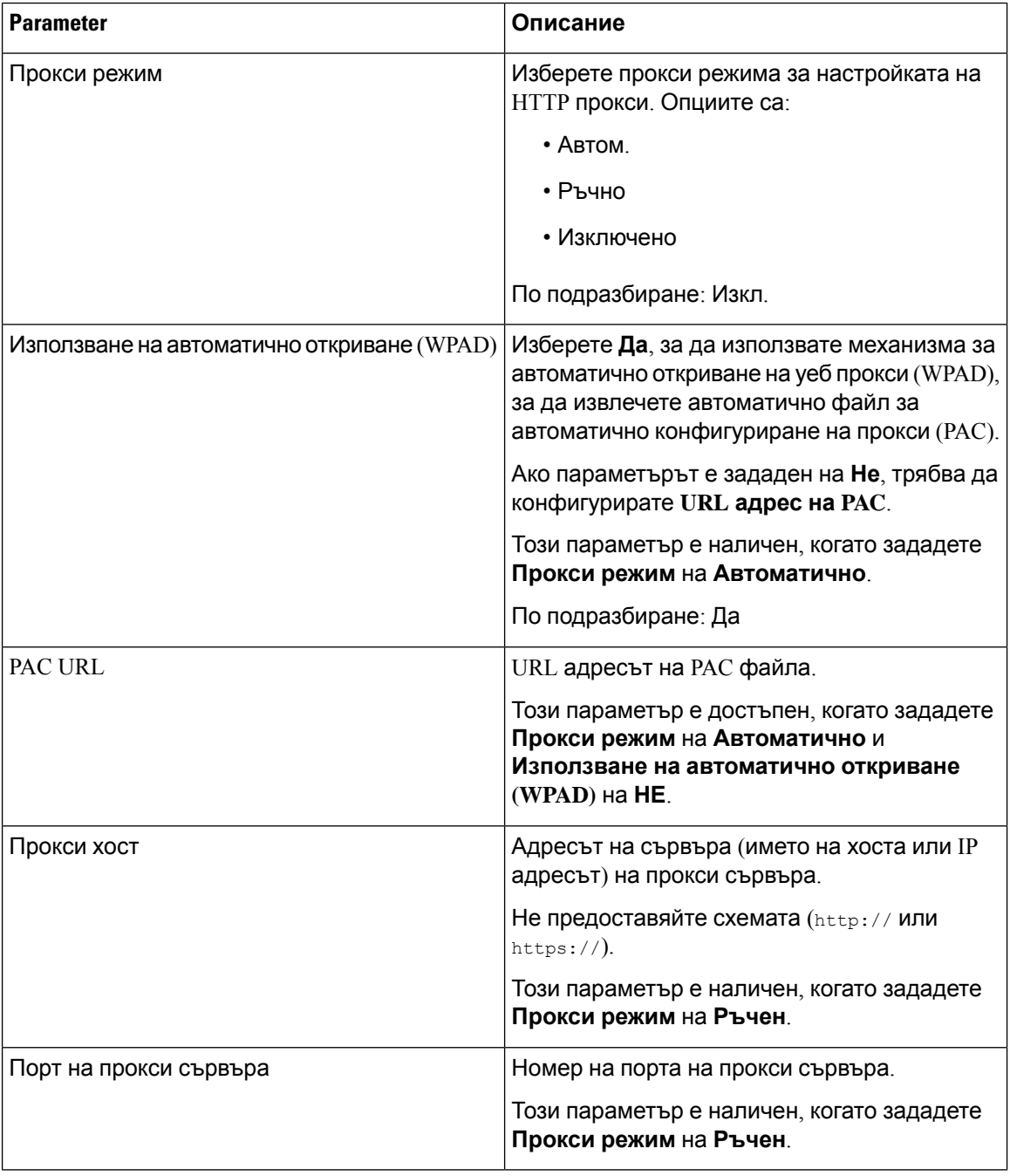

| <b>Parameter</b>                       | Описание                                                                                                    |
|----------------------------------------|----------------------------------------------------------------------------------------------------|
| Прокси сървърът изисква удостоверяване | Ако прокси сървърът изисква удостоверяване,<br>изберете Да. В противен случай изберете Не.<br>Конфигурацията на параметъра зависи от<br>действителното поведение на прокси сървъра.<br>Този параметър е наличен, когато зададете<br>Прокси режим на Ръчен. |
| Потребителско име                      | Въведете потребителско име от данните за<br>вход на потребителя на прокси сървъра.<br>Този параметър е наличен, когато зададете<br>Прокси режим на Ръчен и Прокси сървърът<br>изисква удостоверяване на Да.                                                |
| Парола                                 | Въведете парола на посоченото<br>потребителско име за целта за<br>удостоверяване на прокси.<br>Този параметър е наличен, когато зададете<br>Прокси режим на Ръчен и Прокси сървърът<br>изисква удостоверяване на Да.                                       |

<span id="page-174-0"></span>

**Стъпка 3** Кликнете върху **Submit All Changes**.

## **Настройки на VPN връзката**

Можете да настроите и разрешите VPN връзка на телефона от менюто за **Настройки на VPN** в менюто за **Мрежова конфигурация**. За да улесните настройките, можете също да конфигурирате параметрите, свързани с VPN настройките, в уеб страницата на телефона. Ако искате да активирате VPN връзката, трябва да рестартирате телефона.

#### **Сродни теми**

[Настройване](#page-174-1) на VPN връзка , на стр.159 [Активиране](#page-175-0) на VPN връзка, на стр.160 [Дезактивиране](#page-176-0) на VPN връзка, на стр.161 [Настройване](#page-177-0) на VPN връзка от уеб страницата на телефона, на стр.162 [Преглед](#page-178-1) на VPN статуса, на стр.163

### <span id="page-174-1"></span>**Настройване на VPN връзка**

Можете да настроите VPN връзка на телефона си. След извършването на процедурата, описана в тази тема, сазавършени само VPN настройките. Всеощетрябва даактивирате VPN връзката, като рестартирате телефона ръчно или по автоматичен начин.

Ако искате да настроите VPN връзката от уеб страницата на телефона, вижте [Настройване](#page-177-0) на VPN връзка от уеб [страницата](#page-177-0) на телефона, на стр.162.

#### **Преди да започнете**

Вашият администратор предоставя необходимата информация за установяване на VPN връзка.

#### **Процедура**

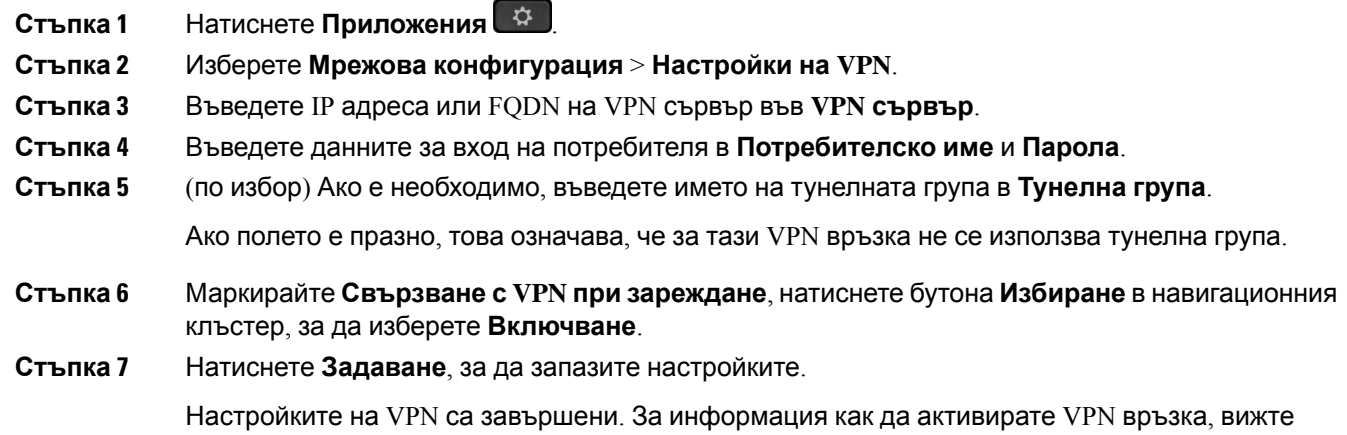

### <span id="page-175-0"></span>**Активиране на VPN връзка**

Можете да активирате конфигурирана VPN връзка, като рестартирате телефона автоматично. Ако искате да рестартирате телефона си ръчно, за да разрешите VPN връзка, вижте [Рестартиране](#page-186-0) на вашия телефон, на стр.171.

#### **Преди да започнете**

Настройките на VPN са завършени. За подробности вижте [Настройване](#page-174-1) на VPN връзка , на стр[.159](#page-174-1) или [Настройване](#page-177-0) на VPN връзка от уеб страницата на телефона, на стр.162.

#### **Процедура**

- **Стъпка 1** Натиснете **Приложения**
- **Стъпка 2** Изберете **Мрежова конфигурация** > **Настройки на VPN**.

[Активиране](#page-175-0) на VPN връзка, на стр.160.

**Стъпка 3** Маркирайте **Активиране на VPN връзка**, натиснете бутона **Избиране** в навигационния клъстер, за да изберете **Включване**, за да приложите промените.

След като зададете **Активиране на VPN връзката** на **Включено**, телефонът **Забележка** незабавно се опитва да се свърже с VPN сървъра. По време на процеса телефонът се рестартира автоматично.

VPN връзката отнема около една минута.

След рестартирането на телефона иконата за VPN връзка  $\bigoplus$  в горния десен ъгъл на екрана на телефона показва, че VPN връзката е установена успешно.

Ако VPN връзката е неуспешна, стойността на **Активиране на VPN връзката** остава **Изключена**.

**Стъпка 4** (по избор) Прегледайте подробностите за VPN връзката. Например текущият статус на VPN връзката и IP адреса на VPN. За подробности вижте [Преглед](#page-178-1) на VPN статуса, на стр.163.

### <span id="page-176-0"></span>**Дезактивиране на VPN връзка**

Можете да дезактивирате VPN връзка, като рестартирате телефона си по автоматичен начин или ръчно.

#### **Преди да започнете**

На вашия телефон е активирана VPN връзка.

#### **Процедура**

**Стъпка 1** Натиснете **Приложения** 

**Стъпка 2** Изберете **Мрежова конфигурация** > **Настройки на VPN**.

- **Стъпка 3** Маркирайте **Свързванес VPN при зареждане**, натиснете бутона **Избиране**в навигационния клъстер, за да изберете **Изключване**.
- **Стъпка 4** Натиснете **Задаване**, за да запишете настройката.
- **Стъпка 5** Направете едно от следните действия:
	- Маркирайте **Активиране на VPN връзка**, изберете **Изключване**.

След като зададете **Активиране на VPN връзката** на **Изключено**, телефонът **Забележка** незабавно се опитва да прекъсне връзката с VPN сървъра. По време на процеса телефонът се рестартира автоматично.

• Ръчно рестартиране на телефона, вижте [Рестартиране](#page-186-0) на вашия телефон, на стр.171.

Прекъсването на VPN връзката отнема около една минута.

След рестартирането на телефона иконата за VPN връзка  $\bigoplus$  на екрана на телефона изчезва. Това означава, че VPN връзката е дезактивирана успешно.

**Стъпка 6** (по избор) Проверете дали VPN връзката е Disconnected. За подробности вижте [Преглед](#page-178-1) на VPN [статуса](#page-178-1), на стр.163.

### <span id="page-177-0"></span>**Настройване на VPN връзка от уеб страницата на телефона**

Можете да настроите VPN връзка от уеб страницата на телефона.

Можете да направите същата конфигурация на телефона си, вижте [Настройване](#page-174-1) на VPN [връзка](#page-174-1) , на стр.159.

#### **Процедура**

- **Стъпка 1** На уеб страницата на телефона изберете **Гласова комуникация** > **Система**.
- **Стъпка 2** В раздела **Настройки на VPN**, задайте параметрите, описани в следващата таблица.

### **Parameter Описание** IP адреса или FQDN на VPN сървъра. По подразбиране: празно VPN сървър Въведете потребителско име за данни за вход на потребител във VPN сървъра. По подразбиране: празно Потребителско име за VPN Въведете парола на посоченото потребителско имеза достъп до VPN сървъра. По подразбиране: празно Парола в VPN Въведете тунелна група, зададена на потребителя на VPN. Тунелната група се използва за идентифициране на груповите правила за VPN връзката. По подразбиране: празно VPN тунелна група Изберете дали телефонът ви да се свързва с VPN сървъра автоматично след рестартирането на телефона. По подразбиране: Не Свързване при зареждане

#### **Таблица 7: VPN настройки**

**Стъпка 3** Щракнете върху **Изпращане на всички промени**, за да запишете промените.

Настройките на VPN са завършени. За информация как да активирате VPN връзка, вижте [Активиране](#page-175-0) на VPN връзка, на стр.160.

### <span id="page-178-1"></span>**Преглед на VPN статуса**

Можете да проверите подробностите за VPN връзката. Например текущия VPN статус и IP адреса на VPN на телефона.

Освен това можете да прегледате статуса от уеб страницата на телефона, като изберете **Информация** > **Статус** > **VPN статус**.

**Процедура**

**Стъпка 1** Натиснете **Приложения** 

**Стъпка 2** Изберете **Статус** > **VPN статус**.

Можете да видите следната информация:

- **VPN връзка** Посочва дали телефонът се свързва към VPN сървъра. Статусът може да бъде Connected или Disconnected.
- **IP адрес на VPN** IP адресът на VPN, който е зададен от VPN сървъра.
- **Маска на подмрежа на VPN** Маска на подмрежата на VPN, зададена от VPN сървъра.
- **Изпратени байтове** Общият брой байтове, коитотелефонъте изпратил в мрежатачрез VPN сървъра.
- **Получени байтове** Общият брой байтове, които телефонът е получил от мрежата чрез VPN сървъра.

### <span id="page-178-0"></span>**Промяна на формата на часа**

Можете да промените текущия формат на часа, който се показва на екрана на телефона.

#### **Процедура**

**Стъпка 1** Натиснете **Приложения** 

**Стъпка 2** Изберете **Администриране на устройството** > **Дата/час** > **Формат на датата**.

За да зададете лятно часово време, изберете **Администриране на устройството** > **Дата/Време** > **Лятно часово време**. Натиснете **Вкл.**, за да включите лятното часово време, или натиснете **Изкл.**, за да го изключите.

**Стъпка 3** (по избор) Изберете **Администриране на устройството** > **Дата/Време** > **Времева зона**. **Стъпка 4** Изберете формат на часа и натиснете **Задаване** , за да приложите промените.

## <span id="page-179-0"></span>**Промяна на формата на датата**

Можете да промените формата на датата, който искате да виждате на екрана на телефона.

#### **Процедура**

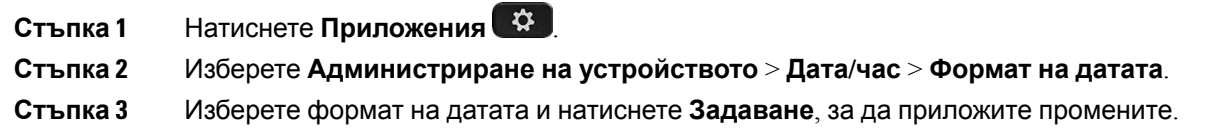

## <span id="page-179-1"></span>**Промяна на скрийнсейвъра**

Можете да активирате скрийнсейвъра на телефона си и да зададете външния му вид и времето, през което телефонът да е неактивен, преди да се появи скрийнсейвърът.

- **Стъпка 1** Натиснете **Приложения**
- **Стъпка 2** Изберете **Потребителски предпочитания** > **Предпочитания за екрана** > **Скрийнсейвър**.
- **Стъпка 3** Изберете **Вкл.** за включване на скрийнсейвъра и изберете **Изкл.** за да го изключите.
- **Стъпка 4** Изберете **Настройки за скрийнсейвър**, за да изберете настройките:
	- **Тип на скрийнсейвъра** Изберете една от следните опции:
		- **Часовник** Показва заоблен часовник с тапет на заден план.
		- **Изтегляне на картина** Показва изображение, изведено от уеб страницата на телефона.
		- **Лого**: Показва логото като скрийнсейвър на телефона. Това изображение се добавя в URL полето за лого на уеб страницата на телефона
		- **Заключване** Показва икона на катинар на тапета на екрана на телефона.
	- **Интервал назадействане** Въведете броя секунди, в коитотелефонътоставанеактивен, преди скрийнсейвърът да се включи.
	- Интервал на опресняване Въведете броя секунди, преди скрийнсейвърът да се опресни (ако например сте избрали редуване на снимки).
**Стъпка 5** Натиснете **Задаване**.

### **Смяна на тапета от страницата на телефона**

Администраторът може да Ви разреши да смените тапета по подразбиране на телефона си с някой от достъпните тапети.

#### **Процедура**

- **Стъпка 1** На уеб страницата на телефона изберете **User Login** > **Voice** > **User**.
- **Стъпка 2** В полето **Phone Background** на раздела **Screen** изберете някоя от опциите като тапет на телефона.
	- Default: телефонът няма никакъв тапет. Ако не бъде добавен тапет на екрана на телефона, екранът показва монохромен тапет.
	- **Download Picture**: На уеб страницата на телефона можете да изберете **Download Picture** като опция за фон на телефона. Снимката, която добавяте в **Picture Download URL** се използва като тапет на телефона.

телефонът поддържа файлове за изображения с формат .jpg и.png, а размерът на изображението може да бъде максимум 625 KB. Можете да мащабирате изображението така, че снимката напълно да съвпада с екрана. Ако аспектното съотношение на целевата снимка не е 5:3, някои части от снимката ще се изгубят.

- **Logo**: На уеб страницата на телефона можете да изберете **Logo**, като опция за фон на телефона. Логото, което добавяте в **Logo URL** се използва като тапет.
	- Не надхвърляйте максималната дължина от 255 знака за **Logo URL** или **Picture Внимание Download URL**.

Зоната за показване на лого е в центъра на екрана на телефона. Размерът на зоната за показване на лого на телефона е 128x128 пиксела. Ако първоначаният размер на логото не пасва на зоната за показване, логото се мащабира така, че да пасне на зоната за показване.

# **Конфигуриране на скрирйнсейвър с уеб интерефейса на телефона**

Можете да конфигурирате скрийнсейвър за телефона. Когато телефонът не се използва за определено време, той влиза в режим на скрийнсейвър.

Всяко натискане на бутон връща телефона в нормален режим.

#### **Процедура**

**Стъпка 1** На уеб страницата на телефона изберете **Voice** > **User**.

**Стъпка 2** В раздела **Screen** задайте полетата, както е описано в седната таблица.

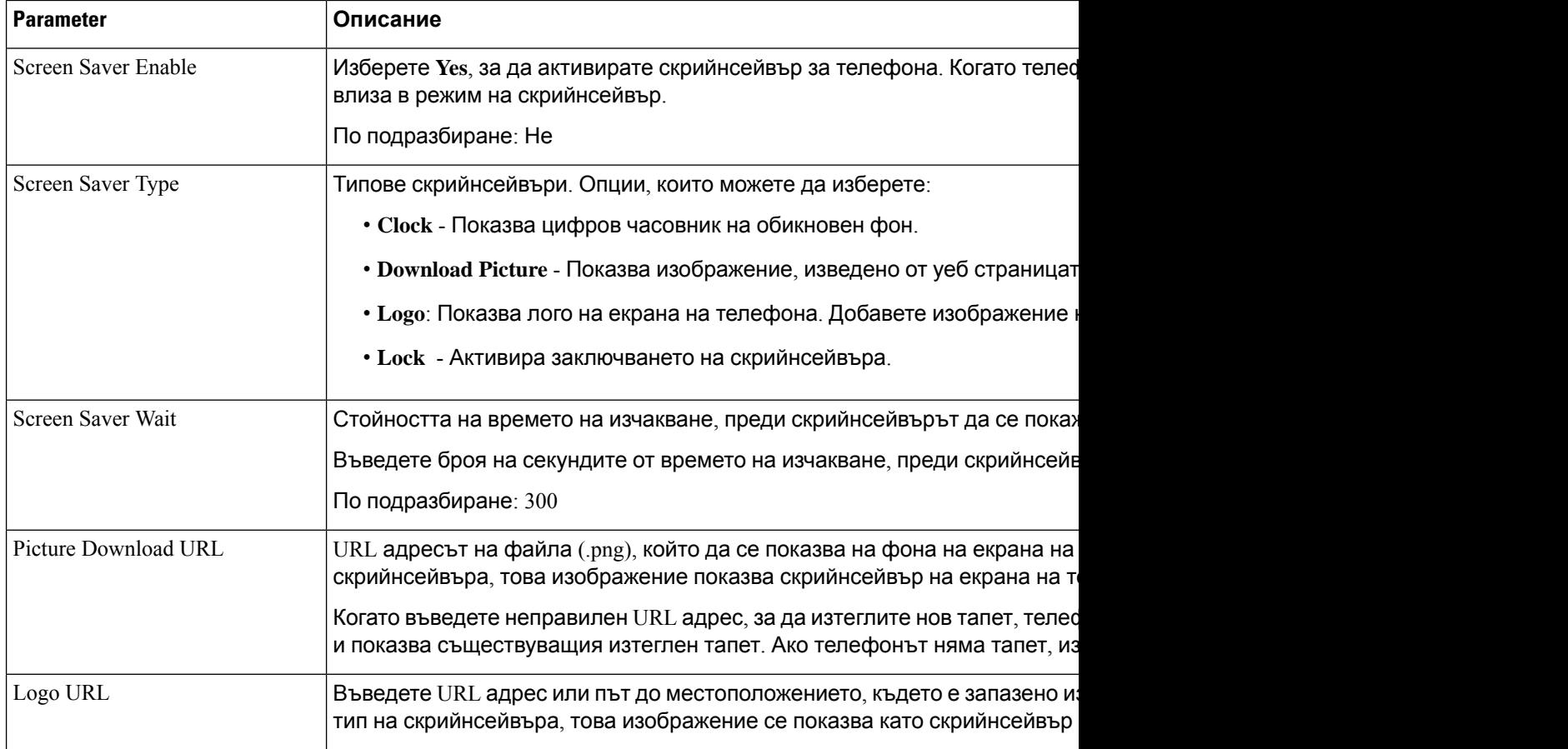

**Стъпка 3** Кликнете върху **Submit All Changes**.

# **Добавяне на лого като фон на телефона**

За да добавите икона с лого като фон на телефона си, добавете я от уеб страницата на телефона.

**Процедура**

**Стъпка 1** На уеб страницата на телефона изберете **User Login** > **Voice** > **User**. **Стъпка 2** В раздела **Screen** изберете **Logo** от полето **Phone Background** и в полето **Logo URL** въведете URL адреса или пътя до местоположението, в което е запазено изображението на логото.

**Стъпка 3** Кликнете върху **Submit All Changes**.

След добавяне на логото във фона на телефона, ако изберете **По подразбиране** от списъка **Фон нателефона** и запазитепромените, иконатана логотонаекрананателефона ще изчезне.

### **Смяна на тапета от страницата на телефона**

Администраторът може да Ви разреши да смените тапета по подразбиране на телефона си с някой от достъпните тапети.

#### **Процедура**

**Стъпка 1** На уеб страницата на телефона изберете **User Login** > **Voice** > **User**.

- **Стъпка 2** В полето **Phone Background** на раздела **Screen** изберете някоя от опциите като тапет на телефона.
	- **Default**: телефонът няма никакъв тапет. Ако не бъде добавен тапет на екрана на телефона, екранът показва монохромен тапет.
	- **Download Picture**: На уеб страницата на телефона можете да изберете **Download Picture** като опция за фон на телефона. Снимката, която добавяте в **Picture Download URL** се използва като тапет на телефона.

телефонът поддържа файлове за изображения с формат .jpg и.png, а размерът на изображението може да бъде максимум 625 KB. Можете да мащабирате изображението така, че снимката напълно да съвпада с екрана. Ако аспектното съотношение на целевата снимка не е 5:3, някои части от снимката ще се изгубят.

- **Logo**: На уеб страницата на телефона можете да изберете **Logo**, като опция за фон на телефона. Логото, което добавяте в **Logo URL** се използва като тапет.
	- Не надхвърляйте максималната дължина от 255 знака за **Logo URL** или **Picture Внимание Download URL**.

Зоната за показване на лого е в центъра на екрана на телефона. Размерът на зоната за показване на лого на телефона е 128x128 пиксела. Ако първоначаният размер на логото не пасва на зоната за показване, логото се мащабира така, че да пасне на зоната за показване.

## **Изтегляне на тапет**

Можете да изтеглите картина, за да персонализирате фона на екрана на телефона.

#### **Процедура**

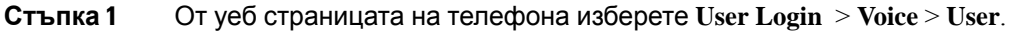

- **Стъпка 2** В раздела **Екран** изберете **Изтегляне на снимка** за полето **Фон на телефона** .
- **Стъпка 3** Качете потребителски тапет на сървър TFTP,HTTP или HTTPS.

Изображението представлява файл във формат .jpg. Предпочитаният размер е 800x480 пиксела. Ако изображението не е от предпочитания размер, потребителят мое да го качи, но то ще се преоразмери, за да пасне на екрана.

#### **Стъпка 4** В полето **Picture Download URL** въведете пътя, където е качена снимката на тапета.

URL трябва давключва иметонасървъра TFTP,HTTP или HTTPS(или IPадреса), директорията и името на файла.

Пример:

http://*10.64.84.147/pictures/image04\_800x480x24.jpg*

Когато въведете неправилен URL адрес, за да изтеглите нов тапет, телефонът не може да надстрои до по-новите тапети и показва съществуващия изтеглен тапет. Ако телефонът няма тапет, изтеглен по-рано, той показва сив екран.

#### **Стъпка 5** Кликнете върху **Submit All Changes**.

телефонът не се рестартира, след като промените URL адреса на фоновото изображение.

## **Регулиране на яркостта на екрана на телефона**

#### **Процедура**

**Стъпка 1** Натиснете **Приложения Стъпка 2** Изберете **Потребителски предпочитания** > **Предпочитания за екрана** > **Яркост на екрана**. **Стъпка 3** Натиснете навигационния клъстер наляво или надясно, за да увеличите или намалите яркостта. **Стъпка 4** Натиснете **Запамети**.

## **Регулиране на продължителността на подсветката**

Можете да регулирате подсветката, за да улесните четенето на екрана на телефона.

#### **Процедура**

- **Стъпка 1** Натиснете **Приложения**
- **Стъпка 2** Изберете **Потребителски предпочитания** > **Предпочитания за екрана** > **Таймер за подсветка**.
- **Стъпка 3** Натиснете бутона **Редактиране** или **Избор**.
- **Стъпка 4 Превъртете из списъка и изберете продължителност, за която подсветката ще остане включена:** 
	- 1 min
	- $\cdot$  5 min
	- 30 min
	- Винаги включена

**Забележка** Стойността по подразбиране е 5 min.

**Стъпка 5** Натиснете **Задаване**, за да приложите избора.

# **Регулиране на таймера на подсветката от уеб интерфейса на телефона**

Можете да пестите енергия, като изключите подсветката на всеки телефон в предварително зададено време.

#### **Процедура**

- **Стъпка 1** Изберете **Voice** > **User**.
- **Стъпка 2** В раздела **Screen** изберете продължителността за параметъра **Back Light Timer**.

Можете също да конфигурирате този параметър в конфигурационния файл (cfg.xml), като въведете низ в следния формат:

<Back\_Light\_Timer ua="rw">30s</Back\_Light\_Timer>

Разрешените стойности са  $1 \text{ m} | 5 \text{ m} | 30 \text{ m} |$  Винаги включен. Стойността по подразбиране е 5 m (5 минути).

**Стъпка 3** В полето **Display Brightness** въведете цяло число от 4 до 15 за желаната стойност.

Можете също да конфигурирате този параметър в конфигурационния файл (cfg.xml), като въведете низ в следния формат:

<Display\_Brightness ua="rw">15</Display\_Brightness>

Разрешената стойност е цяло число, вариращо от 4 до 15. Колкото по-голяма е стойността, толкова по-ярък е дисплеят на екрана. Стойността по подразбиране е 15.

**Стъпка 4** Кликнете върху **Submit All Changes**.

# **Промяна на режима на екрана**

#### **Процедура**

- **Стъпка 1** Натиснете **Приложения**
- **Стъпка 2** Изберете **Потребителски предпочитания** > **Предпочитания на конзолата на асистент** > **Режим на показване**.

Следните опции са достъпни:

- **Име**
- **Външен**
- **И двата**
- **Стъпка 3** Изберете режима на дисплея и натиснете **Задаване**.

# **Посочване на аудио устройство за повикване**

Към телефона си можете да свържете едновременно аналогови Наушници, Наушници с Bluetooth, както и USB Наушници. Можете обаче да използвате само един чифт наушници в даден момент.

Когато свържете към телефона множество наушници, можете да изберете аудиоустройство за повикванията. Вашият избор се прилага, когато правите или отговаряте на повикване с бутона на линия или съответния софтуерен бутон.

#### **Процедура**

- **Стъпка 1** Натиснете **Приложения**
- **Стъпка 2** Изберете **Потребителски предпочитания** > **Предпочитания за звука** > **Предпочитано аудиоустройство**.
- **Стъпка 3** Натиснете **Избор**, за да изберете някоя от опциите:
	- **Няма**—Избира последното използвано аудио устройство.
	- **Говорител**—Избира спикерфона като аудио устройство.
	- Слушалки Избира слушалки като аудио устройство. Приоритетът на слушалката е както следва:
		- USB (най-висок)
- Bluetooth (среден)
- аналогова слушалка (най-нисък)
- **Bluetooth** Избира Bluetooth като аудио устройство. Подреждането по приоритет на наушниците е: Bluetooth (най-висок), USB (среден) и аналогови наушници (най-нисък).

**Стъпка 4** Натиснете **Задаване**, за да запишете избора.

# **Рестартиране на вашия телефон**

Може да се наложи да рестартирате телефона си, за да бъде приложена надстройката на софтуера или други промени. Настройките ви и другите персонализации не се променят.

#### **Процедура**

- **Стъпка 1** Натиснете **Приложения**
- **Стъпка 2** Изберете **Администриране на устройството** > **Рестартиране**.
- **Стъпка 3** Изберете **OK**, за да потвърдите, че искате да рестартирате телефона си.

# **Задаване на език**

В зависимост от това, как е конфигуриран телефонът Ви, може да промените езика, използван на него.

#### **Процедура**

- **Стъпка 1** Натиснете **Приложения**
- **Стъпка 2** Изберете **Администриране на устройството** > **Език**.
- **Стъпка 3** Изберете език от списъка с налични езици.
- **Стъпка 4** Изберете **Запиши**.

## **Задаване на парола**

Нулирайте редовно паролата на телефона си, за да поддържате мрежата си защитена.

#### **Преди да започнете**

Трябва да разполагате с паролата си.

#### **Процедура**

- **Стъпка 1** Натиснете **Приложения**
- **Стъпка 2** Изберете **Администриране на устройството** > **Задаване на парола**.
- **Стъпка 3** Въведете текущата си парола в полето "Стара парола".
- **Стъпка 4** Въведете новата си парола в полетата Нова парола и Въведете отново новата парола.
- **Стъпка 5** Изберете **Запиши**.

#### **Сродни теми**

Задаване на парола от уеб [страницата](#page-187-0) на телефона, на стр.172

# <span id="page-187-0"></span>**Задаване на парола от уеб страницата на телефона**

Можете да актуализирате паролата си от уеб страницата на телефона.

#### **Преди да започнете**

Трябва да имате текущата си парола.

#### **Процедура**

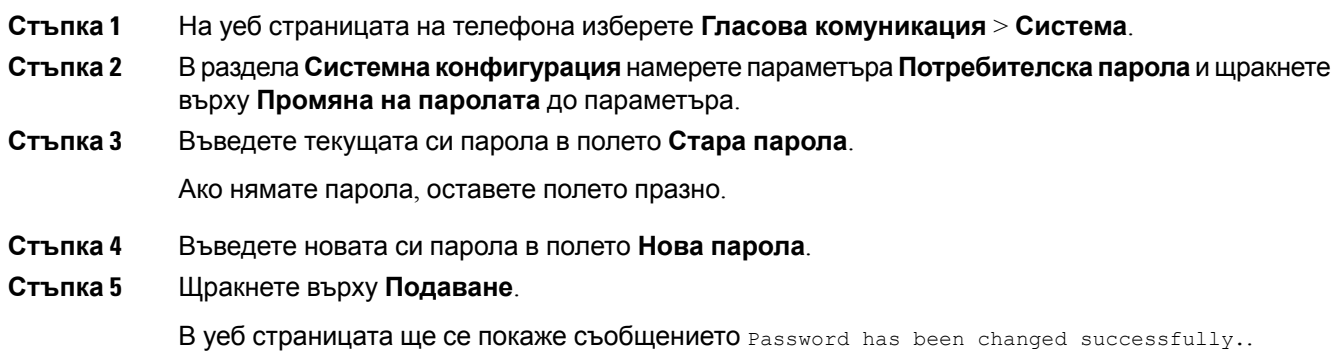

# **Настройване на профил на акаунт**

Необходимо е да въведете данните за вход за удостоверяване, за да синхронизирате отново телефнас профилазаобезпечаване, когатови бъдеподсказанонаекрана**профил настройка на акаунт**.

Ако сте пропуснали екрана **Настройка на акаунт на профил**, можете да получите достъп до менюто на телефона или бутона **Настройка**, ако е достъпен.

Когато телефонът не може да се регистрира, се свържете с администратора.

#### **Преди да започнете**

Вашият администратор задава типът за удостоверяване на профила на телефона и осигурява данни за вход за удостоверяване.

#### **Процедура**

- **Стъпка 1** Натиснете **Приложения**
- **Стъпка 2** Изберете **Администриране на устройството** > **Настройка на профила на акаунта**. Вашето потребителско име и парола се попълват автоматично. Тези полета са празни, ако потребителското ви име и парола все още не са добавени.
- **Стъпка 3** Натиснете **Влизане** за запис на потребителското име и парола.
	- **Забележка** Ако полето **Потребителско име** или полето **Парола** са празни, телефонът показва сив софтуерен бутон **Влизане**, който не позволява натискане.
- **Стъпка 4** (по избор) Въведете ново потребителско име и пароля, ако желаете да влезете с друг набор от данни за вход.

# **Настройки на администратор**

Ако администраторът ви е конфигурирал като потребител-администратор с набор от асистенти, можете да конфигурирате следните настройки за споделяне на управлението на вашите повиквания с асистентите:

• Можете да активирате или деактивирате филтрирането на повиквания. Ако вътрешният ви номер се свърже с XSI сървър на BroadSoft, можете също да изберете режим и тип на филтрирането на повиквания.

При включване на филтриране на повиквания входящите повиквания се пренасочват към асистентите ви в съответствие с конфигурираните от администратора на сървъра на BroadSoft критерии.

Освен това ще получавате постъпващите повиквания, които се насочват към асистента, ако администраторът е активирал филтриране на повикванията.

• Можете да проверите състоянието на включване/изключване на асистентите ви.

Асистентите със състояние на включване могат да управляват повикванията на ръководителя.

Ú

Елементите на менюто, които се показват на екрана на телефона са различни в следните сценарии: **Важно!**

- Ако администраторът е активирал функцията за синхронизиране на бутони (FKS) на вътрешния ви номер.
- Ако администраторът свърже вътрешния ви номер към сървър XSI на BroadWorks.

### **Филтриране на активно повикване като администратор**

Изпълнете тази задача, за да активирате филтрирането на повиквания. Ако администраторът конфигурира вътрешния ви номер да се свързва към XSI сървър на Broadworks, можете също да изберете режим на филтриране на повиквания и тип на филтриране на повикванията.

При активно филтриране на повикване постъпващите повиквания преминават към асистента в съответствие с конфигурираните от администратора критерии.

Освен това ще получавате постъпващите повиквания, които се насочват към асистента, ако администраторът е активирал филтриране на повикванията. Когато асистентът отговори наа повикване, повикването не се показва на вашия вътрешен номер.

$$
\mathbb{C}^{\!p}
$$

Важно! Ако активирате DND на вашия телефон, вашите асистенти не получават входящите повиквания.

Наберете кода за активиране на услугата, който сте получили от администратора, или следвайте описаната по-долу процедура, за да деактивирате филтрирането на повиквания.

#### **Преди да започнете**

Вашият администратор ви дава привилегии на потребител-администратор.

Администраторът конфигурира и активира критерии за филтриране на повиквания на XSI сървъра на BroadWorks.

#### **Процедура**

- **Стъпка 1** Направете едно от следните действия:
	- Акоадминистраторътепрограмирал функицята**Ръководител**на бутн за линия, телефонът

показва **Ръководител** заедно със състоянието на филтриране на повикванията (**Вкл.** или **Изкл.**) на главния екран. Натиснете бутона за линия.

- Ако не разполагате с функцията **Ръководител**, конфигурирана на бутон за линия:
- 1. Натиснете **Приложения**
- **2.** Изберете **Ръководител** .
- **Стъпка 2** Следвайте следната процедура според показаните на телефона реални менюта.
	- Ако администраторът конфигурира вътрешния ви номер да се свързва към XSI сървър на BroadWorks:
	- **1.** Изберете **Филтриране на повиквания** > **Филтриране на повиквания**.
	- **2.** Натиснете , за да изберете **Вкл**.
	- **3.** Изберете режима на филтриране на повикванията и типа на филтрирането на повиквания.
		- **Режим на филтриране на повиквания**—Изберете някоя от следните опции:
			- **Прост**—При включено филтрираненаповикваниятавходящитеви повиквания се пренасочват към асистентите в съответствие с конфигурираните в прост режим критерии.
			- **Разширен**—Постъпващите повиквания преминават към асистентите ви в съответствие с критериите за филтриране на повиквани, конфигурирани в разширен режим.
		- **Тип филтриране на повиквания**—Изберете някоя от следните опции:
			- **Забележка** Този елемент на менюто е достъпен, когато **режимът на филтриране на повикванията** у установен на **Прост**.
				- **Всички повиквания** Всички входящи повиквания отиват при асистентите ви.
				- **Вътрешни повиквания** Аковие и повикващитестеведна и съща BroadSoft група, входящите им повиквания отиват при асистентите ви.
				- **Външни повиквания** Ако вие и повикващите сте в една и съща BroadSoft група, входящите им повиквания отиват при асистентите ви.
	- **4.** Натиснете **Задаване**, за да приложите промените.
	- Ако администраторът е активирал само функция за синхронизиране на бутоните (FKS) за вътрешния ви номер:
	- 1. Натиснете софтуерния бутон **Вкл.**, за да деактивирате филтрирането на повикванията.
	- 2. Натиснете  $\bigodot$  за изход.

### **Филтриране на неактивно повикване като администратор**

Когато филтриране на повикванията е изключена, нито едно от входящите повиквания не преминава към асистента.

Наберете кода за активиране на услугата, който сте получили от администратора, или следвайте описаната по-долу процедура, за да деактивирате филтрирането на повиквания.

#### **Преди да започнете**

Вашият администратор ви дава привилегии на потребител-администратор.

#### **Процедура**

- **Стъпка 1** Направете едно от следните действия:
	- Акоадминистраторътепрограмирал функицята**Ръководител**на бутн за линия, телефонът показва **Ръководител** заедно със състоянието на филтриране на повикванията (**Вкл.** или **Изкл.**) на главния екран. Натиснете бутона за линия.
	- Ако не разполагате с функцията **Ръководител**, конфигурирана на бутон за линия:
		- **1. Натиснете Приложения**
		- **2.** Изберете **Ръководител** .
- **Стъпка 2** Следвайте следната процедура според показаните на телефона реални менюта.
	- Ако администраторът конфигурира вътрешния ви номер да се свързва към XSI сървър на BroadWorks:
		- **1.** Изберете **Филтър за повикване** > **Филтър за повикване**
		- 2. Натиснете , за да изберете **Изкл**.
		- **3.** Натиснете **Задаване**, за да приложите промените.
	- Ако администраторът е активирал само функция за синхронизиране на бутоните (FKS) за вътрешния ви номер:
		- **1.** Натиснетесофтуерния бутон **Изкл.**, за да деактивирате филтриранетонаповикванията.
		- 2. Натиснете  $\bigcirc$  за изход.

### **Проверка на списъка на асистентите като ръководител**

Имате достъп до менюто **Списък на асистентите** на телефона, за да проверите асистентите, с които сте свързани. Менюто освен това показва състояние на влизане/излизане на свързаните с вас асистенти.

#### **Преди да започнете**

Администраторът е задал за вас поне един асистент.

Администраторътеконфигурирал вътрешния ви номер дасесвържекъм сървърана BroadSoft. В противен случай на телефона не се показва менюто **Списък на асистентите**.

Администраторът е активирал буквено набиране. В противен случай не можете да повиквате асистенти от списъка с асистенти.

#### **Процедура**

- **Стъпка 1** Направете едно от следните действия:
	- Ако администраторът е програмирал функцията **Ръководител** на бутон за линия,

телефонът показва **Ръководител** заедно със състоянието на филтриране на повиквания (**Вкл.** или **Изкл.**) на основния екран. Натиснете бутона за линия.

- Ако не разполагате с функцията **Ръководител**, конфигурирана на бутон за линия:
	- 1. Натиснете **Приложения**
	- **2.** Изберете **Администратор** .

**Стъпка 2** Изберете **Списък на асистентите**.

Екранът **Списък на асистентите** показва максимум 10 асистента на телефона.

Ако администраторът конфигурира повече от един ръководител на телефона, екранът показва само асистентите, на първия достъпен ръководител.

**Стъпка 3** (по избор) Ако искате да направите повикване към някой от вашите асистенти, откройте телефонния номер на асистента и натиснете **Повикване**.

## **Настройки на асистент на администратор**

Ако администраторът ви е конфигурирал като асистент на администратор, можете да конфигурирате следните настройки за споделен контрол върху повикванията на администратора.

- Можете да прегледате съответните ръководители.
- Можете да се включите или изключите от набора от асистенти на администратора, ако администраторът е активирал тази опция за набора.
- Ако сте влезли в набора, когато искате някой друг да отговаря на повикванията от името на администратора вместо вас, можете да активирате прехвърляне на повиквания към номер по ваш избор.

Можете да деактивирате прехвърлянето на повиквания по всяко време.

• Ако сте избрали в към група, можете да активирате или деактивирате филтрирането за изпълнителен на повикванията.

Когато е включено филтриране на повиквания, вие и останалите асоциирани с администратора асистенти получавате входящите повиквания на администратора в съответствие с конфигурираните от администратора критерии.

Ú

Елементите на менюто, които се показват на екрана на телефона са различни в следните сценарии: **Важно!**

- Ако администраторът е активирал функцията за синхронизиране на бутони (FKS) на вътрешния ви номер.
- Ако администраторът свърже вътрешния ви номер към сървър XSI на BroadWorks.

### **Влизанеилиизлизанеотадминистративниянаборкатоасистент**

Когато влезете в административния набор, получавате споделен контрол върху повикванията на администратора.

Когато излезете от административния набор, нямата никакъв контрол върху повикванията на администратора.

Ако администраторът активира функцията за синхронизиране на бутоните (FSK) за вашия вътрешен номер, наберете подходящия код за активиране на услугата, посочен от администратора, за да влезете или излезете от набора на ръководителя. Пропуснете процедурата по-долу.

Ако администраторът е конфигурирал вътрешния ви номер да се свързва към XSI сървър на BroadWorks, можете или да наберете съответния код за активиране на услугата, или да следвате описаната по-долу процедура.

#### **Преди да започнете**

Администраторът ви предоставя привилегии на асистент и ви включва към асистентите на ръководителя.

Администраторът ви дава разрешение да влизате и излизате от набора на ръководителя.

#### **Процедура**

**Стъпка 1** Направете едно от следните действия:

- Ако администраторът е програмирал функцията **Асистент <sup>22</sup> на бутон на линия, натиснете** бутона на линията.
- Ако не разполагате с функцията **Асистент <sup>11</sup> на б**утон на линия:
- 1. Натиснете **Приложения**
- **2.** Изберете **Асистент**

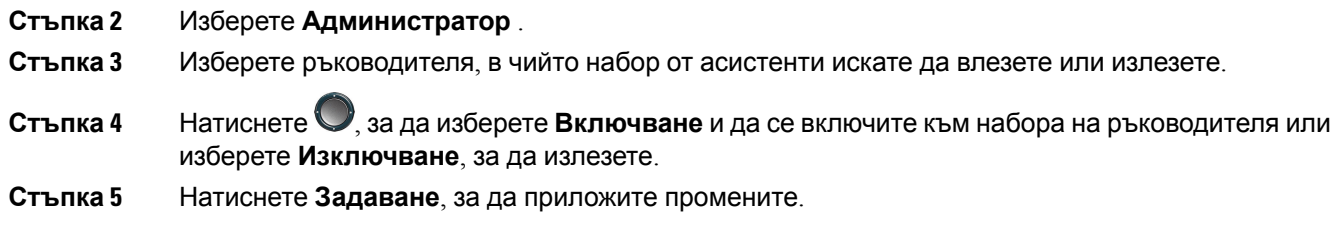

### **Активиране или деактивиране на филтриране на повиквания като асистент на администратор**

Отворетеекрана **Филтриране на повикванията**, за даактивирате или деактивирате функцията за повикване. Екранът показва списък на ръководителите, свързани с всички вътнрешни номера на асистента на телефона, заедно със състоянието на филтриране на повикванията (**Вкл.** или **Изкл.**).

Когато е включено филтриране на повиквания за администратор, вие и останалите свързани с администратора асистенти получавате входящите повиквания на администратора в съответствие с конфигурираните от администратора критерии.

Когато администраторът или друг асистент отговори на повикване, вече няма да виждате повикването на вътрешния си номер.

$$
\blacksquare
$$

Активирането или деактивирането на филтрирането на повиквания за администратор активира или деактивира настройката за всички асистенти в набора на администратора. **Важно!**

#### **Преди да започнете**

Вие сте в набора от асистенти на администратора.

Администраторът активира менюто **Филтриране на повиквания** на екрана на телефона.

#### **Процедура**

- **Стъпка 1** Направете едно от следните действия:
	- Ако администраторът е програмирал функцията **Асистент** на бутон на линия, натиснете бутона на линията.
	- Ако нямате активирана функция **Асистент** на бутон за линия:
	- 1. Натиснете **Приложения**
	- **2.** Изберете **Асистент**

**Стъпка 2** Следвайте следната процедура според показаните на телефона реални менюта.

- Ако администраторът конфигурира вътрешния ви номер да се свързва към XSI сървър на BroadWorks:
- **1.** Изберете **Филтър на повикванията**.
- **2.** Откройте ръководителя, натиснете  $\bigcup$ , за да превключите филтрирането на повиквания в позиция вкл. или изкл. за откроения ръководител.
- **3.** Натиснете **Задаване**, а след това натиснете **OK**, за да приложите промените.
- Ако администраторът е активирал само функция за синхронизиране на бутоните (FKS) за вътрешния ви номер:
- **1.** Откройтеръководителя, закойто искате даактивирате или деактивирате филтриране на повиквания.
- **2.** Натиснете , за да превключите филтрирането на повиквания в позиция вкл. или изкл. за откроения ръководител.
- **3.** Натиснете **5** за изход.

### **Активиране на прехвърляне на повиквания като асистент на администратор**

Отворете екрана **Пренасочване**, за да активирате пренасочването на повиквания, когато искате някой друг да получава постъпващите повиквания на ръководителите.

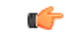

**Важно!** Ако активирате DND на вътрешния си номер, повикванията не се прехвърлят.

Прехвърлянето на повиквания към вътрешния номер на асистента се извършва от вас. Когато активирате прехвърляне на повикване към вътрешен номер, ако работите с много администратори на този вътрешен номер, всички входящи повиквания на администратора се прехвърлят от този вътрешен номер.

Останалите асистенти в набора на администратора продължават да получават входящите повиквания на администратора.

Вътрешните номера на останалите асистенти на телефона ви също продължават да получават входящите повиквания на администраторите.

#### **Преди да започнете**

Вие сте в набора от асистенти на администратора.

#### **Процедура**

**Стъпка 1** Направете едно от следните действия:

- Ако администраторът е активирал функцията **Асистент** на бутон за линия, натиснете бутона за линия.
- Ако нямате активирана функция **Асистент** на бутон за линия:
- **1.** Натиснете **Приложения** .
- **2.** Изберете **Асистент**
- **Стъпка 2** Следвайте следната процедура според показаните на телефона реални менюта.
	- Ако администраторът конфигурира вътрешния ви номер да се свързва към XSI сървър на BroadWorks:
	- **1.** Изберете **Пренасочване** > **Пренасочване**.
	- **2.** Изберете **Вкл.**, за да активирате пренасочване на повиквания.
	- **3.** Откройте **Номер за пренасочване** и въведете целевия номер, към който искате да се пренасочват повикванията.
	- **4.** Натиснете **Задаване**, за да приложите промените.
	- Ако администраторът е активирал само функция за синхронизиране на бутоните (FKS) за вътрешния ви номер:
	- **1.** Екранът показвасписък навсички ръководители, свързани с всички вътрешни номера на асистенти на телефона. Изберете ръководител, свързан с вътрешния номер, за който искате да активирате прехвърляне на повиквания.

Вътрешният номер, с който е свързан избраният администратор, се показва най-отгоре.

- **2.** Натиснете **Пренасочване**.
- **3.** Въведете номера на дестинацията, към която искате да бъдат прехвърляни повикванията.
- **4.** Натиснете **Повикване**, за да извършите действието.
- $5.$  Натиснете  $\bigodot$  за изход.

Ако администраторът е програмирал функцията **Асистент** на бутон за линия, иконата на етикета на бутона за линия се променя на  $\tilde{\triangledown}$ , за да покаже, че е включено прехвърляне на повиквания.

Ако сте единственият асистент с вътрешен номер на телефона, номерът за прехвърляне се показва под бутона за линия **Администратор**.

### **Деактивиране на прехвърлянето на повикване като асистент на администратор**

#### **Преди да започнете**

Ако сте в набора от асистенти на администратора и е включено прехвърляне на повиквания.

#### **Процедура**

- **Стъпка 1** Направете едно от следните действия:
	- Ако администраторът е активирал функцията **Асистент** на бутон за линия, натиснете бутона за линия.
	- Ако нямате активирана функция **Асистент** на бутон за линия:
	- **1. Натиснете Приложения**
	- 2. Изберете **Асистент**
- **Стъпка 2** Следвайте следната процедура според показаните на телефона реални менюта.
	- Ако администраторът конфигурира вътрешния ви номер да се свързва към XSI сървър на BroadWorks:
		- **1.** Изберете **Пренасочване** > **Пренасочване**.
		- **2.** Изберете **Изкл.**, за да деактивирате прехвърлянето на повиквания.
		- **3.** Натиснете **Задаване**, за да приложите промените.
	- Ако администраторът е активирал само функция за синхронизиране на бутоните (FKS) за вътрешния ви номер:
		- **1.** Натиснете**Изтриване на пренасочванията**.
		- 2. Натиснете  $\bigcirc$  за изход.

Ако администраторът е програмирал функцията **Асистент** на бутон за линия и е включено Пренасочване на повиквания за всички останали вътрешни номера на асистенти на телефона,

иконата на етикета на бутона за линия **Асистент**се променя от  $\sim$  на  $\blacksquare$ 

### **Проверка на списъка на ръководителите като асистент**

Можете да отворите менюто **Списък на ръководителите** на телефона, за да проверите ръководителите, които ви е възложил администраторът. Менюто също показва текущото състояние на включване/отписване за свързаните ръководители заедно с техните телефонни номера.

#### **Преди да започнете**

Администраторът ви предоставя привилегии на асистент и ви включва към асистентите на ръководителите

Администраторътеконфигурирал вътрешния ви номер дасесвържекъм сървърана BroadSoft.

#### **Процедура**

**Стъпка 1** Направете едно от следните действия:

- Ако администраторът е програмирал функцията **Асистент <sup>22</sup> на бутон на линия, натиснете** бутона на линията.
- Ако не разполагате с функцията **Асистент <sup>11</sup> на бутон на линия**.
- 1. Натиснете **Приложения**
- **2.** Изберете **Асистент**

#### **Стъпка 2** Изберете **Администратор** .

Екранът **Списък на ръководителите** показва максимално до 10 ръководители за телефон.

Ако администраторът конфигурира повече от един асистент за телефона, екранът показва само ръководителите за първия достъпен асистент.

### **Отстраняване на неизправности в настройките за администратор и асистент**

**Неуспешно повикване, въпреки че прехвърлянето на повикването е включено**

Гарантира, че DND не е активирана за вашия вътрешен номер.

# **Настройки на Wi-Fi**

Wi-Fi настройките са достъпни само на мултиплаатформени телефони Cisco IP телефон 8861 и 8865.

Можете да персонализирате настройките за Wi-Fi за телефона от менюто **Конфигуриране на Wi-Fi** под менюто **Мрежова конфигурация** на телефона. Някои от настройките за Wi-Fi са достъпни и на уеб страницата на телефона.

## **Свързване на телефона към безжична мрежа при първото зареждане**

Телефонът автоматично сканира за налични Wi-Fi мрежи в някоя от следните ситуации:

- Когато телефонът първо се зарежда без мрежова връзка.
- Когато телефонът не е свързан към мрежа след нулиране до фабричните настройки.

След приключване на процеса на сканиране на Wi-Fi се показва списък с налични Wi-Fi мрежи.

#### **Процедура**

**Стъпка 1** Изберете Wi-Fi мрежа от списъка.

Ще видите следните опции:

- **Сканиране**–телефонът сканира отново за налични мрежи.
- **Настройка** Отваря страницата **Настройка на Wi-Fi.**
- **Пропускане** ще видите съобщението Ако пропуснете тази стъпка, трябва да конфигурирате мрежата ръчно.. Акопотвърдитепропусканетонастраницата **Свързване към Wi-Fi**, се показва функцията **Wi-Fi сканиране**.
- **Стъпка 2** Натиснете **Настройка** и попълнете полетата.
- **Стъпка 3** Натиснете **Свързване**.

## **Задействане на Wi-Fi сканиране с софтуерен ключ**

Можете да използвате функцията **Сканиране на Wi-Fi** за сканираане на достъпни безжични мрежи. Програмиуното ключ се показва на екрана на телефона в някоя от следните ситуации:

- Когато пропуснете Wi-Fi връзката при първото зареждане без кабелна мрежова връзка
- Когато телефонът губи мрежовата връзка и Wi-Fi на телефона е включен

#### **Процедура**

**Стъпка 1** Натиснете бутона **Сканиране на Wi-Fi**, когато се покаже на екрана на телефона. Показва се съобщението В ход е безжично свързване. След като сканирането завърши, се показва списък с мрежи. Ще видите следните опции:

- **Сканиране** сканира отново за наличните мрежи.
- **Избор** отваря страницата за настройка на **Wi-Fi**.
- **Отказ**—затваря списъка с мрежи.

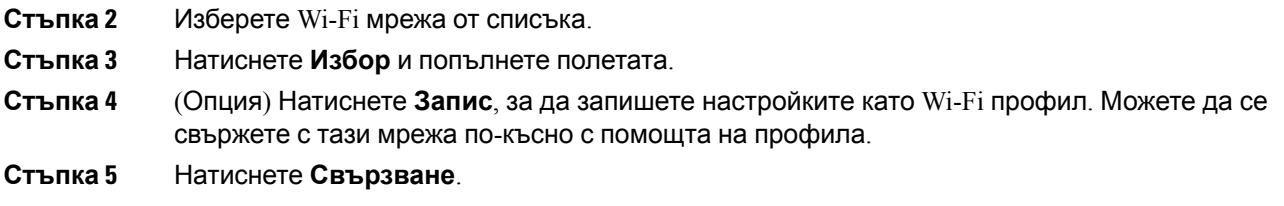

## **Включване или изкълчване на Wi-Fi от уеб страницата на телефона**

Можете да активирате или деактивирате безжичен LAN на телефона от уеб страницата на телефона. Включете Wi-Fi, така че телефонъ да се свързва към безжичната мрежа автоматично или ръчно. По подразбиране безжичната LAN връзка на телефона е активирана.

#### **Процедура**

- **Стъпка 1** На уеб страницата на телефона изберете **User Login** > **Advanced** > **Voice** > **System**.
- **Стъпка 2** Отворете раздела **Настройки на Wi-Fi** и задайте полето **Включване на-Wi-Fi на телефона**на **Да**.
- **Стъпка 3** Кликнете върху **Submit All Changes**.

### **Включване или изключване на Wi-Fi от телефона**

Можете да активирате или деактивирате безжичен LAN на телефона от менюто **Wi-Fi конфигурация**. По подразбиране безжичната LAN връзка на телефона е активирана.

#### **Процедура**

- **Стъпка 1** Натиснете **Приложения**
- **Стъпка 2** Изберете **Мрежова конфигурация** > **Wi-Fi конфигурация** > **Wi-Fi** .
- **Стъпка 3** Натиснете бутона **Избор** , за давключите или изключите Wi-Fi. Освен това можете данатиснете клъстера за навигация наляво или надясно, за да включите или изключите Wi-Fi.
- **Стъпка 4** Натиснете **Задаване**, за да запазите промяната.

### **Ръчно свързване на телефона към Wi-Fi**

Когато зададете Wi-Fi профил, той осигурява опции за ръчно свързване на телефона към безжична мрежа. Можете да установите връзка от екрана **Wi-Fi профил**или от екрана **Настройка на Wi-Fi**.

Най-горният профил за Wi-Fi на екрана **Wi-Fi профил** се свързва автоматично при обезпечаването му.

#### **Преди да започнете**

Включване на Wi-Fi на телефона

#### **Процедура**

- **Стъпка** 1 Натиснете **Приложения**
- **Стъпка 2** Изберете **Конфигурация на мрежата** > **Wi-Fi конфигурация** > **Wi-Fi профил**.
- **Стъпка 3** На екрана **Wi-Fi профил** извършете действие за свързване към Wi-Fi.
	- Изберете произволен конфигуриран Wi-Fi профил и щракнете върху **Свързване**.
	- Натиснете Сканиране и изберете една безжична мрежа на екрана Свързване към Wi-Fi. На екрана **Настройка на Wi-Fi** въведете стойности в полетата и натиснете **Свързване**.

Вижте таблицата **Параметър на профила** в Добавяне на профил на Wi-Fi от [телефона](#page-202-0), на стр[.187](#page-202-0) за стойностите на полетата.

## **Свързване сWi-Fiмрежа, когатотелефонътпоказва съобщение за грешка при свързване**

Ако телефонът поддържа Wi-Fi, той предоставя информация за състоянието, ако няма мрежова връзка, когатосезарежда. Щевидитесъобщението Потвърдете вашите интернет настройки или се свържете с вашия доставчик на услуги.

#### **Преди да започнете**

Телефонът не трябва да е свързан към Ethernet кабел.

#### **Процедура**

- **Стъпка 1** Натиснете **Сканиране на Wi-Fi**. Показва се списък с Wi-Fi мрежи.
- **Стъпка 2** Натиснете някоя от следните опции:
	- **Сканиране** за да сканирате отново за мрежи.
	- **Избор** за да конфигурирате осветената мрежа.
- **Стъпка 3** Открояване на мрежа от списъка.
- **Стъпка 4** Натиснете **Избиране**.
- **Стъпка 5** Изберете една от следните опции:

Ш

- **Отказ** връщане към предишния екран.
- **Запис** Запиши мрежата с информацията, която въвеждате.
- **Свързване** свързване към избраната мрежа.

**Стъпка 6** Натиснете **Свързване**.

**Забележка** Стъпките по-горе също се прилагат, ако телефонът ви губи мрежовата си връзка по всяко време, след като е стартирал и не е свързан към Ethernet кабел.

### <span id="page-202-0"></span>**Добавяне на профил на Wi-Fi от телефона**

Можете да добавите максимум четири Wi-Fi профила. Можете да използвате този профил, за да свържете вашия телефон към мрежата Wi-Fi.

#### **Процедура**

- **Стъпка 1** Натиснете **Приложения** .
- **Стъпка 2** Изберете **Конфигурация на мрежата** > **Wi-Fi конфигурация** > **Wi-Fi профил**.
- **Стъпка 3** На екрана **Wi-Fi профил** се придвижете до реда в списъка, на който искате да зададете профила.
- **Стъпка 4** Натиснете бутона **Избор**.

Освен това можете да натиснете **Опции**, след което да изберете **Редактиране**.

**Стъпка 5** На екрана **Редактиране на профила** задайте параметрите, както е посочено в таблицата **Параметри на профила** .

#### **Таблица 8: Параметри на профила**

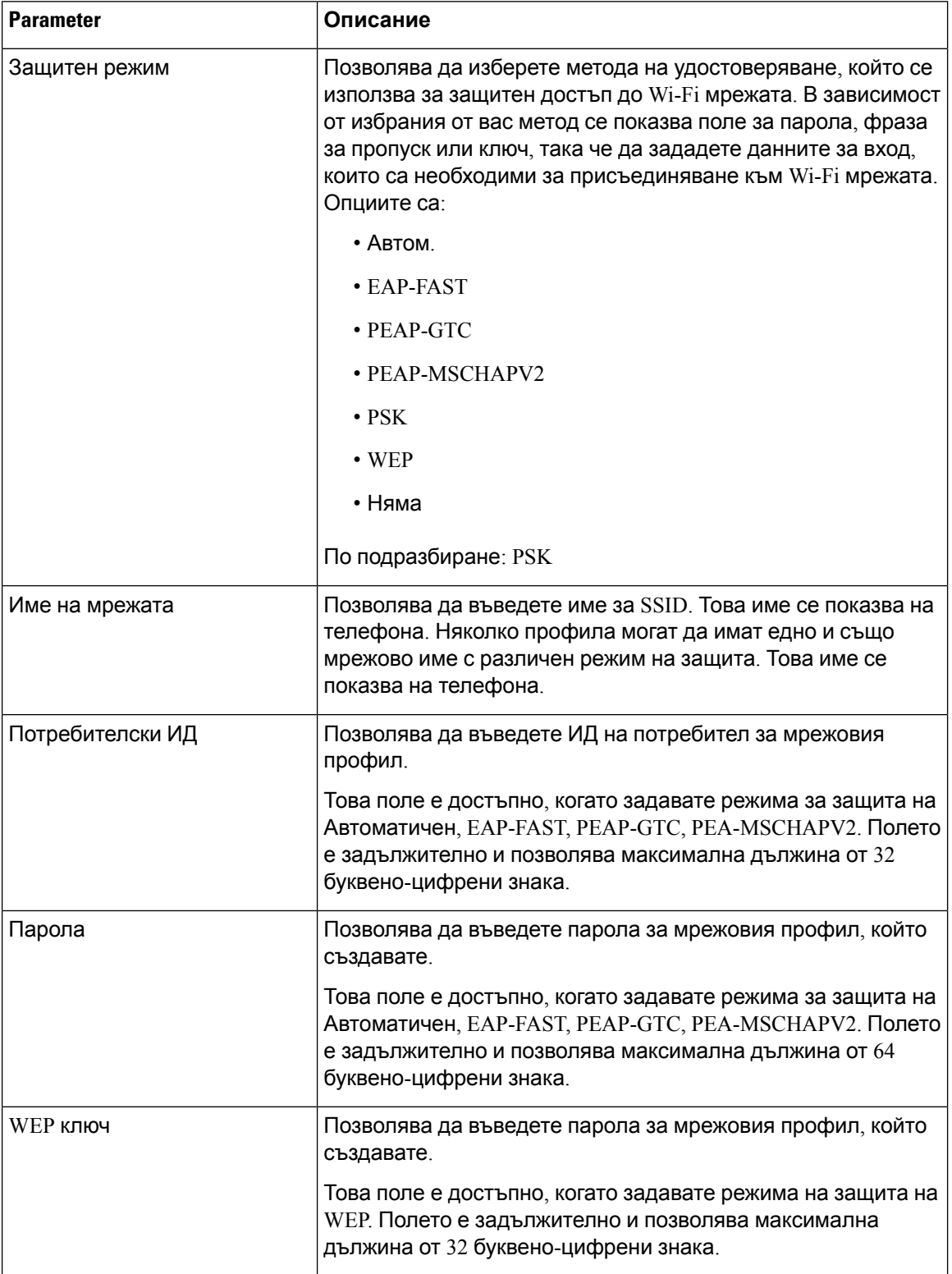

 $\mathbf l$ 

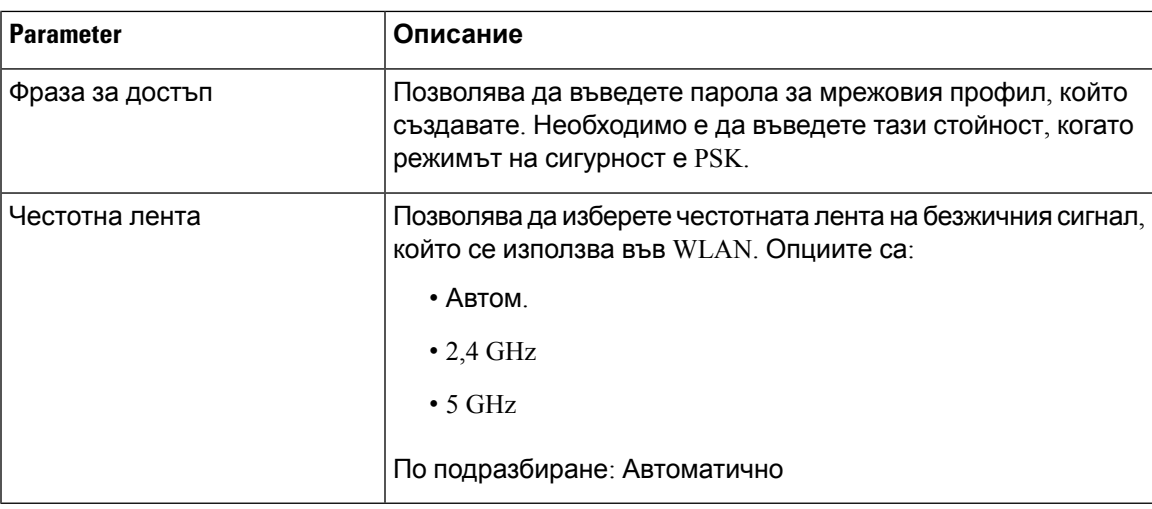

**Стъпка 6** Натиснете **Запамети**.

### **Задаване на Wi-Fi профил**

Можете да конфигурирате Wi-Fi профил от уеб страницата на телефона или повторно синхронизиране на профил на отдалечено устройство и след това да асоциирате профила към достъпните Wi-Fi мрежи. Можете да използвате този Wi-Fi профил, за да се свържете с Wi-Fi. Можете да конфигурирате максимум четири профила.

#### **Процедура**

- **Стъпка 1** На уеб страницата на телефона изберете **User Login** > **Advanced** > **Voice** > **System**.
- **Стъпка 2** Задайте полетата **Wi-Fi Profile** с информацията, предоставена от вашия администратор.
- **Стъпка 3** Кликнете върху **Submit All Changes**.

Ако на телефона има активно повикване, не можете да запишете промените.

### **Изтриване на профил на Wi-Fi**

Можете да премахнете Wi-Fi профил от списъка ръчно, когато вече не е необходим.

#### **Процедура**

- **Стъпка 1** Натиснете **Приложения**  $\overrightarrow{P}$
- **Стъпка 2** Изберете **Конфигурация на мрежата** > **Wi-Fi конфигурация** > **Wi-Fi профил**.
- **Стъпка 3** На екрана **Wi-Fi профил** изберете профила за Wi-Fi, които искате да премахнете.

**Стъпка 4** Натиснете **Опции**.

**Промяна на реда на Wi-Fi профила**

**Стъпка 5** Изберете **Изтриване** и след това да потвърдите изтриването.

### **Промяна на реда на Wi-Fi профила**

Можете да определите позицията на Wi-Fi профила в списъка. Wi-Fi профилът в горната част на списъка има най-висок приоритет. Когато се включи Wi-Fi, телефонът използва Wi-Fi профила в горната част на списъка за автоматично свързване към безжична мрежа по време на обезпечаване.

#### **Процедура**

**Стъпка 1** Ако промените реда на Wi-Fi профилите от телефона, следвайте следните стъпки:

- а) Натиснете **Приложения**
- b) Изберете **Конфигурация на мрежата** > **Wi-Fi конфигурация** > **Wi-Fi профил**.
- c) На екрана **Wi-Fi профил** изберете Wi-Fi, чийто ред искате да промените.
- d) Натиснете **Опции**.
- e) Изберете **Придвижване нагоре** или **Придвижване надолу**, за да за да се придвижите до Wi-Fi профил с едно ниво нагоре или едно ниво надолу в списъка.

#### **Стъпка 2** Ако промените реда на Wi-Fi профилите от уеб страницата на телефона, следвайте следните стъпки:

- a) На уеб страницата на телефона изберете **User Login** > **Advanced** > **Voice** > **System**.
- b) В раздела**Wi-Fi Profile (n)** задайте полето **Wi-Fi Profile Order**в желания ред.
- c) Кликнете върху **Submit All Changes**.

## **Сканиране и запис на Wi-Fi мрежа**

Можете да сканирате Wi-Fi профил, за да видите списък от наличните безжични мрежи (SSID). Защитният режим и името на мрежата имат една и съща стойност за сканирания SSID. При това можете да редактирате полетата на всяка от безжичните мрежи. Когато запишете промените, те се записват като Wi-Fi профил в списъка с Wi-Fi профили на телефона. След това можете да използвате новия Wi-Fi профил за свързване на телефона към безжична мрежа.

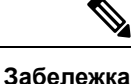

• Когато режимът на сигурност на безжичната мрежа е "Няма", PSK и WEP, не можете да модифицирате режима на защитата. На екрана **Защитен режим**можете да видите само защитния режим, който е зададен за мрежата. Например, ако защитният режим на мрежата е PSK, на екрана **Защитен режим** ще видите само PSK.

• Когато сканирате включена в момента безжична мрежа (SSID), не можете да редактирате **Име на мрежата** на този SSID.

#### **Процедура**

- **Стъпка 1** Натиснете **Приложения**
- **Стъпка 2** Изберете **Конфигурация на мрежата** > **Wi-Fi конфигурация** > **Wi-Fi профил**.
- **Стъпка 3** На екрана **Wi-Fi профил** натиснете **Сканиране**, за да получите всички достъпни безжични мрежи.
- **Стъпка 4** На екрана **Свързване към Wi-Fi** натиснете **Сканиране**, за да сканирате повторно списъка.
- **Стъпка 5** Изберете безжичната мрежа и натиснете **Избор** или бутона **Избор**.
- **Стъпка 6** Наекрана **Настройка на Ус-Ос**задайтепараметрите, кактоепосоченов таблицата **Параметри на профила** .

#### **Таблица 9: Параметри на профила**

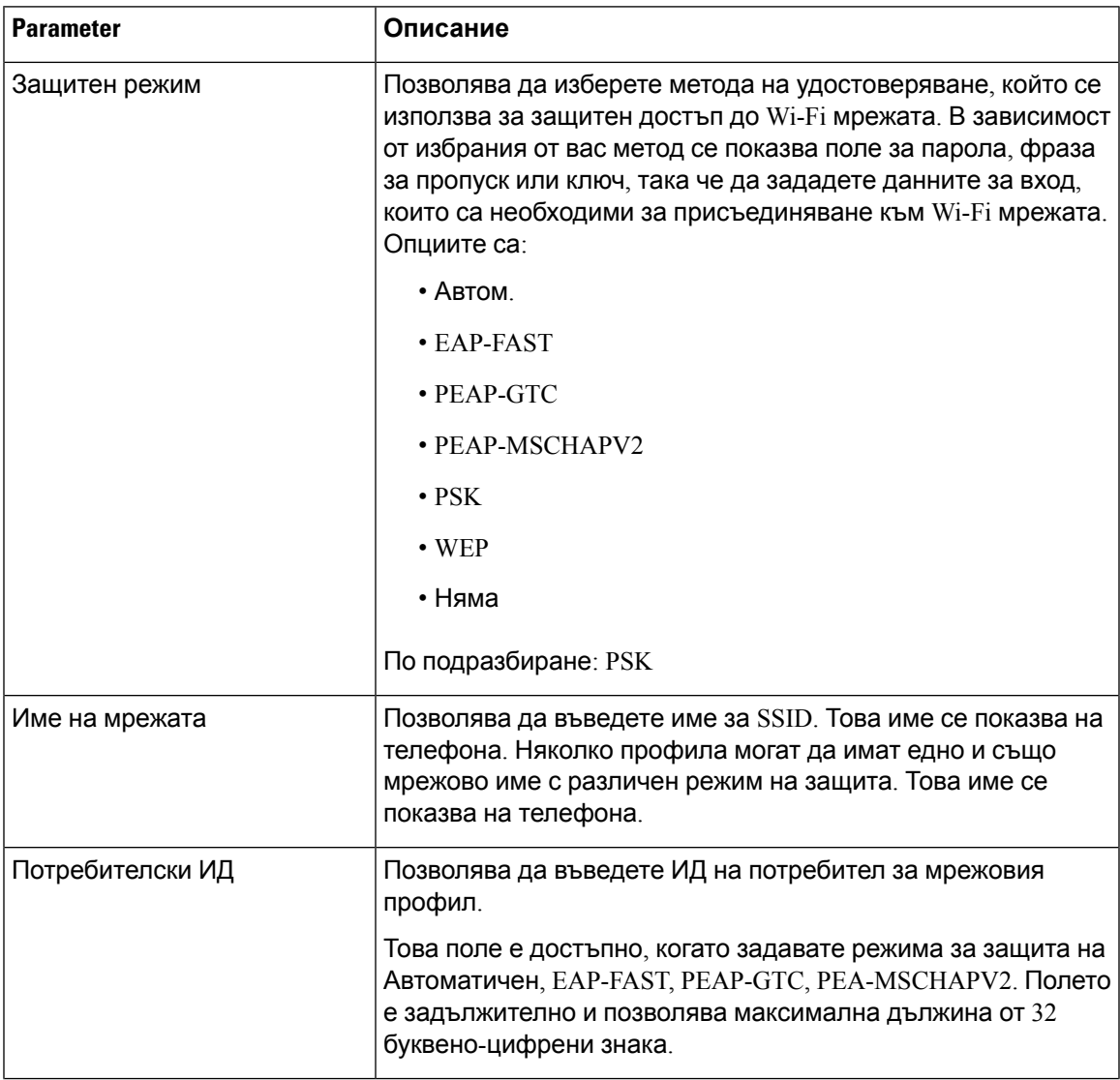

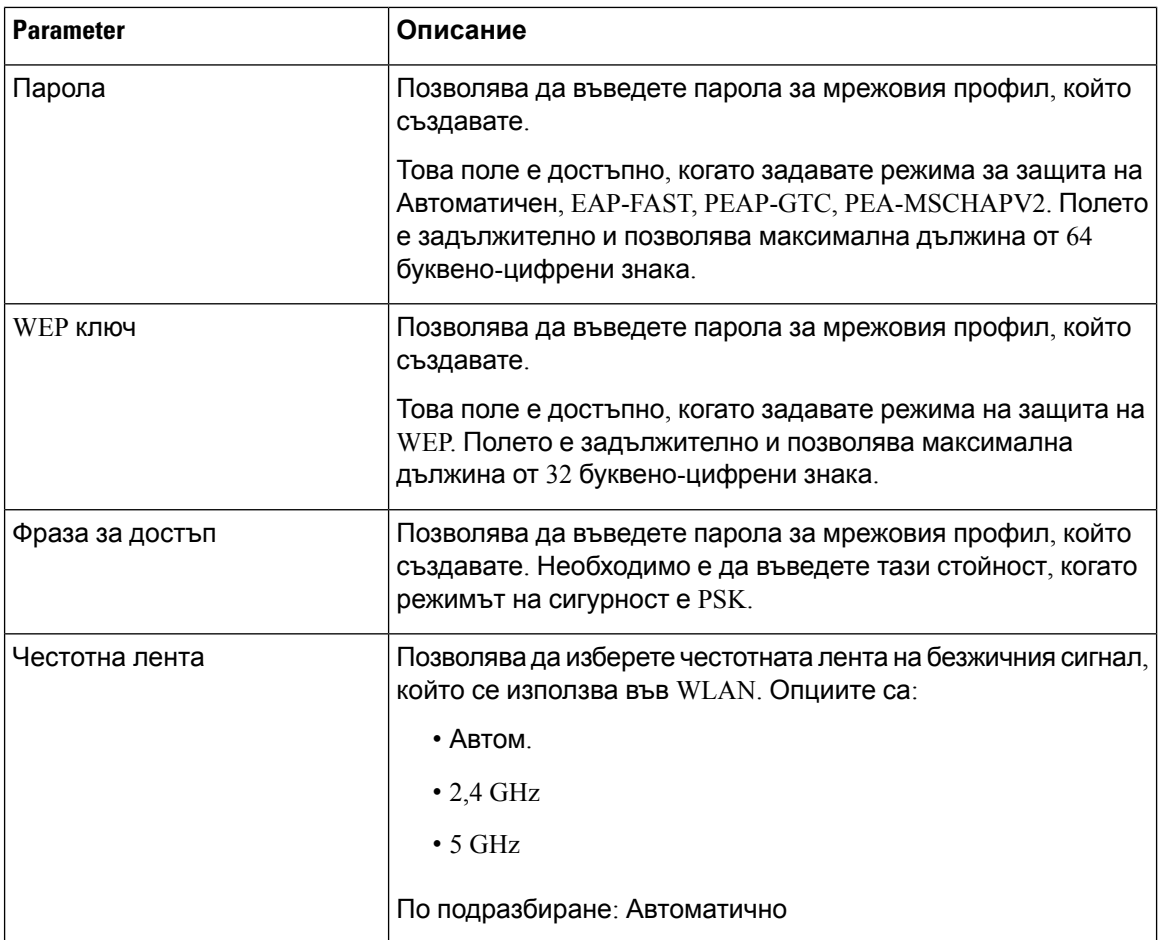

**Стъпка 7** Натиснете **Запамети**.

### **Преглед на състоянието на Wi-Fi**

Можете също така да видите състоянието от уеб страницата на телефона, като изберете **User Login** > **Advanced** > **Info** > **Status** > **System Information**.

#### **Процедура**

- **Стъпка 1** Натиснете **Приложения** ...
- **Стъпка 2** Изберете **Мрежова конфигурация** > **Wi-Fi конфигурация** > **Wi-Fi** .

Можете да видите информация:

- **Състояние на Wi-Fi**: Показва дали Wi-Fi е активиран или деактивиран.
- **Име на мрежата**: Показва името на SSID.
- **Сила на сигнала**: Показва силата на мрежовия сигнала.
- **MAC адрес**: Показва MAC адреса на телефона.
- **AP MAC адрес**: Показва MAC адреса на точката за достъп (SSID).
- **Канал**: Показва канала, по който Wi-Fi мрежата предава и получава данни.
- Честотата: Показва честотната лента на безжичния сигнал, който се използва в безжичната LAN.
- **Режим на защита**: Показва режимът на сигурност, който е зададен за безжичната LAN.

### **Преглед на съобщенията за състоянието на Wi-Fi на телефона**

Можете да преглеждате съобщения за състоянието на Wi-Fi връзката на телефона си. Съобщенията могат да ви помогнат да диагностицирате проблеми с Wi-Fi връзката. Съобщенията съдържат:

- време за връзка и MAC адрес на точката за достъп
- време на прекъсване и диагностичен код
- време на неуспешна връзка
- време, в което слабият сигнал на точката за достъп продължава повече от 12 секунди

#### **Процедура**

- **Стъпка 1** Натиснете **Приложения**
- **Стъпка 2** Изберете **Състояние** > **Съобщения за Wi-Fi**.
- **Стъпка 3** Използвайте външния пръстен на навигационния клъстер, за да превъртате през менютата.
- **Стъпка 4** Натиснете **Подробности**, за да видите повече подробности за избраното съобщение.
- **Стъпка 5** (Опция) Натиснете **Изчистване**, за да изтриете всички съобщения.

## **Достъпност с гласова обратна връзка**

Гласовата обратна връзка помага на хората със зрителни проблеми да използват Cisco IP телефон. При активиране гласовото подсказване ще ви води в бутоните на телефона и в начина на използване на конфигурираните функции на телефона. Гласовата обратна връзка чете също ИД на постъпващите повиквания, показваните екрани и низове и функциите на бутоните.

• Гласоватаобратнавръзкасеактивира и деактивирас бутона **Избор**, койтоеразположена в центъранагрупатазанавигация. При неактивност нателефона бързо докоснете **Избор** три пъти, за да включите или изключите тази функция. Гласовото подсказване предупреждава за състоянието на функцията.

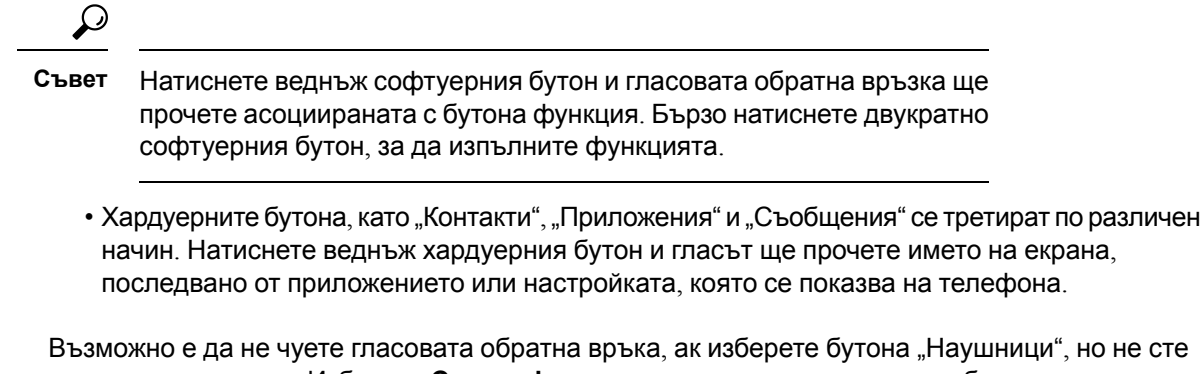

свързали наушници. Изберете **Спикерфон** и отново ще чуете гласовата обратна връзка. Когато сте в повикване, само вие чувате гласовата обратна връзка, така че поверителността е гарантирана.

Гласовата обратна връзка се предлага само за потребители на английски език. Ако тази функция не е достъпна за вас, тя е деактивирана на телефона.

## **Активиране на гласова обратна връзка**

Гласовата обратна връзка помага на хората със зрителни проблеми да използват Cisco IP телефон. Можете да активирате или деактивирате гласовата обратна връзка чрез трикратно бързо натискане на бутона **Избор**. Освен това имате достъп до функцията от менюто **Достъпност** под **Приложения** на телефона.

#### **Процедура**

- **Стъпка 1** Натиснете **Приложения** .
- **Стъпка 2** Изберете **достъпност** > **Гласова обратна връзка**.
- **Стъпка 3** Изберете **Вкл.**, за да включите гласовата обратна връзка.
- **Стъпка 4** Натиснете **настроени** клавиш два пъти бързо да запишете настройките.
- **Стъпка 5** (по избор) Ако искате да забраните "Гласова обратна връзка", изберете **Изключване,** за да изключитегласоватаобратнавръзка, след коетонатиснете двапъти **Задаване насофтуерен бутон** , за да влезе в сила промяната.

Когато натиснете **Задаване**първият път, можете да чуете функцията. След като натиснете **Задаване**втория път, гласовата обратна връзка се деактивира.

## **Регулиране на скоростта на гласа**

Можете да персонализирате скоростта на гласовата обратна връзка, ако чете твърде бързо или твърде бавно. Гласовата обратна връзка трябва да бъде активирана преди да изберете скоростта на гласа.

#### **Процедура**

- **Стъпка 1** Натиснете **Приложения** <sup>со н</sup>а телефона или натиснете бързо трикратно Избор, т за да включите гласовата обратна връзка.
- **Стъпка 2** Изберете **Достъпност**и сепридвижетенагоре или надолу като използватепръстенана бутона **Избор**. Натиснете **Избор**, когато чуете опцията за **Скорост на гласа**.
- **Стъпка 3** Придвижете се нагоре или надолу, за да чуете различните опции за скорост на гласа. Ще чуете цифра и име за всяка от опциите. Натиснете **Избор**, за да изберете и запишете скоростта на гласа.
	- a) 1 Най-бавна
	- b) 2 По-бавна
	- c) 3 Нормална
	- d) 4 По-бърза
	- e) 5 Най-бърза

## **Регулиране на силата на звука**

Функцията за гласова обратна връзка позволява да задавате и силата на звука на гласа.

#### **Преди да започнете**

#### **Процедура**

- **Стъпка 1** Натиснете **Приложения** <sup> $\dot{\alpha}$  на телефона или натиснете бързо трикратно Избор, т за да</sup> включите гласовата обратна връзка.
- **Стъпка 2** Изберете **Достъпност**и се придвижете до **Сила на звука на гласа** с помощта на пръстена на бутона**Избор**
- **Стъпка 3** Натиснете Избор и продължете да натискате, докато чуете всяка от петте различни настройки за сила на звука.
	- a) Най-висока
	- b) Висок
	- c) Нормален
	- d) Нисък
	- e) Най-ниска
- **Стъпка 4** Натиснете двукратно софтуерния бутон **Настройка**, за да запишете настройките.

# **Разрешаване или забраняване на премахването на шума от телефона**

Функциятазаотстраняванена шумави позволява да филтрирате фоновите шумовеот средата си в повикване или събрание.

#### **Преди да започнете**

Уверете се, че администраторът ви е предоставил разрешение за разрешаване или забраняване на функцията за премахване на шума. В противен случай елементът **от менюто Отстраняване** на шума не се показва на екрана на телефона.

#### **Процедура**

- **Стъпка 1** Натиснете **Приложения** .
- **Стъпка 2** Изберете **Потребителски предпочитания** > **Предпочитания за аудио** > **Настройка на говорителя**.
- **Стъпка 3** От навигационния клъстернатиснете бутона **Избор**, за даразрешите или забраните функцията.
- **Стъпка 4** Натиснете **Задаване**, за да запазите промяната.

# **Разрешаване или забраняване на премахването на шума с уеб страницата на телефона**

#### **Преди да започнете**

Уверете се, че администраторът ви е предоставил разрешение за разрешаване или забраняване на функцията за премахване на шума. В противен случай параметърът **Отстраняване на шума** не се показва на уеб страницата на телефона.

#### **Процедура**

- **Стъпка 1** Науеб страницатанателефона щракнетевърху **Влизане на потребител** > **Глас** > **Потребител**.
- **Стъпка 2** В раздела **Акустични настройки** задайте **Премахване на шума** на **Да**, за да активирате функцията.

Ако не искате телефонът ви да премахва фоновите шумове при повикване или събрание, задайте **Премахване на шума** на **Не**.

**Стъпка 3** Кликнете върху **Submit All Changes**.

**Сродни теми**

Уеб страници на [телефона](#page-46-0), на стр.31

# **Влезте в работно място (Горещо работно място))**

Акотелефонътевработнопространство, къдеторежимът напланиранеенастроен на **Горещо работно място**, можете да сдвоите мобилния си телефон с този телефон и да влезете като гост за определено време. Това е от полза в хибридна работна среда, където отдалечените служители честопътуват доофиса и няматопределени работни пространства. В този сценарий служителите може да се нуждаят от достъп до телефон само от време на време, докато са в офиса. Тази функция позволява на хибридните служители бърз достъп до устройство с тяхната лична линия и настройки, без да е необходимо да имат постоянно зададено устройство, като по този начин се оптимизира използването на офиса. Компанията предпочита да активира горещо работно място за няколко телефона за ваша употреба, вместо да закупува телефони за всички служители.

#### **Преди да започнете**

- Телефон, регистриран за Webex Calling с акаунт за работна област с режим на планиране, настроен на **Горещо работно място**. Телефонът показваекрана**Налично работно място** с QR код, който да се използва за сдвояване с мобилен телефон.
- Приложението Webex е инсталирано и влязло в системата на мобилното устройство.

#### **Процедура**

- **Стъпка 1** В мобилния си телефон влезте в приложението Webex с профила си.
- **Стъпка 2** Щевидите QR коданаекрана**Наличие на работно място** нателефона. Използвайтекамерата на мобилния си телефон и сканирайте QR кода на телефона.

След катосканирате QR кода, сепоказваекранът за **Влизане**. Щевидитеекрана **Резервирай това работно място**, който позволява да въведете времето, което сте използвали работното мястов часове. След като щракнетевърху **Резервиране**, за известновремесепоказваекранът **Прилагане на конфигурацията** . След успешно влизане, конфигурацията се прилага, телефонът се рестартира и се връща на началния екран. Ще забележите следните промени в телефона и в сдвоения мобилен телефон..

- Личният ви телефонен номер се показва в работното пространство на телефона.
- Ако натиснете **Приложения**  $\ddot{\bullet}$ , ще видите менюто **Настройки на горещо работно място** , които се добавят към екрана **информация и настройки**.
- Личните ви данни се синхронизират с телефона, а регистрационните файлове за повикване в Webex се синхронизират със списъка "Последни" на сървъра на облака на Webex. Например, ако има пропуснато повикване в регистрите на повикванията, то ще се покаже на екрана на телефона. Освен това ще имате достъп до екрана за пропуснати повиквания и можете да направите обратно повикване до контакт.
- Можете да търсите контакт по "име" от директорията на Webex и да направите повикване. Ако получите достъп до списъка**Последни**, ще видите, че това повикване е регистрирано.
- Докато използвате работното място, е възможно да видите някой от изскачащите прозорци за срещи в Webex. Можете да натиснете **Присъединяване**, за да се присъедините към срещата. Аковлезетев списъка**Последни**, щевидите, чесрещатае добавенакъм списъка.
- В мобилния телефон отворете приложението Webex и проверете списъка**Свързване с устройство** . Ще видите резервираното телефонно име, продължителността на резервацията на работното място и бутон за излизане.

### **Излизане от работното място (Горещо работно място)**

След като използвате телефон или работно място в режим на горещо работно място, можете да излезете, като използвате менюто на телефона или от приложението Webex във всеки момент. Освен това, след като изтече периода на активност на работното място, излизането се осъществява автоматично.

#### **Процедура**

Излезте, като използвате някое от следните:

• На телефона натиснете **Приложения <sup>23</sup>.** След това изберете менюто **Настройки на горещо работно място** наекрана **Информация и настройки** и щракнетевърху **Излизане** на екрана**Настройки на горещо работно място**. Появява се прозорец с известие:

Това ще премахне резервацията ви на работно място и личните ви данни от устройството.

Щракнете върху **Излизане**, за да потвърдите действието.

• На мобилния телефон отворете приложението Webex и влезте в **Резервираните устройства**, натиснете бутона **Излизане** до резервираното телефонно име.

След като излезете, вашите лични данни и синхронизираните Webex регистри на повикванията се премахват от телефона (работното място). Потребителският акаунт и телефонният номер се променят в акаунт на работна област.

### **Сценарии за грешки по време на използване на горещо работно място**

Можете да забележите следните грешки преди да влезете, след като влезете и след като излезете от работното място и е възможно да се наложи да се свържете с администратора.

#### **Преди влизане**

- Влизането не е налично по време на разговор
- Работното място не е налично по време на надграждане
- Работното място не е достъпно по време на проблеми с услугата
- Работното място не е достъпно по време на неизправност на услугата

#### **Грешки след влизането**

- Неуспешно свързване към Webex Calling Няма да можете да извършвате или получавате повиквания с личния си номер.
- Кодът за грешка съдържа съобщение: Данните от личния акаунт вече са разпространени
- Кодът на грешката съдържа съобщенията:

Името на хоста не можа да бъде разрешено

Няма връзка със сървъра.

Достигнато време за изчакване

Времето за операцията изтече

Неуспешно коригиране на системното време

• Кодът за грешка съдържа съобщения:

Партньорският сертификат не може да бъде удостоверен с дадените CA сертификати

Липсва "serviceDomain" (неизвестно местоположение на CI)

SRP групата трябва да бъде 3072 бита или повече

Неподдържан протокол за ръкостискане CI SRP

Неуспешно регистриране на Spark с дадения код за активиране

Няма маркер за достъп

Непълни данни за акаунт

GDS отказа да обработи нашия идентификационен номер за активиране

#### **Грешки при излизане**

- $\cdot$  Грешка при излизане от  $WxC$
- Мрежата е изключена
- Има активно повикване или среща
- Не се разрешава фабрично нулиране по време на влизане в горещо работно място

# **Рестартиране на вашия телефон**

Може да се наложи да рестартирате телефона си, за да бъде приложена надстройката на софтуера или други промени. Настройките ви и другите персонализации не се променят.

#### **Процедура**

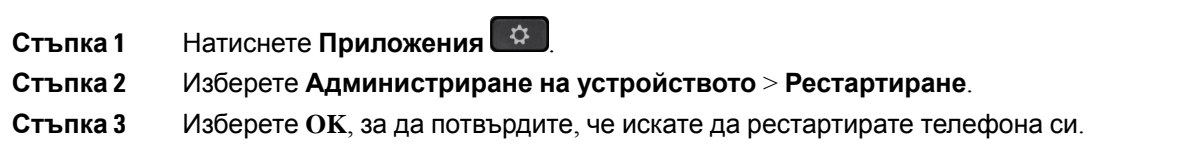
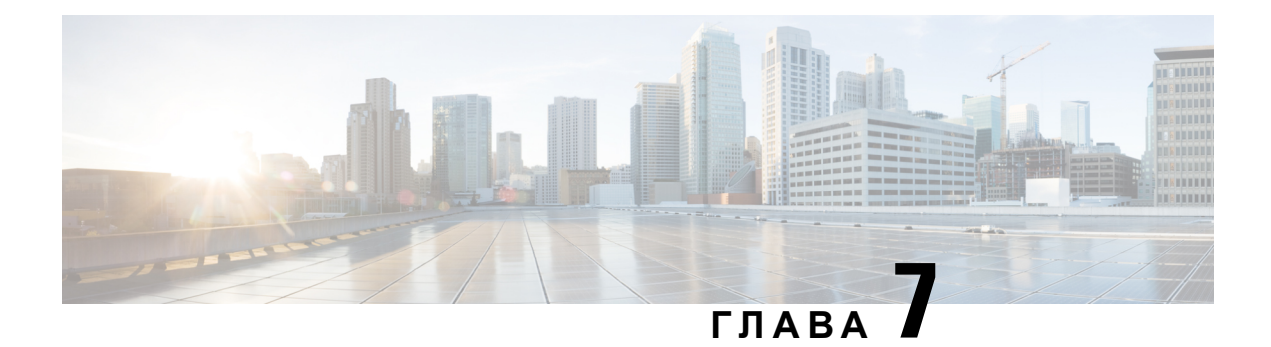

# **Принадлежности**

- Преглед на принадлежностите за Cisco IP телефон 8800 с [многопплатформен](#page-216-0) фърмуер, на стр[.201](#page-216-0)
- Преглед на [принадлежностите](#page-219-0), свързани с Вашия телефон, на стр.204
- [Наушници](#page-219-1), на стр.204
- Външни [говорители](#page-254-0) и микрофон, на стр.239
- Преглед на настройките на модула за разширение на [клавиатурата](#page-255-0) за серията Cisco 8800, на стр[.240](#page-255-0)

# <span id="page-216-0"></span>**Преглед на принадлежностите за Cisco IP телефон 8800 с многопплатформен фърмуер**

**Таблица 10: Поддръжка на принадлежности за серия Cisco IP телефон 8800 с многоплатформен фърмуер**

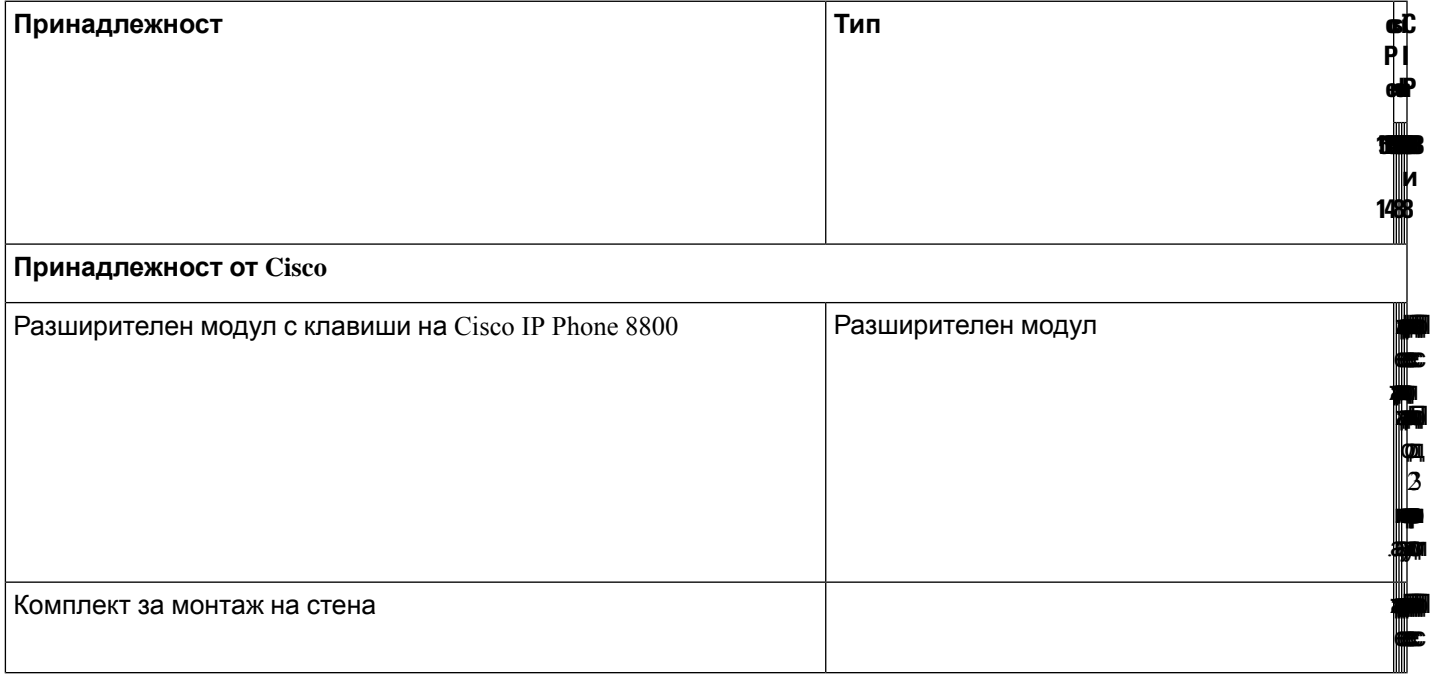

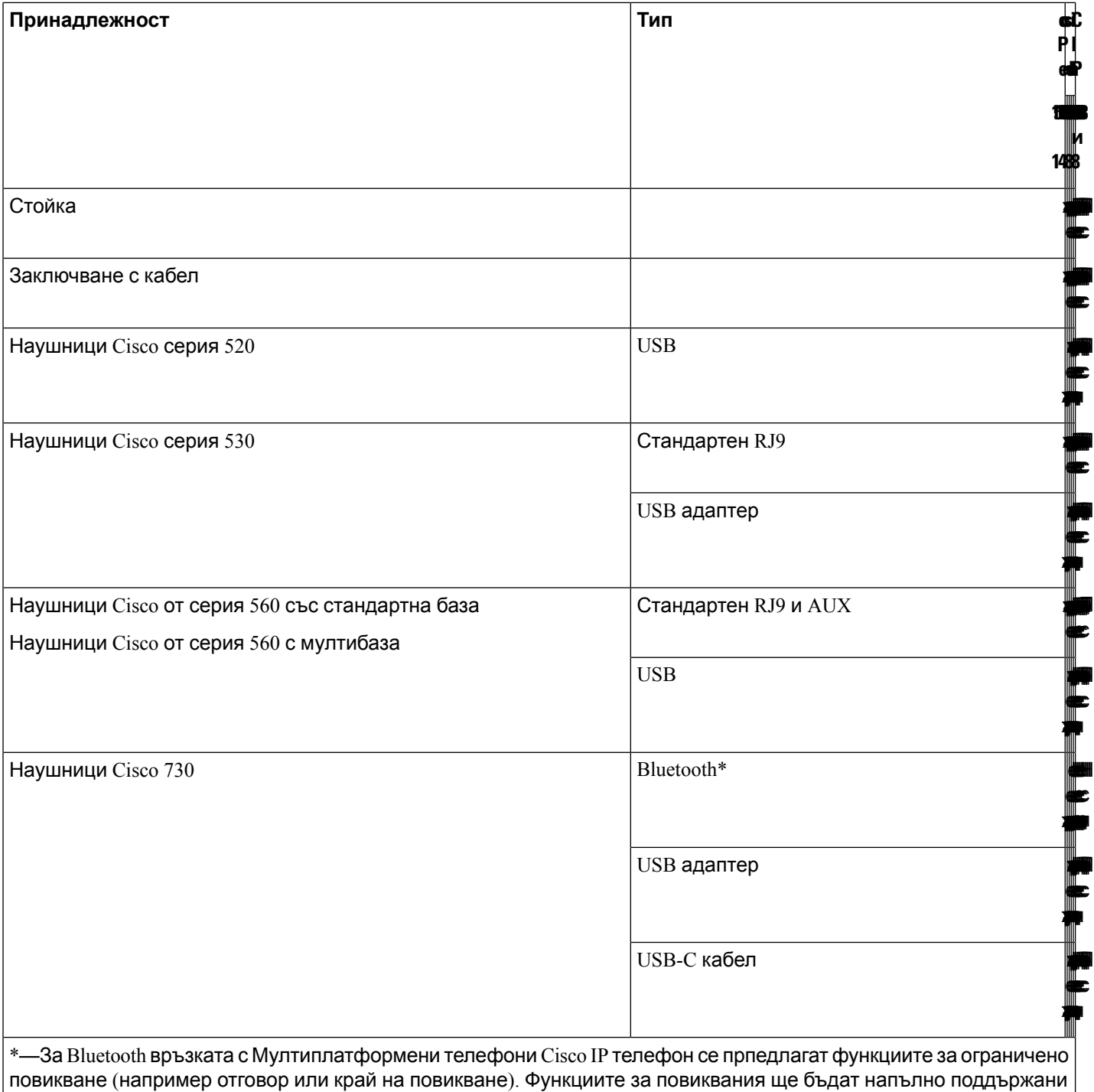

**Принадлежности от трети страни**

в бъдещото версия. В момента препоръчваме да използвате наушници Cisco 730 чрез USB адаптер или USB-C

кабел.

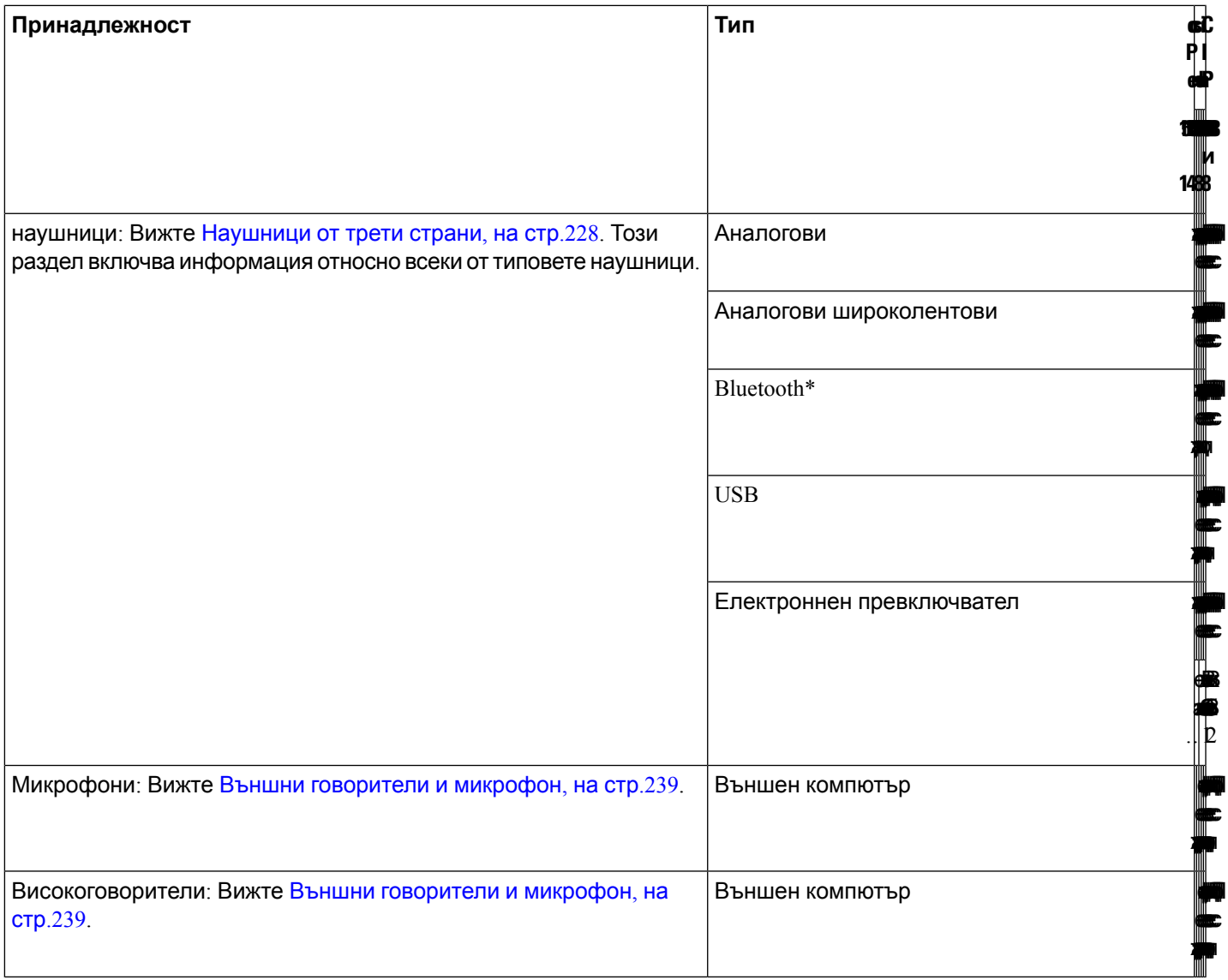

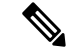

**Забележка**

- **1.** Ако свържете наушниците към телефон с Y-кабел (RJ -9 конектор или конектор AUX), се уверете, че сте активирали **Electronic HookSwitch Control** в зоната **Audio Volume** на раздела **Voice** > **User** на уеб страницата за администриране на телефона.
	- **2.** Кога се използва електронната вилка (EHS):
		- Електронната вилка се свързва със Cisco IP телефон 8811, 8841 и 8845 с допълнителния порт.
		- Електронната вилка се свързва към Cisco IP телефон 8851, 8861 и 8865 с допълнителен порт, USB порт или с Bluetooth.

# <span id="page-219-0"></span>**Преглед на принадлежностите, свързани с Вашия телефон**

Можете да използвате жак за Наушници, Bluetooth или USB порт за свързване на външен хардуер към телефона. Списъкът с принадлежности по подразбиране съдържа аналогови Наушници, които могат да бъдат настроени да разрешат широколентова връзка

#### **Процедура**

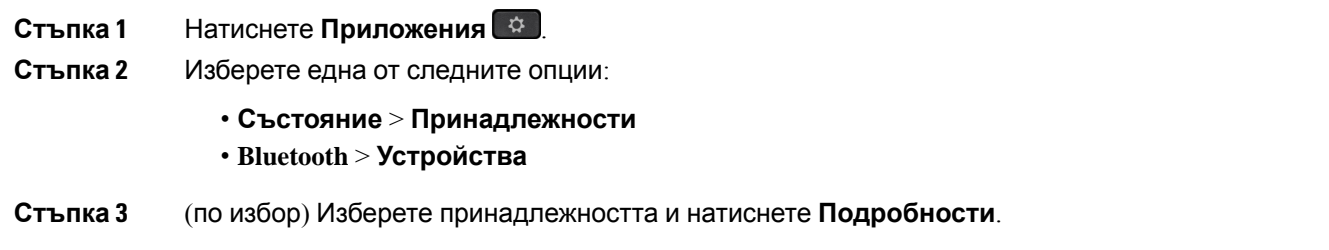

## <span id="page-219-1"></span>**Наушници**

Консултирайте се с производителя на наушниците, за да потвърдите дали можете да го използвате с Вашия телефон Cisco.

Ако включите наушници в телефона по време на активно повикване, пътят на аудиото автоматично се прехвърля към наушниците.

## **Важна информация за безопасността на Наушниците**

Â

Голямо звуково налягане—Избягвайте да слушате при високо ниво на силата на звука за продължителни периоди, за да предотвратите увреждане на слуха.

Когато включите наушниците си, намалете силата на звука на говорителя им преди да си ги поставите. Ако намалите силата на звука на наушниците преди да ги свалите, силата на звука ще започне от по-ниско ниво, когато ги включите отново.

Имайте предвид обкръжението си. Когато използвате наушниците, е възможно да блокирате важни външни звуци, особено в опасни или шумни среди. Не използвайте наушници, когато шофирате. Не оставяйте наушниците или техния кабел на места, където могат да препънат хора или животни. Винаги наблюдавайте децата, които се намират в близост до наушниците или техните кабели.

## **Cisco Headset 320**

## **Свързване на наушниците Cisco 320**

Трябва да свържете слушалките към телефона си.

#### **Преди да започнете**

Вашият администратор разрешава периферния инвентар.

#### **Процедура**

**Стъпка 1** Свържете слушалките към телефона с помощта на USB кабела.

След катоги свържете,екранът нателефонапоказвасъобщението **Наушници на Cisco**. Освен това на екрана се показва софтуерният бутон **Отмяна**.

- **Стъпка 2** (по избор) Навигирайте до **Приложения** > **Статус** > **Аксесоари**, за да проверите името на слушалките в списъка с **Аксесоари**.
- **Стъпка 3** (по избор) Щракнете върху **Подробности**, за да проверите подробностите за слушалките.

След като телефонът е сдвоен и свързан със слушалките, можете да видите подробностите за слушалките. Подробностите за слушалките, които телефонът показва, са **Име**, **Модел**, **Сериен номер** и **Фърмуер**.

Ако версията на слушалките е по-стара от конфигурираната версия на телефона и е в неактивна начална страница, телефонът ви подканва да надстроите текущата версия до най-новата версия. За подробности вижте [Надстройване](#page-220-0) на наушниците Cisco 320, на стр.205.

<span id="page-220-0"></span>**Стъпка 4** Изключете слушалките от телефона.

Телефонът показва **Аксесоарите са изключени**. Слушалките се премахват в списъка с **Аксесоари**.

### **Надстройване на наушниците Cisco 320**

Трябва да надстроите версията на фърмуера на слушалките, за да я сдвоите с телефона, ако версията е по-ниска от конфигурираната версия.

#### **Преди да започнете**

Наушниците Cisco 320 са свързани към вашия телефон.

#### **Процедура**

**Стъпка 1** След като слушалките са свързани, щракнете върху софтуерния бутон **Надстройване**, когато се появи екранът за надстройка.

По време на процеса на надстройване иконата на слушалките се появява в горната част на екрана на телефона. След завършване на надстройката иконата изчезва. Можете да видите подробностите за слушалките на екрана с **Аксесоари** на телефона.

**Стъпка 2** (по избор) Щракнете върху софтуерния бутон **Отлагане**, за да забавите процеса, или можете да щракнете върху софтуерния бутон **Отмяна**, за да отмените надстройката.

Ако не извършите действия, надстройката започва автоматично след известно време.

## **Контроли на слушалки Cisco 320 – Webex**

Следващата диаграма показва контролера и светлинните индикатори на наушниците Cisco серия 320.

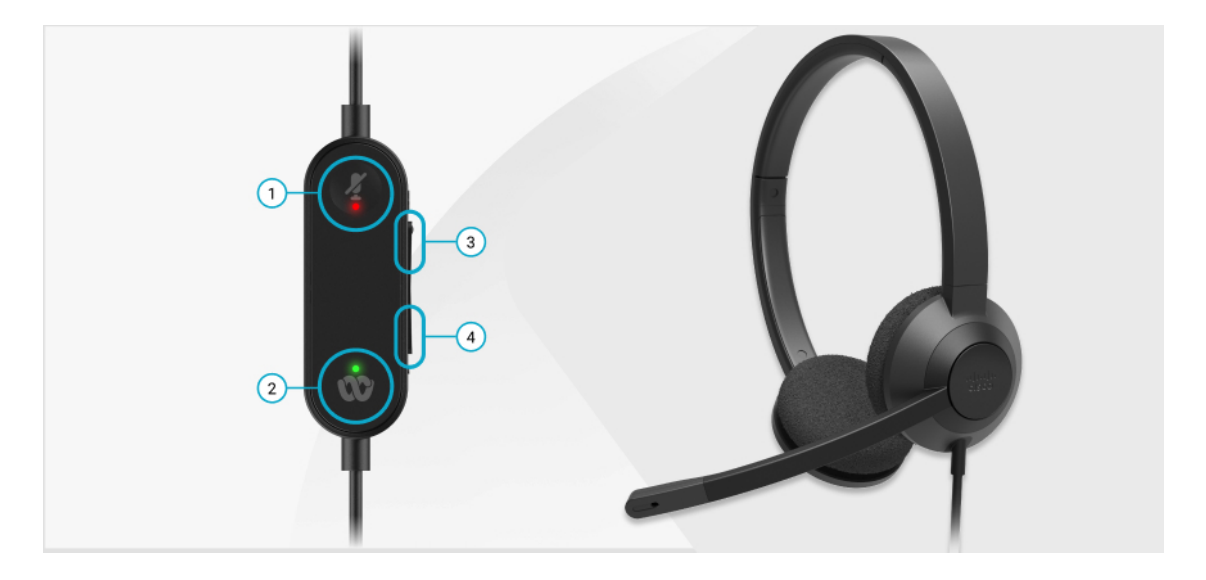

**Таблица 11: Бутони на наушниците Cisco от серия 320**

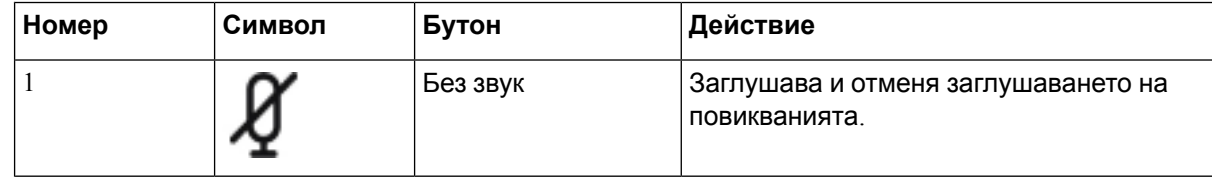

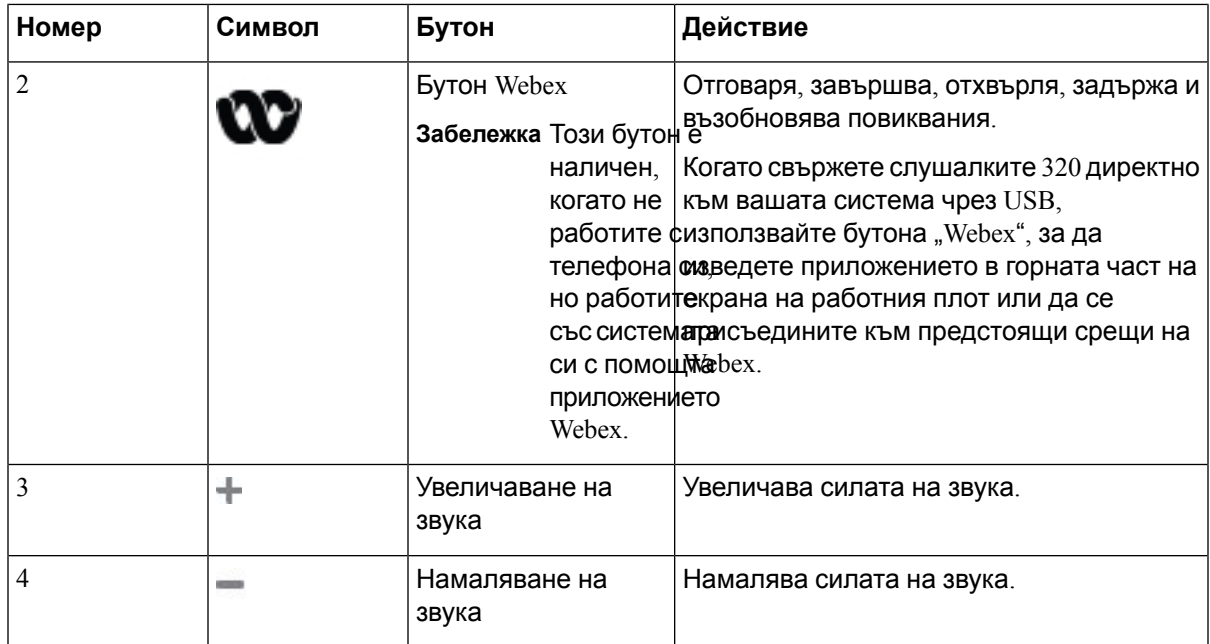

**Таблица 12: Статус на светлинния индикатор на наушниците Cisco серия 320**

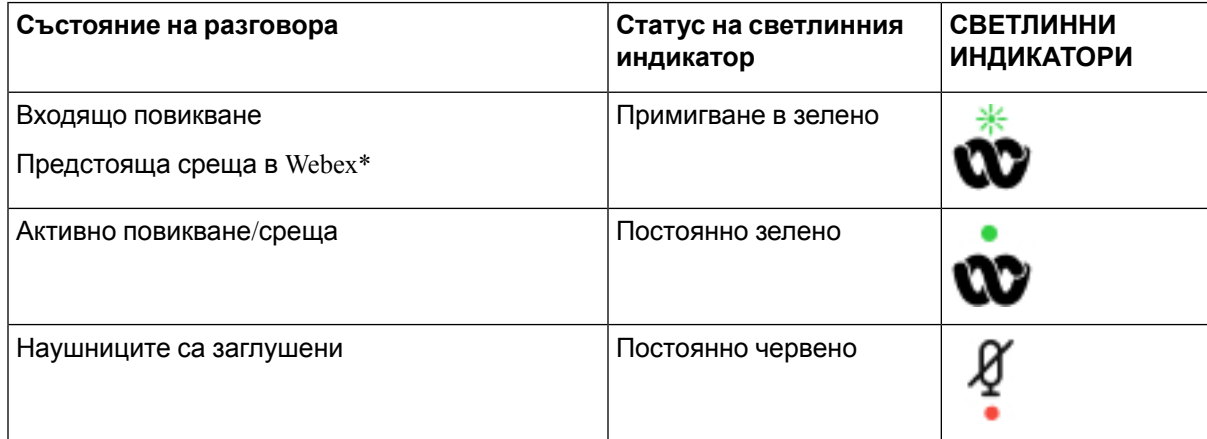

## **Контроли на слушалки 320 – Teams**

Следващата диаграма показва контролера и светлинните индикатори на наушниците Cisco серия 320.

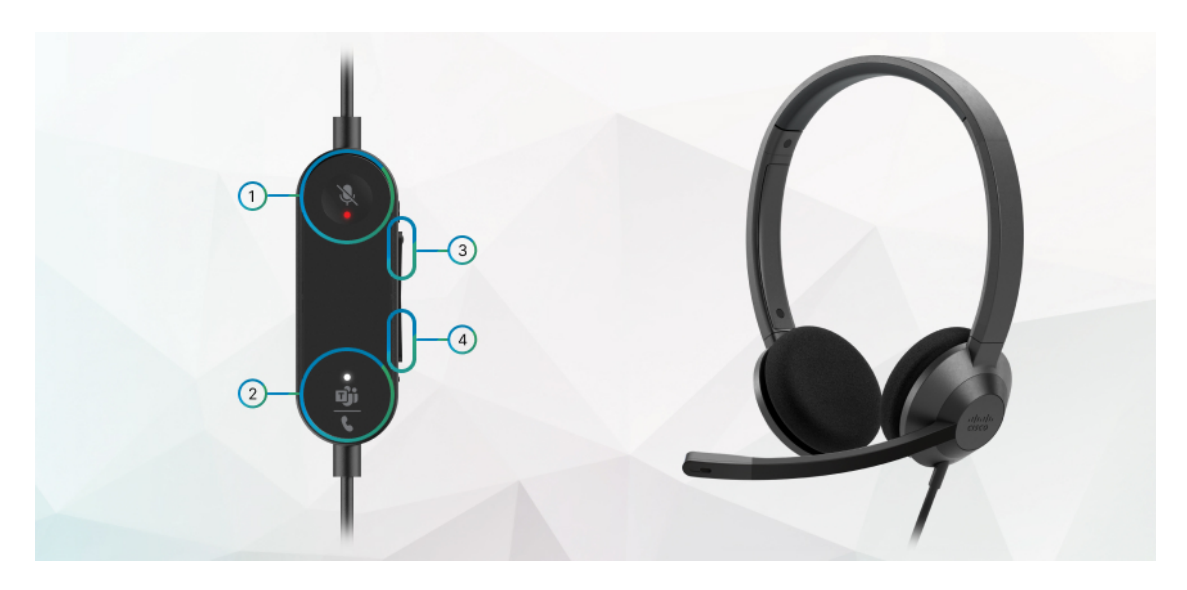

**Таблица 13: Бутони на наушниците Cisco от серия 320**

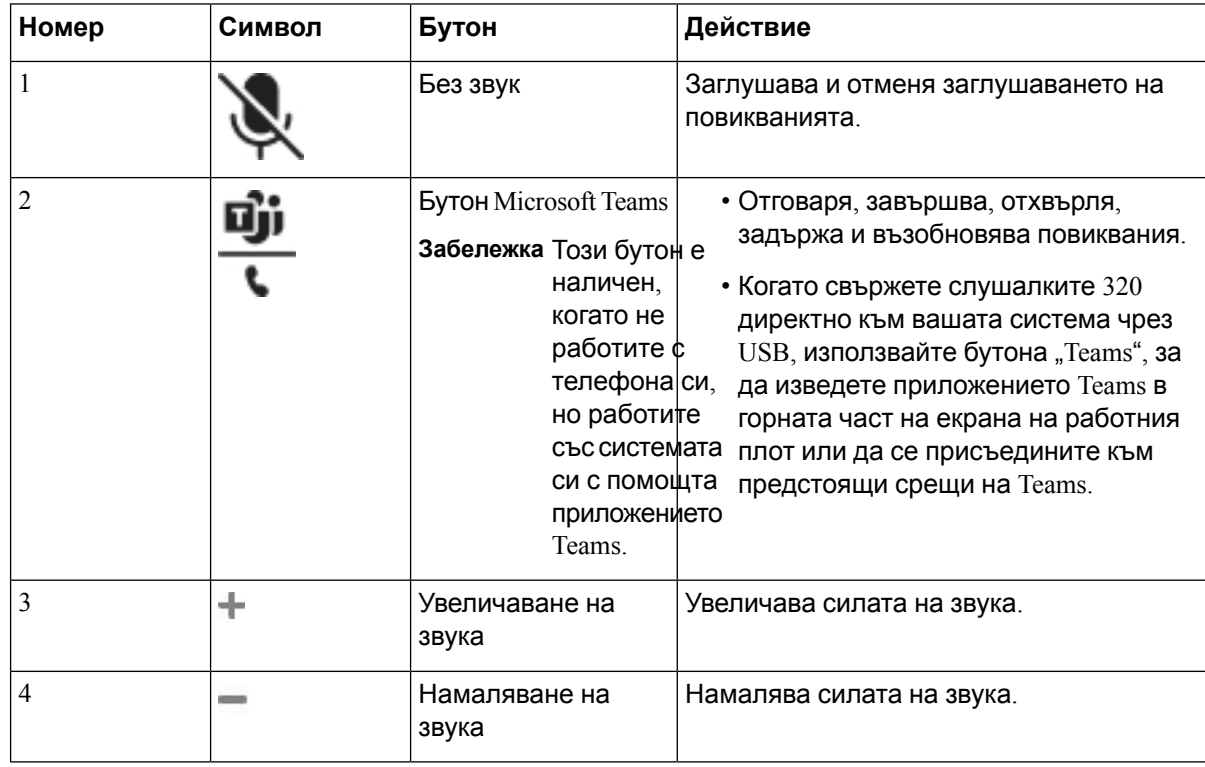

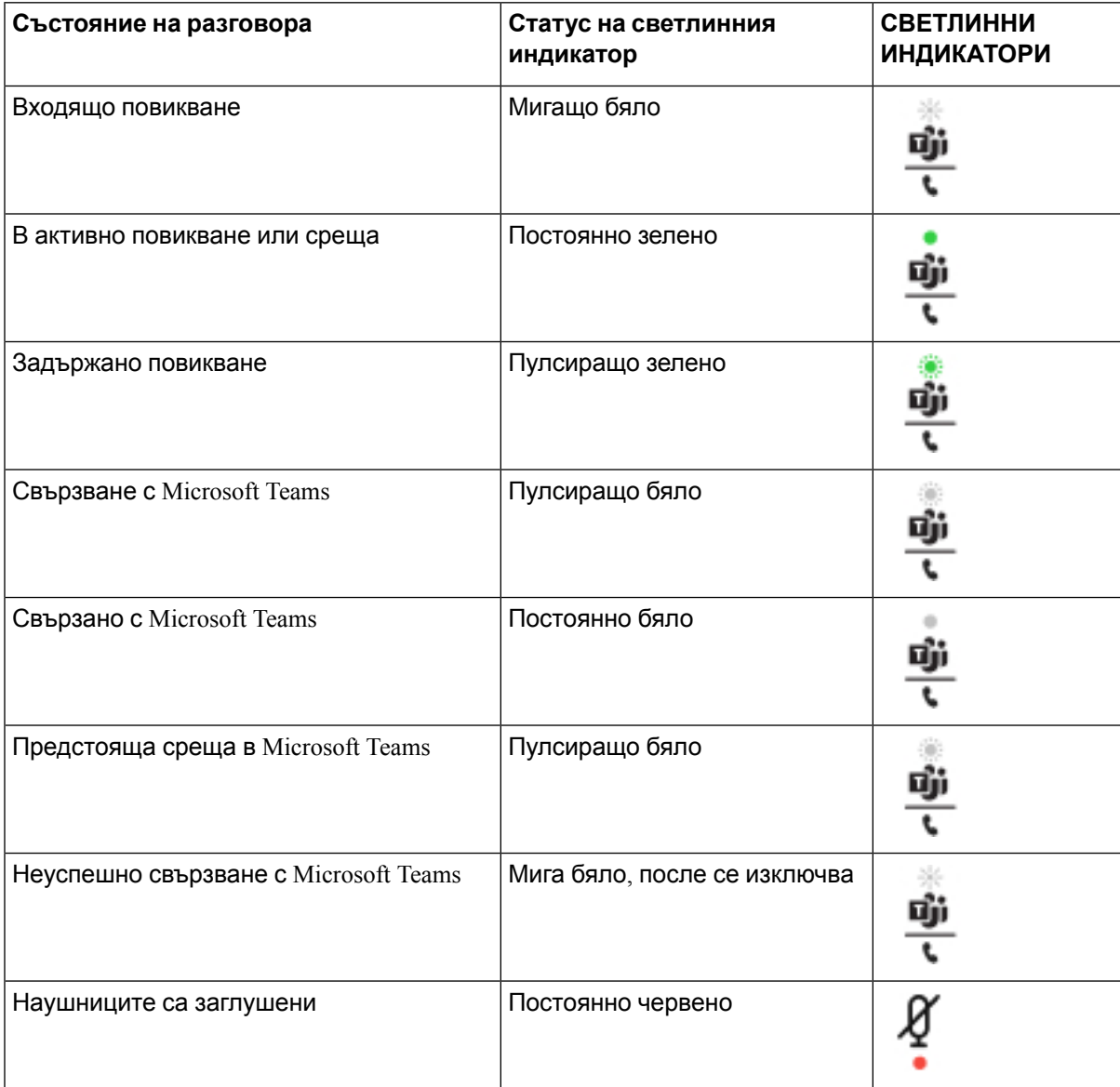

**Таблица 14: Статус на светлинния индикатор на наушниците Cisco серия 320**

## **наушници Cisco 500**

Можете да използвате наушници Cisco 500 с Мултиплатформени телефони Cisco IP телефон от серия 8800. наушниците от серията Cisco 500 предлагат по-добър опит с:

- Индикатори по време на разговор: LED на плочата за долепване до ухото
- Опростени контроли при разговор
- Персонаизирано аудио

Поддържаните наушници са:

- Наушници Cisco серия 520
- наушници Cisco 531 и 532
- Наушници Cisco серия 560 (Стандартна база и Multibase)

## **наушници Cisco 521 и 522**

Наушниците Cisco 521 и 522 представляват два комплекта кабелни наушници, които са разработени с използване на Cisco IP телефон и устройства. Наушници Cisco 521 се характеризират с една слушалка за продължително носене и удобство. Наушниците Cisco 522 се характеризират с две наушници за използване в шумни работни места.

И двата наушника имат 3.5 мм съединител за използване на лаптоп и мобилни устройства. Линейният контролер с USB конектор също е достъпен за използване със Cisco IP телефон 8851, 8861, и 8865 с мултиплатформен фърмуер. Контролерът е лесен начин да отговаряте на повиквания и за достъп до основните функции на телефона, като задържане и възобновяване, заглушаване и управление на силата на звука.

Наушниците Cisco 521 и 522 изискват мултиплатформен фърмуер от версия 11.2 (3) или следващи. Надградете телефона си до последния фърмуер преди да използвате тези наушници.

За да проверите модела на телефона версията на фърмуера натиснете **Приложения** и изберете **Състояние** > **Информация за продукта**. Полето **Име на продукта** показва модела нателефона. Полето **Версия насофтуера**показва инсталиранитезареждания, където можете да видите версията на фърмуера.

#### **Бутони и светлинни индикатори на наушници Cisco 521 и 522**

Бутоните на контролера се използват за основни функции при повикване.

**Фигура 6: Контролер на наушници Cisco 521 и 522**

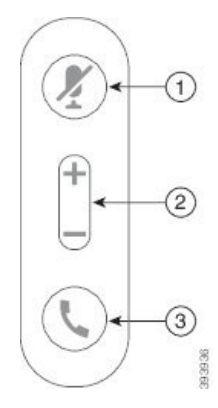

Следващата таблица описва бутоните на контролера на наушници Cisco 521.

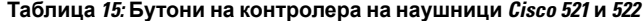

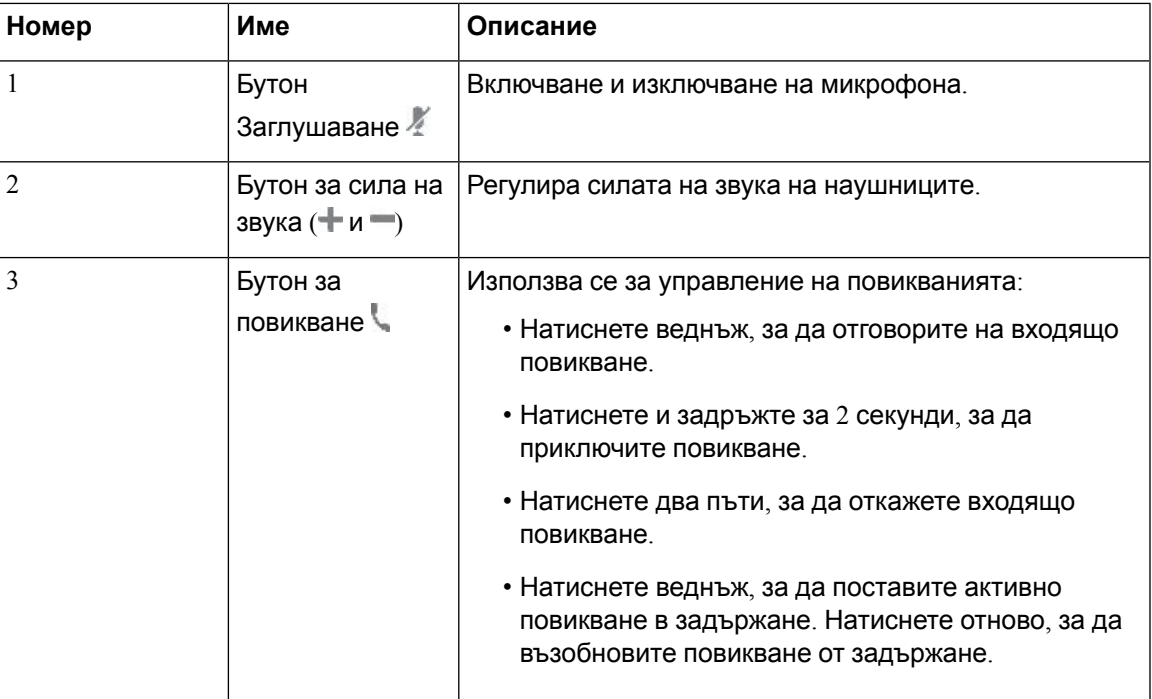

### **наушници Cisco 531 и 532**

Наушници Cisco серия 530 са две наушници, разработени за продукти и услуги Cisco, включително Cisco Jabber. Слушалката 531 се характеризира с една слушалка за поставяне в ухото и предлага лекота и комфорт. Слушалката 532 се характеризира с две наушници за поставяне в ухото за използване в шумни среди или натоварени офиси.

Наушниците Cisco 531 и 532 използват един от двата конектора с телефоните Cisco IP телефон 8800 с мултиплатформен фърмуер.

- Конектор RJ9 Използвайте със Cisco IP телефон, който има порт за наушници
- USB адаптер за слушалка– Осигурява подобрено управление на повикванията и в момента поддържа моделите 8851, 8861 и 8865 на Cisco IP телефон.

За използване със наушниците Cisco 531 и 532 се предлага USB адаптер за наушници. С помощтанаадаптераможете датестватеслушалката и даперсонализирате басите и тенорите, усилването или силата на звука на микрофона и страничния тон или настройките за обратна връзка. Адаптерът освен това поддържа настройките, ако превключите телефоните.

USB адаптерът Cisco се поддържа на Cisco IP телефон 8851, 8861 и 8865 с многоплатфомен фърмуер. За да проверите модела на телефона, натиснете **Приложения**  $\ddot{\bm{\alpha}}$  **> Състояние** > **Информация за продукта**. Полето **Име на продукта** показва модела на телефона.

Наушници Cisco серия 530 изисква мултиплатформен фърмуер, версия11.1(2) и следващи. Надградете телефона си до последния фърмуер преди да използвате тези наушници.

#### **Светлинни индикатори и бутони на наушници Cisco 531 и 532**

USB адаптерът за наушници Cisco за Наушници Cisco серия 530 се използва за основните функции за повикване.

**Фигура 7: USB адаптер за Наушници Cisco**

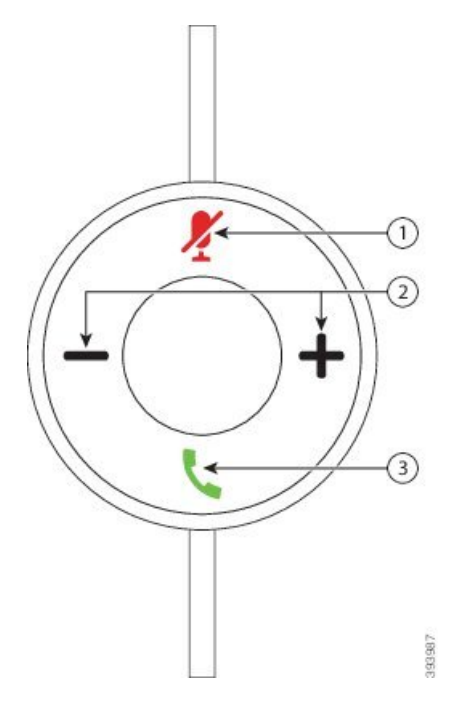

Следващата таблица описва бутоните на USB адаптера на наушници Cisco. 531 и 532.

**Таблица 16: Бутони на USB адаптера на наушници Cisco**

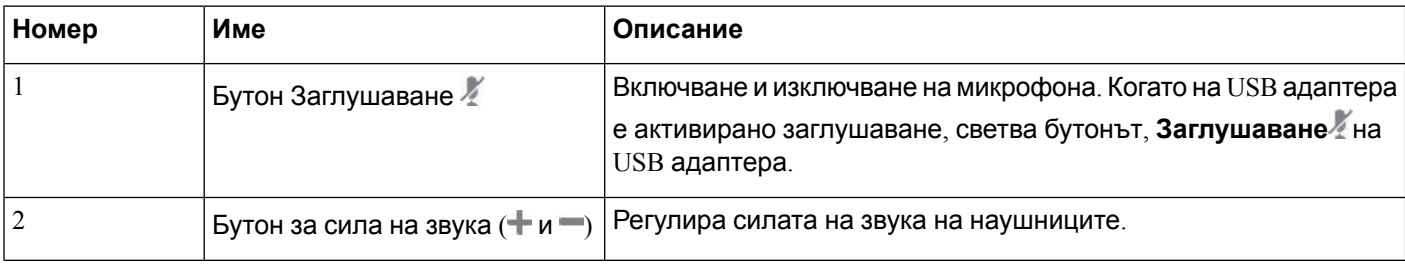

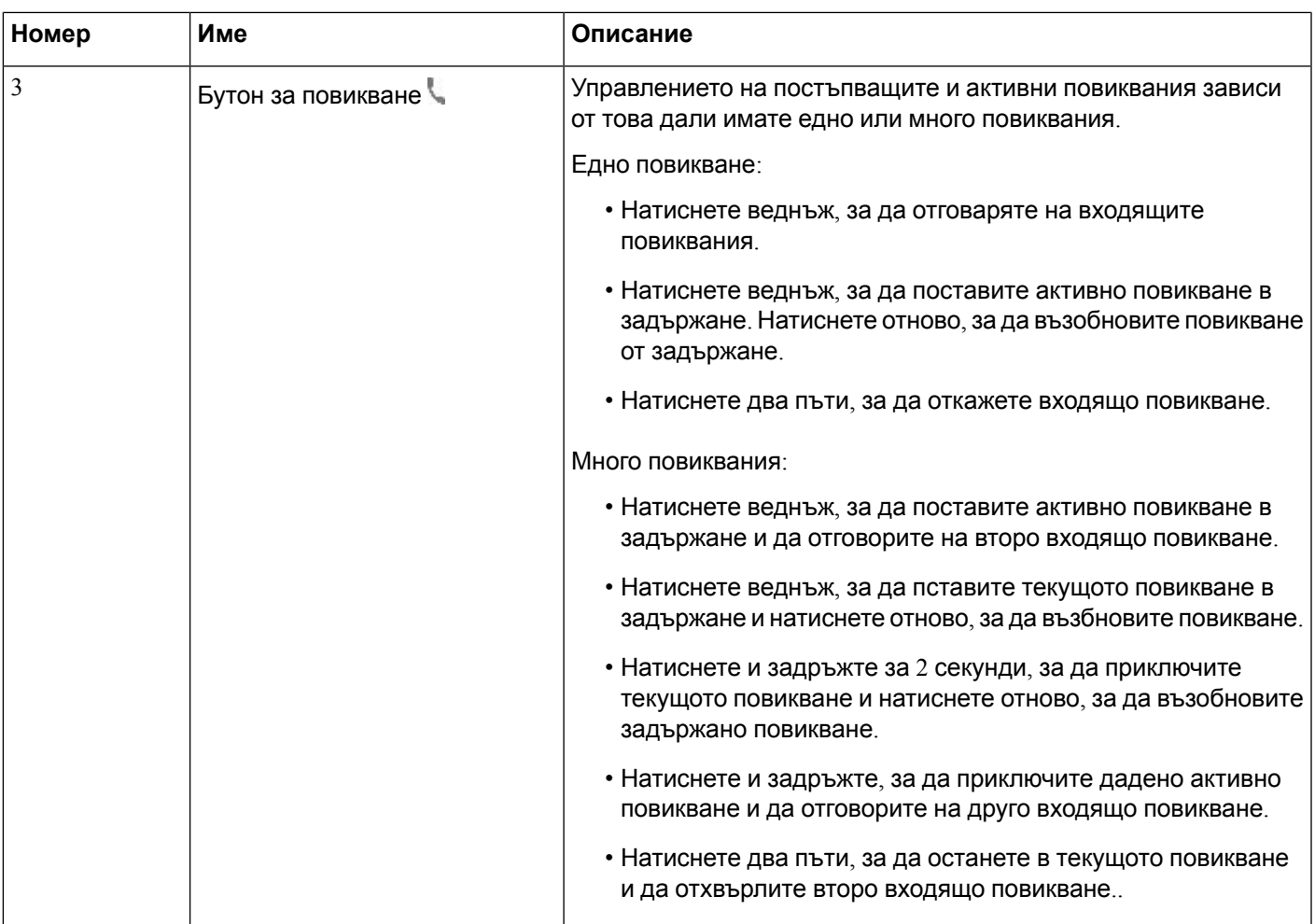

### **наушници Cisco 561 и 562**

Наушници Cisco серия 560 са две наушници, разработени за продукти и услуги Cisco, включително Cisco Jabber. Слушалката 561 се характеризира с една слушалка за поставяне в ухото и предлага лекота и комфорт. Слушалката 562 се характеризира с две наушници за поставяне в ухото за използване в шумни среди или натоварени офиси.

Наушници Cisco серия 560Използвате наушници основния си, за да се свържете с Cisco IP телефони и заредите наушници. Наличните опции за base са стандартни base и Multibase. Наушници Cisco от серия 560 със стандартна базаПоддържа свързване с един източник от телефона или компютър. Наушници Ciscoот серия 560 смултибазаПоддържаняколко източници от телефони, компютри и Bluetooth сдвоен устройства и осигуряване на лесен и интуитивен превключвате между установени източници.

Можете да се свържете Наушници Cisco серия 560 с някой от следните неща:

- RJ9 и AUX съединител (Y кабел) поддържа на Cisco IP телефон 8811, 8841, 8845, 8851, 8861 и 8865 с няколко платформи.
- USB конектора поддържа на Cisco IP телефон 8851, 8861 и 8865 с няколко платформи.

Наушници Cisco серия 560 изисква мултиплатформен фърмуер, версия 11.2(3) и следващи. Надградете телефона си до последния фърмуер преди да използвате тези наушници.

За да проверите модела на телефона версията на фърмуера натиснете **Приложения**  $\ddot{\mathbf{x}}$  и изберете **Състояние** > **Информация за продукта**. Полето **Име на продукта** показва модела нателефона. Полето **Версия насофтуера**показва инсталиранитезареждания, където можете да видите версията на фърмуера.

#### **Бутони и светлинни индикатори на наушници Cisco 561 и 562**

Бутоните на наушниците се използват за основни функции при повикване.

**Фигура 8: Бутони на наушниците Cisco 561 и Cisco 562**

 $\left(3\right)$ ببإنباري CISCO  $\overline{4}$ 92935

Следващата таблица описва бутоните на наушниците Cisco 561 и 562.

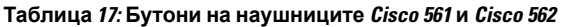

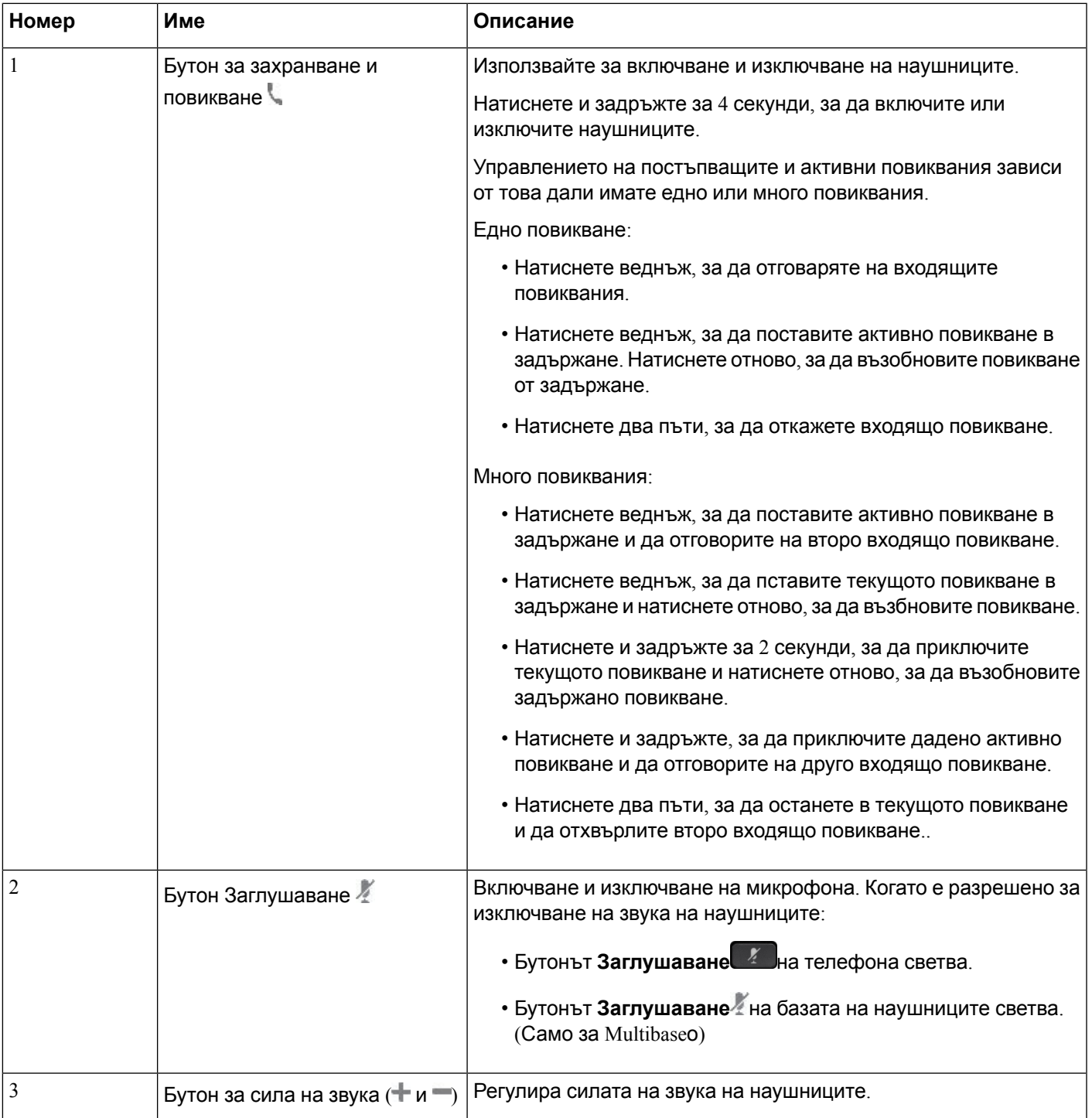

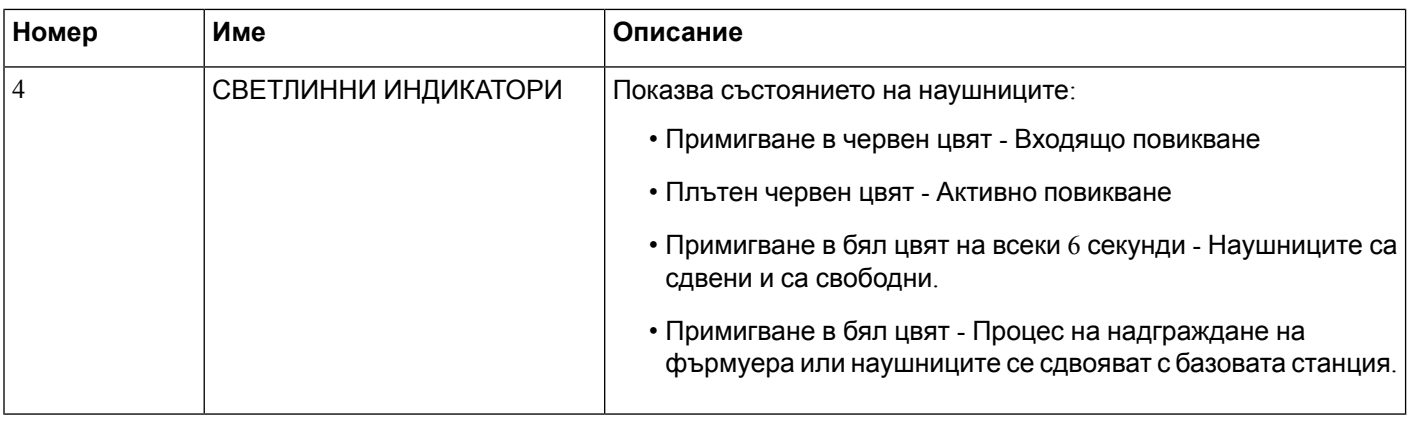

#### **Зареждане на наушници Cisco 561 и 562**

Използвайте базата на наушниците за зареждането им.

#### **Процедура**

Поставете наушниците в контакта на базата.

Светлинните индикатори на базовата станция показват състоянието на зареждане. Когато наушниците се заредят напълно, петте светлинни индикатора на базата светят в плътен бял цвят. Ако светлинните индикатори не светнат, отстранете наушниците от базата и опитайте отново.

#### **Надграждане на фърмуера на наушниците от серията 500**

Когато свържете слушалката на телефона, телефонният проверява фърмуер версия на наушниците. Ако е достъпна нова версия, телефонът подсказва за надградите наушниците. Подсказването за надграждане на наушниците се показва, само когато сте на началния екран на свободен телефон. Ако телефонът се използва, когато се разпознае нова версия на фърмуера, подсказването за надграждане се показва, когато се върнете на началния екран на свободен телефон.

**Забележка**

Ако не можете да отговорите на този ред, надстройката стартира автоматично, когато завършва обратно.

#### **Преди да започнете**

Администраторът конфигурира правило за надграждане на наушниците от уеб страницата за администриране на телефона.

#### **Процедура**

**Стъпка 1** Натиснете **Надграждане** на телефона, когато получите подкана.

Иконата за надграждане • + • в горния десен ъгъл на екрана на телефона показва, че наушниците се надграждат. Времето за обработка на надграждането варира при отделните модели наушници от 10 до 15 минути.

**Стъпка 2** (Опция) Ако искате да надградите наушниците по-късно, натиснете **Отлагане**.

Ще получавате подсказване на всеки 2 часа докато започне процеса на надграждане.

## **Начална настройка на серията наушнци Cisco 500**

На екранана телефона можете да тествате наушниците, да персонализирате басите и тенорите,да усилвате силата на звука на микрофона и страничния тон илида променяте настройките за обратна връзка, когато:

- Наушници Cisco серия 520 е свързан към телефона с линеен USB контролер.
- Наушниците Cisco 531 и 532 са свързани към телефона с USB адаптер.
- Наушници Cisco серия 560Стандартен Base или Multibase е свързан към телефона с Y-кабел или USB кабел.

Ще получите подсказване да настроите наушниците, когато ги свържете към телефона. Ако игнорирате подсказването за настройка на наушниците, тя е достъпна и от **Приложения**  $\ddot{\mathbf{G}}$  > **Състояние** > **Принадлежности**.

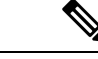

**Забележка**

Настройките се съхраняват в линейния USB контролер, USB адаптера или базата на наушниците в зависимост от модела на наушниците. Нулирането до фабричните настройки на телефона не оказва влияние върху настройките на наушниците.

#### **Регулиране на басите и тенорите на слушалката**

Можете да персонализирате наушниците като настроите басите и тенорите. Ако предпочитате наушниците да използват повече баси, ги настройте към по-топла настройка. Ако предпочитате повече тенори, задайте по-висока настройка.

#### **Процедура**

- **Стъпка 1** Натиснете **Приложения**
- **Стъпка 2** Изберете **Състояние**.
- **Стъпка 3** Изберете **Принадлежности**.
- **Стъпка 4** Придвижете се до **Начална настройка** > **Говорител** > **Настройка**.

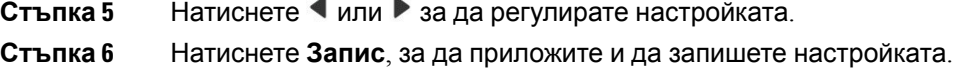

#### **Регулиране на силата на звука на микрофона на слушалката**

Силата на звука на микрофона е известна още като усилване. Можете да регулирате нивото на усилване по време на повикване с различни високи и ниски гласове. Тази настройка изравнява чуваните гласове в наушниците, като прави силните гласове по-меки, а тихите по-силни.

#### **Процедура**

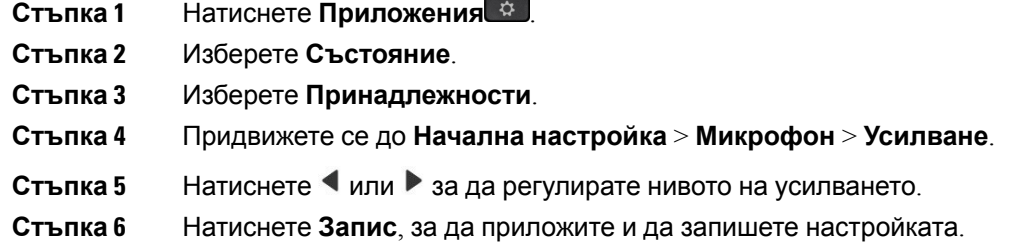

#### **Регулирайте обратната връзка на говорителя на слушалката**

Обратната връзка, наричана още страничен тон, е термин да чувате собствения си глас в слушалката. Можете да регулирате нивото на страничния тон или да го включвате или изключвате, ако считате за разсейващо да чувате собствения си глас по време на повикване.

#### **Процедура**

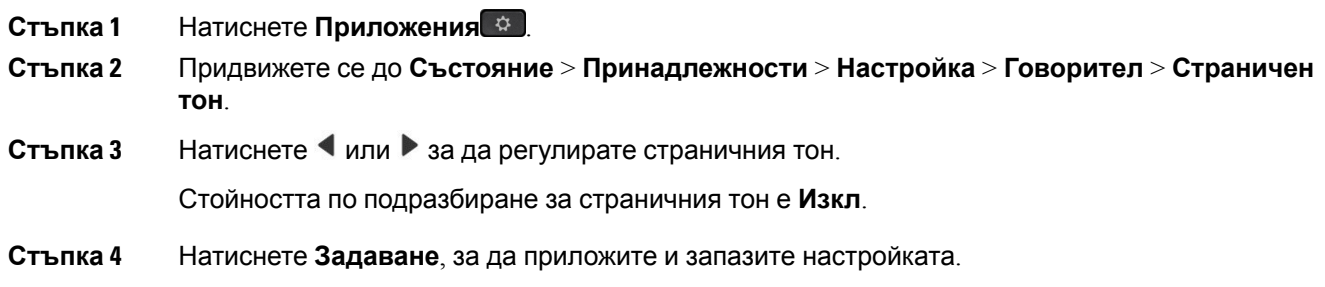

### **Тестване на микрофона на слушалката**

Можете да проверите дали микрофона работи преди да започнете разговор.

#### **Процедура**

- **Стъпка 1** Натиснете **Приложения**
- **Стъпка 2** Изберете **Състояние**.
- **Стъпка 3** Изберете **Принадлежности**.
- **Стъпка 4** Придвижете се до **Начална настройка** > **Микрофон** > **Тест**.
- **Стъпка 5** Натиснете **Запис** и говорете в микрофона.
- **Стъпка 6** Натиснете **Възпроизвеждане**, когато спрете да говорите и чуйте записа на теста.

Максималното време за записване е 20 секунди.

## **Смяна на говорителите заНаушници Cisco серия 500 поставяне в ухото**

Ушните говорители на наушниците изпълняват важна роля при функционирането на уреда. Осигуряват комфорт и подобряване на звука. С времето ушните говорители се износват, но можете да ги смените лесно.

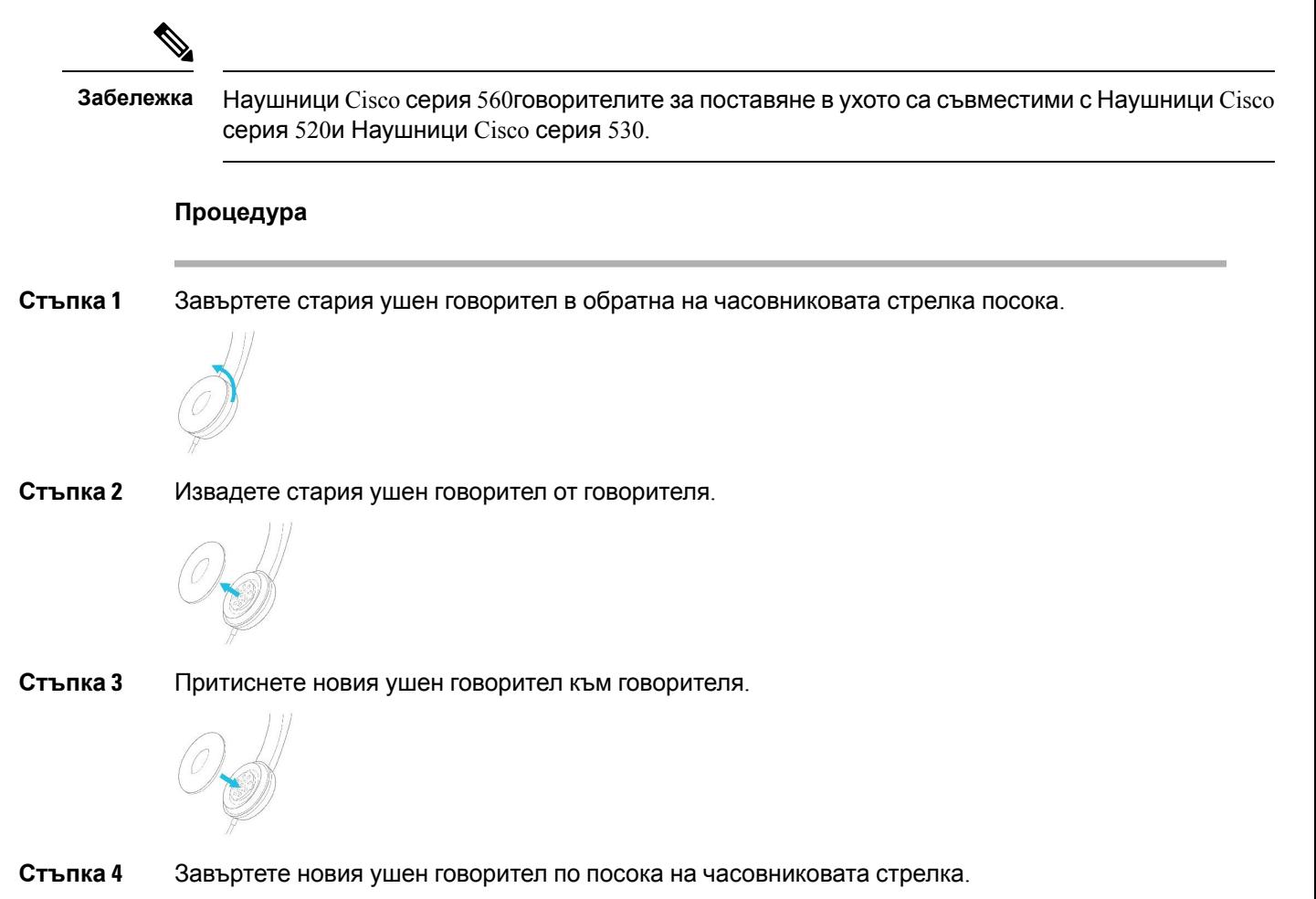

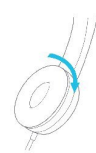

## **Наушници Cisco 700**

Можете да използвате Наушници Cisco серия 700 със следните Мултиплатформен Cisco IP телефон:

- Многоплатформени IP телефони 8851 на Cisco
- Многоплатформени IP телефони 8861 на Cisco
- Многоплатформени IP телефони 8865 на Cisco

Наушници Cisco серия 700 представляват безжични наушници, които използват Bluetooth връзка, за дасесдвоят с многоплатформени телефони или Cisco IPтелефон. Той предоставя следните функции:

- Надеждно аудио с ясен глас
- Защита от корпоративен клас
- Интелигентно управление на наушниците
- Персонаизирано аудио

Моделът на поддържаните наушници в Наушници Cisco серия 700 е:

• Наушници Cisco 730

Версията на фърмуера на наушниците трябва да бъде 1-7-0-138 или по-нова.

Версията на фърмуера на USB адаптера трябва да бъде 1-3-12 или по-нова.

### **Наушници Cisco 730**

Наушниците Cisco 730 представляват безжични наушници, които използват Bluetooth връзка, за да се сдвоят със софтурни клиенти Cisco или Cisco IP телефон. Наушниците разполагат с пълен контрол на обажданията и възможности за възпроизвеждане на музика в допълнение към мощната шумопотискаща система и системите за подобряване на околната среда за използване в забързана офис среда.

Наушниците Cisco 730 се предлагат с USB HD адаптер за използване с устройства, които не предлагат надеждно решение за Bluetooth. Освен това наушниците могат да се свързват към устройства чрез включен 3,5mm кабел и кабел USB-C към USB-A. USB-C кабелът освен това работи като заряден кабел и може да се свърже към захранващ USB адаптер.

Можете да свържете Наушници Cisco 730 с някое от следните:

• USB адаптер

- USB-C кабел
- 3,5 мм аудио кабел

Следните функции за контрол на повикванията се отнасят за Наушници Cisco 730, която се използвани с мултиплатформените телефони Cisco IP телефон:

- Отговаряне на повикване
- Приключване на повикване
- Регулиране на силата на звука на наушниците
- Задържане на повикване
- Възобновяване на повикване
- Отхвърляне на повикване
- Обработване на много повиквания
- Заглушаване на микрофона

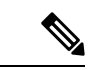

#### **Забележка**

Тези функции за управление на повикванията са достъпни само когато наушниците се свързват с телефона чрез USB адаптер или USB-C кабел. За Bluetooth връзката се поддържат само основни функции за управление на повикванията (като отговор или край на повикване), функциите за управление на повикванията ще бъдат напълно поддържани в бъдещо версия.

За повече информация относно Наушници Cisco 730 вижте [Ръководство](https://www.cisco.com/c/en/us/td/docs/voice_ip_comm/cuipph/Headsets/730/userguide/h730_b_cisco-headset-730-user-guide/h730_b_cisco-headset-730-user-guide_chapter_00.html?referring_site=RE&pos=1&page=https://www.cisco.com/c/en/us/support/collaboration-endpoints/headset-730/model.html) за потребителя на [Наушници](https://www.cisco.com/c/en/us/td/docs/voice_ip_comm/cuipph/Headsets/730/userguide/h730_b_cisco-headset-730-user-guide/h730_b_cisco-headset-730-user-guide_chapter_00.html?referring_site=RE&pos=1&page=https://www.cisco.com/c/en/us/support/collaboration-endpoints/headset-730/model.html) Cisco 730 .

Наушниците Cisco 730 изисква многоплатформена версия на фърмуера11.3(5) и следваща. Надградете телефоните до последния фърмуер преди да използвате наушниците.

За да проверите модела на телефона версията на фърмуера натиснете **Приложения** ⊠ и изберете **Състояние** > **Информация за продукта**. Полето **Име на продукта** показва модела нателефона. Полето **Версия насофтуера**показва инсталиранитезареждания, където можете да видите версията на фърмуера.

### <span id="page-236-0"></span>**Надграждане на фърмуера на Наушници 730**

Когато свържете слушалката на телефона, телефонният проверява фърмуер версия на наушниците. Ако е достъпна нова версия, телефонът подсказва за надградите наушниците. Подсказването за надграждане на наушниците се показва, само когато сте на началния екран на свободен телефон. Ако телефонът се използва, когато се разпознае нова версия на фърмуера, подсказването за надграждане се показва, когато се върнете на началния екран на свободен телефон.

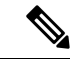

**Забележка**

Ако не можете да отговорите на този ред, надстройката стартира автоматично, когато завършва обратно.

#### **Преди да започнете**

- Администраторът конфигурира правило за надграждане на наушниците от уеб страницата за администриране на телефона.
- Телефонът е свободен.

#### **Процедура**

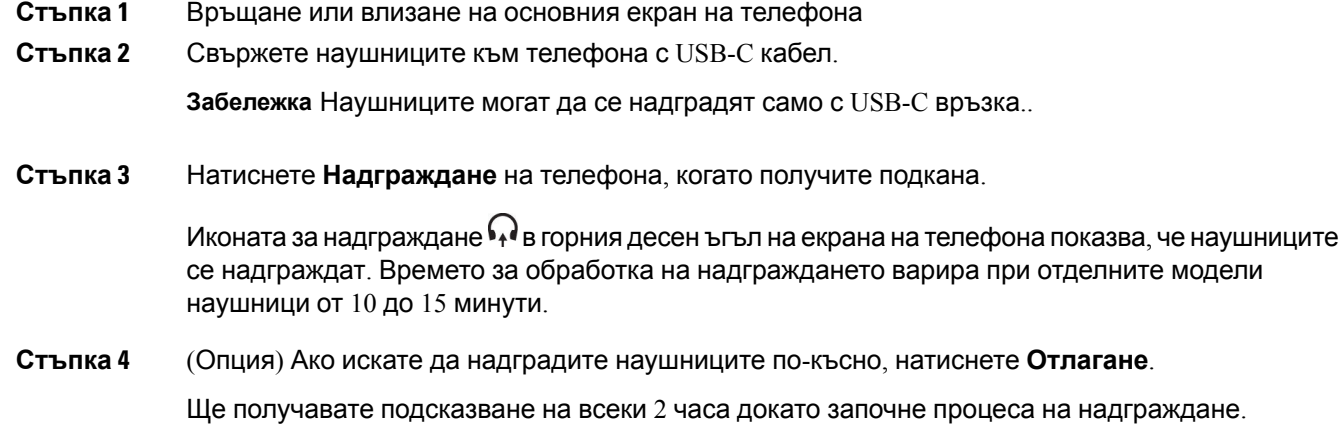

## **Намиране на подробностите за Наушници 730 на телефона**

Можете да намерите информация за името, модела, серийния номер и версията на фърмуера на Cisco Наушници 730 на телефона.

#### **Преди да започнете**

• Гарантирайте, че версията на фърмуера на наушниците ви е 1-7-0-138 или по-нова.

За да надстроите фърмуера на наушниците си, вижте [Надграждане](#page-236-0) на фърмуера на [Наушници](#page-236-0) 730, на стр.221.

• Гарантирайте, че версията на фърмуера на USB адаптера е1-3-12или по-нова.

За подробности как да надстроите адаптера се обърнете към поддръжката на наушниците.

#### **Процедура**

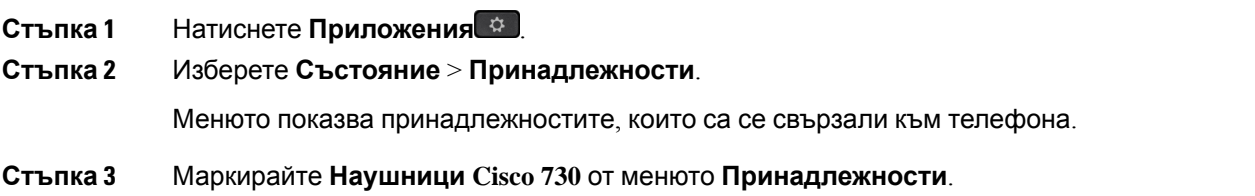

Ако вместо това менюто показва **USB HD адаптера Cisco,** това означава, че наушниците не са сдвоени с телефона. Можете да продължите със следващата стъпка, за да намерите подробности за USB адаптера.

**Стъпка 4** Натиснете **Подробн.**

**Стъпка 5** Натиснете 5 за изход.

## **Cisco Headset 720**

#### **Свързване на наушници Cisco 720**

Трябва да свържете слушалките към телефона си.

#### **Преди да започнете**

Вашият администратор разрешава периферния инвентар.

#### **Процедура**

**Стъпка 1** Включете USB кабела на слушалките или USB адаптера към телефона.

След катоги свържете,екранът нателефонапоказвасъобщението **Наушници на Cisco**. Освен това на екрана се показва софтуерният бутон **Отмяна**.

- **Стъпка 2** (по избор) Навигирайте до **Приложения** > **Статус** > **Аксесоари**, за да проверите името на слушалките в списъка с **Аксесоари**.
- **Стъпка 3** (по избор) Щракнете върху **Подробности**, за да проверите подробностите за слушалките.

Свързване на слушалки с помощта на донгъл:

• След като телефонът е сдвоен и свързан със слушалките, можете да видите подробности както за слушалките, така и за адаптера. Подробностите за слушалките, които телефонът показва, са **Име**, **Модел**, **Сериен номер** и **Фърмуер**. Подробностите за адаптера, които телефонът показва, са **Модел**, **Сериен номер** и **Фърмуер**.

Когато телефонът не е сдвоен или връзката със слушалките е прекъсната, се показват само подробности за USB HD адаптера Cisco.

Свързване на слушалки чрез USB:

- След като телефонът е сдвоен и свързан със слушалките, се показва името на устройството.
- Когато щракнете върху софтуерния бутон **Подробности**, ще видите подробности като **Име**, **Модел**, **Сериен номер** и **Фърмуер**.
- **Стъпка 4** Изключете слушалките от телефона.

Телефонът показва **Аксесоарите са изключени**. Слушалките се премахват в списъка с **Аксесоари**.

### **Контроли на слушалки Cisco 720 – Webex**

Следващата диаграма показва контролера и светлинните индикатори на наушниците Cisco серия 720.

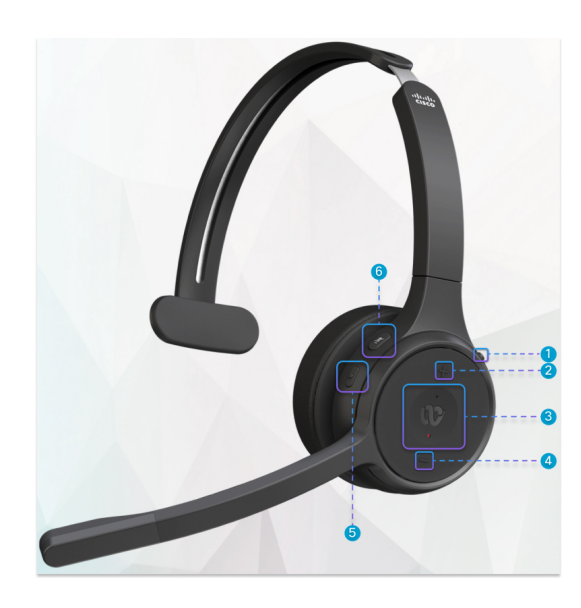

**Таблица 18: Бутони на наушниците Cisco от серия 720**

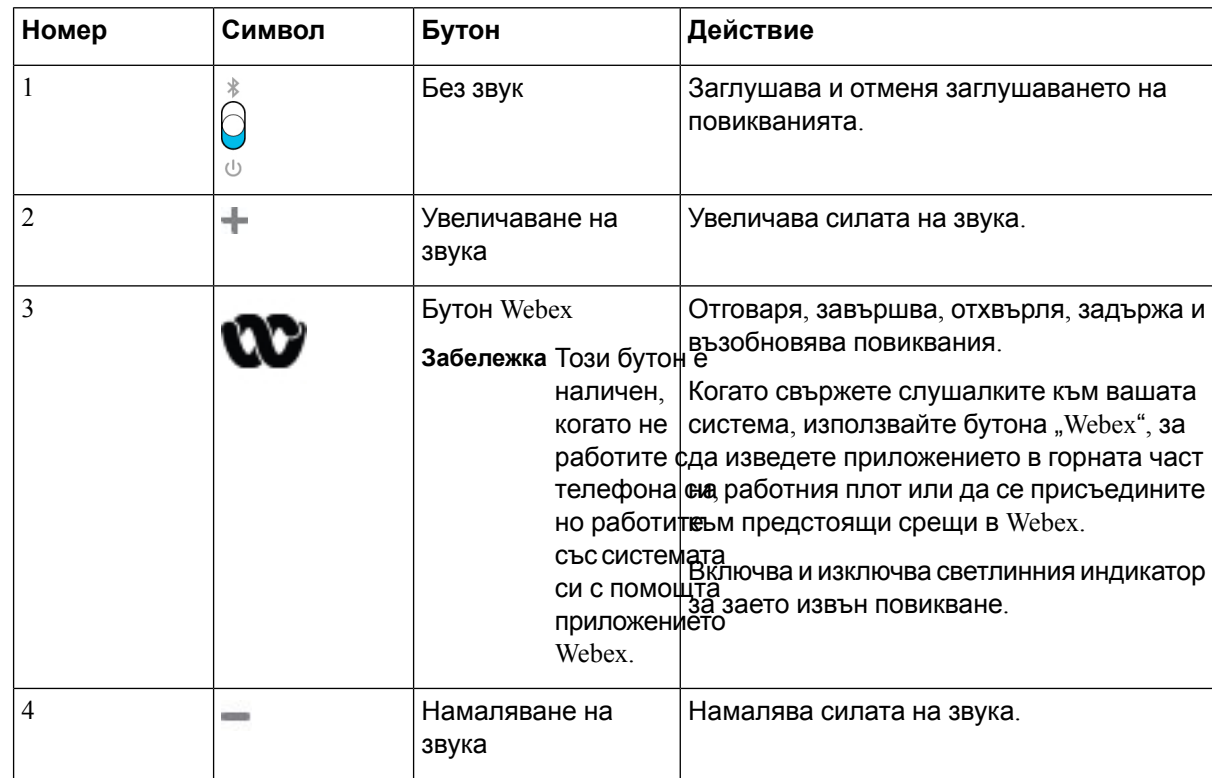

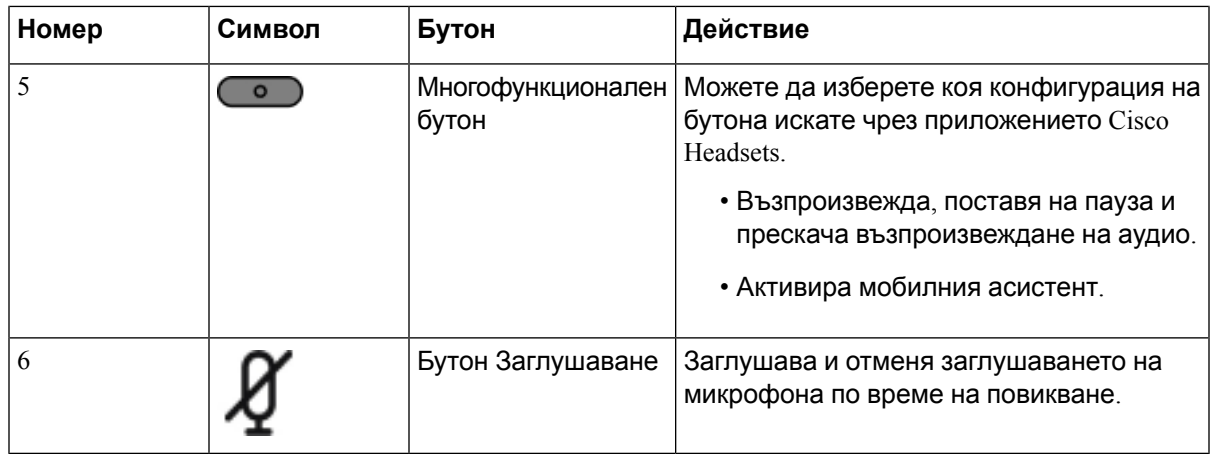

### **Контроли на слушалки 720 – Teams**

Следващата схема показва контролите за наушниците Cisco серия 720.

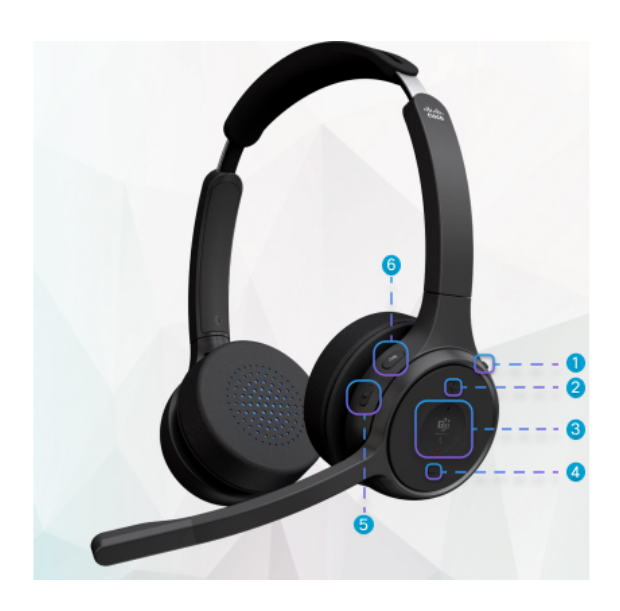

**Таблица 19: Бутони на наушниците Cisco от серия 720**

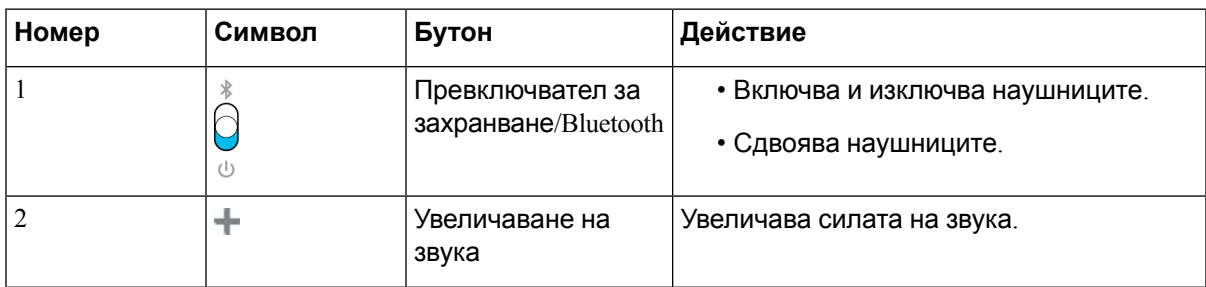

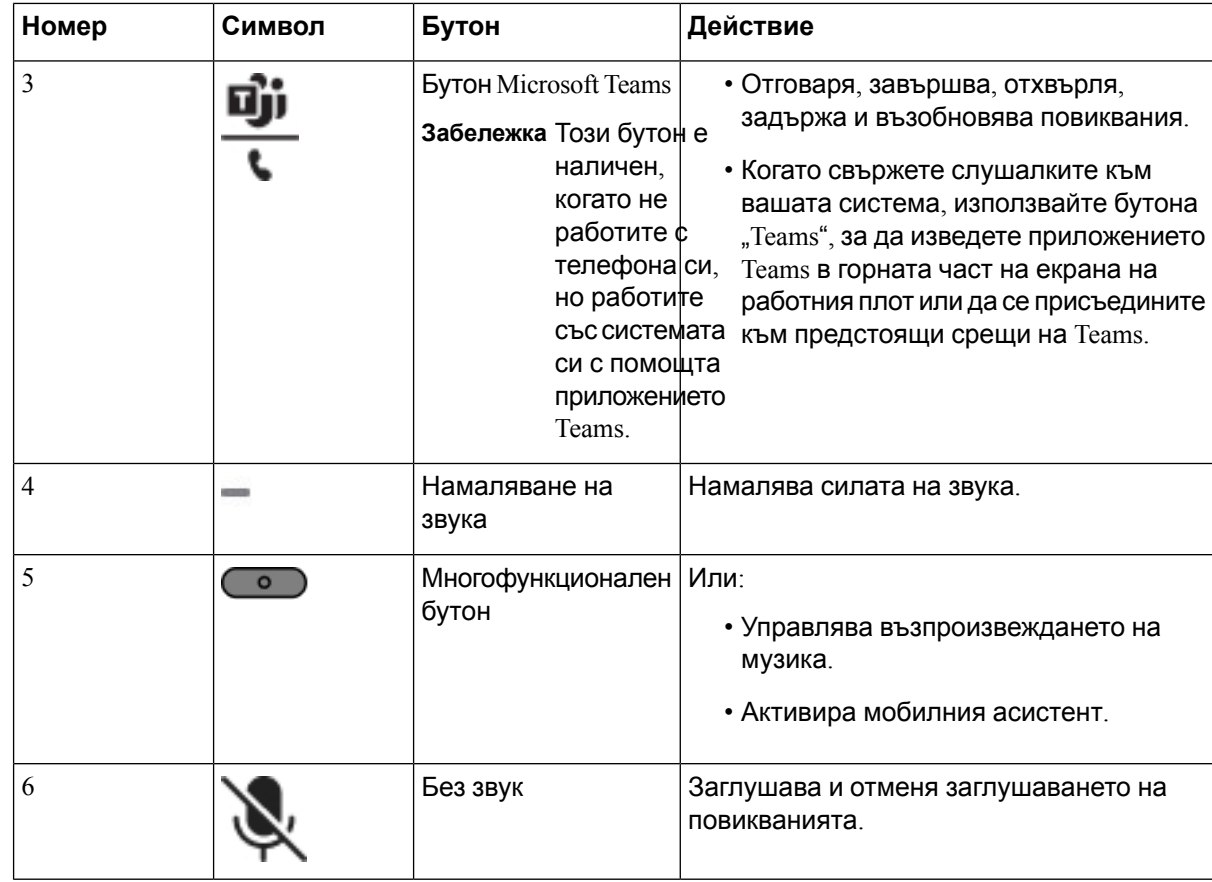

### **Заглушаване или отмяна на заглушаването на наушници**

Можете да заглушите или да отмените заглушаването на наушниците по два различни начина.

#### **Процедура**

За да заглушите или отмените заглушаването на наушниците, направете някое от следните.

- Натиснете бутона за заглушаване.
- За да зададете принудително заглушаване или неговата отмяна, повдигнете или снижете главата на наушниците.

За повече информация вижте [Изключване](#page-242-0) или включване на звука с стрела за слушалки, на стр[.227.](#page-242-0)

**Забележка** Има един начин за заглушаване или отмяна на заглушаването на телефона. Натиснете бутона за заглушаване или отмяна на заглушаването на телефона. Ш

## **Превключване на заглушаването на наушници или телефон**

Когато натиснете бутона за заглушаване на наушниците или телефона, се показва следващата таблица с промените в състоянието на заглушаване:

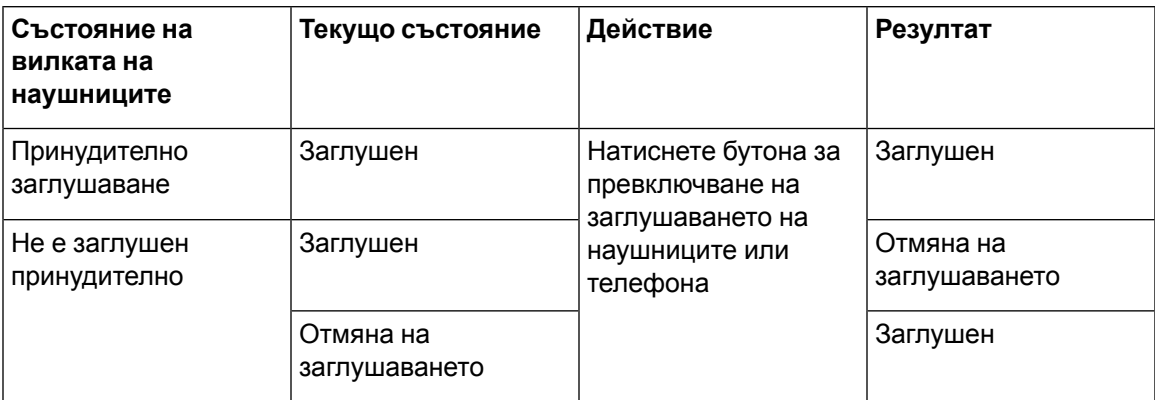

**Забележка**

Телефонът преминава в състояние на принудително заглушаване, ако наушниците се заглушат принудително.

- Превключването на състоянието на заглушаване на наушниците или телефона стартира, ако се извърши принудително заглушаване от вилката на наушниците.
- Състоянието на заглушаване на наушниците или телефона променя състоянието на заглушаване, ако вилката на наушниците не е принудително преместена на заглушаване.

#### <span id="page-242-0"></span>**Изключване или включване на звука с стрела за слушалки**

Когато повдигнете или снижите вилката на наушниците, резултати се показват в следващата таблица:

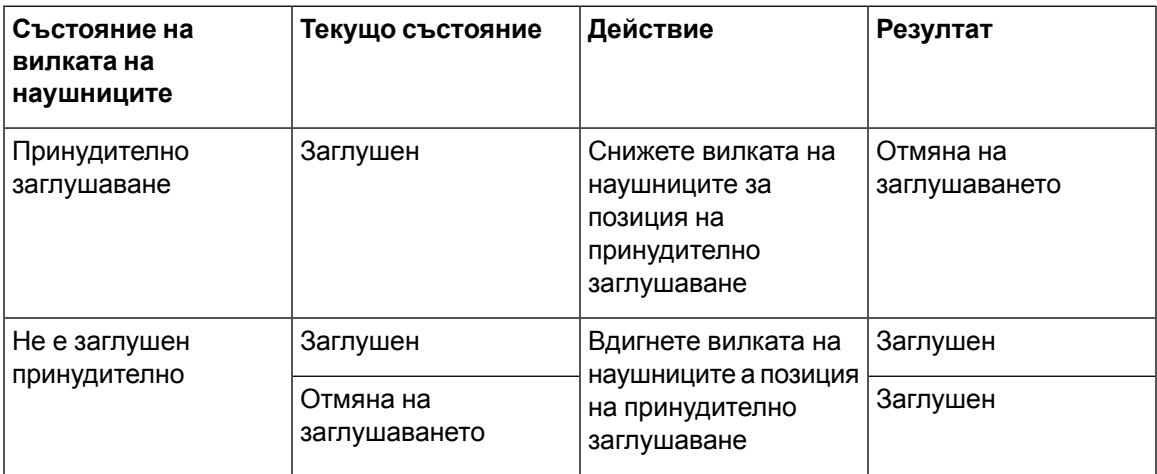

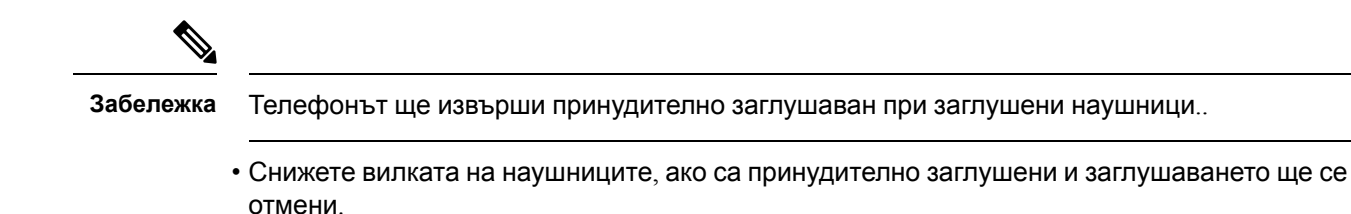

• Вдигнете вилката на наушниците, за да промените състоянието на състоянието на заглушаване на заглушени.

### **Синхронизиране на заглушаването между слушалки и телефон**

#### **Проблем**

Синхронизирането на състоянието на заглушаване между слушалките и телефона не е възможно.

#### **Причина**

- Когато телефонът дава свободно
- Когато телефонът е в задържане
- При набиране от телефона
- Когато телефонът звъни
- Когато не са удовлетворени състоянията на текущо повикване "активно" и аудио път "наушници",

Следователно натискането на бутона за заглушаване или отмяна на заглушаването.

#### **Решение**

- Проверете дали наушниците са свързани към телефон, но само към един телефон.
- Проверете дали повикването е активно (не звъни, не набира или е в задържане)
- Проверете дали пътят на аудиото на телефона е "наушници".
- Проверете дали е активна настройката за принудително нулиране на телефона.

## <span id="page-243-0"></span>**Наушници от трети страни**

Cisco Systems извършва вътрешно тестване на наушниците на трети страни, които се използват със Cisco IP телефонs. Но Cisco не сертифицира или поддържа продукти от доставчици на наушници или наушници на апарати.

Наушниците се свързват към телефона с помощта на USB или допълнителен порт. В зависимост от модела на Наушниците можете да регулирате настройките на звука на телефона за най-добро усещане, включително настройките за сигнал.

Ако имате наушници на трети страни и приложите настройка за нов страничен тон, изчакайте една минута и презаредете телефона, за да се запише настройката в паметта.

Телефонът намалява някои фонови шумове, разпознати от микрофона на Наушниците. Можете да използвате шумозаглушителни Наушници за допълнително намаляване на фоновите шумове и подобряване на общото качество на звука.

Ако искате да използвате слушалка на трети страни, препоръчваме външни устройства с добро качество, например наушници, които са екранирани срещу нежелани радиочестоти (РЧ) и аудиочестотни сигнали (АЧ). В зависимост от качеството на Наушниците и тяхната близост до други устройства, като мобилни телефони и радиостанции за двустранна връзка, може все пак да се появят звукови смущения. Дистанционната страна или дистанционната страна и потребителят на Cisco IP телефон могат да чуват звукови смущения. Редица външни източници могат да причиняват звукови смущения, например електрическо осветление, електродвигатели или големи компютърни монитори.

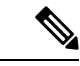

**Забележка**

Понякога използването на местен захранващ куб или захранващ инжектор може да намали или елиминира смущенията.

Разликите в средата и хардуера на местата, на които се разгръщат Cisco IP телефон, означават, че няма единствено оптимално решение за Наушници за всички среди.

Препоръчваме клиентите да тестват Наушниците в съответната среда, за да определят ефективността им, преди да решат да ги закупят и внедрят в широк мащаб.

Можете да използвате само един чифт Наушници в даден момент. Активни са последно свързаните Наушници.

## **Качество на звука**

В допълнение към физическата, механична и техническа работа, звуковата част на Наушниците трябва да звучи добре на Вас (потребителя) и на отсрещната страна. Качеството на звука е субективно и не може да се гарантира ефективността на наушниците на трети страни. Въпреки това Наушниците на водещите производители работят добре със Cisco IP телефон.

Cisco не препоръчва или тества наушници на трети страни и техните продукти. За информация относно поддръжката на наушници на трети страни за продуктите на Cisco посетете уеб сайта на производителя.

Cisco тества наушниците Cisco с IP телефони на Cisco. За информация относно поддръжката на наушници Cisco и поддръжката на IP телефони на Cisco вижте [https://www.cisco.com/c/en/us/](https://www.cisco.com/c/en/us/products/collaboration-endpoints/headsets/index.html) [products/collaboration-endpoints/headsets/index.html](https://www.cisco.com/c/en/us/products/collaboration-endpoints/headsets/index.html).

### **Кабелни наушници**

Кабелните Наушници работят с всички функции на Cisco IP телефон, включително бутоните за заглушаване и сила на звука. Тези бутони регулират силата на звука на Наушниците и заглушават аудиото от микрофона на Наушниците.

Когато инсталирате кабелна слушалка, притискайте кабела в канала в телефона.

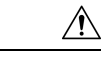

**Внимание** Ако не успеете да притиснете кабела в канала на телефона, са възможни повреди в кабела.

## **Безжични Наушници**

Със телефона си можете да използвате повечето безжични наушници. За списък на поддържаните Наушници вижте [http://www.cisco.com/c/en/us/products/unified-communications/uc\\_](http://www.cisco.com/c/en/us/products/unified-communications/uc_endpoints_accessories.html) [endpoints\\_accessories.html](http://www.cisco.com/c/en/us/products/unified-communications/uc_endpoints_accessories.html)

Прегледайте документацията за безжичните Наушници за информация относно свързването на Наушниците и използването на функциите им.

## **Стандартни наушници**

Със стационарния си телефон можете да използвате стандартни наушници. Стандартните наушници се включват от задната страна на телефона с конектор от тип RJ.

## **Свързване на стандартни наушници**

#### **Процедура**

Включете наушниците в куплунга отзад на телефона и натиснете кабела в кабелния канал.

**Фигура 9: Свързване на стандартни наушници**

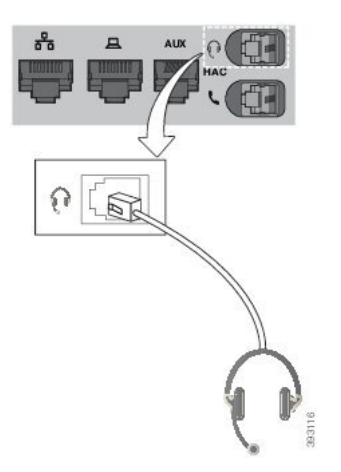

**Внимание** Ако не успеете да притиснете кабела в канала на телефона, са възможни повреди в печатната платка в телефона. Кабелният канал намалява натиска върху конектора и печатната платка.

## **USB наушници**

Можете да използвате USB наушници за Вашите разговори, ако телефонът Ви има USB порт.

Ако Вашият телефон има повече от един USB порт, в даден момент могат да бъдат свързани само един чифт USB наушници.

За списък на поддържаните наушници вижте Unified [Communications](http://www.cisco.com/c/en/us/products/unified-communications/uc_endpoints_accessories.html) Endpoint and Client Accessories. USB наушници, които не фигурират в списъка, може да не функционират правилно при включване към USB порта. За повече информация вижте документацията от производителя на Вашите USB наушници.

### **Свързване на USB наушници**

Когато използвате USB наушници с телефона си, имайте предвид, че:

- Можете да използвате само един чифт Наушници в даден момент. Активни са последно свързаните Наушници.
- Ако сте в активно повикване и изключите USB наушници, пътят на аудиото няма да се промени автоматично. Трябва да натиснете бутона **Високоговорител** или да вдигнете слушалката на телефона.
- Ако сте в активно повикване и изключите USB наушници, пътят на аудиото автоматично се прехвърля към говорителя.
- Ако сте в активно повикване и включите USB наушници, пътят на аудиото автоматично се прехвърля към USB наушниците.

#### **Процедура**

Включете конектора на USB наушниците в USB порта на телефона.

## **Bluetooth безжични наушници**

Cisco IP телефон 8845, 8851, 8861 и 8865 с многоплатформен фърмуер поддържат безжични Bluetooth наушници. Списък на поддържаните наушници на трети страни можете да видите на [http://www.cisco.com/c/en/us/products/unified-communications/uc\\_endpoints\\_accessories.html](http://www.cisco.com/c/en/us/products/unified-communications/uc_endpoints_accessories.html).

Bluetooth дава възможност за осъществяване на безжични теснолентови връзки в обхват от 66 фута (20 метра). Най-добри резултати се постигат в обхвата от 3 до 6 фута (1 до 2 метра). Безжичната Bluetooth технология работи в честотната лента 2,4 GHz, също както лентата 802.11b/g. Възможно е да възникнат дължащи се на смущения проблеми. Препоръчваме да:

- Използвате 802.11a, 802.11n, или 802.11ac, които работят в честотната лента 5 GHz.
- Намалете близостта с други 802.11b/g устройства, Bluetooth устройства, микровълнови фурни и големи метални предмети.

Cisco IP телефон използва споделено удостоверяване на клавишите и метод за шифроване, за да се свързва със наушниците. Cisco IP телефон може да се свързва с до 50 наушници

едновременно. Последно свързаната слушалка се използва като слушалка по подразбиране. Сдвояването обикновено се извършва веднъж за всяка слушалка.

След като устройството се сдвои, Bluetooth връзката се поддържа докато и двете устройства (телефон и слушалка) са активни и в диапазона едно спрямо друго. Връзката обикновено се възстановява автоматично, ако някое от устройствата се изключи и включи. Въпреки това, някои наушници изискват намеса от потребителя за повторно установяване на връзка.

Иконата за Bluetooth **Влоказва, че Bluetooth е включен, независимо дали е свързано устройство**.

Възможно е да възникнат дължащи се на смущения проблеми. Препоръчваме да намалите близостта с други 802.11b/g устройства, Bluetooth устройства, микровълнови фурни и големи метални предмети. Ако е възможно, конфигурирайте останалите 802.11 устройства да използват канали 802.11a.

За да работят безжичните Bluetooth наушници, е необходимо да бъдат директно в линията на полезрение на телефона. Все пак някои прегради, като стени или врати, могат да се отразят неблагоприятно върху връзката. Смущенията от други електронни устройства също могат да окажат влияние върху работата.

Когато наушниците са на повече от 30 фута (10 метра) от Cisco IP телефон, Bluetooth прекратява връзката след 15- до 20-секунди след изтичане на времето за изчакване Сдвоените наушници се свързват отново, когато се върнат в диапазона на Cisco IP телефон. За определени типове телефони, които работят в режими на енергоспестяване, можете да събудите слушалката чрез почукване на бутона за работа.

Активирайте слушалката преди да я добавите към принадлежностите на телефона.

телефонът поддържа различни профили за работа без ръце, които позволяват да използвате устройства, като Bluetooth безжични наушници, за определени задачи. Например вместо да натискате "Повторно набиране" на телефона, можете да намерете отново номера от Bluetooth безжичната слушалка, като следвате инструкциите на производителя на слушалката.

Тези функции за използване без ръце са приложими към Bluetooth безжични наушници, които се използват със Cisco IP телефон 8845, 8851, 8861 и 8865:

- Отговаряне на повикване
- Приключване на повикване
- Промяна на силата на звука на наушниците за повикване
- Повторно набиране
- ИД на търсеща страна
- Отклоняване
- Задържане и приемане
- Освобождаване и приемане

Устройствата за използване без ръце имат различни методи за активиране на функциите. Производителите на устройствата могат да използват различни термини за една и съща функция.

Ú

В даден момент може да работи само един тип слушалка. Ако използвате едновременно Bluetooth наушници и аналогови наушници, прикачени към телефона, активирането на Bluetooth слушалката деактивира аналоговата слушалка. За да активирате аналоговата слушалка, деактивирайте Bluetooth слушалката. Включването на USB слушалка към телефон, който има активирани Bluetooth наушници, деактивира както Buetooth наушниците, така и аналоговите наушници. Ако изключите USB наушниците, можете да активирате или Bluetooth слушалката, или да деактивирате Bluetooth слушалката и да използвате аналоговата слушалка. **Важно!**

За повече информация относно начина на използване на Bluetooth безжичните наушници вижте:

- Ръководство за потребителя на серията многоплатформени телефони *Cisco IP* телефон *8800* , вижте Bluetooth слушалки.
- Ръководства за потребителя, доставяни със слушалката

## **Включване и изключване на Bluetooth**

Когато Bluetooth функцията е активна, иконата за Bluetooth  $\overline{\mathcal{X}}$  се появява в горната част на екрана на телефона.

#### **Процедура**

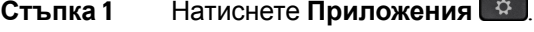

- **Стъпка 2** Изберете **Bluetooth**.
- **Стъпка 3** Натиснете **Вкл.** или **Изкл**.
- **Стъпка 4** Изберете **Задаване**.

## **Добавяне на Bluetooth наушници**

#### **Процедура**

- **Стъпка 1** Направете Bluetooth наушниците си откриваеми.
- **Стъпка 2** Натиснете **Приложения**
- **Стъпка 3** Изберете **Bluetooth** > **Устройства**
- **Стъпка 4** Изберете **Сканиране**.
- **Стъпка 5** Изберете наушниците си и натиснете **Свързване**.
- **Стъпка 6** (по избор) При подкана въведете ПИН кода за наушниците.

### **Прекъсване на връзката с Bluetooth наушници**

Трябва дапрекъснетевръзкатана Bluetooth наушниците, за даги използватес другоустройство.

#### **Процедура**

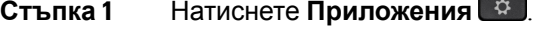

**Стъпка 2** Изберете **Bluetooth** > **Устройства**.

**Стъпка 3** Изберете Bluetooth наушници.

**Стъпка 4** Натиснете **Прекъсване на връзката**.

## **Свалете Bluetooth наушниците**

Премахнете Bluetooth наушниците, ако не смятате да ги използвате с телефона си отново.

#### **Процедура**

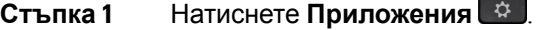

**Стъпка 2** Изберете **Bluetooth** > **Устройства**.

**Стъпка 3** Изберете Bluetooth наушници и натиснете **Изтриване**.

## **Безжични Наушници**

Със телефона си можете да използвате повечето безжични наушници. За списък на поддържаните наушници вижте [http://www.cisco.com/c/en/us/products/unified-communications/uc\\_endpoints\\_accessories.html.](http://www.cisco.com/c/en/us/products/unified-communications/uc_endpoints_accessories.html)

Прегледайте документацията за безжичните наушници за информация относно свързването на наушниците и използването на функциите им.

## **Превключване между Наушници по време на разговор**

Към телефона си можете да свържете едновременно аналогови Наушници, Наушници с Bluetooth, както и USB Наушници. Можете обаче да използвате само един чифт Наушници в даден момент.

Когато свържете множество Наушници към телефона си, можете да превключвате между Наушниците по време на разговор, като натиснете клавиша **Наушници** на телефона. Въпреки че телефонът е свързан към няколко устройства, ще видите, че определени Наушници са избрани като предпочитано аудиоустройство в следния ред на значимост:

• Когато свържете към телефона USB Наушници, Наушници с Bluetooth и аналогови Наушници, можете да направите USB Наушниците предпочитано аудиоустройство.

- Когато свържете към телефона Наушници с Bluetooth и аналогови Наушници, можете да направите Наушниците с Bluetooth предпочитано аудиоустройство. Bluetooth Наушниците имат приоритет пред кабелните Наушници, така че аудиото се изпраща и получава от Bluetooth Наушниците, а в кабелните Наушници няма аудио.
- Когато свържете към телефона само аналогови Наушници, можете да ги направите предпочитано аудиоустройство.

#### **Процедура**

**Стъпка 1** Преди да направите или отговорите на повикване, натиснете **Наушници**. **Стъпка 2** (по избор) Ако правите повикване, наберете номера.

## **Регулиране на усилването на страничния тон**

Страничният тон представлява количеството на обратната връзка, която чувате при говорене. Можете да регулирате страничния дон да усилва нивото си за слушалка и аналогови слушали, но не и за наушници, които използват 3,5 mm извод или USB портове.

#### **Процедура**

**Стъпка 1** Натиснете **Приложения** 

**Стъпка 2** Изберете **Потребителски предпочитания** > **Предпочитания за ауидо** > **Усилване на страничния тон**.

**Стъпка 3** Изберете предпочитаното ниво на усилване на страничния тон.

- **Изключване** Изключва страничния тон
- **Много ниско** Минимално ниво на усилване на страничния тон
- **Ниско** Стандартно ниво на усилване на страничния тон
- **Висок** Максимално ниво на усилване на страничния тон
- **Стъпка 4** Натиснете **Запис**, за да запишете настройката.

## **Регулиране на усилването на микрофона**

Можете да настроите усилването на микрофона за слушалка, устройство за разговор без ръце и аналогови наушници, но не и за наушници, които използват 3,5 mm извод или USB портове. Можете да усилите или намалите усилването до подходящо ниво.

Можете да промените усилването на микрофона по време на повикване. Ако запишете настройката по време на повикване, промяната се прилага незабавно и се използва при последващи повиквания. Ако не запишете настройката по време на повикване, промяната се използва само в текущото повикване.

#### **Процедура**

**Стъпка 1** Натиснете **Приложения** 

**Стъпка 2** Изберете **Потребителски предпочитания** > **Предпочитания за аудио** > **Усилване на микрофона**.

**Стъпка 3** Натиснете **>>**, за да увеличите усилването и натиснете **<<**, за да го намалите.

Предлаганите опции са: най-тихо, по-тихо, тихо, по подразбиране, високо, по-високо, най-високо.

**Забележка** Освен това можете да настроите усилването на микрофона въз основа на устройството, което използвате най-често. Използвайте някой от следните методи:

- Предпочитано аудио устройство: Задайте предпочитаното аудио устройство, което искате да използвате най-често. Например, ако използвате най-често аналогови наушници, можете да зададете предпочитаното си устройство като "Наушници" от менюто на телефона **Потребителски предпочитания** > **Предпочитания за аудио** > **Предпочитано аудио устройство**. След това регулирайте усилването на микрофона на аналоговите наушници и чуйте ефекта. След това запишете настройката, която предпочитате. Ако най-често използвате слушалка, вдигнете слушалката и се уверете, че няма входящо повикване. След това регулирайте усилването на микрофона.
- Последно използвано аудио устройство: Задайте предпочитаното аудио устройство на **Няма** от менюто на телефона **Потребителски предпочитания** > **Предпочитания за аудио** > **Предпочитано аудио устройство**. След това превключете веднъж пътя на аудиото. Например включете или изключете веднъж микрофона на устройството за разговор без ръце. След това можете да регулирате усилването на микрофона, а микрофонът на устройството за разговор без ръце ще се използва за настройка на усилването.

**Стъпка 4** Натиснете **Запис**, за да запишете настройката.

## **Проверка на микрофона**

Можете да проверите микрофона на телефона след като конфигурирате усилването на микрофона. Този тест позволява да оцените дали усилването на микрофона предоставя очакваните резултати.

**Процедура**

**Стъпка 1** Натиснете **Приложения** 

**Стъпка 2** Изберете **Потребителски предпочитания** > **Предпочитания зааудио** > **Тест на микрофона**.
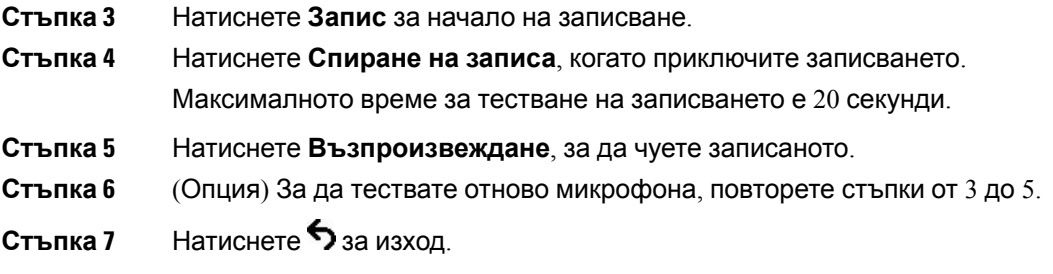

### **Настройване на високоговорителя**

Можете да настроите говорителя за устройство за разговор без ръце със слушалка и аналогови наушници, но не и за наушници, които използват 3,5 mm извод или USB портове.

Можете да настроите говорителите по време на повикване. Ако запишете настройката по време на повикване, промяната се прилага незабавно и се използва при последващи повиквания. Ако не запишете настройката по време на повикване, промяната се използва само в текущото повикване.

#### **Процедура**

- **Стъпка 1** Натиснете **Приложения**
- **Стъпка 2** Изберете **Потребителски предпочитания** > **Предпочитания за аудио** > **Настройка на говорителя**.
- **Стъпка 3** Натиснете **>>** и **<<** за настройка на високоговорителя.

Наличните опции са: най-топъл, по-топъл, топъл, по подразбиране, ярък, по-ярък, най-ярък.

- **Забележка** Освен това можете да настроите усилването на микрофона въз основа на устройството, което използвате най-често. Използвайте някой от следните методи:
	- Предпочитано аудио устройство: Задайте предпочитаното аудио устройство, което искате да използвате най-често. Например, ако използвате най-често аналогови наушници, можете да зададете предпочитаното си устройство като "Наушници" от менюто на телефона **Потребителски предпочитания** > **Предпочитания за аудио** > **Предпочитано аудио устройство**. След това настройте говорителя на аналоговата слушалка и чуйте ефекта. След това запишете настройката, която предпочитате. Ако най-често използвате слушалка, вдигнете слушалката и се уверете, че няма входящо повикване. След това настройте говорителя.
	- Последно използвано аудио устройство: Задайте предпочитаното аудио устройство на **Няма** от менюто на телефона **Потребителски предпочитания** > **Предпочитания за аудио** > **Предпочитано аудио устройство**. След това превключете веднъж пътя на аудиото. Например натиснете веднъж за включване или изключване на говорителя. След това по време на настройването на говорителя за настройка на говорителя ще се използва говорителят на устройството за разговор без ръце.

**Стъпка 4** Натиснете **Запис**, за да запишете настройката.

### **Посочване на аудио устройство за повикване**

Към телефона си можете да свържете едновременно аналогови Наушници, Наушници с Bluetooth, както и USB Наушници. Можете обаче да използвате само един чифт наушници в даден момент.

Когато свържете към телефона множество наушници, можете да изберете аудиоустройство за повикванията. Вашият избор се прилага, когато правите или отговаряте на повикване с бутона на линия или съответния софтуерен бутон.

#### **Процедура**

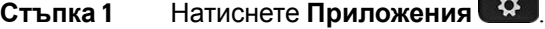

**Стъпка 2** Изберете **Потребителски предпочитания** > **Предпочитания за звука** > **Предпочитано аудиоустройство**.

#### **Стъпка 3** Натиснете **Избор**, за да изберете някоя от опциите:

- **Няма**—Избира последното използвано аудио устройство.
- **Говорител**—Избира спикерфона като аудио устройство.
- Слушалки Избира слушалки като аудио устройство. Приоритетът на слушалката е както следва:
	- USB (най-висок)
	- Bluetooth (среден)
	- аналогова слушалка (най-нисък)
- **Bluetooth** Избира Bluetooth като аудио устройство. Подреждането по приоритет на наушниците е: Bluetooth (най-висок), USB (среден) и аналогови наушници (най-нисък).
- **Стъпка 4** Натиснете **Задаване**, за да запишете избора.

### **Динамично избиране на път на аудиото за повикване**

Към телефона си можете да свържете едновременно аналогови Наушници, Наушници с Bluetooth, както и USB Наушници. Можете обаче да използвате само един чифт наушници в даден момент.

Когато свържете към телефона множество наушници, пътят на аудиото, който се използва по време на повикване, се променя въз основа на свързаните аудиоустройства.

Ш

#### **Процедура**

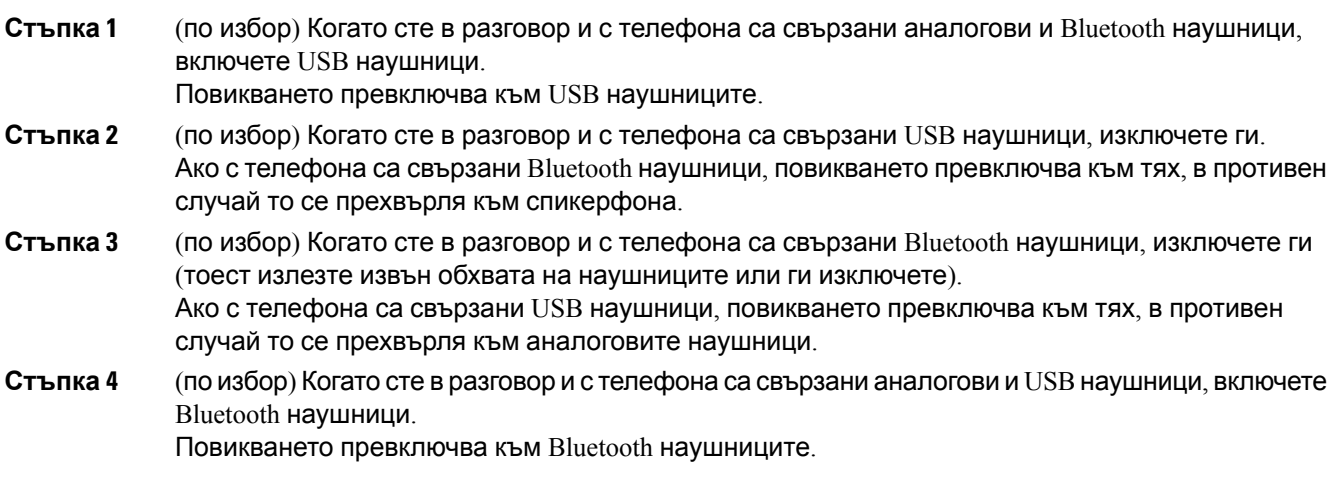

# **Външни говорители и микрофон**

Външните говорители и микрофони са принадлежности от тип plug and play. Можете да свържете външен микрофон от тип за компютър и захранвани говорители (с усилвател) към Cisco IP телефон като използвате изводазавход/изход на линията. Свързванетонавъншен микрофон деактивиравътрешния микрофон,асвързванетонавъншен говорител деактивиравътрешния говорител на телефона.

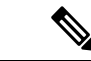

**Забележка**

При използване на външни устройства с лошо аудиокачество, при използване на високоговорителите с много високи сили на звука или при поставяне на микрофона твърде близо до високоговорителя е възможно да се получи нежелано ехо за останалите страни в разговорите със шпикерфон.

# **Преглед на настройките на модула за разширение на клавиатурата за серията Cisco 8800**

**Фигура 10: Модул за разширение на клавиатурата с един LCD екран**

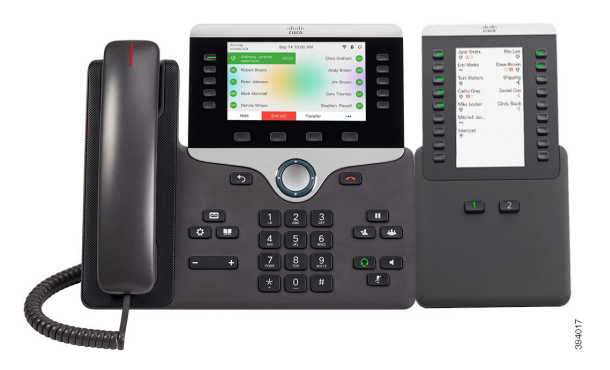

**Фигура 11: Модул за разширение на клавиатурата с двоен екран за Cisco IP телефон 8851/8861**

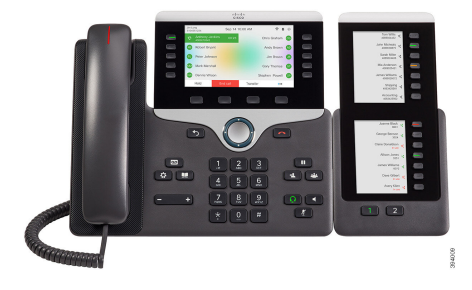

**Фигура 12: Модул за разширение на клавиатурата с двоен екран за Cisco IP телефон 8865**

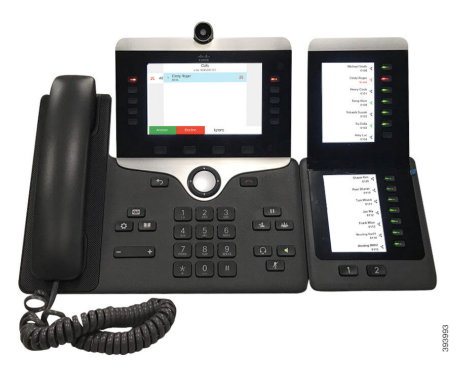

Разширителен модул с клавиши на Cisco IP Phone 8800 добавя допълнителни програмируеми бутони на телефона. Програмируемите бутони могат да се зададат като бутони за бързо набиране или бутони за функции на телефона.

Има 3 разширителни модула:

- $\bullet$  Разширителен модул с клавиши на Cisco IP Phone 8800– Модул с един LCD екран, 18 бутона за линии, 2 страници, само двуцветен дисплей.
- Модул с разширителни бутони за Cisco IP Phone 8851/8861– Модул с два LCD екрана за аудио телефони, 14 бутона за линии, 2 страници, само едноколнен дисплей.
- $\bullet$  Разширителен модул с клавиши на Cisco IP Phone 8865– Модул с двоен LCD екран за видео телефони, 14 бутона за линии, 2 страници, само едноколонен дисплей.

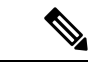

#### **Забележка**

Модул с разширителни бутони за Cisco IP Phone 8851/8861и Разширителен модул с клавиши на Cisco IP Phone 8865 изискват версия на фърмуера 11.2 (3) или следващи.

Можете да използвате повече от един разширителен модул за телефон. Но всички модули трябва да бъдат от един и същи тип. Не може да се смесва Разширителен модул с клавиши на Cisco IP Phone 8800 с Модул с разширителни бутони за Cisco IP Phone 8851/8861 или с Разширителен модул с клавиши на Cisco IP Phone 8865. Не можете да смесвате модули за разширяване на аудиото с модули за разширяване на видеото. Освен това не можете да използвате разширителен видеомодул на аудио телефон или разширителен аудиомодул на видео телефон.

Таблицата по-долу съдържа телефоните и броя на модула за разширение на клавиатурата, които поддържа всеки модел.

#### **Таблица 20: Cisco IP телефон и поддържани модули за разширение на клавиатурата за Cisco IP телефон 8800**

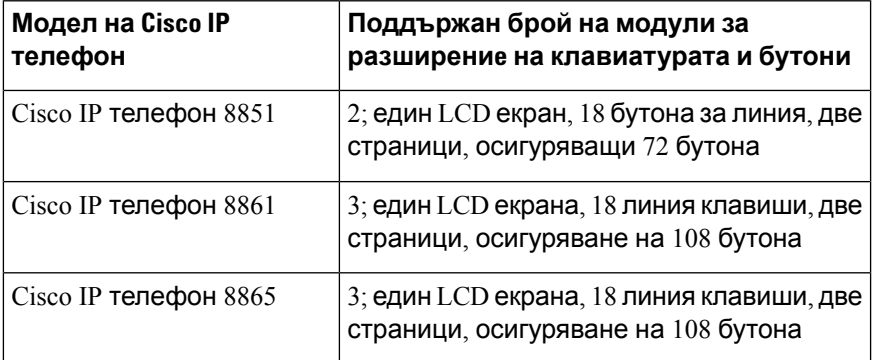

Таблица 21: Cisco IP телефон и поддържани Модули за разширение на клавиатурата за Cisco IP телефон 8851/8861 и Разширителен модул **с клавиши на Cisco IP Phone 8865**

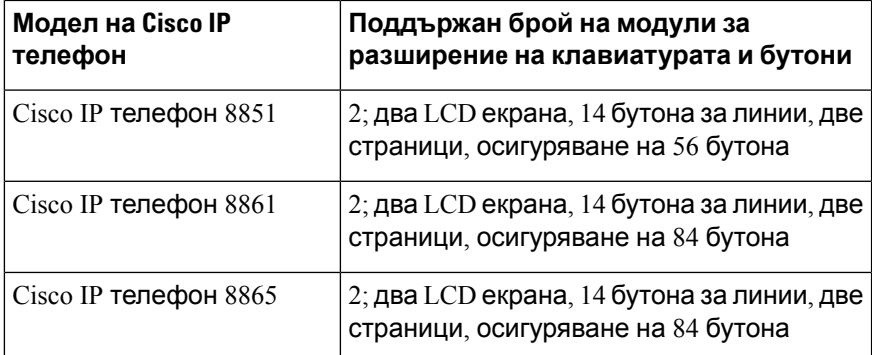

### **Информация за захранването на модула за разширение на клавиатурата**

Ако използвате модул за разширение на клавиатурата с IP телефона, често захранването през Ethernet (PoE) е достатъчно, за да захрани разширителните модули. телефонът трябва да има IP адрес, за да променя модула за разширение.

Необходим захранващ кабел зазарежданенасмартфон или таблет при прикачванена модула за разширение на клавиатурата.

Модулът за разширение на клавиатурата използва 48 DC, 5W за модул. Ако вие сте зареждане на смартфона или таблета, обърнете внимание на следното:

- Страничен USB: до  $500$  mA  $/$  2,5W зареждане
- Заден USB  $2,1A/10,5W$  зареждане

**Таблица 22: Съвместимост на захранването за Разширителен модул с клавиши на Cisco IP Phone 8800**

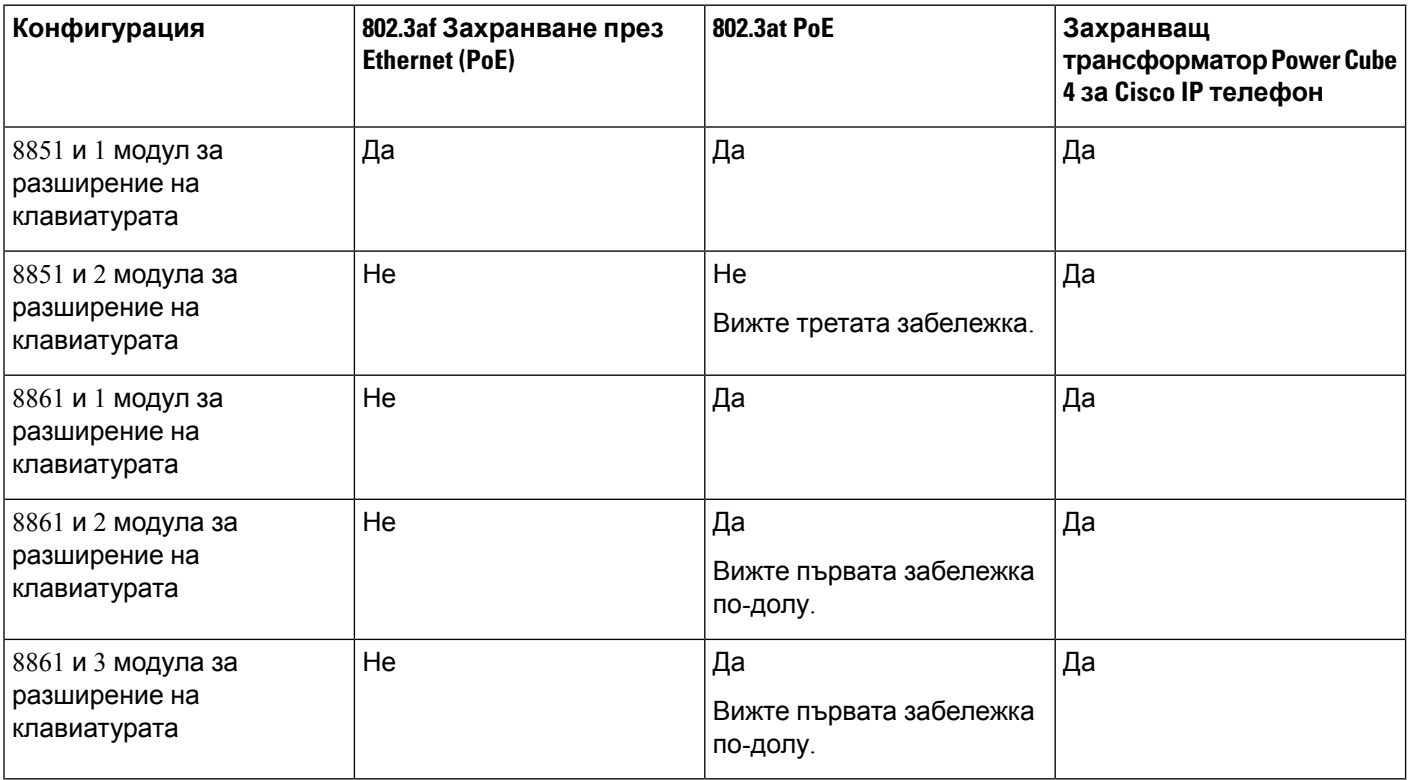

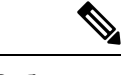

- **Забележка**
- $\bullet$  Функцията за бързо зареждане от задния USB не работи, когато към Cisco IPPhone 8861, използващ порт 802.3at е прикачен повече от един модул за разширение на клавиатурата.
- Функцията за бързо зареждане от задния USB не работи, когато към Cisco IPPhone 8861 е свързан повече от един модул за разширение на клавиатурата, освен ако не се използва универсален порт на Cisco (UPoE)л
- Cisco IP телефон 8851 с 2 разширителни модула: 802.3at PoE се поддържа само с v08 или следващ хардуер. Можете да намерите информация за версията на телефона от долната му задна страна, като част от етикета TAN и PID. Информация за версията се показва и върху отделните опаковки на телефона.

П

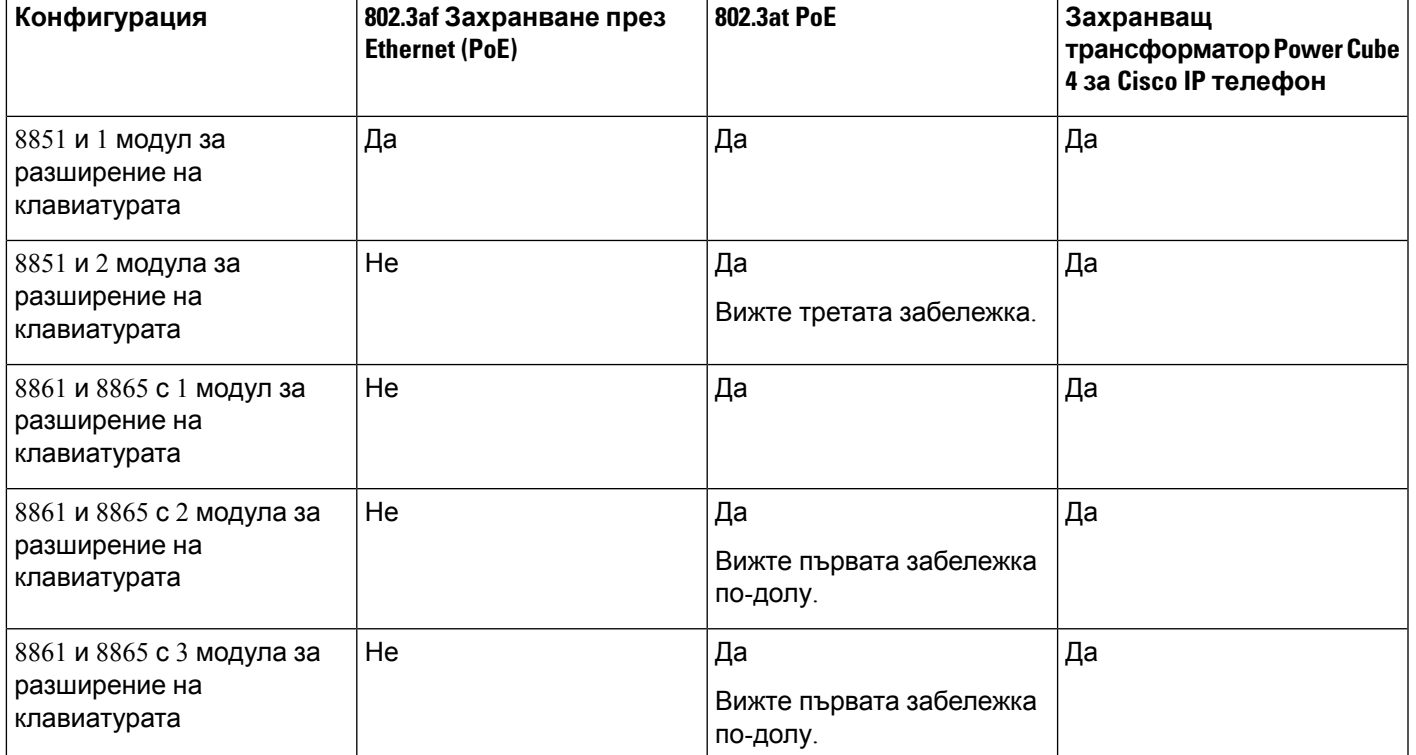

Таблица 23: Съвместимост на захранването за Модул с разширителни бутони за Cisco IP Phone 8851/8861 и Разширителен модул с клавиши **на Cisco IP Phone 8865**

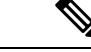

**Забележка**

- Функцията за бързо зареждане от задния USB не работи, когато към Cisco IP телефон 8861 и 8865, използващ порт 802.3at, е прикачен повече от един модул за разширение на клавиатурата.
- Функцията за бързо зареждане от задния USB не работи, когато към Cisco IP телефон 8861 и 8865 е свързан повече от един модул за разширение на клавиатурата, освен ако не се използва универсален порт на Cisco (UPoE).
- Cisco IP телефон 8851 с 2 разширителни модула: 802.3at PoE се поддържа само с v08 или следващ хардуер. Можете да намерите информация за версията на телефона от долната му задна страна, като част от етикета TAN и PID. Информация за версията се показва и върху отделните опаковки на телефона.

# **Хардуер и бутони на модула за разширение на клавиатурата**

**Фигура 13: Бутни и хардуерна модул за разширение на клавиатурата за Cisco IP телефон (един LCD)**

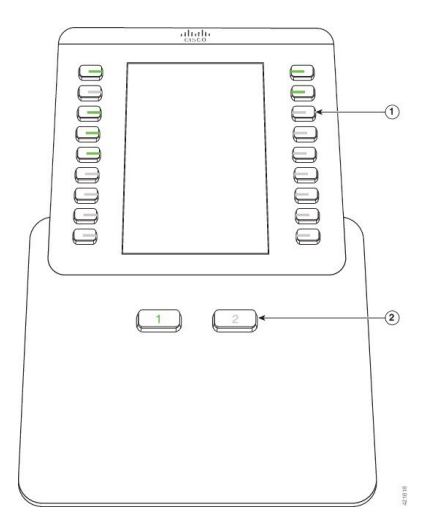

**Фигура 14: Бутни и хардуерна модул за разширение на клавиатурата за Cisco IP телефон (двоен LCD)**

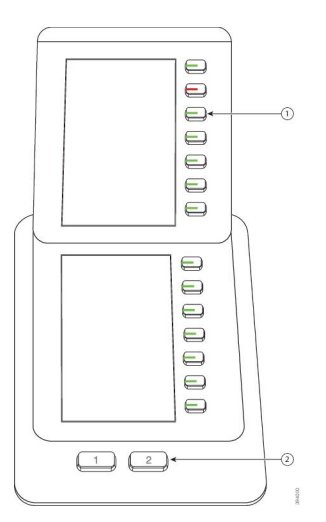

Таблицата по-долу описва функциите на модула за разширение на клавиатурата.

#### **Таблица 24: Бутони и хардуер на модула за разширение на клавиатурата**

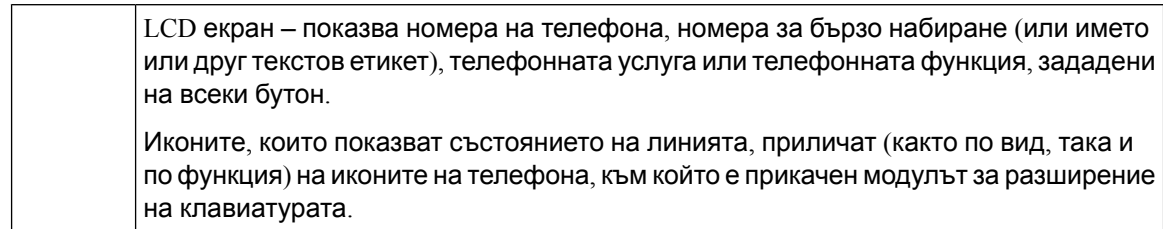

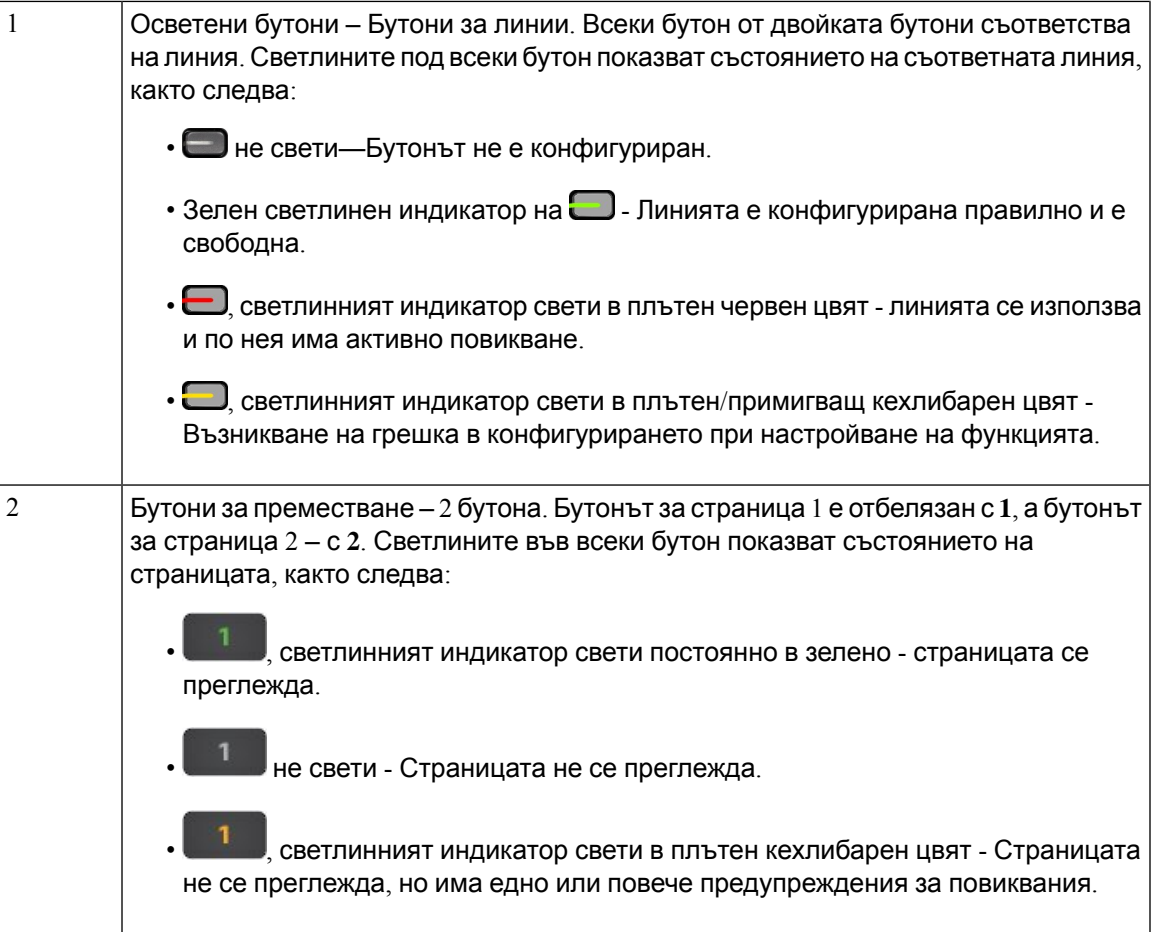

### **Режими за колона**

Ако използвате Разширителен модул с клавиши на Cisco IP Phone 8800, модулът за разширение на клавиатурата на CiscoIP Phone 8800 използва двуколонен режим по подразбиране.

Модул с разширителни бутони за Cisco IP Phone 8851/8861 и Разширителен модул с клавиши на Cisco IP Phone 8865 поддържат само едноколонен режим и тези модули за разширение на клавиатурата не поддържат двуколонен режим.

#### **Режим на една колона**

Едноколонен режим в Модул с разширителни бутони за Cisco IP Phone 8851/8861 и Разширителен модул с клавиши на Cisco IP Phone 8865—Всеки от бутоните от дясната страна на екрана получава номер за бързо набиране (или име, или друг текстов етикет), телефонна услуга или функция на телефона. В тази конфигурация модулът за разширение на клавиатурата показва до 14 елемента на страница 1 и до 14 елемента на страница 2.

**Фигура 15: Модул с разширителни бутони за Cisco IP Phone 8851/8861**

**Фигура 16: Разширителен модул с клавиши на Cisco IP Phone 8865**

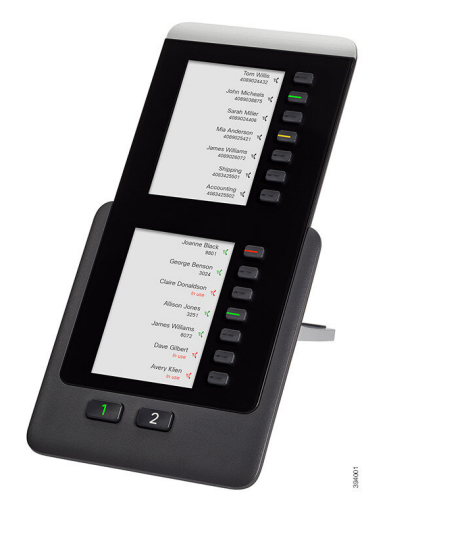

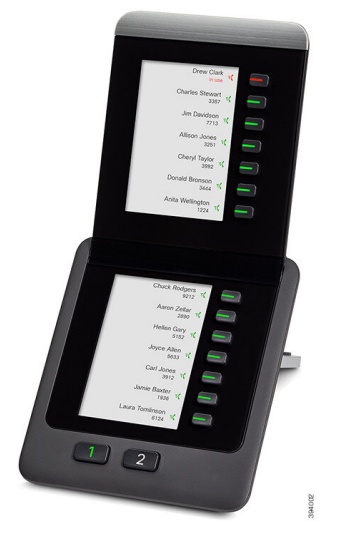

#### **Режим на две колони**

Ако използвате модул за разширение с един LCD екран за Разширителен модул с клавиши на Cisco IP Phone 8800, можете да настроите модула в двуколонен режим.

В режим на две колони на всеки бутон отляво и отдясно на екрана е зададен номер за бързо набиране (или името или друг текстов етикет), телефонна услуга или телефонна функция. В тази конфигурация модулът за разширени на клавиатурата показва до 18 елемента на страница 1 и до 18 елемента на страница 2.

**Фигура 17: Разширителен модул с клавиши на Cisco IP Phone 8800**

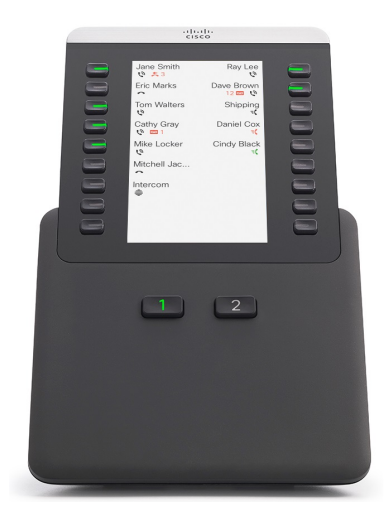

### **Намерете типа на модула за разширение на клавиатурата в менюто на телефона**

Можете да зададете тип на модул за разширение на клавиатурата, който се поддържа от телефона.

#### **Процедура**

- **Стъпка 1** Натиснете **Приложения**
- **Стъпка 2** Изберете **Потребителски препрочитания** > **Предпочитания за Attendant console** > **KEM тип**.
- **Стъпка 3** Изберете типа на мдула за разширение на клавиатурата.
- **Стъпка 4** Натиснете **Запамети**.

### **Регулиране на яркостта на екрана**

Можете да промените яркостта на екрана на модула за разширение на клавиатурата, за да улесните четенето.

#### **Процедура**

- **Стъпка 1** Натиснете **Приложения** ...
- **Стъпка 2** Изберете **Потребителски предпочитания** > **Предпочитания на конзолата на асистент**.
- **Стъпка 3** Въведете число между 4 и 15.
- **Стъпка 4** Натиснете **Задаване**.

# **Промяна на бързото набиране от модула за разширение на клавиатурата**

Ако някой от клавишите за линия на модул за разширение на клавиатурата е конфигуриран за бързо набиране, можете да натиснете клавиша за линия, за да промените номера за бързо набиране. Освен това можете да потвърдите промяната като проверите полето **Unit** на уеб страницата на телефона. Когато някой от клавишите за линия на модула за разширение на клавиатурата е конфигуриран за blf, blf и приемане на повикване, blf и паркиране на повикване или паркиране на повикване, не можете да промените номера за бързо набиране, като натиснете клавиша за линия.

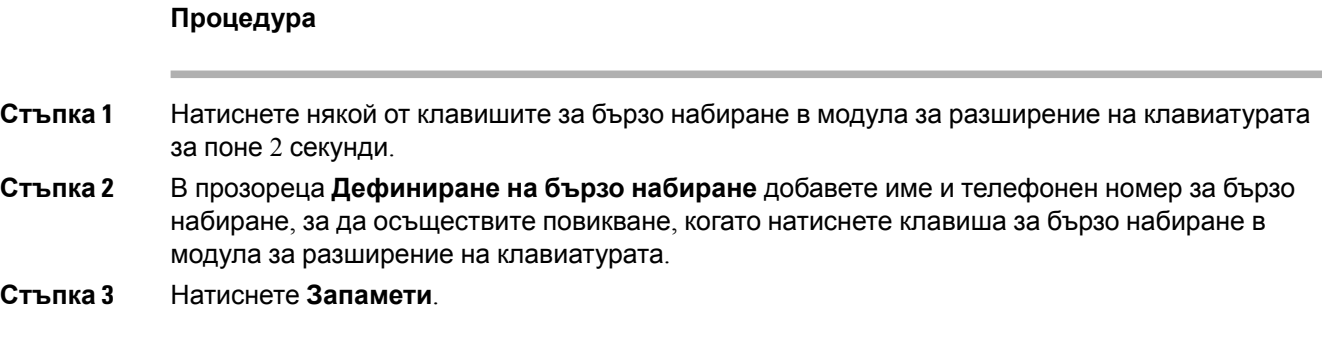

# **Преглед на информацията UDI на модула за разширение на клавиатурата**

Можете да преглеждате информацията за уникален идентификатор на устройството (UDI) на модула за разширение на клавиатурата. Информацията за UDI включва:

- Име на продукт (PID)
- ИД на версита на продукта (VID)
- Сериен номер (SN)

#### **Процедура**

**Стъпка 1** Натиснете **Приложения Стъпка 2** Изберете **Състояние** > **Принадлежности** > **Блок n на конзолата на оператора**.

### **Добавяне на функции или преки пътища към бутони на модул за разширение на клавиатурата**

След като конфигурирате бутон за линия на модул за разширение на клавиатурата с пряк път за меню или функция, можете да натиснете конфигурирания бутон за линия, за да отворите менюто или за достъп до функцията.

#### **Преди да започнете**

Администраторът трябва да активира тази функция на телефона.

#### **Процедура**

**Стъпка 1** Натиснете и задръжте бутона за линия за две секунди Показва се списък на предпочитаните функции.

#### **Стъпка 2** Ако е необходимо, направете следното:

- Изберете функция от списъка, за да я добавите към бутона за линия.
- Изберете елемент от менюто, за да го добавите към клавиша за ред.

**Стъпка 3** Натиснете **Задаване**.

### **Използвайтелиниятанамодулазаразширениенаклавиатурата като SIP линия (само 8800)**

Когато се присвои разширение на бутона на модула за разширение на клавиатурата от администратора, можете да използвате бутона за модула за разширение на клавиатурата като SIP линия.

#### **Преди да започнете**

Администраторът е конфигурирал бутон на линията на модула за разширение на клавиатурата като SIP линия.

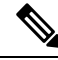

**Забележка**

Тази функция е налична само в Cisco IP телефони 8851, 8861 и 8865. Функцията се поддържа само от модул за разширение с видео бутон и модул за разширение с аудио бутон.

#### **Процедура**

- **Стъпка 1 Изберете бутон на модула за разширение на клавиатурата, когато има постъпващо повикване** по телефонната линия, което е зададено на избрания бутон от модула за разширение на клавиатурата, за да отговорите. Освен това можете да задържите и възобновите повикване чрез софтуерните бутони **Задържане** и **Възобновяване** .
- **Стъпка 2** Изберете бутон за линия на разширителния модул за всяко изходящо повикване в телефонна линия, която е присвоена на избрания бутон за модула за разширение на клавиатурата и управлявайте повикването от бутона на модула за разширение на клавиатурата. Освен това можете да задържите и възобновите повикване чрез софтуерните бутони **Задържане** и **Възобновяване** .

### **Премахване на функции или преки пътища към менюта от бутоните за линии на модул за разширение**

#### **Процедура**

**Стъпка 1** Натиснете и задръжте бутона за линия на модула за разширение за две секунди. Показва се списъкът с функции.

**Стъпка 2** Изберете **Няма**от списъка и натиснете **Задаване**.

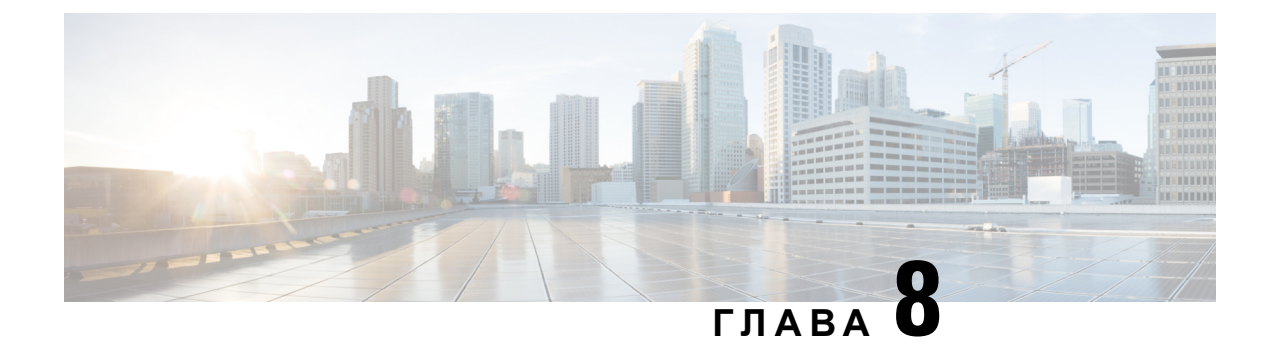

# **Безопасност и сигурност на продукта**

- Информация за безопасност и [производителност](#page-266-0), на стр.251
- Декларации за [съответствие](#page-269-0), на стр.254
- Общ преглед на [защитата](#page-274-0) на продукта на Cisco, на стр.259
- Кръгова [икономика](#page-274-1) на Cisco, на стр.259
- Важна [информация](#page-275-0) онлайн, на стр.260

# <span id="page-266-0"></span>**Информация за безопасност и производителност**

### **Прекъсване на електрическото захранване**

Достъпът до услугата за набиране на спешни номера от телефона изисква телефонът да получава електрическо захранване. Ако има прекъсване в електрическото захранване, услугата за набиране на спешни номера няма да функционира, докато захранването не бъде възстановено. В случай на прекъсване или разрив в електрическото захранване, може да се наложи да нулирате или да конфигурирате отново оборудването, за да можете да използвате услугата за набиране на спешни номера.

### **Регулаторни зони**

Радиочестотата за този телефон е конфигурирана за определена регулаторна зона. Ако използвате този телефон извън определената регулаторна зона, телефонът няма да функционира правилно и може да сте в нарушение на местните разпоредби.

### **Медицински среди**

Този продукт не е медицинско устройство и използва нелицензирана честотна лента, която е чувствителна на смущения от други устройства или оборудване.

### **Външни устройства**

Препоръчваме Ви използването на качествени външни устройства, които са защитени срещу нежелани радиочестотни (RF) и звуковочестотни (AF) сигнали. Външните устройства включват слушалки, кабели и съединители.

В зависимост от качеството на тези устройства и тяхната близост до други устройства, като мобилни телефони или радиостанции за двустранна връзка, може все пак да се появят звукови смущения. В такива случаи Ви препоръчваме да извършите едно или няколко от следните действия:

- Отдалечете външното устройство от източника на радио или звукови сигнали.
- Прекарайте кабелите на външното устройство по-далеч от източника на радио или звукови сигнали.
- Използвайте защитени кабели за външното устройство или използвайте кабели с по-добра защита и съединител.
- Скъсете кабела на външното устройство.
- Поставете ферити или други подобни устройства на кабелите на външното устройство.

Cisco не може да гарантира работата на външни устройства, кабели и съединители.

```
Внимание
```
В държави от Европейския съюз използвайте само външни високоговорители, микрофони и слушалки, които са в пълно съответствие с Директивата за електромагнитна съвместимост [89/336/EC].

### **Работа с Bluetooth безжични слушалки**

Cisco IP телефон поддържат технологията Bluetooth от клас 2, когато наушниците поддържат Bluetooth. Bluetooth дава възможност за осъществяване на безжични теснолентови връзки в обхват от 30 фута (10 метра). Най-добри резултати се постигат в обхвата от 3 до 6 фута (1 до 2 метра). Можете да свържете до пет комплекта слушалки, но само този комплект, който е свързан последен, се използва по подразбиране.

Поради потенциални проблеми със смущения, Ви препоръчваме да преместите устройства, работещи по спецификацията 802.11b/g, Bluetooth устройства, микровълнови фурни и големи метални обекти далеч от безжичните слушалки.

Не е необходимо да има пряка линия на видимост между Bluetooth безжичните слушалки и телефона. Всепак някои прегради, катостени или врати, както и смущенияот други електронни устройства, могат да се отразят неблагоприятно върху връзката.

### **Начини за захранване на телефона**

Можете да осигурите захранване за телефона по един от следните начини:

• Да използвате захранващия адаптер, който се доставя с телефона.

• ако мрежата поддържа захранване през Ethernet (PoE), можете да включите телефона в мрежата. Включете Ethernet кабела в Ethernet порта на телефона  $\frac{8}{3}$  и в мрежата.

Ако не сте сигурни дали мрежата Ви поддържа захранване по Ethernet (PoE), се обърнете към администратора си.

### **Поведение на телефона по време на задръстване на мрежата**

Всичко, което влошава работата на мрежата може да окаже влияние върху качеството на аудиото и видеопредаването по телефона, а в някои случаи може да доведе до прекъсване на разговора. Влошаването на ефективността на мрежата може да се дължи на следните дейности, без списъкът да е изчерпателен:

- Административни задачи, като сканиране на вътрешни портове или защитно сканиране.
- Атаки, които могат да възникнат в мрежата, като атака от тип отказ на услуга.

### **UL предупреждение**

LAN/Ethernet кабелът или други кабели към устройството не трябва да излизат извън сградата.

### **EnergyStar**

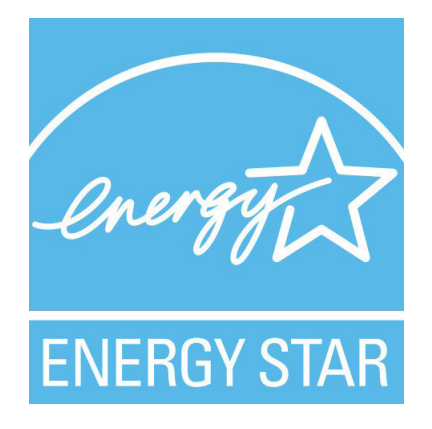

Посочените по-долу телефони имат сертификат за ЕnergyStar:

- Cisco IP Phone 8811
- Cisco IP Phone 8841
- Cisco IP Phone 8851
- Cisco IP Phone 8851NR

Всеки модел телефон, който не е включен в списъка по-горе не е сертифициран.

### **Етикет на продукта**

Етикетът на продукта се намира от долната страна на устройството.

# <span id="page-269-0"></span>**Декларации за съответствие**

### **Декларации за съответствие за Европейския съюз**

#### **CE маркировка**

Към оборудването и опаковката е прикрепено следното СЕ обозначение.

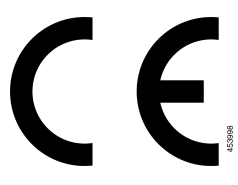

#### **Декларация за излагане на радиочестотни вълни на Европейския съюз**

Това устройство е оценено и отговаря на Директивата за EMF в EI 2014/53/EU.

### **Декларация за съответствие за САЩ**

#### **Част 15 Радиоустройства**

### $\bigwedge$

Радиоустройство от част 15 работи без смущения с други устройства, работещи в тази честота. Промени или модификации в споменатия продукт, които не са изрично одобрени от Cisco, включително използването на антени, които не са на Cisco, може да анулират разрешението на потребителя да работи с това устройство. **Внимание**

### **Декларации за съответствие за Канада**

Това устройство съответства на RSS стандартите на Industry Canada за освободени от лицензиране устройства. Работата се обуславя от следните две условия: (1) това устройство не трябва да предизвиква смущения и (2) това устройство трябва да приема всякакви смущения, включително смущения, които може да доведат до нежелана работа на устройството. При използване на този телефон не може да се гарантира поверителност на комуникацията.

Този продукт удовлетворява приложимите технически спецификации за иновация, научни открития и икономическо развитие на Канада.

#### **Avis de Conformité Canadien**

Cet appareil est conforme aux normes RSS exemptes de licence RSS d'Industry Canada. Le fonctionnement de cet appareil est soumis à deux conditions : (1) ce périphérique ne doit pas causer d'interférence et (2) ce périphérique doit supporter les interférences, y compris celles susceptibles d'entraîner un fonctionnement non souhaitable de l'appareil. La protection des communications ne peut pas être assurée lors de l'utilisation de ce téléphone.

Le présent produit est conforme aux spécifications методи приложими тази, науки et акт économique Канада.

#### **Декларация за излагане на радиочестотни вълни в Канада**

ТОВА УСТРОЙСТВО УДОВЛЕТВОРЯВА ОГРАНИЧЕНИЯТА И РЕФЕРЕНЦИИТЕ НА ISED ИЯЯ-102 R5 ЗА ИЗЛАГАНЕ НА РАДИОВЪЛНИ

Устройството включва радиопредавател и приемник. Създадено е така, че да не надхвърля ограниченията за излагане (контролирано ) на радиовълни на населението (радиочестотни електромагнитни полета), както е посочено в RSS-102, което отговаря на Закона за безопасност на здравето в Канада 6 и включва достатъчен обезопасителен диапазон, създаден, за да гарантира безопасността на всички лица, независимо от тяхната възраст и здравословно състояние.

Като такива системите са създадени да работят по такъв начин, който избягва контакта на крайния потребител с антени. Препоръчва се да настроите системата на място, на което антените могат да останат поне на минималното разстояние, посочено от потребителя, в съответствие със законовите напътствия, създадени да намалят общото излагане на потребителя или оператора.

Устройството е тествано и е в съответствие с приложимите разпоредби като част от процеса за радио сертифициране.

#### **Déclaration d'exposition aux RF canadienne**

#### CE PÉRIPHÉRIQUERESPECTE LES LIMITES DÉCRITESPARLA NORMERSS-102R5 D'EXPOSITION À DES ONDES RADIO

Votre appareil comprend un émetteur et un récepteur radio. Il est conçu pour ne pas dépasser les limites applicables à la population générale (ne faisant pas l'objet de contrôles périodiques) d'exposition à des ondes radio (champs électromagnétiques de fréquences radio) comme indiqué dans la norme RSS-102 qui sert de référence au règlement de sécurité n°6 sur l'état de santé du Canada et inclut une marge de sécurité importantes conçue pour garantir la sécurité de toutes les personnes, quels que soient leur âge et état de santé.

En tant que tels, lessystèmessont conçus pour être utilisés en évitant le contact avec les antennes par l'utilisateur final. Il est recommandé de positionner le système à un endroit où les antennes peuvent demeurer à au moins une distance minimum préconisée de l'utilisateur, conformément aux instructions des réglementations qui sont conçues pour réduire l'exposition globale de l'utilisateur ou de l'opérateur.

Le périphérique a été testé et déclaré conforme aux réglementations applicables dans le cadre du processus de certification radio.

#### **Канадска декларация за високочестотните радари**

Потребителите трябва да знаят още, че радари с висока мощност са основни потребители (т.е. приоритетни потребители) при честотни ленти 5250-5350 MHz и 5650-5850 MHz, и че тези радари могат да причиняват смущения и/или повреди в устройства LE-LAN.

Devraient également être informés des utilisateurs que les radars à haute puissance sont désignés comme utilisateurs principaux (à savoir des utilisateurs prioritaires) des bandes 5250-5350 MHz et 5650 à 5.850 MHz et que ces radars pourraient provoquer des interférences et / ou endommager les périphériques LE-LAN.

### **Декларации за съответствие за Нова Зеландия**

#### **Общо предупреждение за разрешение за свързване (PTC)**

Предоставянето на телеразрешение за който и да е елемент на терминално оборудване означава само, че Spark NZ е приел, че елементът съответства на минималните условия за връзка с неговата мрежа. То не указва одобрение на продукта от страна на Spark NZ, нито предоставя какъвто и да е вид гаранция. Преди всичко, то не предоставя никаква гаранция, че който и да е компонент ще работи правилно във всички отношения с друг компонент на оборудване с телеразрешение от друга марка и модел, нито означава, че който и да е продукт е съвместим с всички мрежови услуги на Spark NZ.

### **Декларация за съответствие за Тайван**

#### **Декларация за предупреждение DGT**

#### **Забележки за ниско ниво на захранването и визуални предупреждения**

視力保護警語:使用過度恐傷害視力 低功率射頻電機警語: 經型式認證合格之低功率射頻電機,非經許可,公司、商號或使用者均不得擅自變更頻率、加大功 率或變更原設計之特性之功能。 低功率射頻電機之使用不得影響飛航安全及干擾合法通信;經發現有干擾現象時,應立即停用,並 改善至無干擾時方得繼續使用。前項合法通信,指依電信法規定作業之無線電通信。低功率射頻電機須忍 受合法通信或工業、科學及醫療用電波輻射性電機設備之干擾。

4.7.9.1 應避免影響附近雷達系統之操作。

4.7.9.2 高增益指向性天線只得應用於固定式點對點系統。

### **Декларация за съответствие за Аржентина**

#### **Advertencia**

No utilizar una fuente de alimentación con caracteristícas distintas a las expresadas ya que podría ser peligroso.

### **Информация за съответствие за Бразилия**

#### **Арт. 5º - 680**

Това оборудване няма защита срещу вредни влияния и не може да причини смушения при правилно упълномощени системи.

За повече информация отидете на този URL адрес: <http://www.anatel.gov.br>

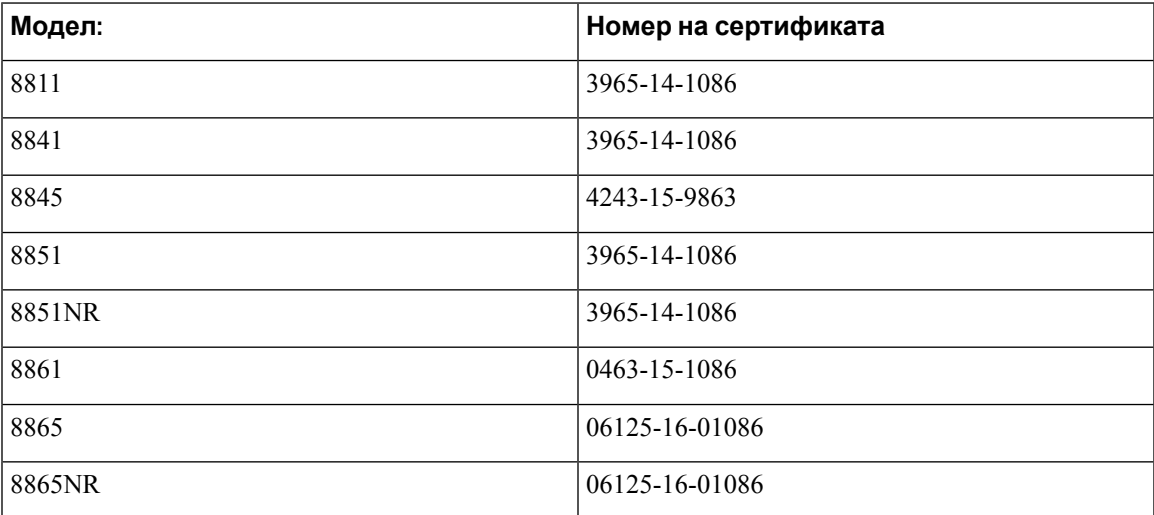

### **Декларация за съответствие за Сингапур**

# **Complies with IMDA Standards** DB101992

### **Информация за съответствие за Япония**

Съответствие с VCCI за оборудване от клас В

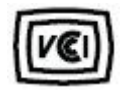

## **Декларации за съвместимост с изискванията на Федералната комисия по далекосъобщенията (ФКД)**

Федералната комисия по далекосъобщенията изисква декларации за съвместимост за следните декларации:

### **Декларация съгласно изискванията на Федералната комисия по далекосъобщенията (ФКД), част 15.19**

Това устройство съответства на част 15 от Правилника на FCC. Работата се обуславя от следните две условия: (1) Това устройство не трябва да предизвиква вредни смущения и (2) това устройство трябва да приема всякакви получени смущения, включително смущения, които може да доведат до нежелана работа на устройството.

### **Декларация съгласно изискванията на Федералната комисия по далекосъобщенията (ФКД), част 15.21**

Промени или модификации, които не са изрично одобрени от страната, която носи отговорност за съвместимостта, може да анулират разрешението на потребителя да работи с оборудването.

### **Декларациязаекспозициянарадиочестотноизлъчванесъгласноизискванията на Федералната комисия по далекосъобщенията (ФКД)**

Това оборудване съответства на ограниченията за експозиция на излъчване на Федералната комисия по далекосъобщенията (ФКД), зададени за неконтролирана среда. Крайните потребители трябва даследват конкретните инструкции заработа, за да изпълнят изискванията за съвместимост по отношение на радиочестотното излъчване. Този предавател трябва да се намира най-малко на 20 см от потребителя и не трябва да бъде разположен заедно или да работи съвместно с каквато и да е друга антена или предавател.

### **Декларация за приемници и цифрови устройства от клас Б съгласно изискванията на Федералната комисия по далекосъобщенията (ФКД)**

Този продукт е тестван, като е установено, че съответства на спецификациите за цифрово устройство от клас Б съгласно част 15 от правилника на ФКД. Тези ограничения имат за цел даосигурятразумназащитасрещу вредни смущения при инсталиранев жилищни помещения. Настоящото оборудване генерира, използва и може да излъчва радиочестотна енергия и ако не е инсталирано и използвано в съответствие с инструкциите, може да причини вредни смущения на радиокомуникациите. Няма гаранция обаче, че в конкретна инсталация няма да се появят смущения.

Ако това оборудване причинява вредни смущения при приемането на радиосигнал или телевизионен сигнал, което може да бъде определено чрез изключване и включване на оборудването, напотребителя сепрепоръчва даопита даотстрани смущенията, като използва една или повече от следните мерки:

- Да пренасочи или премести антената на приемника
- Да увеличи разстоянието между оборудването или устройствата
- Да свърже оборудването към стенен контакт, различен от този на приемника
- Да се обърне към квалифициран радио/телевизионен техник за съдействие

# <span id="page-274-0"></span>**Общ преглед на защитата на продукта на Cisco**

Този продукт съдържа криптографски функции и е обект на законодателството на САЩ и на местните законодателства по отношение на вноса, износа, Пренасочването и използването му. Доставката на криптографски продукти на Cisco не дава право на трето лице да внася, изнася, разпространява или използва шифроване. Вносителите, износителите, разпространителите и потребителите носят отговорност за спазването на законите на САЩ и съответната местна държава. С използването на този продукт вие се съгласявате да спазвате приложимите закони и разпоредби. Върнете този продукт незабавно, ако не сте съгласни или не можете да спазвате американските и местни закони.

Допълнителна информация относно разпоредбите на износ в САЩ могат да се намерят на адрес <https://www.bis.doc.gov/index.php/regulations/export-administration-regulations-ear>

# <span id="page-274-1"></span>**Кръгова икономика на Cisco**

Cisco е възприела принципите на кръгов дизайн в своите продукти, като първи въвеждат използванетоо на рециклирана пластмаса. Изброените по-долу модели намаляват използването на природни ресурси, като затварят цикъла със собствени електронни отпадъци.

- Cisco IP Phone 8811
- Cisco IP Phone 8841
- Cisco IP Phone 8851 и Cisco IP Phone 8851NR
- Cisco IP Phone 8861

Посетете уебсайта на Cisco за кръгова икономика, за да научите повече за това какво означава това:

• URL адрес на уебсайта: <https://www.cisco.com/c/en/us/about/circular-economy.html>

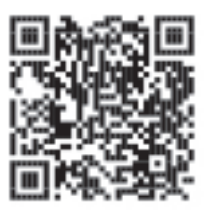

• QR код на уебсайта:

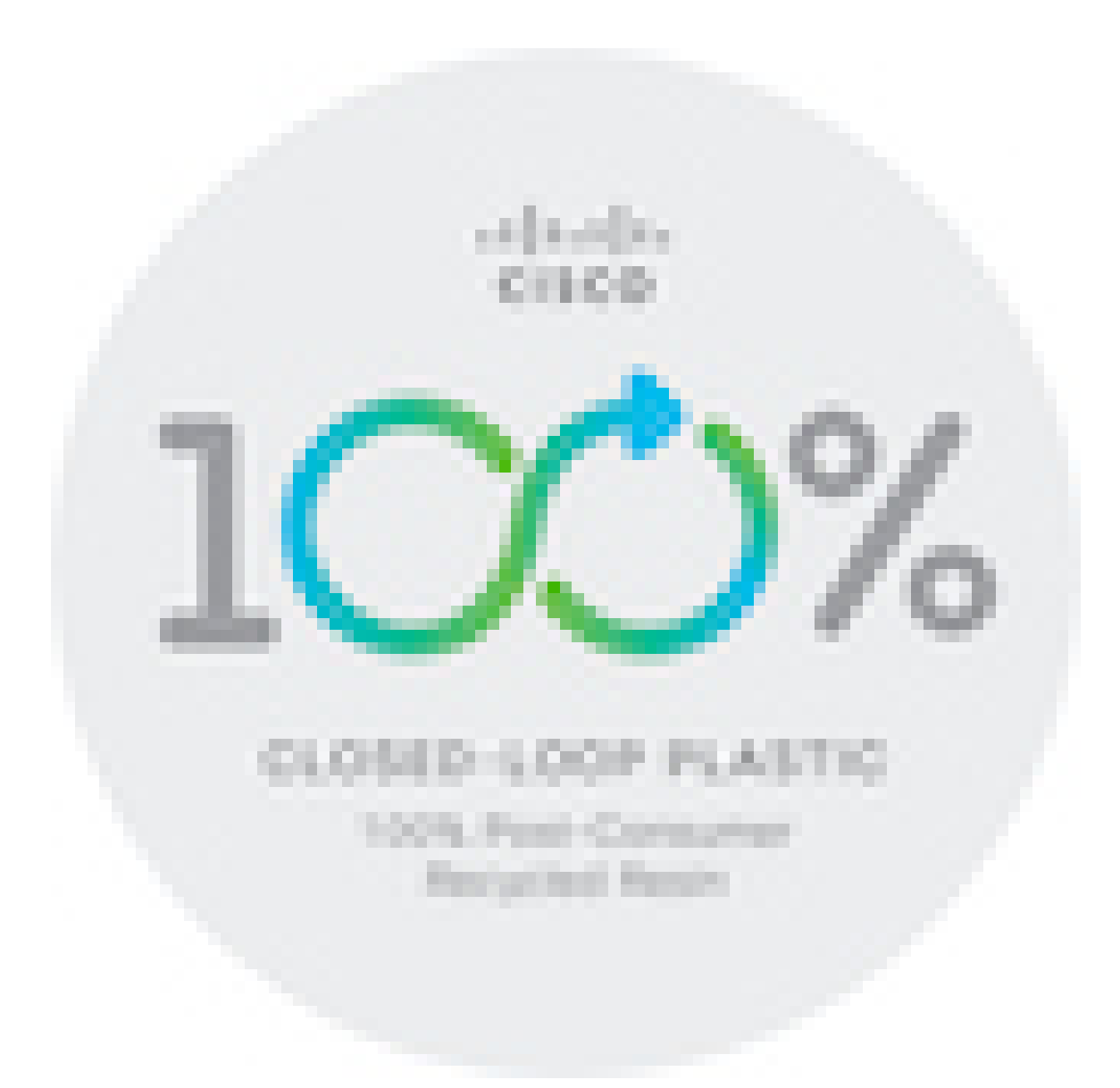

# <span id="page-275-0"></span>**Важна информация онлайн**

#### **Лицензионно споразумение с краен потребител**

Лицензионното споразумение с краен потребител (ЛСКП) се намира тук: [https://www.cisco.com/](https://www.cisco.com/go/eula) [go/eula](https://www.cisco.com/go/eula)

#### **Нормативна информация за съответствие и безопасност**

Информацията за съответствие с нормативната уредба и безопасност (ИСНУБ) се намира тук:

[https://www.cisco.com/c/dam/en/us/td/docs/voice\\_ip\\_comm/cuipph/8800-series/regulatory\\_compliance/](https://www.cisco.com/c/dam/en/us/td/docs/voice_ip_comm/cuipph/8800-series/regulatory_compliance/RCSI-0313-book.pdf) [RCSI-0313-book.pdf](https://www.cisco.com/c/dam/en/us/td/docs/voice_ip_comm/cuipph/8800-series/regulatory_compliance/RCSI-0313-book.pdf)

 $\mathbf l$